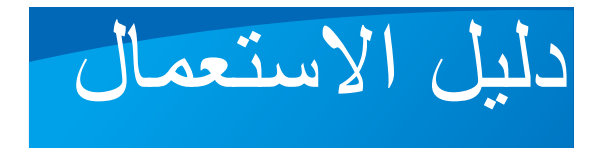

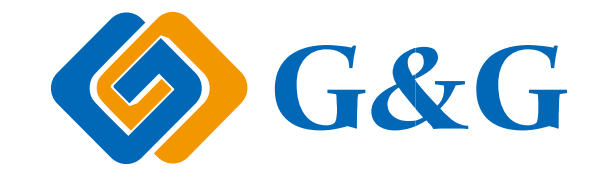

# GG IMAGE M4100 Series

ت مستحدث حسب عليه مستحدث السرير الأبيض والأسود<br>آلة الطباعة المتعددة الوظائف باللبرر الأبيض والأسود

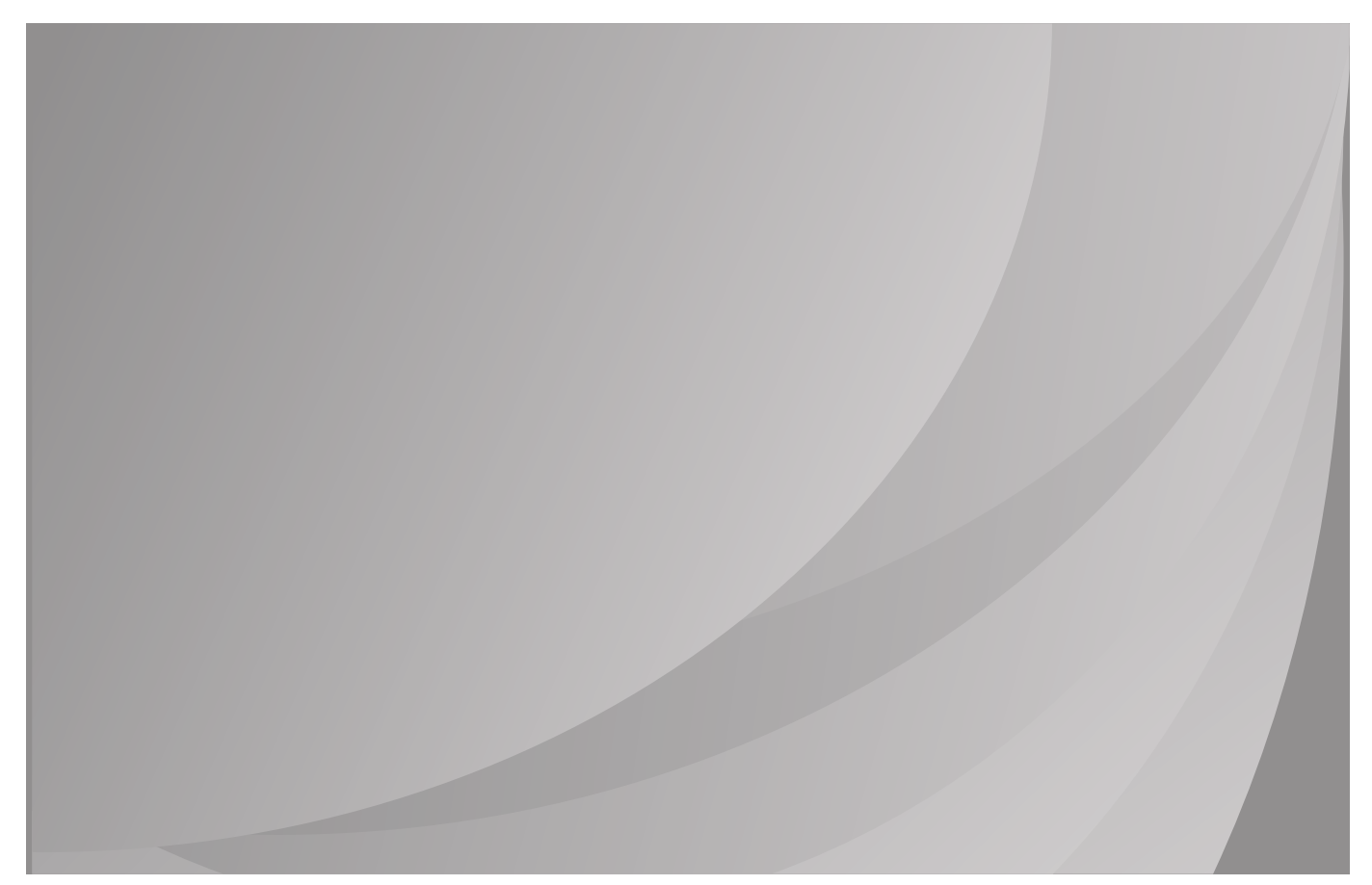

یقترح قراءة دلیل الاستعمال بصورة جدیة قبل الاستعمال

#### **المقدمة**

مرحبا بكم إلى منتجات IMAGE GG! نشكركم على استعمال منتجات IMAGE GG من صميم قلوبنا! من أجل حماية مصالحكم، يرجى منكم قراءة التعليمات اآلتية.

**اإلعالن القانوني**

**العالمة التجارية**

نعتبر Microsoft®، Windows Server®، Windows Vista علامات تجارية مسجلة بشركة مايكروسوفت المحدودة في الواليات المتحدة أو الدول/األقاليم األخرى.

Apple, AirPrint and macOS are trademarks of Apple Inc., registered in the U.S. and other countries.Use of the Works with Apple badge means that an accessory has been designed to work specifically with the technology identified in the badge and has been certified by the .developer to meet Apple performance standards

Wi- وشارة Wi-Fi CERTIFIED شارة ،(WPA)Wi-Fi®، Wi-Fi Alliance®، Wi-Fi Protected Access® عتبر .ألينس Wi-Fi ل تجارية عالمات Wi-Fi Protected Setup وشارة Fi

إن ملكية أسماء البرامج في دليل االستعمال تنتمي إلى الشركات بموجب الرخص التي تراجعها للتعليمات فقط.

ربما تكون أسماء المنتجات والماركات ماركات تجارية مسجلة أو ماركات تجارية أو ماركات خدمة لألصحاب، تراجعها للتعليمات فقط.

## **حقوق الطبع**

تملك Corporation Ninestar حقوق الطبع لدليل االستعمال هذا.

ممنوع تنسيخ وترجمة وتعديل وتنازل دليل االستعمال عن أي طريق أو بأي شكل دون الموافقة الكتابية المسبقة من قبل Zhuhai .Ninestar Corporation

النسخة: 1.0V

#### **نص إخالء المسؤولية**

من أجل ضمان تجربة الاستعمال الأفضل، تحفظ Ninestar Corporation حق في تعديل دليل الاستعمال. ربما تتغير البيانات بدون إعالن مسبق.

يكون المستخدم مسؤوال ألي ضرر ناشئ من فشل متابعة دليل االستعمال هذا. باستثناء الضمان في كتيب ضمان المنتج أو تعهد الخدمة، لا تعبر Ninestar Corporation بأي تعبير أو إيماء أو ضمان لدليل الاستعمال هذا (يتضمن المضمونات أو الكلمات).

إن استعمال هذا المنتج في التنسيخ أو الطباعة أو المسح الضوئي للوثائق أو الصور الخاصة أو إجراء التصرفات األخرى لها ربما تخالف القوانين. إذا لم تؤكد االستعمال الشرعي لهذا المنتج للوثائق أو الصور الخاصة، فيجب عليك استفسار المستشار القانوني مسبقا.

يمكن استعمال هذا المنتج بشكل سليم في المناطق غير االستوائية عند االرتفاع دون 2000 متر..

# **اإلجراءات االحتياطية األمنية**

#### **افصل مصدر الطاقة**

یجب وضع المنتج في مكان ما قریب من مقابس الطاقة أو یسھل الوصول إلیھا، وذلك للسماح بفصل سھل عن مصدر الطاقة!

#### **أمن الليزر**

إن إشعاع الليزر مضر بجسم اإلنسان. ذلك ألن مكونات الليزر محكمة بشكل تام في آلة الطباعة، ال يتسرب إشعاع الليزر. من أجل تجنب إشعاع ليزر، يرجى أال تفكك آلة الطباعة شعوائيا!

تتابع آلة الطباعة شروط صنف 1 لمنتجات الليزر حسب مواصفات CFR. آللة الطباعة صمام ثنائي ليزر ب صنف b III، ال يوجد تسرب إشعاع ليزر بين مكونات الليزر.

تطبق مكونات الليزر حسب متطلبات المواصفات الفيدرالية الأمريكية، 21 GFR 1040، IEC 60825-1.

العالمات اآلتية تلحق بمكونات الليزر داخل آلة الطباعة:

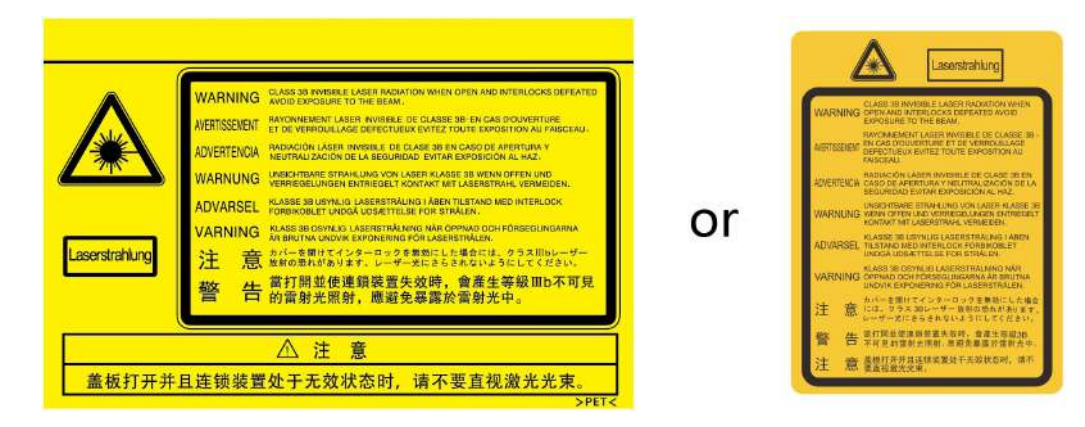

#### الت**حذي**ر الأمن*ي*

يرجى متابعة التحذيرات الأمنية قبل استعمال آلة الطباعة:

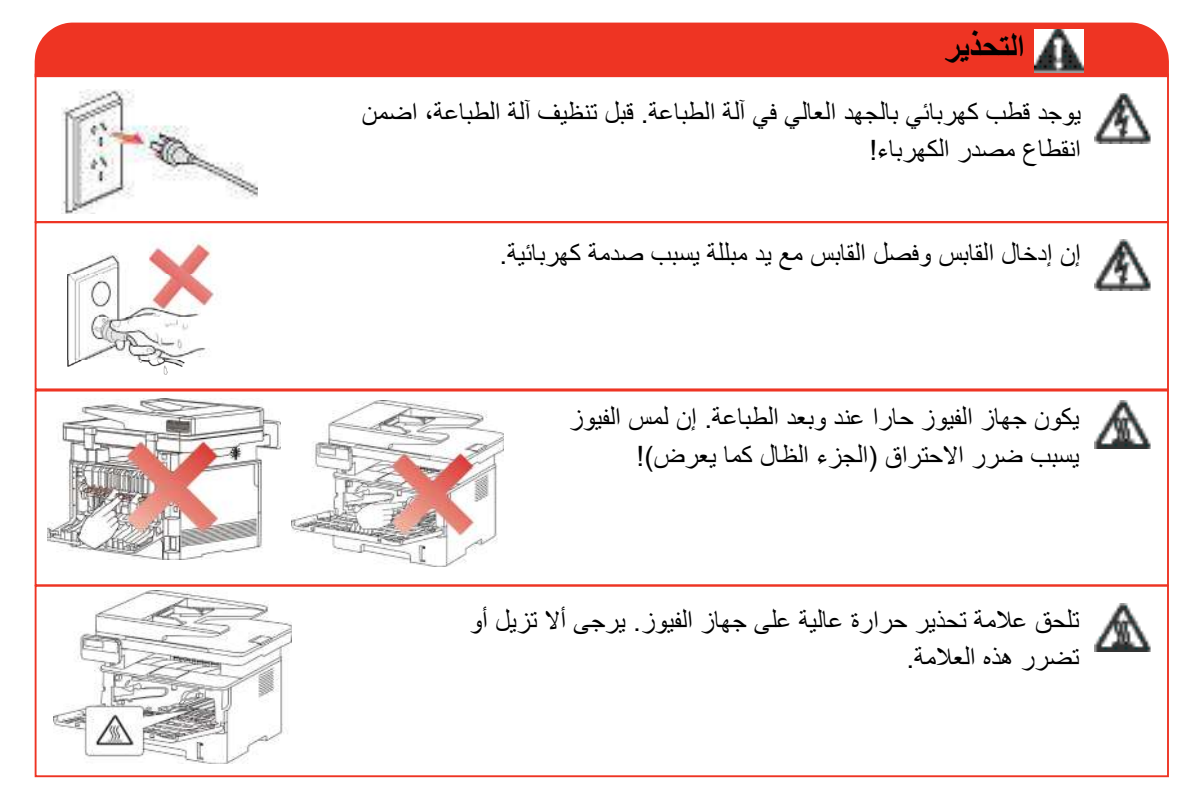

## **اإلجراءات االحتياطية**

**اإلجراءات االحتياطية قبل استعمال آلة الطباعة:**

.1 اقرأ وافهم جميع التعليمات;

2. افهم المبادئ الأساسية حول تشغيل الأجهزة الكهربائية؛;

.3 يتوافق مع جميع التحذيرات والتعليمات على الجهاز أو على الكتيب للجهاز;

.4 إذا كانت تعليمات التشغيل تخالف معلومات السالمة، فيرجى مراجعة معلومات السالمة، ذلك ألنك ربما سوء فهم تعليمات التشغيل. إذا لم تستطع حل الخالف، فيرجى االتصال بالخط الساخن للخدمة أو االتصال بممثل الخدمة للمساعدة;

5. قبل تنظيف الجهاز، أخرج سلك الكهرباء من مصدر الكهرباء بالتيار المتناوب. لا تستعمل مواد التنظيف السائلة أو الهباء الجوي;

.6 يرجى الـتأكد من وضع الجهاز على سطح المكتب لتجنب الضرر الشديد الناشئ من سقوط الجهاز;

.7 ال تضع الجهاز قرب رادياتير، مكيف الهواء أو أنبوبة التهوية;

.8 ال تضع أي مواد على سلك الكهرباء. ال تضع الجهاز عند مكان مع سلك الكهرباء القابل للدياسة من قبل الناس;

9. يجب ألا تكون المقابس والأسلاك المتمددة بفرط الحمولة. إنها ربما تخفض الأداء وتؤدي إلى الحريق أو الصدمة الكهربائية;

10. لا تجعل الحيوانات الأليفة تعض سلك الكهرباء بالتيار المتناوب أو كابل الحاسب الآلي;

11. لا تجعل المواد الحادة تخرق فتحة الجهاز لتجنب التلامس مع جهاز الجهد العالي وإلا فربما يؤدي إلى الحريق أو الصدمة الكهربائية. احذر أال ترش السوائل على الجهاز;

.12 ال تفك الجهاز لتجنب مخاطر الصدمة الكهربائية. ربما تنفذ اإلصالحات الضرورية من قبل عامل الصيانة المحرف. إن الفتح أو إزالة الغطاء يسبب صدمة كهربائية أو أزمات محتملة أخرى. يسبب سوء الفك والتجهيز صدمة كهربائية عند االستعمال;

13. في حالة من الحالات الآتية، افصل الجهاز من الحاسب الآلي واسحب سلك الكهرباء من مقبس الجدار بالتيار المتناوب واتصل بعامل خدمة مؤهل للصيانة:

• رش السائل إلى الجهاز.

• كشف الجهاز للمطر أو الماء.

• سقط الجهاز أو ضرر غالفه.

• توجد تغيرات هامة في أداء الجهاز.

.14 اضبط التشغيل المذكور في التعليمات. إن سوء ضبط هذه التشغيالت ربما يسبب الضرر وذلك يعني أن عامل الصيانة المؤهل يحتاج إلى مزيد من الوقت لإلصالح؛;

.15 ال تستعمل الجهاز في العاصمة لتجنب مخاطر الصدمة الكهربائية. إذا كان محتمال، اسحب سلك مصدر الكهرباء بالتيار المتناوب عند عاصفة؛;

.16 إذا كنت تطبع الصفحات المتعددة مستمرا، فيصبح السطح حارا جدا. احذر أال تلمس السطح وأبعد األطفال عن هذا السطح؛;

.17 يوصل سلك اإلشارة لهذا الجهاز مع آلة الطباعة وال يمكن توصيله بطليق الهواء؛;

18. يرجى ضمان التهوية في الوقت عند الاستعمال الطويل المدة أو طباعة كمية كبيرة من الوثائق في غرفة سوء تهوية;

19. في وضع الانتظار، يدخل المنتج إلى وضع توفير الطاقة (النوم) أوتوماتيكيا إلا لم يتلقي أي أمر عمل لفترة (مثل 1 دقيقة)؛ ويمكن تحقيق استهالك طاقة صفر عند مجرد توصيله مع مصدر كهرباء اإلدخال الخارجي;

20. بالنسبة إلى جهاز صنف 1، يجب توصيل المنتج بمقبس مصدر الكهرباء مع سلك التأريض الوقائي عند الاستعمال;

.21 يجب وضع هذا المنتج حسب عالمة الشحن على علبة التعبئة للمنتج عند الشحن;

22. يكون هذا المنتج نوعا من جهاز الجهد المنخفض. عند استعمال هذا المنتج دون مجال الجهد المحدد، يرجى مراجعة الإجراءات الاحتياطية األمنية لهذا المنتج أو االتصال بمركز الخدمة بعد البيع ل IMAGE GG، إذا كان الجهاز يشغل ببطء أو التماع مضمونات الطباعة;

.23 يباع هذا المنتج كجهاز كامل. يمكن للزبائن إلى مركز الخدمة بعد البيع ل IMAGE GG لشراء قطع الغيار المطلوبة. إذا باع المنتج غير مع قائمة التعبئة، فيرجى الذهاب إلى مركز الخدمة بعد البيع لحل المشكلة؛;

.24 ركب هذا المنتج في المكان مع درجة الحرارة بين C35-10° والرطوبة النسبية 80-20%;

25. من أجل ضمان السلامة والأسباب الأخرى، يمكن تحول آلة الطباعة إلى الطباعة المنقطعة بعد كمية محددة من الطباعة المستمرة;

.26 إن التغيير أو التعديل غير المعتمد من قبل الطرف المسؤول ربما يلغي صالحية المستخدم في تشغيل الجهاز;

.27 يكون استهالك الكهرباء للمنتج مع وظيفة السلكية 2.366 واط/دون وظيفة السلكية 1.888 واط في االنتظار الشبكي إذا كانت جميع األطراف الشبكية السلكية توصل وجميع األطراف الشبكية الالسلكية تنشط.

.28 يرجى حفظ دليل االستعمال مناسبا.

# **المعلومات القانونية**

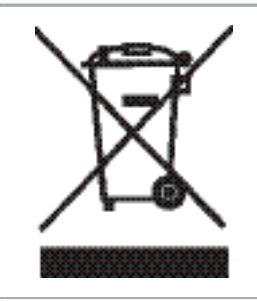

يرمز هذا الرمز إلى أنه عند نهاية عمر استعمال المنتج، يجب أال تتركه كنفايات منزلية. بدال من ذلك، يجب تركه عند نقطة التجميع المحددة لدوران النفايات الكهربائية والأجهزة الإلكترونية. المرجع: مواصفات الاتحاد الأوروبي /2002/96EC حول األجهزة الكهربائية واإللكرونية المهملة )WEEE). يرجى االتصال بالموزع/الموفر للمزيد من المعلومات.

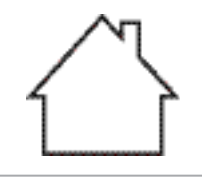

Е

يناسب هذا المنتج لالستعمال داخل الغرفة فقط.

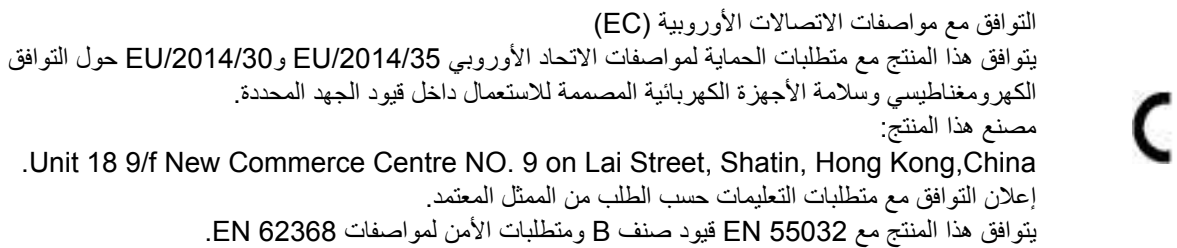

# فهرس

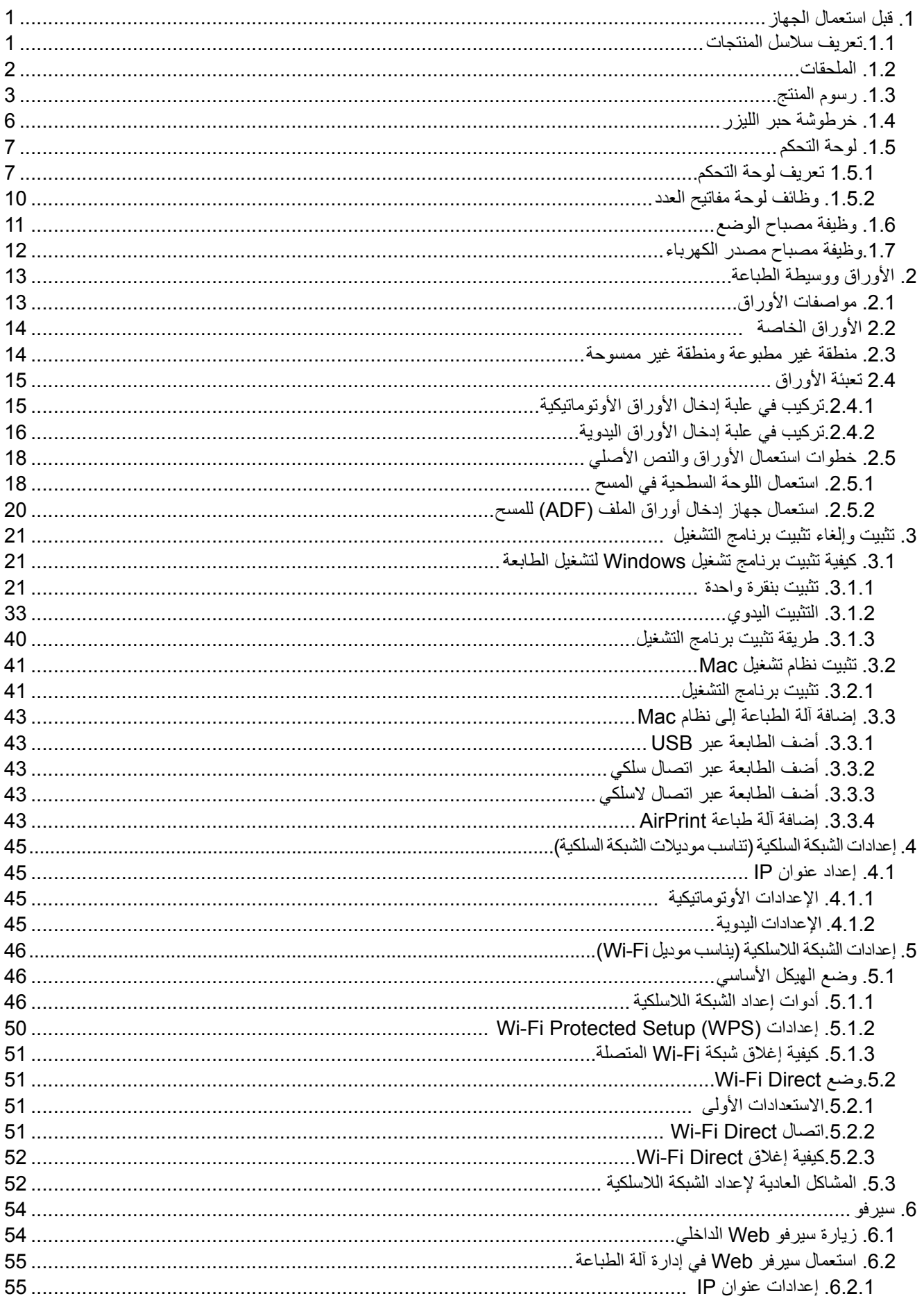

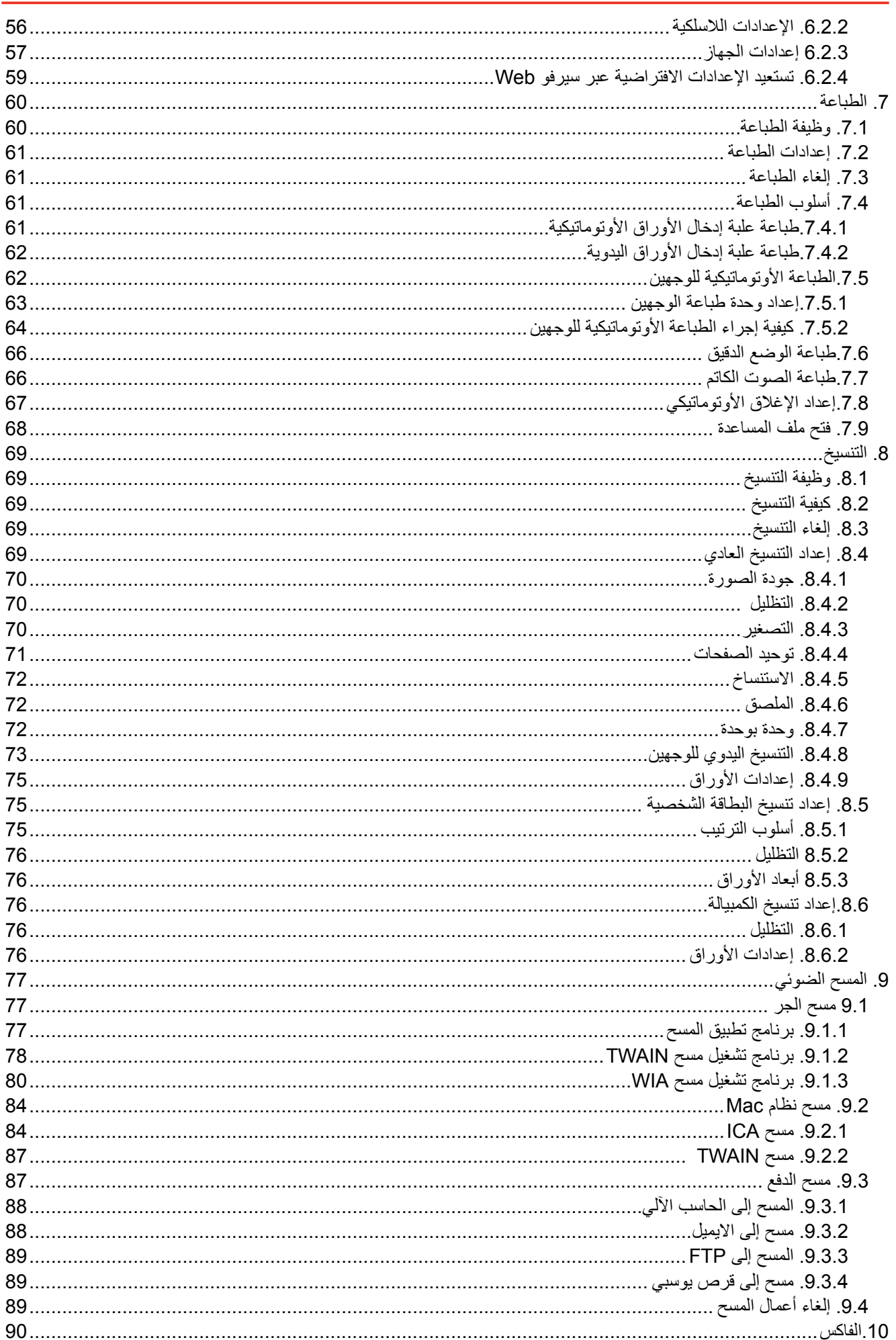

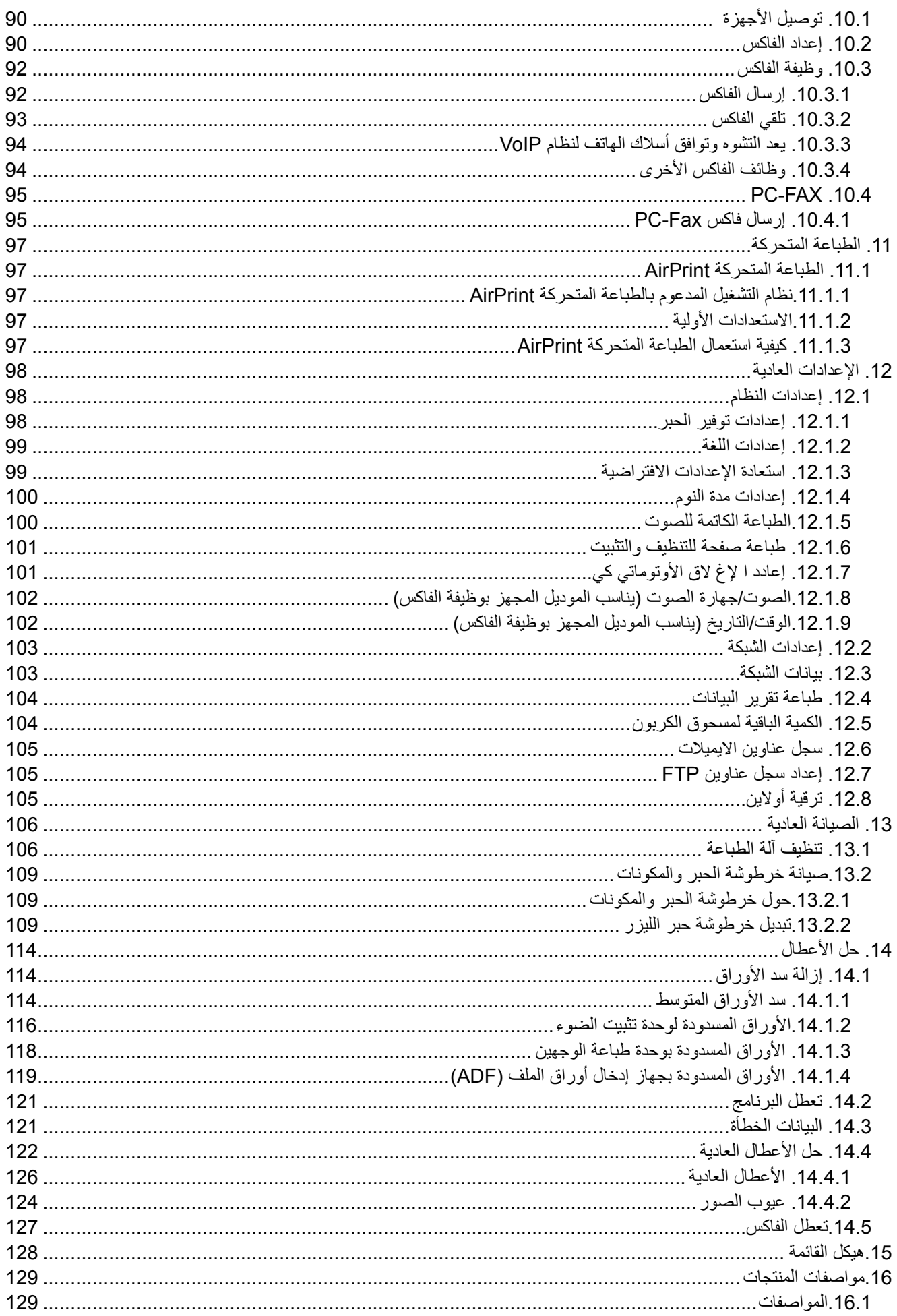

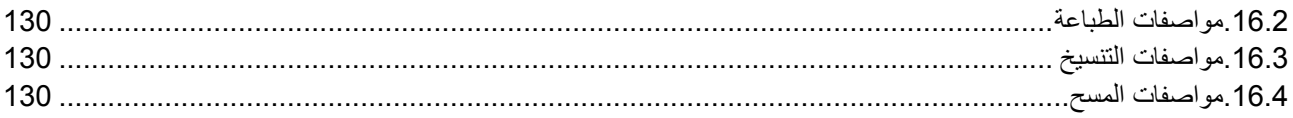

# **.1 قبل استعمال الجهاز**

الملاحظات: • لا تتوفر بعض الوظائف وفقًا للموديلات المختلفة من الطابعات. إذا كانت لديك أي أسئلة، فيرجى الاتصال بخدمة العمالء.

### **.1.1تعريف سالسل المنتجات**

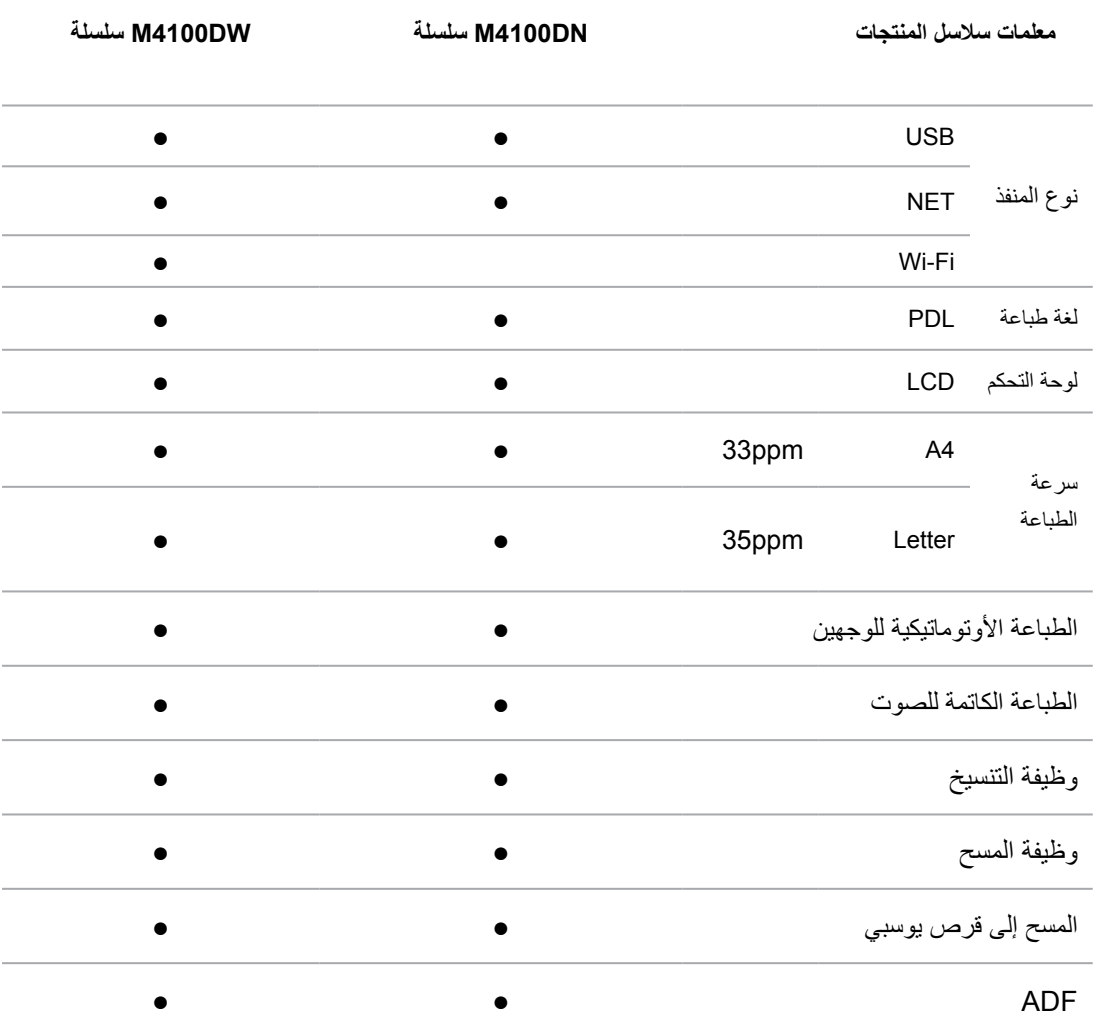

)●: الدعم، الفضاء: ال يدعم(

المالحظات: • إن كانت سالسل المنتجات تزيد أو تعدل فال نعلن إضافيا. • بالنسبة إلى الجهاز مع وظيفة الفاكس، بعد أول تشغيل أو استعادة اإلعدادات االفتراضية، يحتاج إلى إعداد اللغة والنظام والفاكس حسب مالحظة اللوحة. • في هذا الكتيب، يكون "ADF "مختصر لجهاز إدخال أوراق الملف.

## **.1.2 الملحقات**

<span id="page-11-0"></span>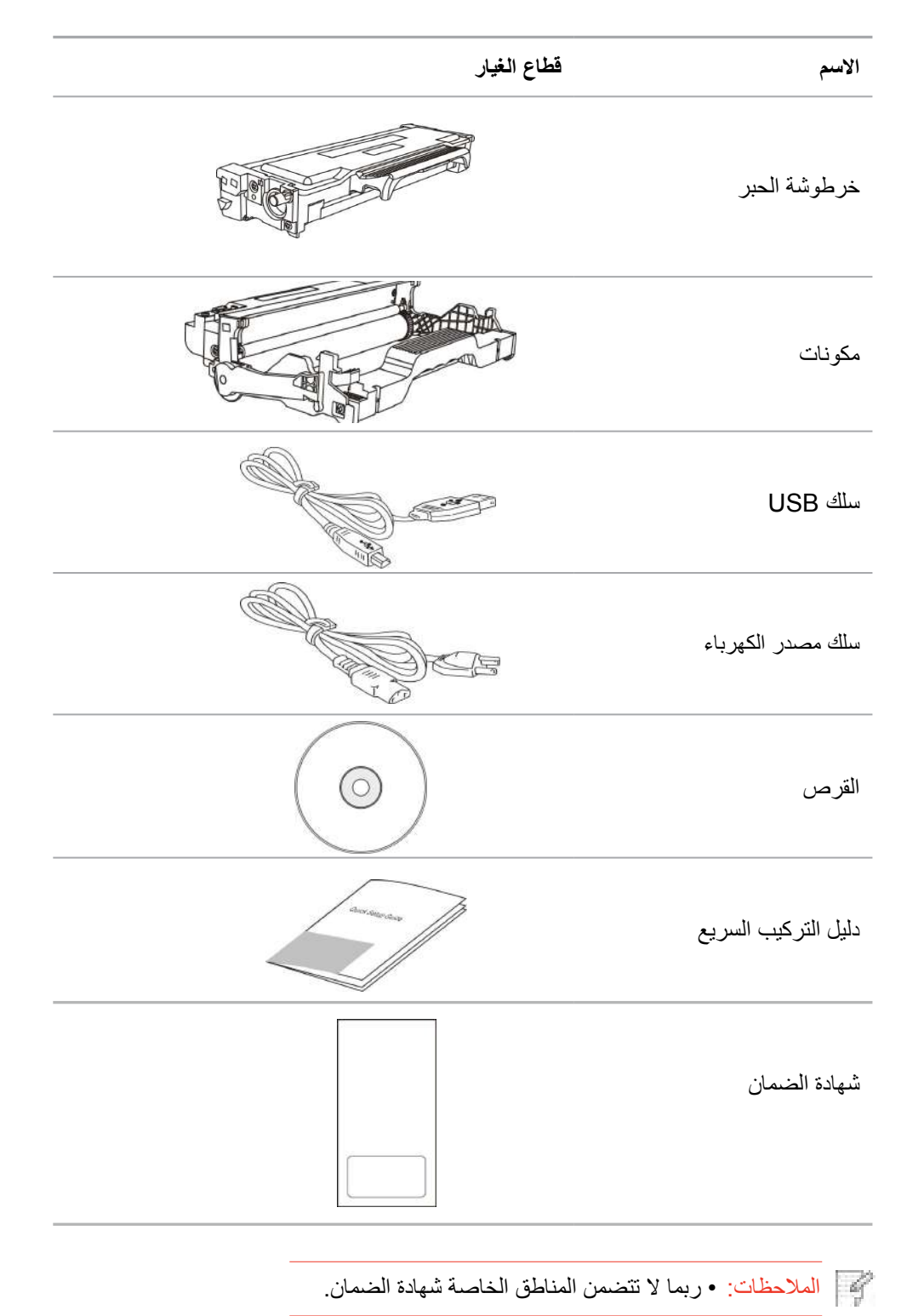

# **.1.3 رسوم المنتج**

**منظر من أعل**

<span id="page-12-0"></span>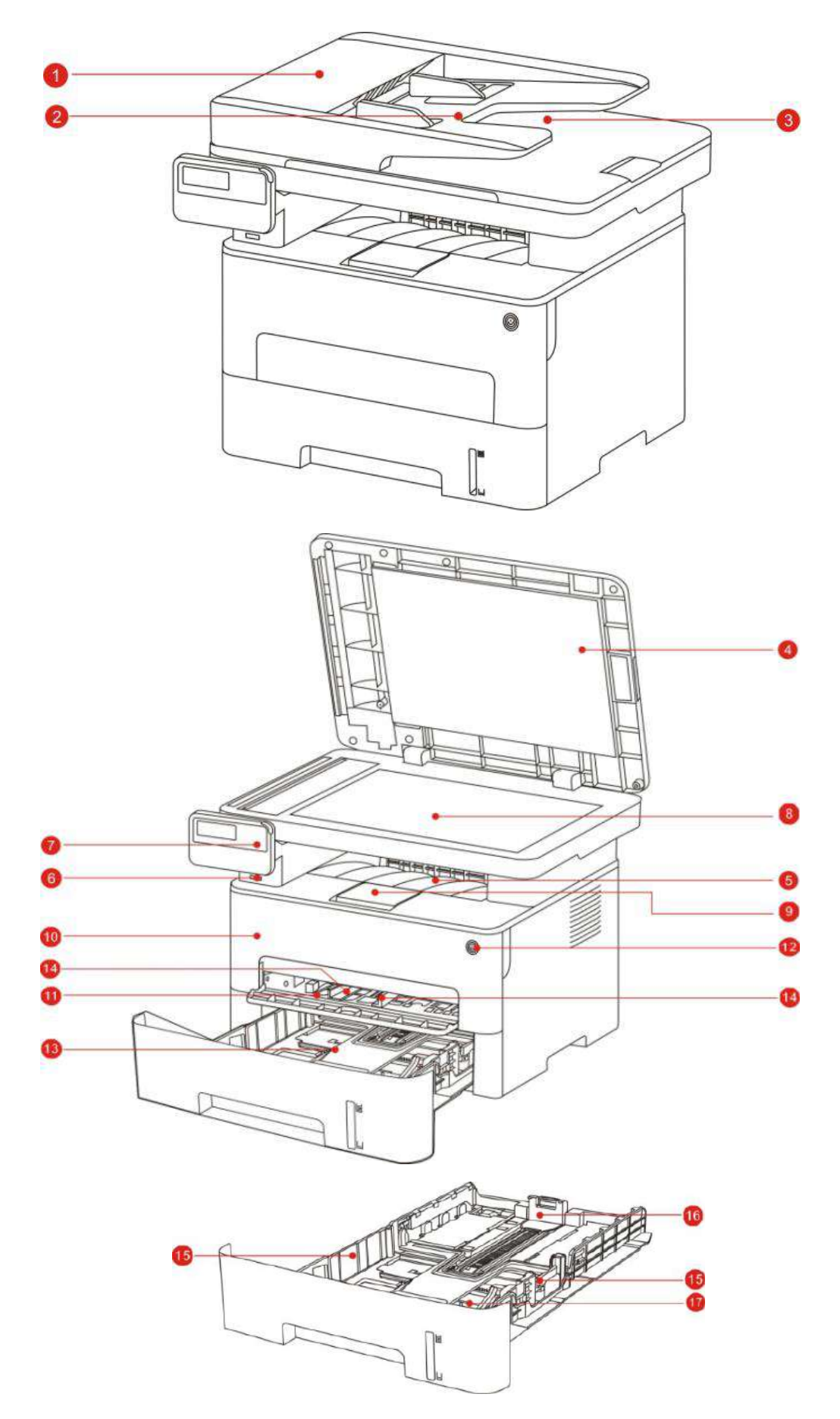

# **منظر من أعلى**

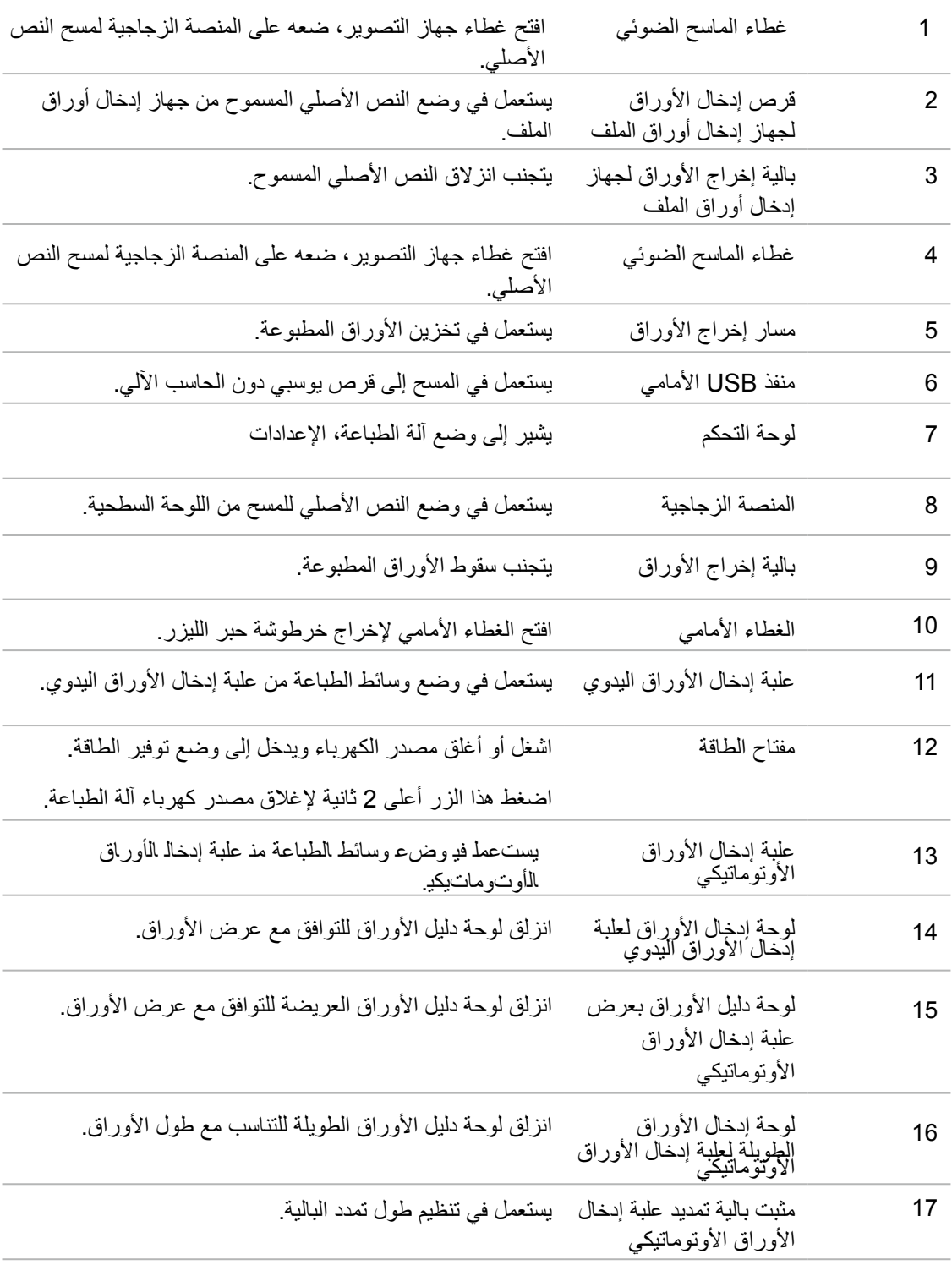

## **المنظور من الوراء**

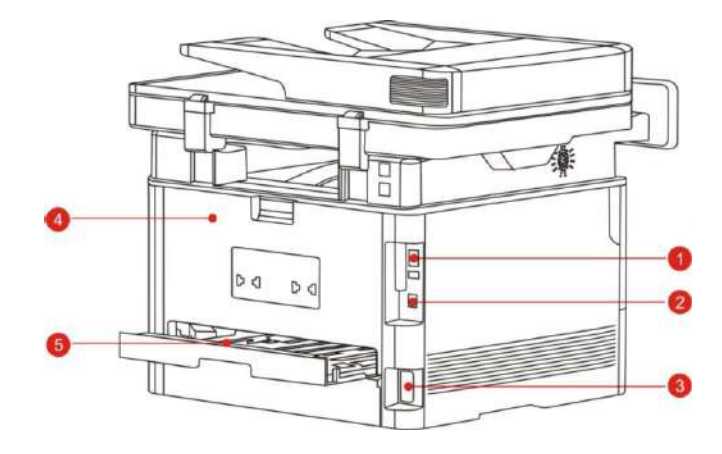

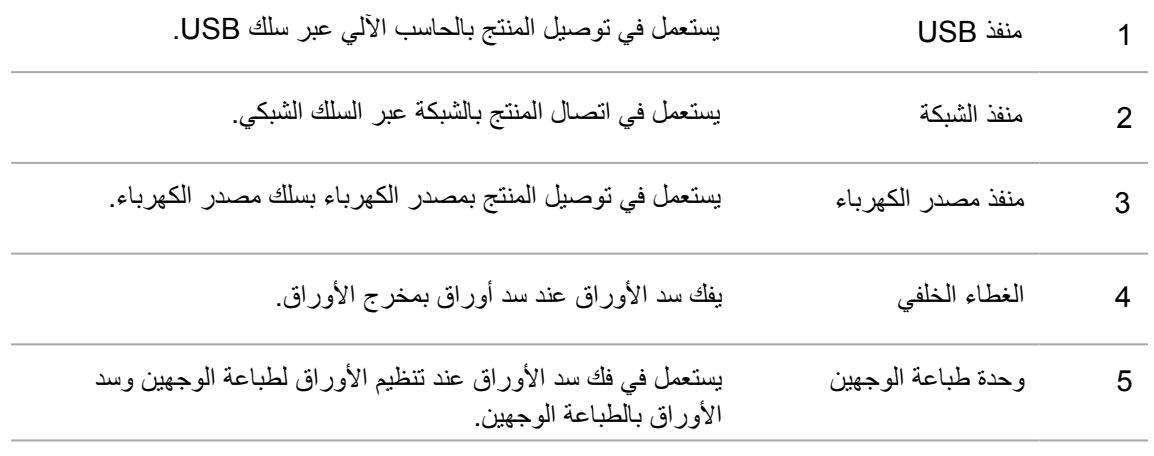

المالحظات: •يختلف مظهر آلة الطباعة باختالف الموديل والوظيفة، يكون الشكل التوضيحي للمراجعة فقط.

## **.1.4 خرطوشة حبر الليزر**

تتكون خرطوشة الحبر بالليزر من المكونات وخرطوشة الحبر.

**عمر استعمال المكونات**

<span id="page-15-0"></span>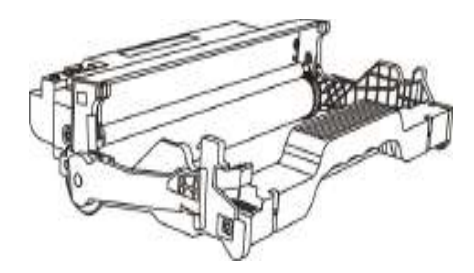

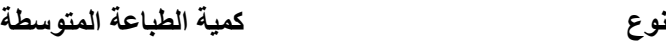

مكون خرطوشة الحبر ذات السعة العالية حوالي 25000 صفحة (استنادًا إلى حجم 3) A4 / LTR صفحات/ عمل)

**عمر استعمال خرطوشة الحبر**

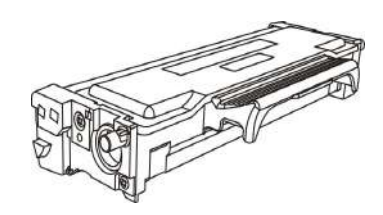

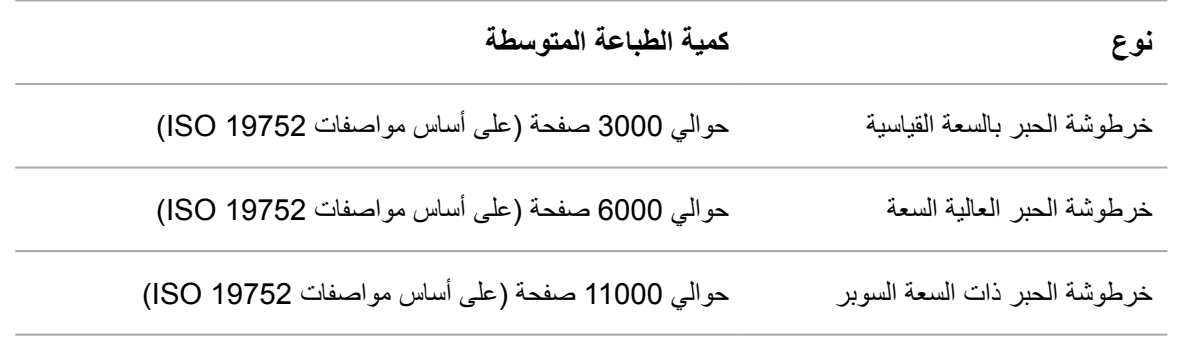

 $\mathscr{L}$ المالحظات: • إن كانت إضافة الموديل فال نعلن إضافيا.

- ربما تختلف سعة المواد االستهالكية باختالف نوع االستعمال.
- ال تقترح الشركة استعمال المواد االستهالكية باستثناء المواد االستهالكية األصلية، ذلك ألن أي ضرر ناشئ من استعمال المواد الاستهلاكية الأصلية في مجال الضمان.
	- ربما يختلف مظهر خرطوشة حبر الليزر باختالف السعة والموديل، يكون الشكل التوضيحي للمراجعة فقط.
- مكون خرطوشة الحبر ذات السعة العالية وخرطوشة الحبر ذات السعة السوبر تنطبق على بعض الطرز، يرجى الرجوع إلى مواصفات الطراز الذي اشتريته بالفعل.

# **.1.5 لوحة التحكم**

# **يرعت1.5.1ف لوحة التمكح**

تيكوت نوعيز لوحة تحكم آلة الطبعاة كميف ا الشكل الآيت: لوحة التحكم غير المجهزب ةوظيفة الفسكا

<span id="page-16-0"></span>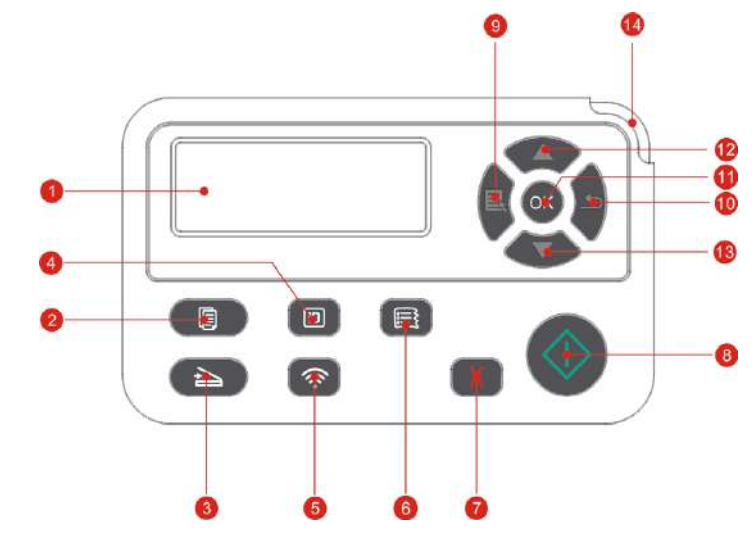

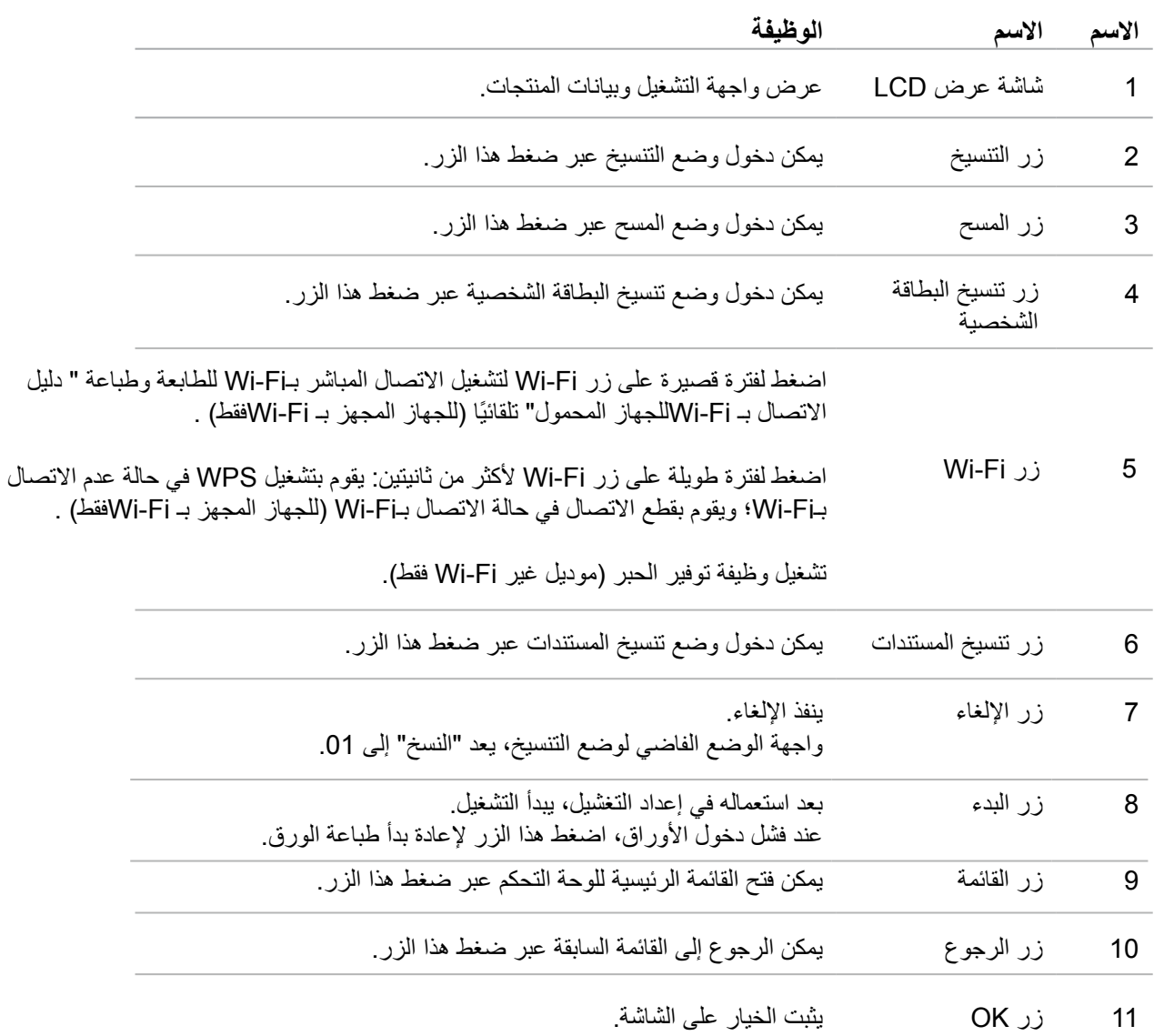

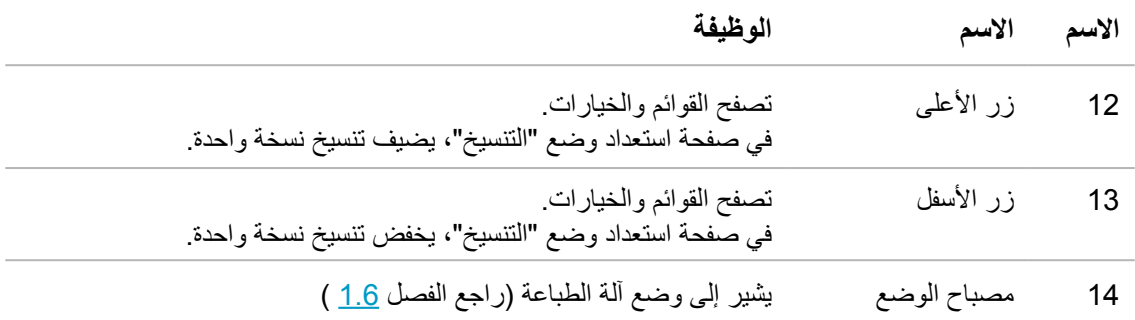

لوحة التحكم المجهزة بوظيفة الفاكس

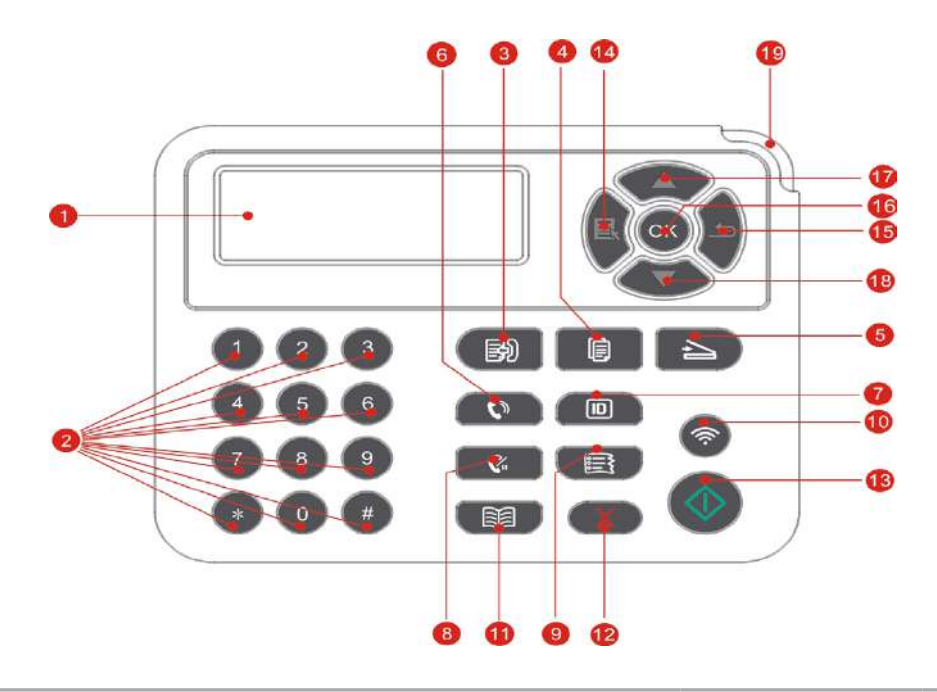

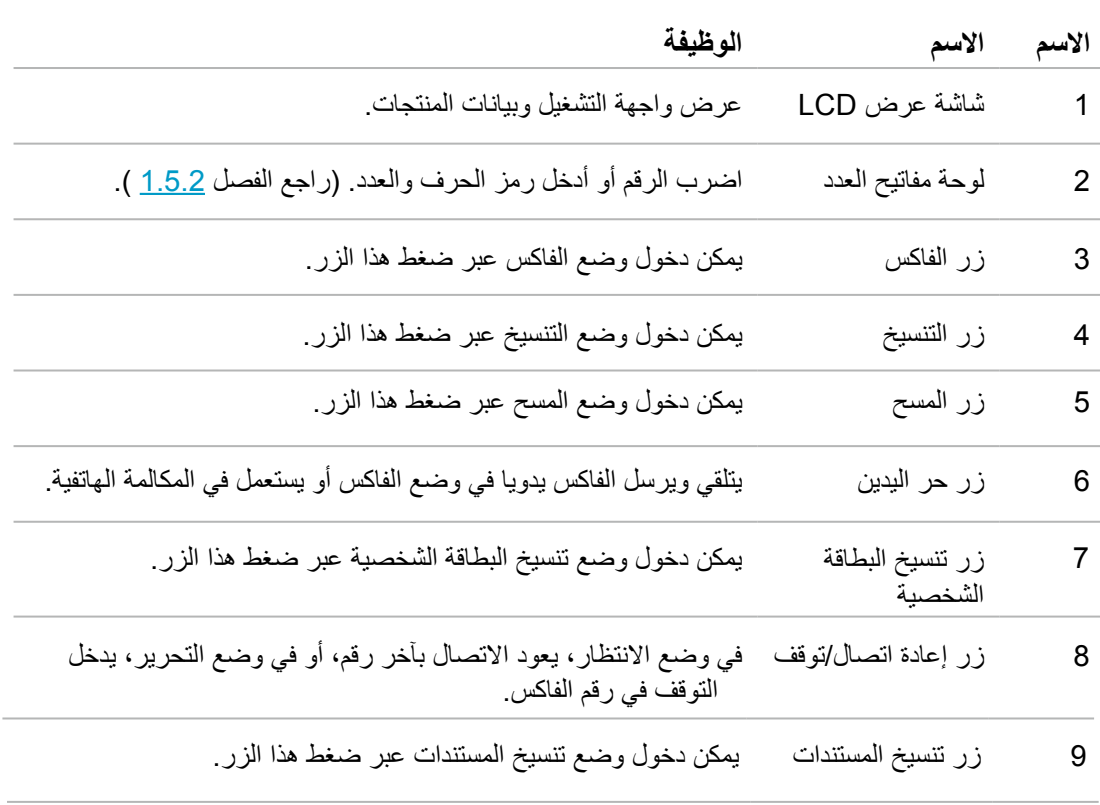

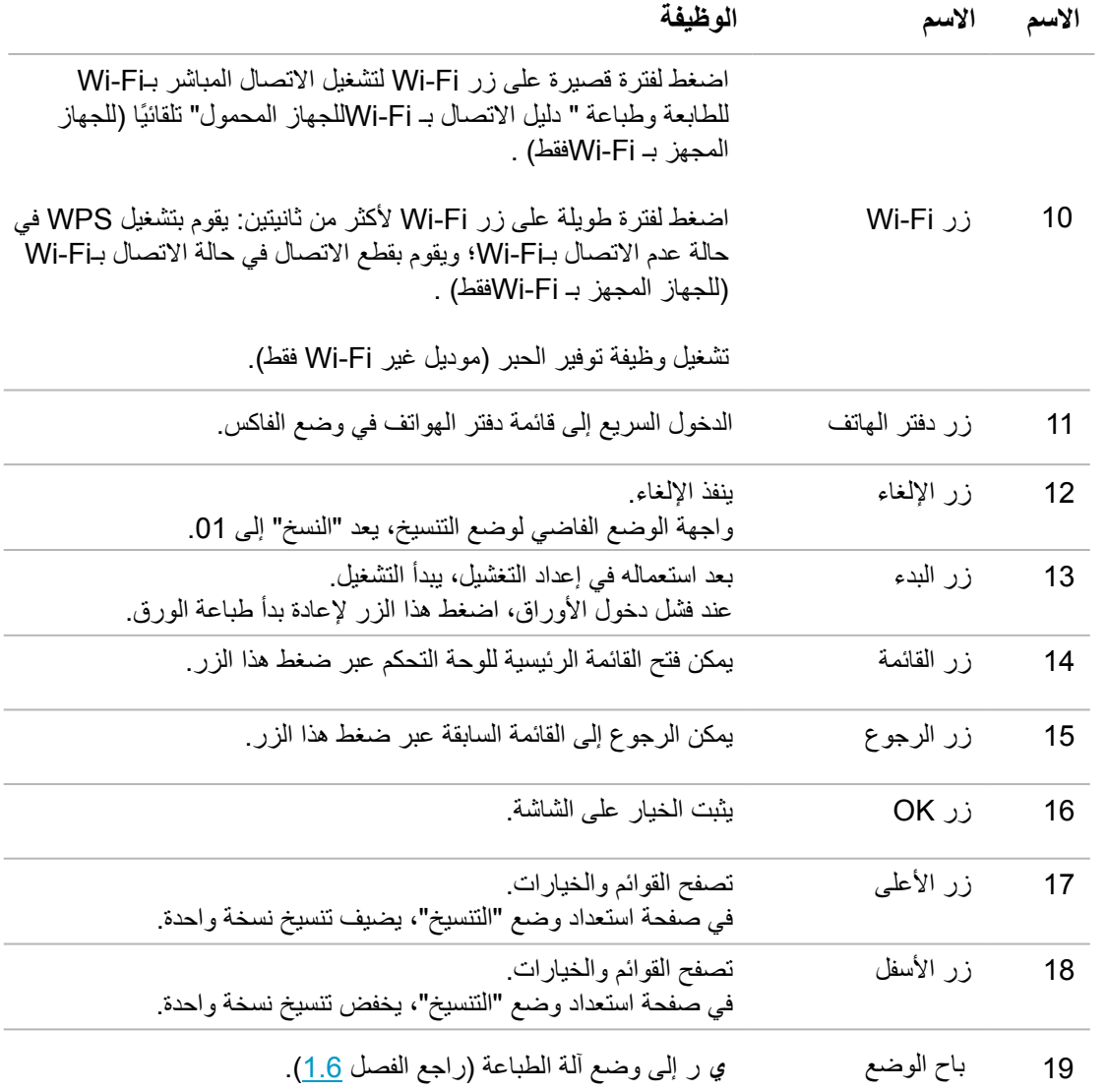

#### **.1.5.2 وظائف لوحة مفاتيح العدد**

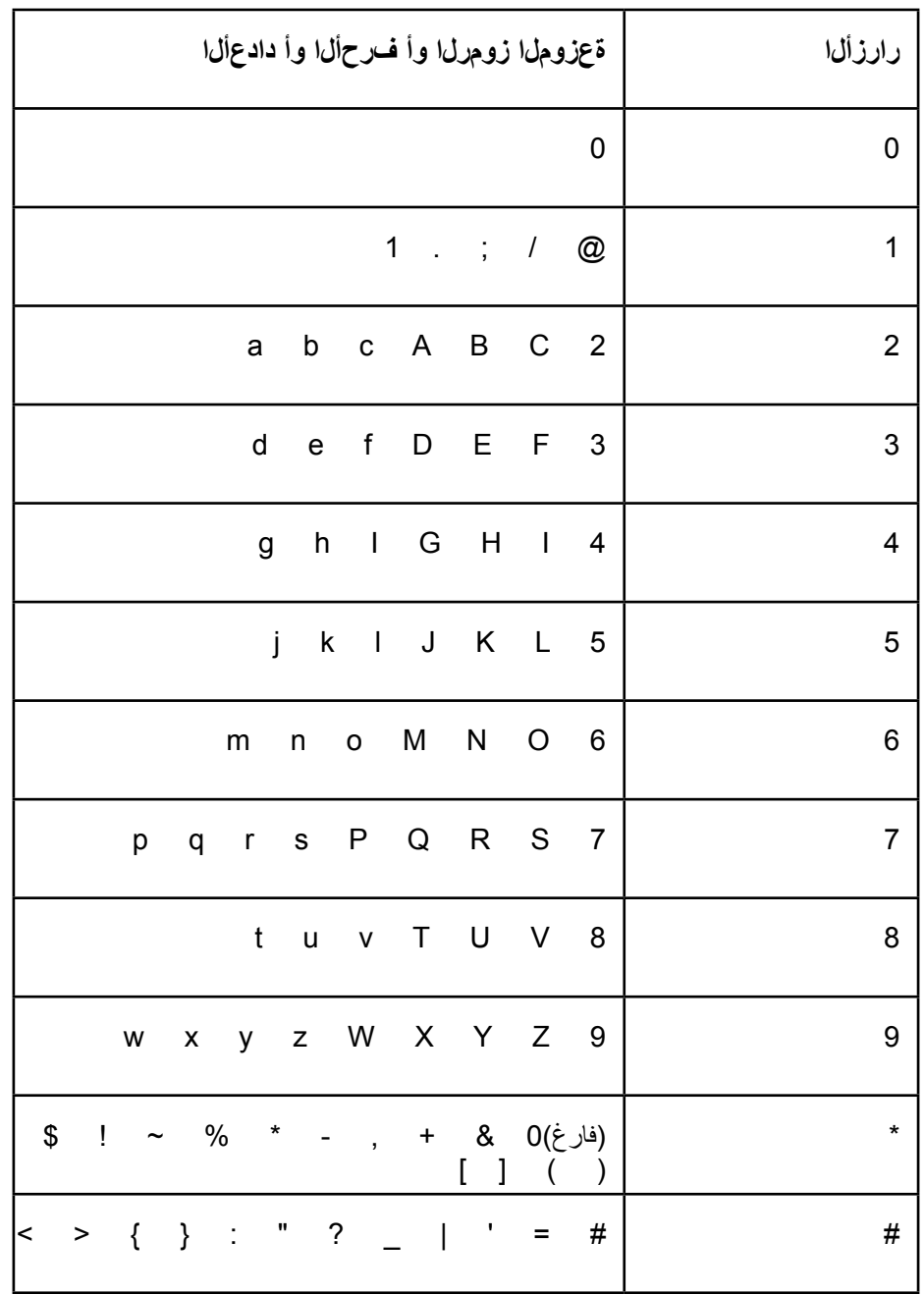

<span id="page-19-0"></span>عند تنفيذ المهمة المعينة، يحتاج إلى إدخال الاسم والرقم المطلوب أحيانا. توزع الأحرف والأعداد أو الرموز كما يلي:

التنبيه: • في ظروف اإلدخال المختلفة، من غير ضروري إدخال الرموز الخاصة السابقة بشكل كامل.

أ. إدخال رقم الفاكس/الهاتف. في هذا الوقت يمكن إدخال 0-9، \*، # بالأزرار. إضافة إلى ذلك، يمكن إدخال "-" عبر زر الفارغ، زر إعادة اتصال/توقف. ب. يدخل الأحرف والأعداد والرموز بشكل متخلط. يسمح 0-9، \*، # للإدخال ب 12 زر، يختلف الرمز باختلاف ظروف الإدخال. (في هذا الوقت، يكون الزر الأسفل تحرك المؤشر نحو الوراء، لا يدخل "-" بزر إعادة اتصال/ تو قف) • عند إدخال الرقم أو االسم، يمكن حذف العدد أو الحرف النهائي بضغط قصير لزر "إلغاء"، كما يمكنكم ضغط "زر الدحرجة" لحذف العدد أو الحرف النهائي.

# **.1.6 وظيفة مصباح الوضع**

المعنى المعروض لوضع مصباح الوضع كما يلي:

<span id="page-20-0"></span>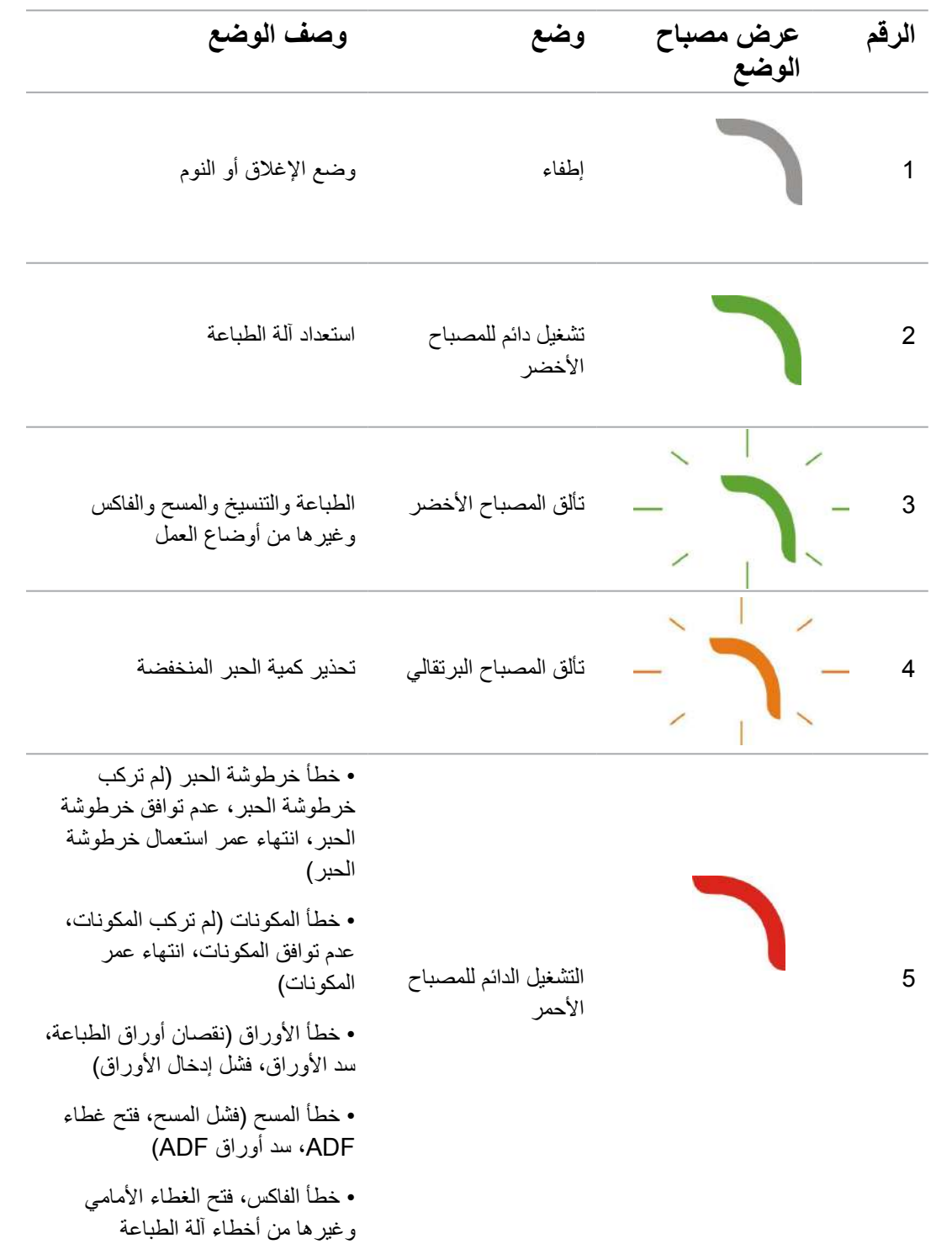

# **.1.7وظيفة مصباح مصدر الكهرباء**

<span id="page-21-0"></span>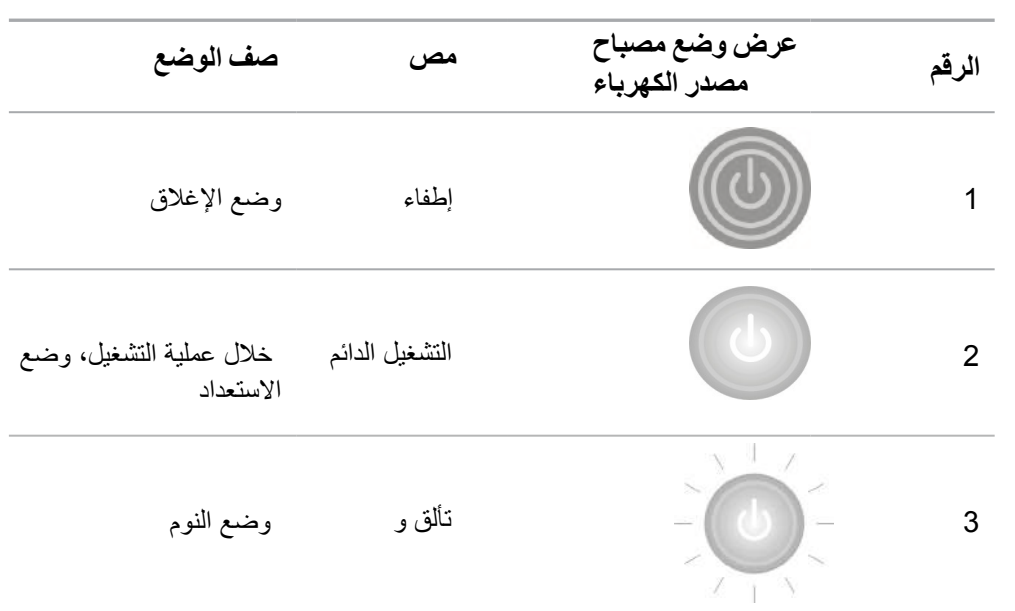

<span id="page-22-0"></span>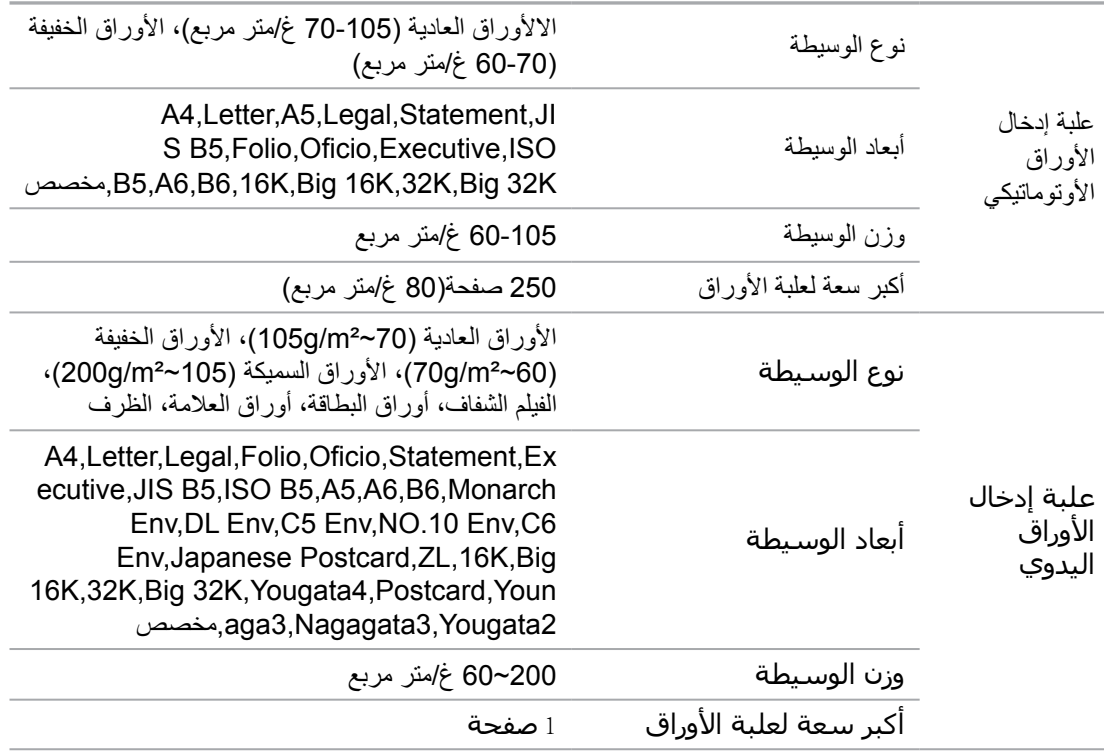

## **.2.1 مواصفات األوراق**

المالحظات: • يقترح استعمال األوراق القياسية 80 غ/متر مربع آللة الطباعة هذه.

- ال يقترح استعمال األوراق الخاصة بكمية كبيرة، ربما يؤثر على عمر استعمال آلة الطباعة.
- إن وسيطة الطباعة غير المتوافقة مع ما في دليل االستعمال ربما تؤدي إلى سوء جودة الطباعة وزيادة مرات سد األوراق وفرط احتكاك آلة الطباعة.
	- إن الوزن والعناصر والنسيج والرطوبة وغيرها من الخواص عوامل مهمة تؤثر على أداء آلة الطباعة وجودة اإلخراج.

**عند خيار وسيطة الطباعة، يجب االنتباه إلى األمور اآلتية:**

.1 فعالية الطباعة المطلوبة: يجب أن تتوافق وسيطة الطباعة المختارة مع حاجة مهمة الطباعة.

2. السطح الأملس: إن درجة الأملس لوسيطة الطباعة تؤثر على وضوح فعالية الطباعة.

3. قد تتوافق بعض وسائط الطباعة مع جميع قواعد الاستعمال في هذا الفصل، لكن لا يشكل فعالية طباعة مرضية. وذلك بسبب سوء التشغيل ودرجة الحرارة والرطوبة غير المناسبة أو العوامل األخرى التي ال يمكن التحكم. قبل شراء وسائط الطباعة بكمية كبيرة، اضمن توافق وسيطة الطباعة مع المواصفات المحددة في دليل االستعمال.

## **2.2 األوراق الخاصة**

<span id="page-23-0"></span>يدعم هذا المنتج طباعة الأوراق الخاصة بما فيها أوراق العلامة والظرف والفيلم الشفاف والأوراق السميكة والأوراق اللوحية والأوراق الخفيفة.

 المالحظات:• عند استعمال األوراق الخاصة أو طباعة الوسيطة، اضمن خيار نوع الطباعة واألبعاد المناسبة في إعدادات الطباعة للحصول على أفضل فعالية طباعة.

#### **التزم بالقواعد اآلتية:**

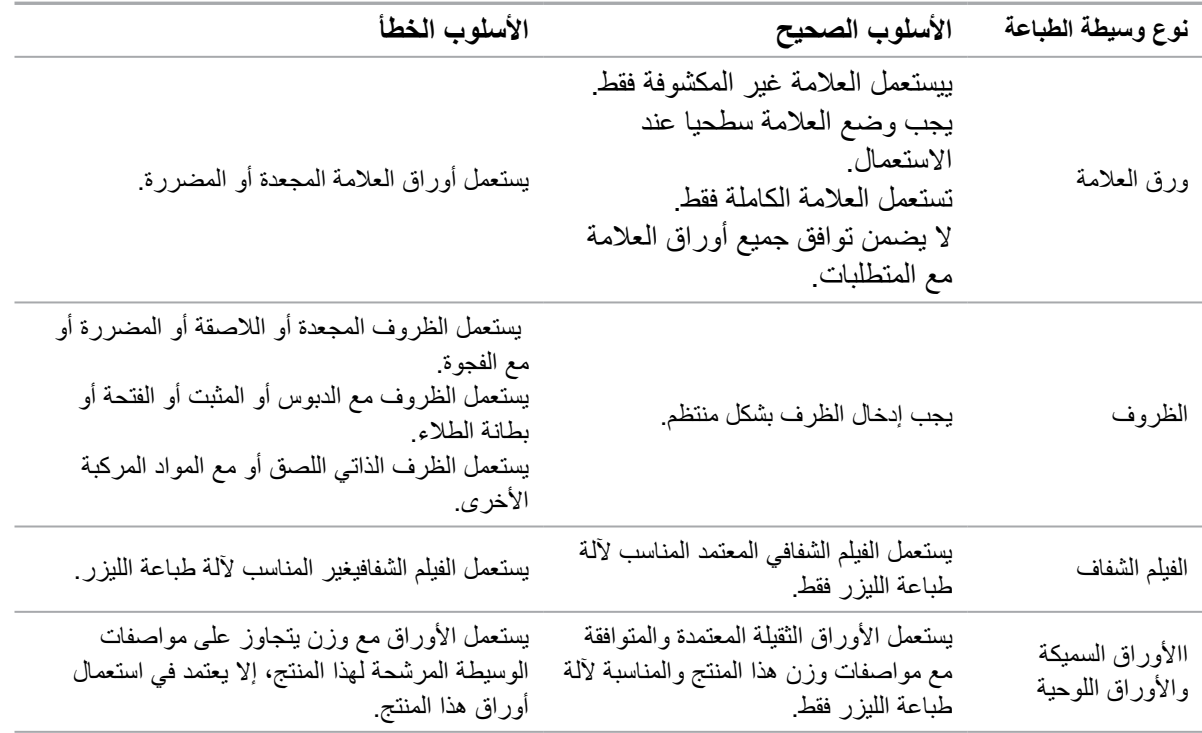

# **.2.3 منطقة غير مطبوعة ومنطقة غير ممسوحة**

يشير الجزء المظلل إلى منطقة غير مطبوعة ومنطقة غير ممسوحة.

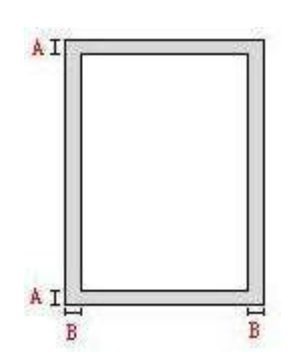

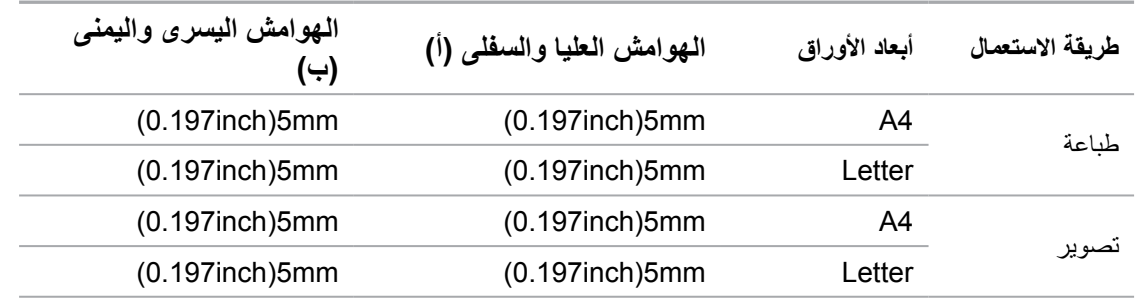

## **.2.4 تعبئة األوراق**

<span id="page-24-0"></span>المالحظات:• تختلف مظاهر آالت الطباعة باختالف الوظائف، تكون األشكال للمراجعة فقط.

## **.2.4.1تركيب في علبة إدخال األوراق األوتوماتيكية.**

1. يسحب علبة إدخال الأوراق الأوتوماتيكية بشكل تام من آلة الطباعة.

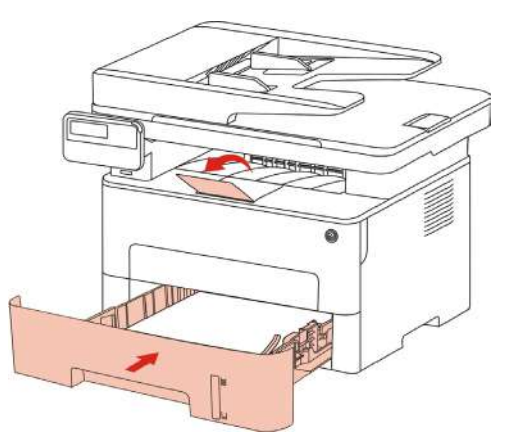

2 انزلق مثبت البالية الممدد لعلبة إدخال الأوراق الأوتوماتيكية، لوحة دليل الأوراق الطويلة ولوحة دليل الأوراق العريضة إلى فتحة أبعاد الأوراق المطلوبة للتناسب مع طول وعرض الأوراق.

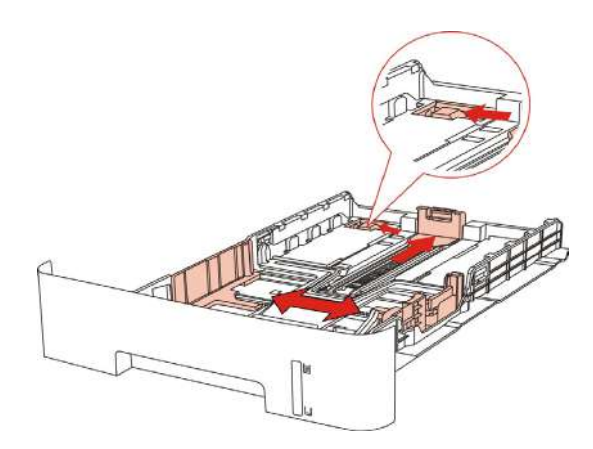

国

الملاحظات:• لا تضغط "دليل الأوراق للطول" و"دليل الأوراق للعرض" بشكل مفرط وإلا فيؤدي إلى تشوه الأوراق.

3. قبل تركيب الأوراق، مدد الأوراق المتراكمة وتجنب سد الأوراق أو خطأ إدخال الأوراق، ثم ركب سطح طباعة الأوراق في علبة الأوراق نحو الأسفل، يمكن تركيب 250 ورقة من 20g/m<sup>2</sup> في علبة إدخال الأوراق الأوتوماتيكية.

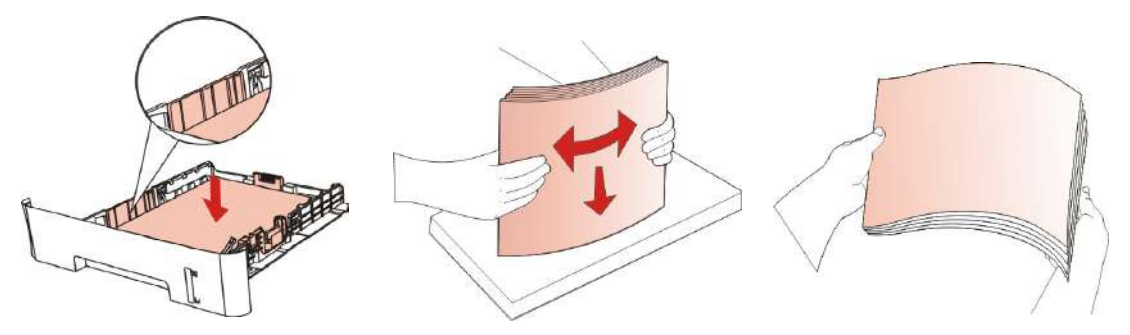

<span id="page-25-0"></span>4. ارفع بالية إخراج الأوراق وتجنب سقوط الأوراق المطبوعة أو بعد إكمال الطباعة خذ الأوراق المطبوعة فورا.

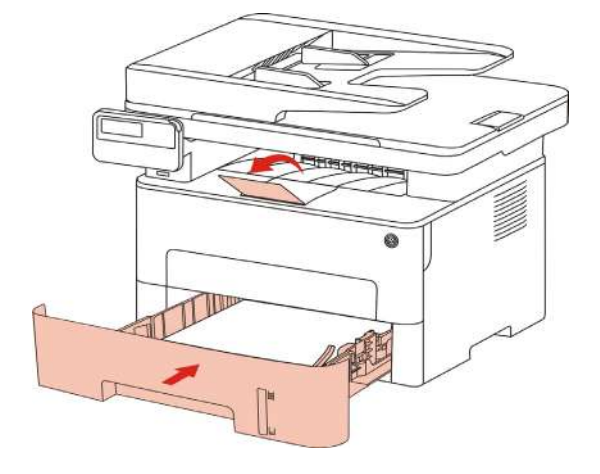

- المالحظات: يقترح رفع بالية إخراج األوراق لتجنب سقوط األوراق بعد الطباعة. إذا اخترت عدم رفع بالية إخراج األوراق، فنقترح أخذ أوراق الطباعة من آلة الطباعة.
- إذا كان عدد الأوراق الموضوعة في قرص الأوراق القياسي على 250 صفحة (80 غ/متر مربع) فتسد الأوراق أو لا تدخل الأوراق.
	- عند طباعة الصفحة الأحادية، وجه الصفحة المطبوعة (الصفحة الفارغة) نحو الأسفل.

## **.2.4.2تركيب في علبة إدخال األوراق اليدوية**

1. ارفع بالية إخراج الأوراق وتجنب سقوط الأوراق المطبوعة أو بعد إكمال الطباعة خذ الأوراق المطبوعة فورا.

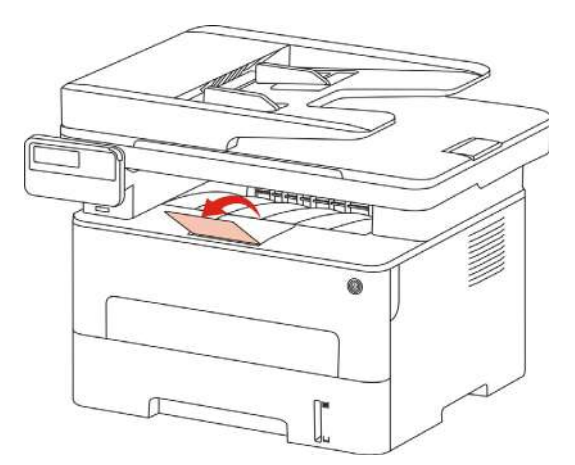

2. افتح علبة إدخال الأوراق اليدوية

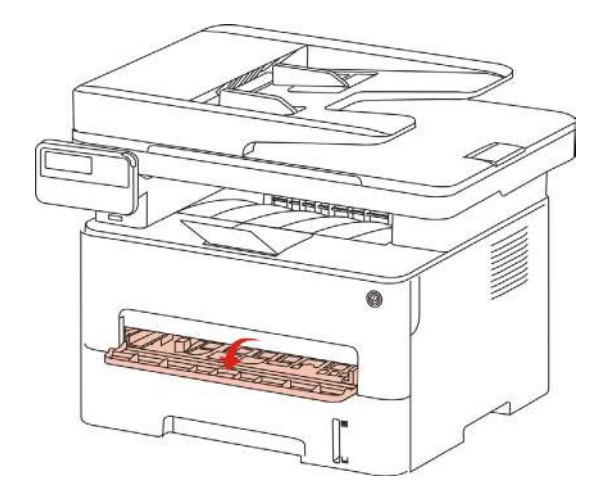

3. انزلق لوحة دليل الأوراق لعلبة إدخال الأوراق اليدوية للتناسب مع جانبي الأوراق. لا تمارس قوة مفرطة وإلا فيؤدي إلى سد الأوراق أو ميل الأوراق.

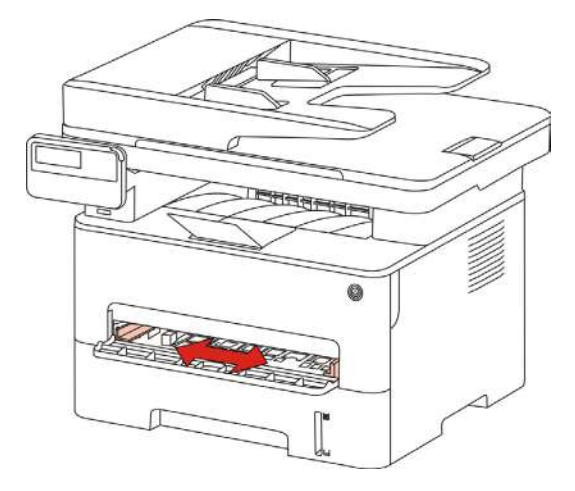

.4 ضع وسيطة طباعة إلى علبة إدخال األوراق اليدوية بشكل منتظم مع يدين.

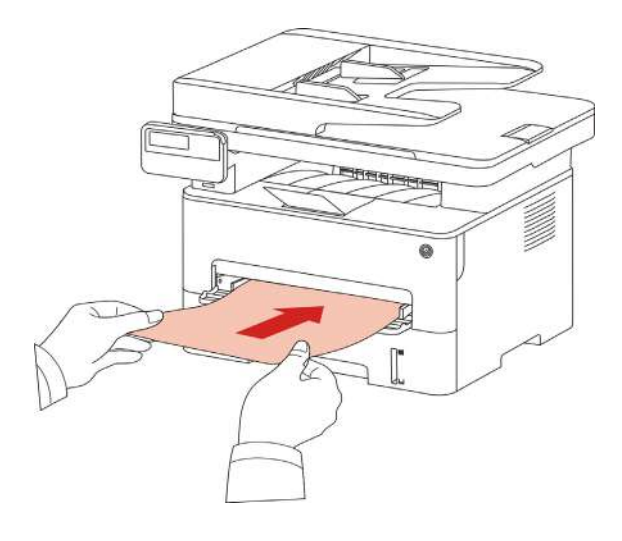

المالحظات: • عند وضع األوراق إلى علبة إدخال األوراق اليدوية، تدخل آلة الطباعة إلى وضع إدخال األوراق اليدوي. • ضع وسيطة طباعة واحدة إلى علبة إدخال األوراق اليدوية وبعد انتهاء الطباعة ضع ورقة أخرى. • ضع سطح طباعة الوسيطة إلى علبة إدخال األوراق اليدوية مع السطح نحو األعلى، عند التركيب يدخل أعلى الورق إلى علبة إدخال الأوراق اليدوية.

.5 بعد إخراج الصفحة المطبوعة من آلة الطباعة، ضع الورقة الثانية لمواصلة الطباعة سب الخطوات السابقة. وإذا كان الإدخال بطيئا فيلاحظ نقصان أوراق أو فشل إدخال الأوراق لعلبة إدخال الأوراق، ضع الأوراق ويواصل الطباعة أوتوماتيكيا؛ إذا كان الإدخال سريعا بشكل مفرط فيسد الورق في آلة الطباعة ويؤدي إلى سد الأوراق.

المالحظات: • بعد الطباعة، أخرج األوراق المطبوعة من آلة الطباعة فورا. وإن األوراق أو الظروف المتراكمة تؤدي إلى سد الأوراق أو انحناء الأوراق.

## **.2.5 خطوات استعمال األوراق والنص األصلي**

متطلبات النص الأصلي:

<span id="page-27-0"></span>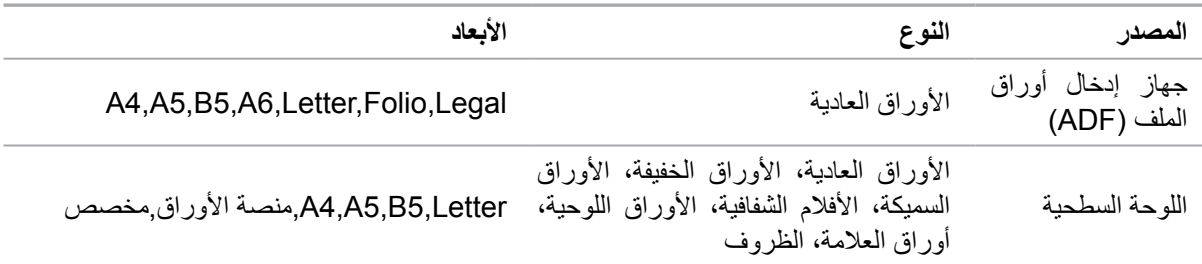

## **.2.5.1 استعمال اللوحة السطحية في المسح**

المالحظات:• تختلف مظاهر آالت الطباعة باختالف الوظائف، تكون األشكال للمراجعة فقط.

خطوات االستعمال:

1( ارفع غطاء الماسح الضوئي.

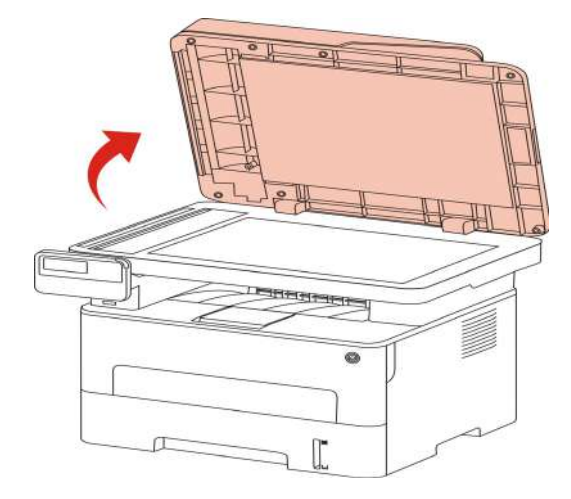

2) ضع السطح الموجب للنص نحو الأسفل.

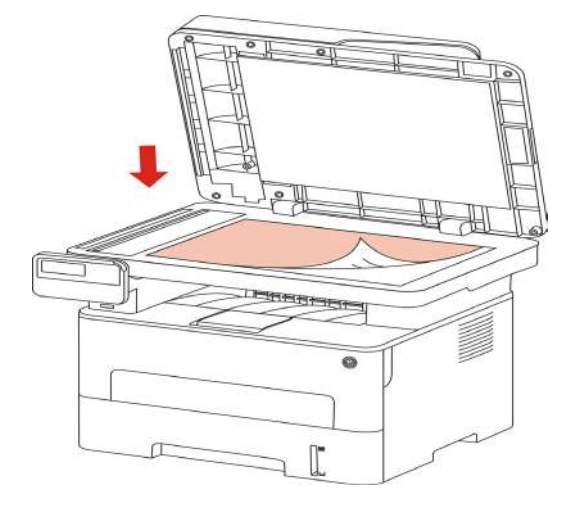

3) جهز النص متناسبا مع أبعاد الأوراق المناسبة.

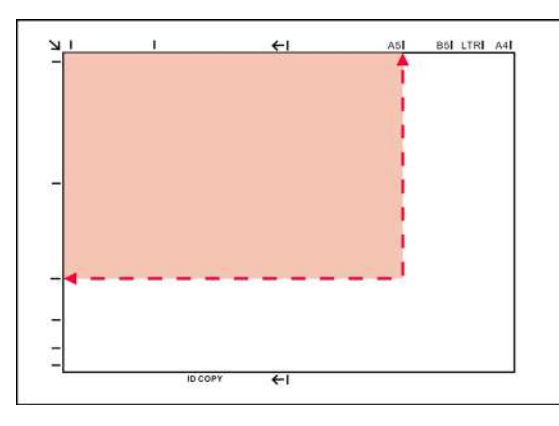

المالحظات: • إذا كان عدم توافق النص وأي عالمة أبعاد، وجه الزاوية العليا اليسرى للنص إلى السهم. • اضمن عدم وجود أي نص في ADF. إذا كان يفحص النص في ADF فتتجاوز األولوية على النص على المنصة الزجاجية.

4( ضع غطاء جهاز المسح بلطف.

国

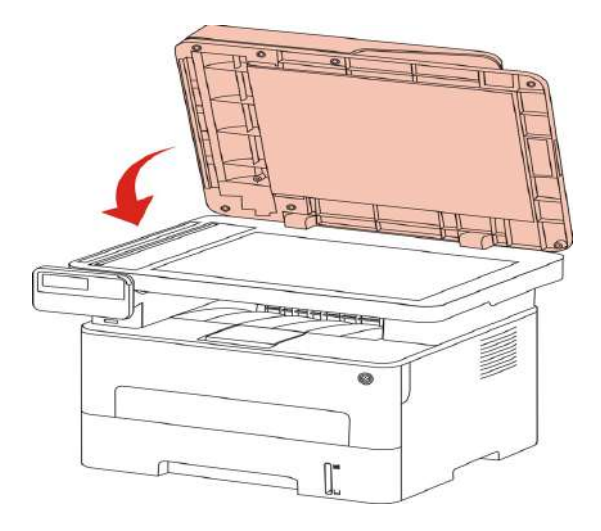

المالحظات: • ضعه على المنصة الزجاجية بعد جفاف الغراء على األوراق أو النص أو الحبر أو سائل التصحيح.

- تكون فعالية الطباعة غير جيدة بالنسبة إلى األوراق أو النصوص مع النسيج الخشن أو غير السطحية أو الزيتية أو الملساء.
	- اضمن عدم وجود الغبار والشعر وغيرها على األوراق.
	- ضع األوراق على السطح في الظروف الظالة والجافة.
	- خالل عملية المسح باللوحة السطحية، ممنوع فتح غطاء الماسح الضوئي لتجنب التأثير على الجودة.

#### **.2.5.2 استعمال جهاز إدخال أوراق الملف )ADF )للمسح**

<span id="page-29-0"></span>1) وجه السطح الموجب للنص نحو الأعلى ويدخل رأس الورق إلى جهاز إدخال أوراق الملف.

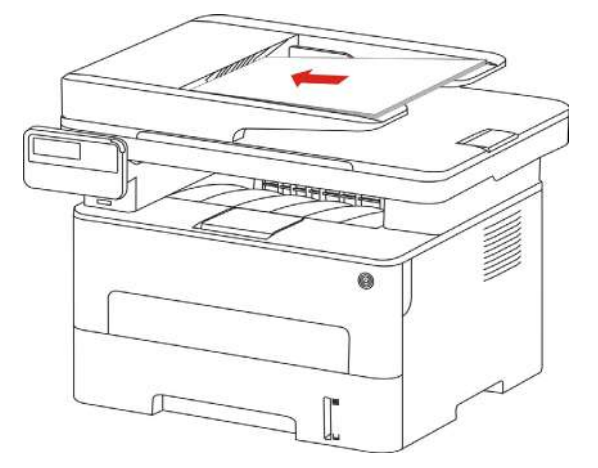

2( اضبط لوحة الدليل حتى تلصق مع األوراق.

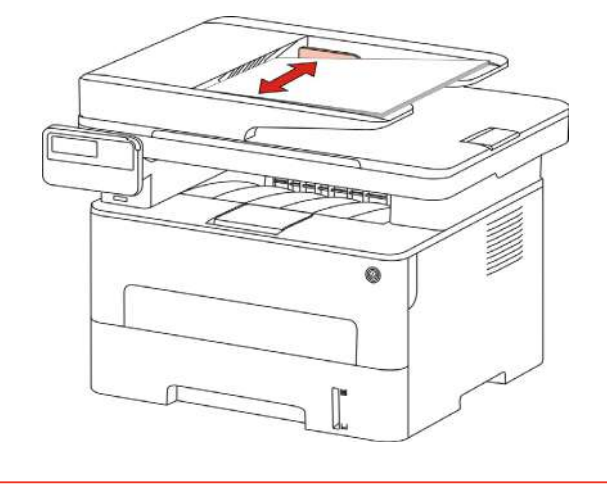

المالحظات: • تكون أكبر سعة لجهاز إدخال األوراق 50 ورقة وتدخل األوراق وحدة بوحدة.

# **.3 تثبيت وإلغاء تثبيت برنامج التشغيل**

## **.3.1 كيفية تثبيت برنامج تشغيل Windows لتشغيل الطابعة**

<span id="page-30-0"></span>يوفر برنامج تثبيت برنامج تشغيل Windows طريقتين للتثبيت: التثبيت بنقرة واحدة والتثبيت اليدوي.نوصي بالتثبيت بنقرة واحدة ً مما يساعد على تثبيت برنامج التشغيل تلقائيا بطريقة أسرع وأكثر مالءمة. إذا واجهتك أية صعوبة في استخدام تثبيت بنقرة واحدة، فيرجى تجربة التثبيت اليدوي.

المالحظات: • تختلف واجهة تثبيت برنامج التشغيل باختالف وظائف الموديالت، يكون الشكل التوضيحي للمراجعة فقط.

#### **.3.1.1 تثبيت بنقرة واحدة**

يوفر التثبيت بنقرة واحدة ثالث طرق للتثبيت: توصيل الطابعة عبر كابل USB، وتوصيل الطابعة عبر شبكة سلكية، وتوصيل الطابعة عبر شبكة السلكية. يمكنك اختيار واحد منهم حسب عادتك.

#### **.3.1.1.1 الطريقة األولى: قم بتوصيل الطابعة عبر كابل USB**

.1 قم بتوصيل الطابعة بالكمبيوتر عن طريق كابل USB ّ ، وشغل الطابعة والكمبيوتر الشخصي.

.2 ضع القرص المضغوط الخاص بالتثبيت المرفق في سواقة القرص المضغوط الخاص بالكمبيوتر:

• نظام XP Windows ً : قم بتشغيل إجراء التثبيت تلقائيا.

• نظام 2008 Server / Vista / 7 Windows: واجهة "Autoplay"، انقر فوق "exe.Autorun "لتشغيل إجراء التثبيت.

• نظام 8 Windows: عندما تنبثق نافذة "برنامج تشغيل RW DVD "من الزاوية العلوية اليمنى لشاشة الكمبيوتر، انقر في أي مكان في النافذة المنبثقة، ثم انقر فوق "exe.Autorun "لتشغيل إجراء التثبيت.

• نظام 10 Windows: عندما تنبثق نافذة "برنامج تشغيل RW DVD "من الزاوية العلوية اليمنى لشاشة الكمبيوتر، انقر فوق أي مكان في النافذة، ثم انقر فوق "exe.Autorun "لتشغيل إجراء التثبيت.

المالحظات: ً • قد يتعذر على بعض أجهزة الكمبيوتر تشغيل القرص المضغوط تلقائيا بسبب تكوين النظام. الرجاء النقر على أيقونة "الكمبيوتر" ، والعثور على "برنامج تشغيل RW DVD "، ثم النقر المزدوج على "برنامج تشغيل DVD RW "لتشغيل إجراء التثبيت.

.3 انقر على زر "اوافق" على الزاوية الصحيحة بعد قراءة اتفاقية الترخيص والدخول في واجهة تثبيت برنامج التشغيل.

.4 انقر فوق زر "التثبيت بنقرة واحدة" في "الطريقة األولى" وأدخل عملية التثبيت. قد تحتاج هذه العملية إلى بعض الوقت، وتتعلق المدة بتهيئة جهاز الكمبيوتر، يرجى االنتظار.

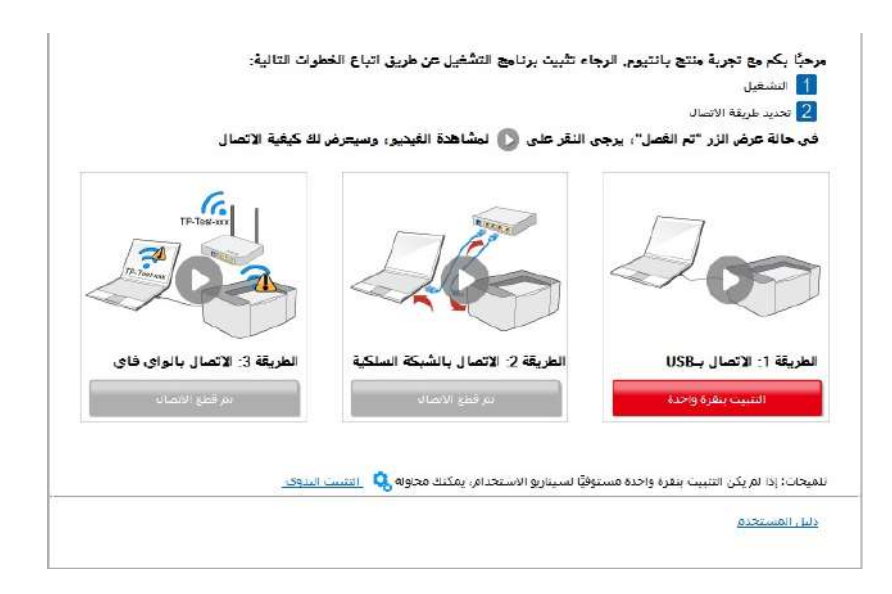

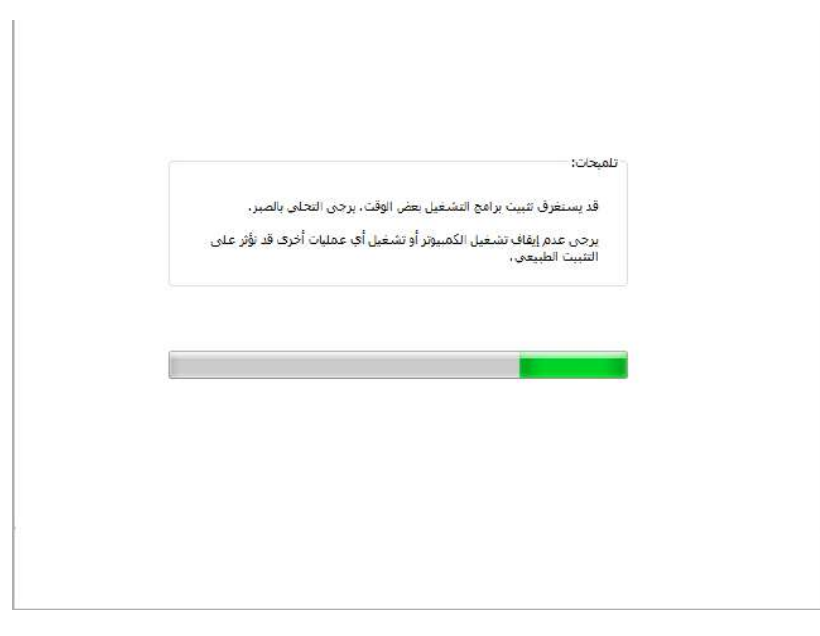

.5 بعد التثبيت، انقر فوق زر "طباعة صفحة اختبار". إذا قمت بطباعة صفحة االختبار بنجاح، فهذا يعني أنك قمت بتثبيت برنامج التشغيل بشكل صحيح.

#### **.3.1.1.2 الطريقة الثانية: توصيل الطابعة عبر شبكة سلكية**

.1 يشغل مصدر الكهرباء آللة الطباعة والحاسب اآللي.

.2 يتصل الحاسب اآللي بالشبكة السلكية.

3. اتصل السلك الشبكية بمنفذ الشبكة لآلة الطباعة لضمان اتصال آلة الطباعة بشبكة الحاسب الآلي (فيما يتعلق بكيفية تجهيز الشبكة، راجع الفصل <u>[4](#page-54-0))</u>.

.4 ضع القرص المضغوط الخاص بالتثبيت المرفق في سواقة القرص المضغوط الخاص بالكمبيوتر:

• نظام XP Windows ً : قم بتشغيل إجراء التثبيت تلقائيا.

• نظام 2008 Server / Vista / 7 Windows: واجهة "Autoplay"، انقر فوق "exe.Autorun "لتشغيل إجراء التثبيت.

• نظام 8 Windows: عندما تنبثق نافذة "برنامج تشغيل RW DVD "من الزاوية العلوية اليمنى لشاشة الكمبيوتر، انقر في أي مكان في النافذة المنبثقة، ثم انقر فوق "Autorun.exe" لتشغيل إجراء التثبيت. •نظام 10 Windows: عندما تنبثق نافذة "برنامج تشغيل RW DVD "من الزاوية العلوية اليمنى لشاشة الكمبيوتر، انقر فوق أي مكان في النافذة، ثم انقر فوق "Autorun.exe" لتشغيل إجراء التثبيت.

國 المالحظات: ً • قد يتعذر على بعض أجهزة الكمبيوتر تشغيل القرص المضغوط تلقائيا بسبب تكوين النظام. الرجاء النقر على أيقونة "الكمبيوتر" ، والعثور على "برنامج تشغيل RW DVD "، ثم النقر المزدوج على "برنامج تشغيل DVD RW "لتشغيل إجراء التثبيت.

.5 انقر على زر "اوافق" على الزاوية الصحيحة بعد قراءة اتفاقية الترخيص والدخول في واجهة تثبيت برنامج التشغيل.

.6 الرجاء النقر فوق الزر "التثبيت بنقرة واحدة" في "الطريقة الثانية" وتثبيت برنامج التشغيل.

國 المالحظات:• يمكنك وضع مؤشر الماوس في زر "التثبيت بنقرة واحدة" للتحقق من المعلومات لتأكيد ما إذا كانت الطابعة الحالية هي التي تحتاج إلى تثبيتها من خالل عنوان IP قبل النقر على الزر. • يمكنك التحقق من عنوان IP الخاص بالطابعة من خالل "صفحة تكوين الشبكة" )الرجاء مراجعة الفص[ل 12.4](#page-113-0) للتعرف على كيفية الطباعة).

• انقر فوق الزر "التثبيت بنقرة واحدة" للدخول إلى عملية التثبيت إذا كان البرنامج قد قام بالبحث عن طابعة واحدة فقط. قد تحتاج العملية إلى بعض الوقت، وتتعلق المدة بتكوين جهاز الكمبيوتر الخاص بك. يرجى االنتظار.

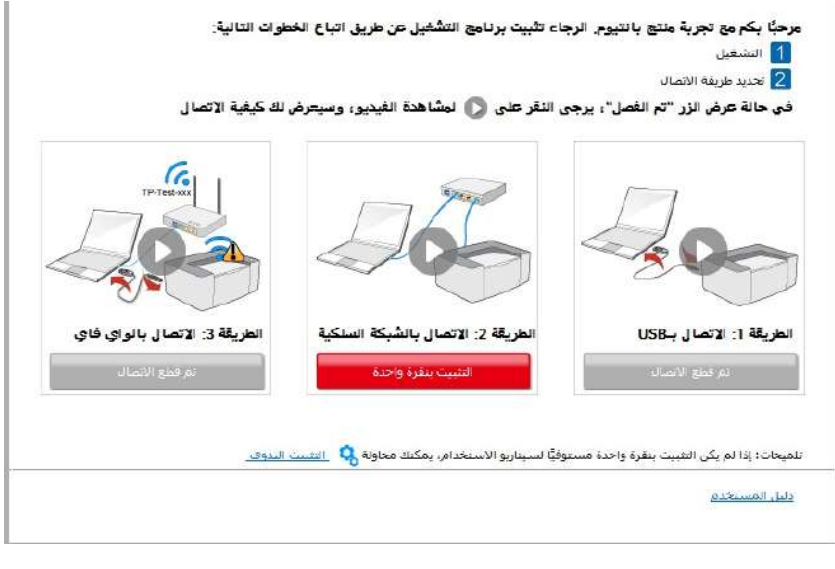

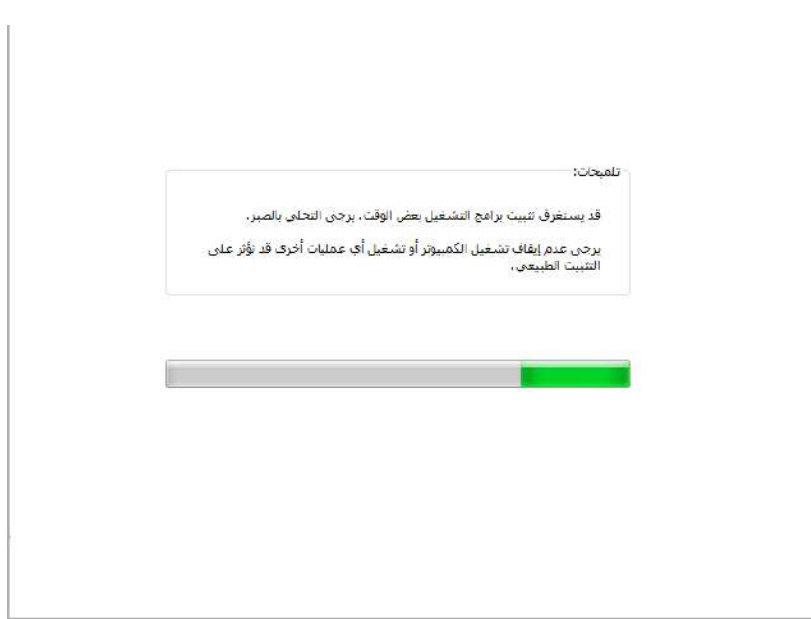

• إذا كان برنامجك قد بحث عن العديد من الطابعات، فانقر على زر "التثبيت بنقرة واحدة"، وستظهر واجهة بقائمة الطابعات. يرجى تحديد الطابعة التي تحتاج إليها طبقًا لعنوان IP الخاص بالشبكة السلكية للطابعة أو معرف المضيف.

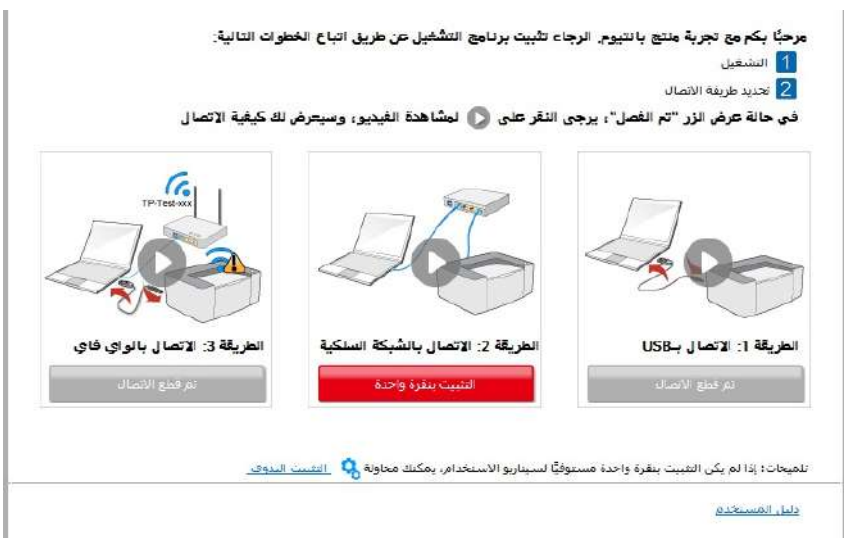

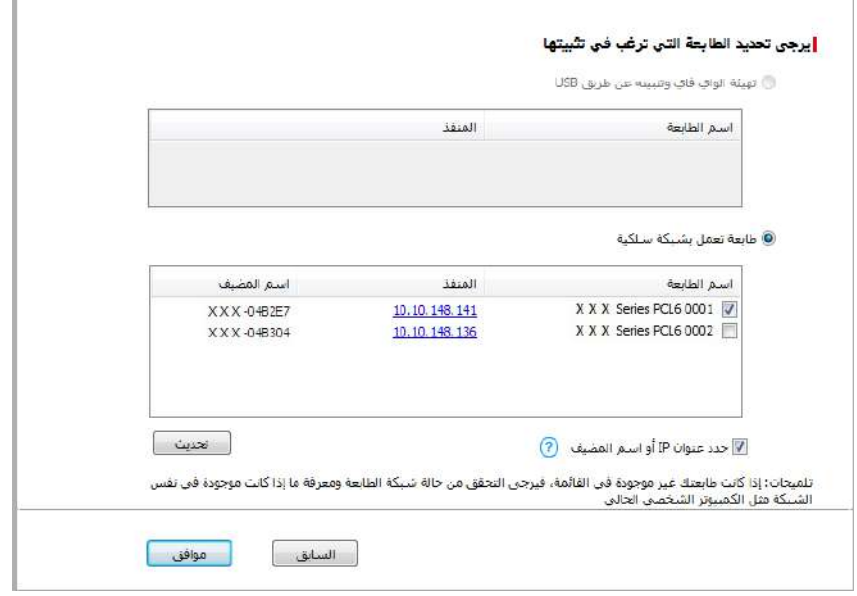

l.

المالحظات:• إذا لم تظهر الطابعة التي تريدها في القائمة، فالرجاء النقر فوق زر "تحديث" للبحث مرة أخرى. إذا لم يتم العثور عليه، يرجى التحقق من وجود الطابعة والكمبيوتر الشخصي في نفس الشبكة. (يرجى مراجعة الفص[ل 5.3](#page-61-0) لمعرفة كيفية التحقق).

• عندما يتغير عنوان IP الخاص بالطابعة تحت برنامج تشغيل الطابعة المثبت مع معرف المضيف، يمكنك أيضًا الطباعة مباشرةً دون إعادة تثبيت برنامج التشغيل. إذا كنت بحاجة إلى تثبيت برنامج تشغيل الطابعة باستخدام معرف المضيف، يرجى التحقق من الخيار "تثبيت الطابعة في القائمة بمعرف المضيف".

.7بعد التثبيت، انقر فوق زر "طباعة صفحة اختبار". إذا قمت بطباعة صفحة االختبار بنجاح، فهذا يعني أنك قمت بتثبيت برنامج التشغيل بشكل صحيح.

#### **.3.1.1.3 الطريقة الثالثة: قم بتوصيل الطابعة عبر الشبكة الالسلكية**

يرجى التحقق مما إذا كانت الطابعة متصلة بشبكة لاسلكية عند تثبيت برنامج تشغيل الطابعة. إذا تم قطع الاتصال، يرجى التثبيت مع اإلشارة إلى الفصل 3.1.1.3.1 . إذا كان متصال، يرجى التثبيت مع اإلشارة إلى الفص[ل .3.1.1.3.2](#page-40-0)

المالحظات:• يمكنك طباعة "صفحة تكوين الشبكة" لتأكيد حالة توصيل شبكة الطابعة لمعرفة ما إذا كانت الطابعة متصلة بالشبكة (يرجى مراجعة الفصل <u>12.4</u> للتعرف على كيفية الطباعة).

#### **.3.1.1.3.1 الطابعة غير متصلة بشبكة السلكية**

#### **.3.1.1.3.1.1 تكوين شبكة السلكية عبر كابل USB وتثبيت برنامج التشغيل**

نظرًا لأن بعض أجهزة الكمبيوتر غير مزودة بوظيفة الشبكة اللاسلكية، فإن هذا القسم مقسم إلى "قم بتوصيل جهاز الكمبيوتر بالراوتر عبر Fi-Wi "و "قم بتوصيل الكمبيوتر إلى الراوتر عبر اتصال سلكي" إلدخال عملية التثبيت.

#### **I. قم بتوصيل جهاز الكمبيوتر بالراوتر عبر Fi-Wi**

.1 جهاز الكمبيوتر موصول بالراوتر عبر Fi-Wi.

.2 قم بتوصيل الطابعة بالكمبيوتر عن طريق كابل USB، ثم قم بتشغيل الطابعة.

.3 ضع القرص المضغوط الخاص بالتثبيت المرفق في سواقة القرص المضغوط الخاص بالكمبيوتر:

• نظام XP Windows ً : قم بتشغيل إجراء التثبيت تلقائيا.

• نظام 2008 Server / Vista / 7 Windows: واجهة "Autoplay"، انقر فوق "exe.Autorun "لتشغيل إجراء التثبيت.

• نظام 8 Windows: عندما تنبثق نافذة "برنامج تشغيل RW DVD "من الزاوية العلوية اليمنى لشاشة الكمبيوتر، انقر في أي مكان في النافذة المنبثقة، ثم انقر فوق "Autorun.exe" لتشغيل إجراء التثبيت.

• نظام 10 Windows: عندما تنبثق نافذة "برنامج تشغيل RW DVD "من الزاوية العلوية اليمنى لشاشة الكمبيوتر، انقر فوق أي مكان في النافذة، ثم انقر فوق "exe.Autorun "لتشغيل إجراء التثبيت.

المالحظات: ً • قد يتعذر على بعض أجهزة الكمبيوتر تشغيل القرص المضغوط تلقائيا بسبب تكوين النظام. الرجاء النقر على أيقونة "الكمبيوتر" ، والعثور على "برنامج تشغيل RW DVD "، ثم النقر المزدوج على "برنامج تشغيل DVD RW "لتشغيل إجراء التثبيت.

.4 انقر على زر "اوافق" على الزاوية الصحيحة بعد قراءة اتفاقية الترخيص والدخول في واجهة تثبيت برنامج التشغيل.

.5 انقر فوق الزر "التثبيت بنقرة واحدة" في "الطريقة الثالثة" لتثبيت برنامج التشغيل.

المالحظات:•يمكنك وضع مؤشر الماوس في زر "التثبيت بنقرة واحدة" للتحقق من المعلومات لتأكيد ما إذا كانت الطابعة الحالية هي التي تحتاج إلى تثبيتها من خالل عنوان IP قبل النقر على الزر. • يمكنك التحقق من عنوان IP الخاص بالطابعة من خالل "صفحة تكوين الشبكة" )الرجاء مراجعة الفص[ل 12.4](#page-113-0) للتعرف على كيفية الطباعة).

• انقر فوق زر "التثبيت بنقرة واحدة" إذا كان البرنامج قد قام بالبحث عن طابعة واحدة فقط، وأدخل عملية التثبيت إلكمال تكوين الشبكة التلقائي وتثبيت برنامج التشغيل.

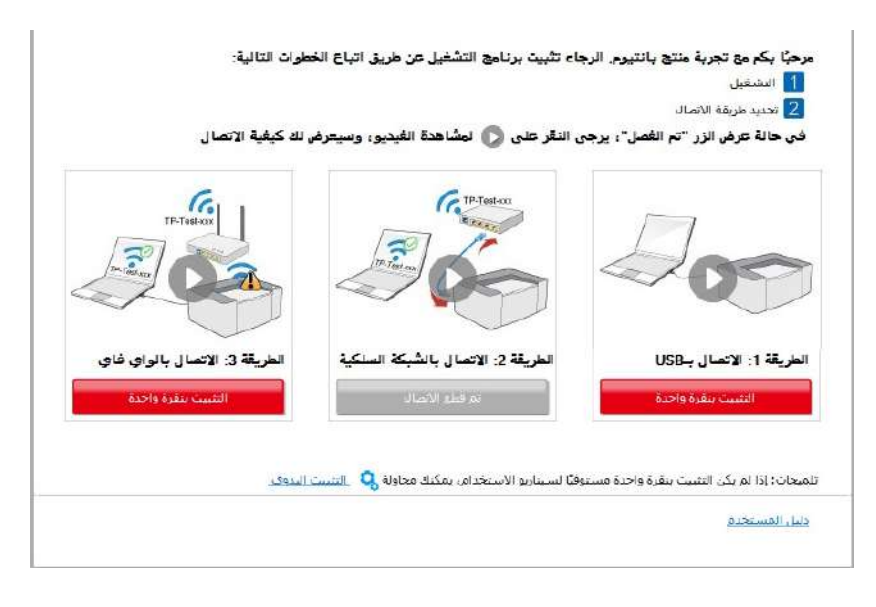

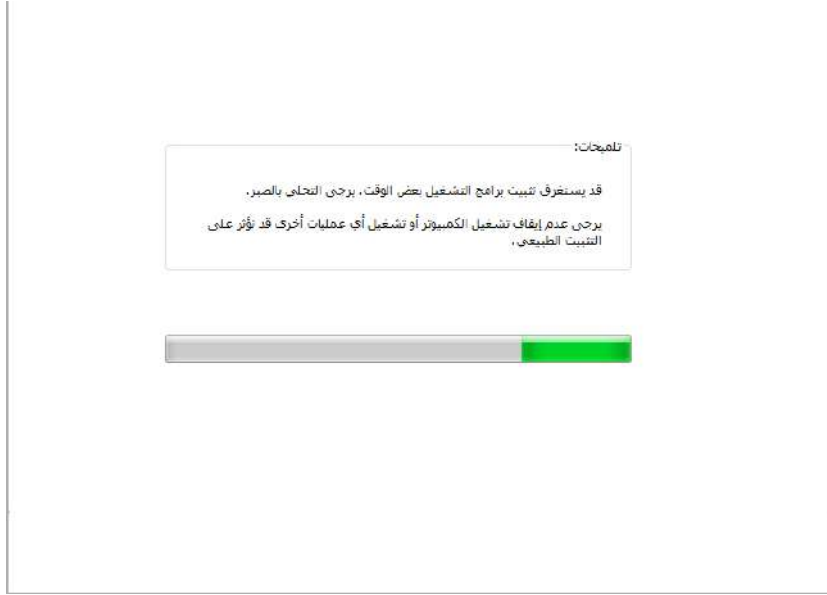

• إذا قام برنامجك بالبحث عن عدة طابعات، انقر فوق زر "التثبيت بنقرة واحدة" وستظهر واجهة بقائمة الطابعات. يرجى تحديد "هيئة الواي فاي وتثبيته عن طريق USB "وتحديد طابعة ثم النقر فوق زر "تأكيد" والدخول في عملية التثبيت إلكمال تكوين الشبكة التلقائي وتثبيت برنامج التشغيل.

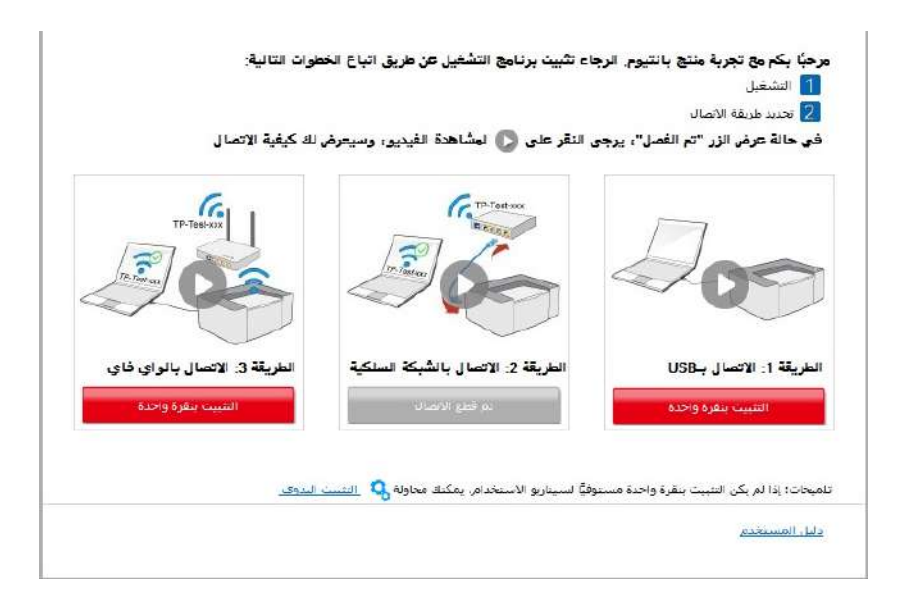
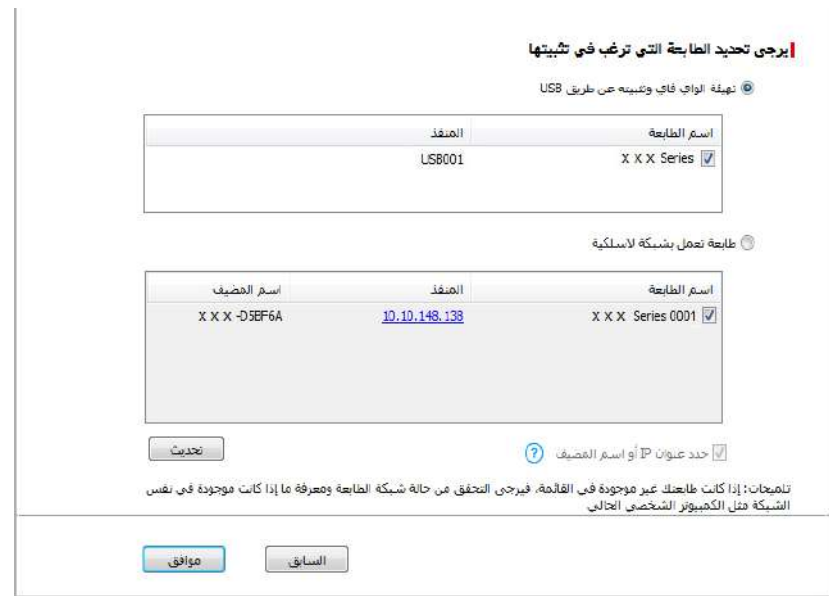

الملاحظات: • عندما يتغير عنوان IP الخاص بالطابعة تحت برنامج تشغيل الطابعة المثبت مع معرف المضيف، يمكنك أيضًا الطباعة مباشرةً دون إعادة تثبيت برنامج التشغيل. إذا كنت بحاجة إلى تثبيت برنامج تشغيل الطابعة باستخدام معرف المضيف، يرجى التحقق من الخيار "تثبيت الطابعة في القائمة بمعرف المضيف".

.6 بعد التثبيت، انقر فوق زر "طباعة صفحة اختبار". إذا قمت بطباعة صفحة االختبار بنجاح، فهذا يعني أنك قمت بتثبيت برنامج التشغيل بشكل صحيح.

#### **II. قم بتوصيل جهاز الكمبيوتر بالراوتر عبر كبل األسالك**

.1 قم بتوصيل جهاز الكمبيوتر بالراوتر عبر كبل األسالك.

.2 قم بتوصيل الطابعة بالكمبيوتر عن طريق كابل USB، ثم قم بتشغيل الطابعة.

.3 ضع القرص المضغوط الخاص بالتثبيت المرفق في سواقة القرص المضغوط الخاص بالكمبيوتر:

• نظام XP Windows ً : قم بتشغيل إجراء التثبيت تلقائيا.

• نظام 2008 Server / Vista / 7 Windows: واجهة "Autoplay"، انقر فوق "exe.Autorun "لتشغيل إجراء التثبيت.

• نظام 8 Windows: عندما تنبثق نافذة "برنامج تشغيل RW DVD "من الزاوية العلوية اليمنى لشاشة الكمبيوتر، انقر في أي مكان في النافذة المنبثقة، ثم انقر فوق "Autorun.exe" لتشغيل إجراء التثبيت.

• نظام 10 Windows: عندما تنبثق نافذة "برنامج تشغيل RW DVD "من الزاوية العلوية اليمنى لشاشة الكمبيوتر، انقر فوق أي مكان في النافذة، ثم انقر فوق "exe.Autorun "لتشغيل إجراء التثبيت.

المالحظات: ً • قد يتعذر على بعض أجهزة الكمبيوتر تشغيل القرص المضغوط تلقائيا بسبب تكوين النظام. الرجاء النقر على أيقونة "الكمبيوتر" ، والعثور على "برنامج تشغيل RW DVD "، ثم النقر المزدوج على "برنامج تشغيل DVD RW "لتشغيل إجراء التثبيت.

.4 انقر على زر "اوافق" على الزاوية الصحيحة بعد قراءة اتفاقية الترخيص والدخول في واجهة تثبيت برنامج التشغيل.

.5 انقر فوق الزر "التثبيت بنقرة واحدة" في "الطريقة الثالثة" لتثبيت برنامج التشغيل.

المالحظات:• يمكنك وضع مؤشر الماوس في زر "التثبيت بنقرة واحدة" للتحقق من المعلومات لتأكيد ما إذا كانت الطابعة الحالية هي التي تحتاج إلى تثبيتها من خالل عنوان IP قبل النقر على الزر. • يمكنك التحقق من عنوان IP الخاص بالطابعة من خالل "صفحة تكوين الشبكة" )الرجاء مراجعة الفص[ل 12.4](#page-113-0) للتعرف على كيفية الطباعة).

• انقر فوق زر "التثبيت بنقرة واحدة" إذا كان البرنامج الخاص بك قد بحث عن طابعة واحدة فقط. عندما تظهر واجهة تكوين الشبكة الالسلكية، أدخل SSID وكلمة المرور التي تحتاجها ثم انقر فوق زر "تأكيد" للدخول في عملية التثبيت. قد تحتاج العملية لبعض الوقت، ويتعلق طول الوقت بتكوين جهاز الكمبيوتر الخاص بك، يرجى االنتظار.

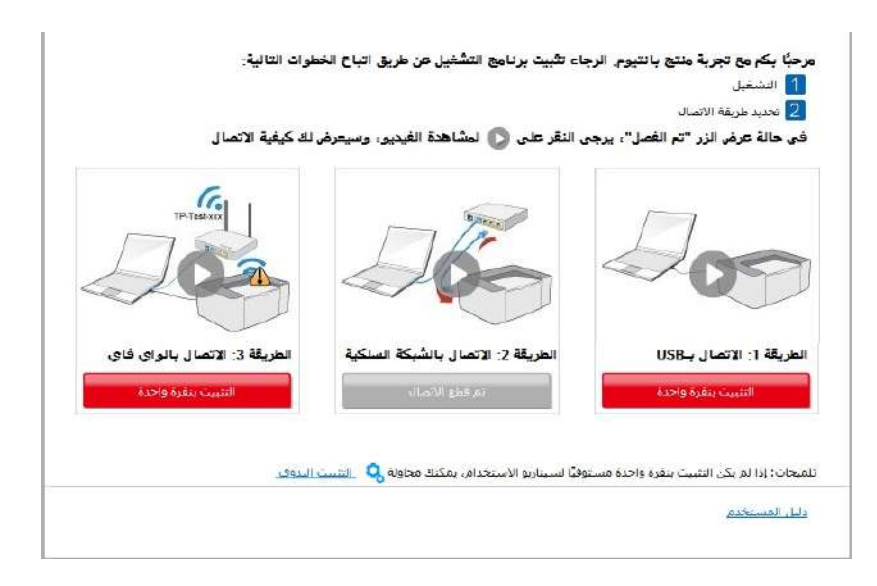

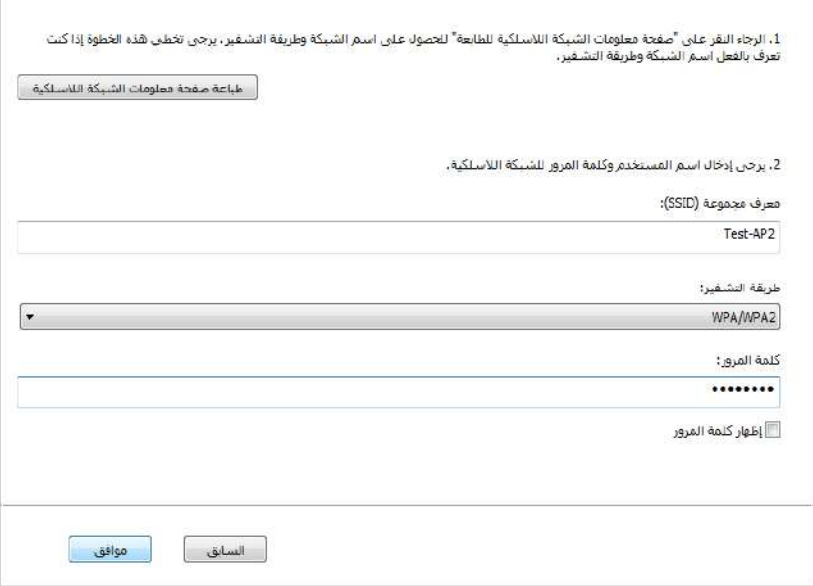

• إذا كان برنامجك قد قام بالتفتيش عن أكثر من طابعة واحدة، فستظهر لك واجهة بقائمة الطابعات. تحتاج إلى تهيئة الطابعة الحالية المتصلة عبر كابل USB بشبكة السلكية وتثبيت برنامج التشغيل. يرجى تحديد واجهة قائمة الطابعة "تهيئة الطباعة عبر USB وتثبيتها" والتحقق من خيار طابعة USB. وسوف تظهر واجهة تكوين الشبكة الالسلكية بعد النقر على زر "تأكيد". قم بإدخال SSID الشبكة الالسلكية وكلمة المرور التي تحتاجها ثم انقر فوق الزر تأكيد للدخول في عملية التثبيت. قد تحتاج العملية لبعض الوقت ويتعلق طول الوقت بتكوين الكمبيوتر الخاص بك. يرجى االنتظار.

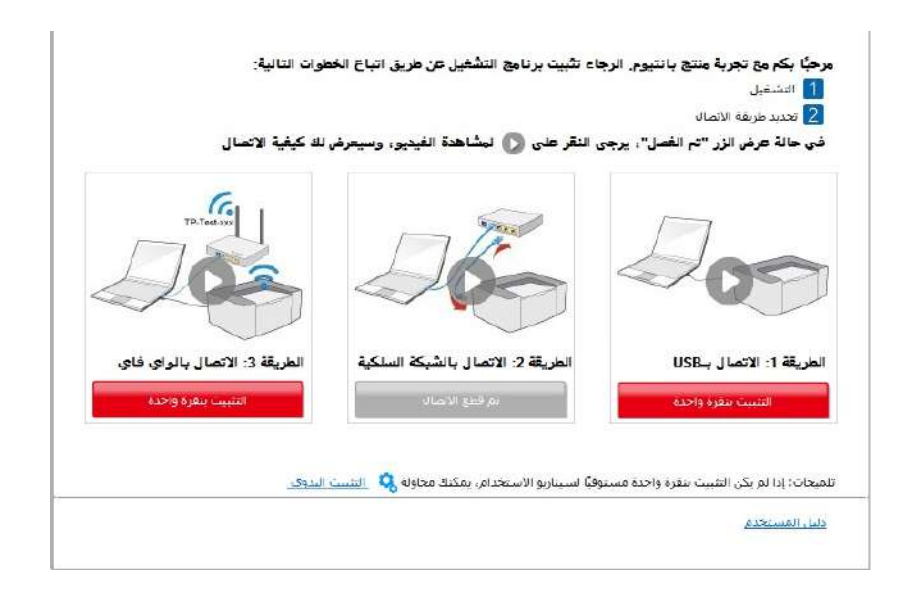

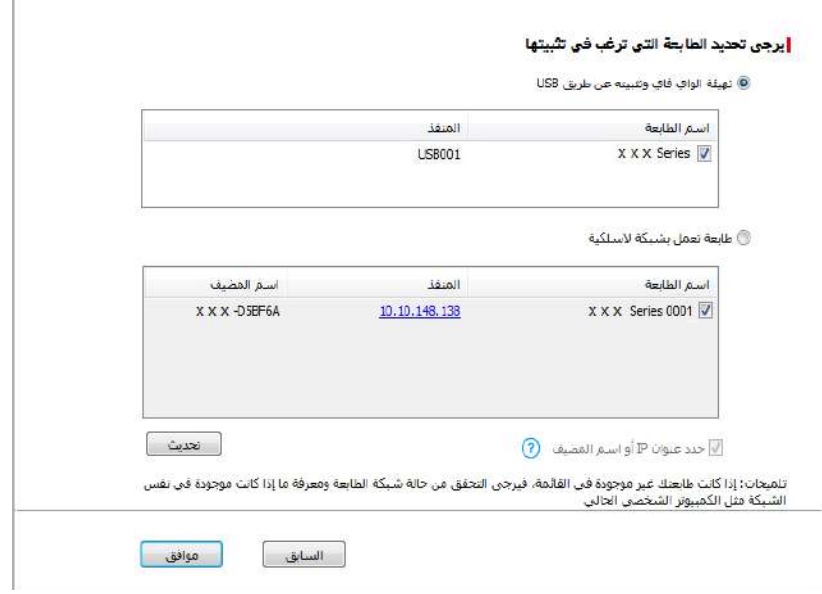

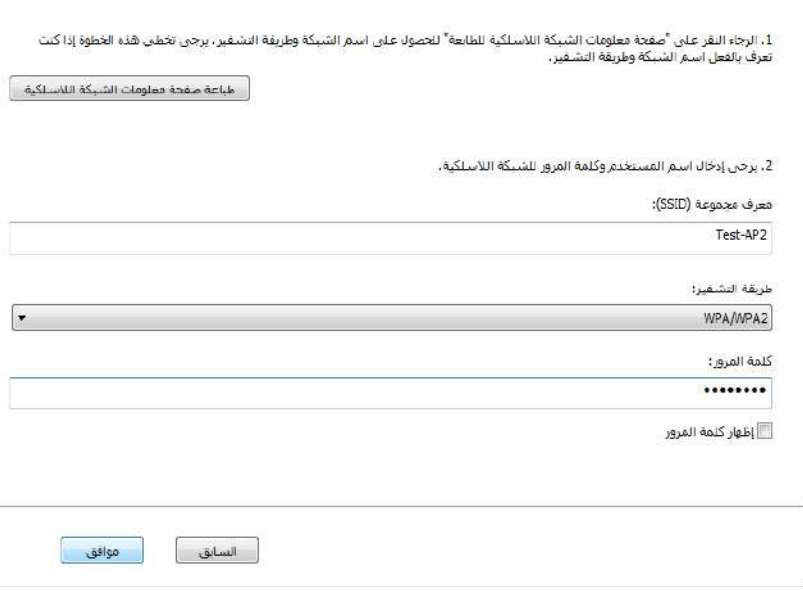

الملاحظات: • عندما يتغير عنوان IP الخاص بالطابعة تحت برنامج تشغيل الطابعة المثبت مع معرف المضيف، يمكنك أيضًا الطباعة مباشرةً دون إعادة تثبيت برنامج التشغيل. إذا كنت بحاجة إلى تثبيت برنامج تشغيل الطابعة باستخدام معرف المضيف، يرجى التحقق من الخيار "تثبيت الطابعة في القائمة بمعرف المضيف".

.6 بعد التثبيت، انقر فوق زر "طباعة صفحة اختبار". إذا قمت بطباعة صفحة االختبار بنجاح، فهذا يعني أنك قمت بتثبيت برنامج التشغيل بشكل صحيح.

#### **.3.1.1.3.1.2 قم بتوصيل الكمبيوتر بالطابعة عبر Fi-Wi direct وقم بتثبيت برنامج التشغيل.**

قم بتوصيل الكمبيوتر بالطابعة عبر اتصال direct Wi-Fi. وهو ينطبق على شبكة لاسلكية بدون وضع البنية الأساسية، ولكنه لا يزال بحاجة إلى سيناريو االستخدام المؤقت للطابعة عبر شبكة السلكية. يمكنك توصيل الكمبيوتر المزود بوظيفة السلكية إلى الطابعة لتحقيق وظيفة الطباعة.

.1 يشغل مصدر الكهرباء آللة الطباعة والحاسب اآللي.

2 تتصل آلة الطباعة للحاسب الآلي بشبكة Wi-Fi Direct المباشرة (فيما يتعلق بكيفية الإعداد، راجع <u>5.2.2.2</u> ).

.3 ضع القرص المضغوط الخاص بالتثبيت المرفق في سواقة القرص المضغوط الخاص بالكمبيوتر:

• نظام XP Windows ً : قم بتشغيل إجراء التثبيت تلقائيا.

• نظام 2008 Server / Vista / 7 Windows: واجهة "Autoplay"، انقر فوق "exe.Autorun "لتشغيل إجراء التثبيت.

• نظام 8 Windows: عندما تنبثق نافذة "برنامج تشغيل RW DVD "من الزاوية العلوية اليمنى لشاشة الكمبيوتر، انقر في أي مكان في النافذة المنبثقة، ثم انقر فوق "exe.Autorun "لتشغيل إجراء التثبيت.

• نظام 10 Windows: عندما تنبثق نافذة "برنامج تشغيل RW DVD "من الزاوية العلوية اليمنى لشاشة الكمبيوتر، انقر فوق أي مكان في النافذة، ثم انقر فوق "Autorun.exe" لتشغيل إجراء التثبيت.

المالحظات: ً • قد يتعذر على بعض أجهزة الكمبيوتر تشغيل القرص المضغوط تلقائيا بسبب تكوين النظام. الرجاء النقر على أيقونة "الكمبيوتر" ، والعثور على "برنامج تشغيل RW DVD "، ثم النقر المزدوج على "برنامج تشغيل DVD RW "لتشغيل إجراء التثبيت.

.4 انقر على زر "اوافق" على الزاوية الصحيحة بعد قراءة اتفاقية الترخيص والدخول في واجهة تثبيت برنامج التشغيل.

.5 انقر فوق زر "تثبيت بنقرة واحدة" تحت "الطريقة الثالثة" وأدخل عملية التثبيت. قد تحتاج العملية لبعض الوقت ويرتبط طول الوقت بتكوين جهاز الكمبيوتر الخاص بك، يرجى االنتظار.

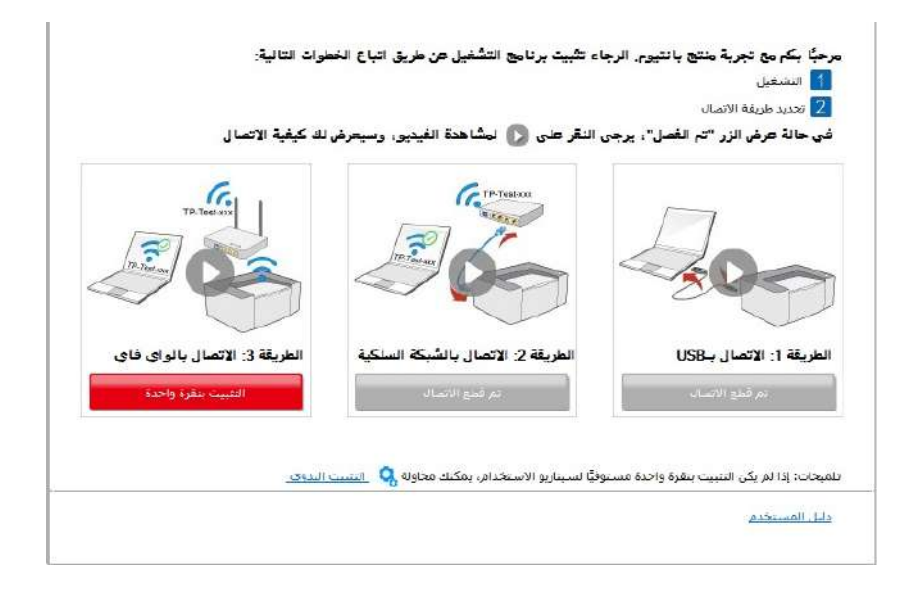

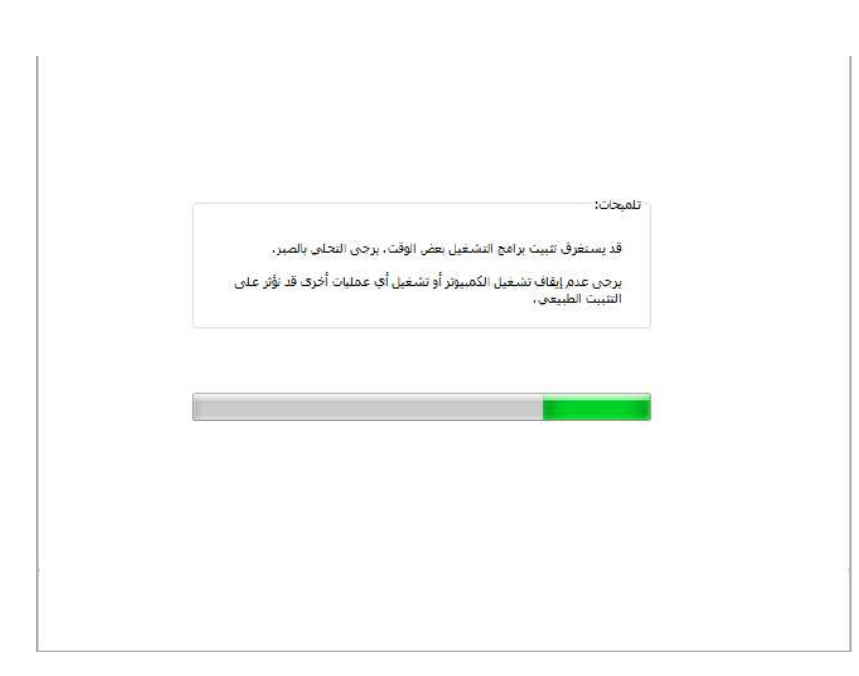

.6 بعد التثبيت، انقر فوق زر "طباعة صفحة اختبار". إذا قمت بطباعة صفحة االختبار بنجاح، فهذا يعني أنك قمت بتثبيت برنامج التشغيل بشكل صحيح.

#### **.3.1.1.3.2 الطابعة متصلة بالفعل بشبكة السلكية.**

1 . الطابعة متصلة بالفعل بشبكة لاسلكية، يمكنك طباعة "صفحة تكوين الشبكة" للتحقق منها (راجع الفصل <u>12.4</u> لمعرفة كيفية الطباعة).

.2 قم بتوصيل الكمبيوتر بشبكة الطابعة.

.3 ضع القرص المضغوط الخاص بالتثبيت المرفق في سواقة القرص المضغوط الخاص بالكمبيوتر:

• نظام XP Windows ً : قم بتشغيل إجراء التثبيت تلقائيا.

• نظام 2008 Server / Vista / 7 Windows: واجهة "Autoplay"، انقر فوق "exe.Autorun "لتشغيل إجراء التثبيت.

• نظام 8 Windows: عندما تنبثق نافذة "برنامج تشغيل RW DVD "من الزاوية العلوية اليمنى لشاشة الكمبيوتر، انقر في أي مكان في النافذة المنبثقة، ثم انقر فوق "Autorun.exe" لتشغيل إجراء التثبيت.

• نظام 10 Windows: عندما تنبثق نافذة "برنامج تشغيل RW DVD "من الزاوية العلوية اليمنى لشاشة الكمبيوتر، انقر فوق أي مكان في النافذة، ثم انقر فوق "exe.Autorun "لتشغيل إجراء التثبيت.

المالحظات: ً • قد يتعذر على بعض أجهزة الكمبيوتر تشغيل القرص المضغوط تلقائيا بسبب تكوين النظام. الرجاء النقر على أيقونة "الكمبيوتر" ، والعثور على "برنامج تشغيل RW DVD "، ثم النقر المزدوج على "برنامج تشغيل DVD RW "لتشغيل إجراء التثبيت.

.4 انقر على زر "اوافق" على الزاوية الصحيحة بعد قراءة اتفاقية الترخيص والدخول في واجهة تثبيت برنامج التشغيل.

.5 انقر فوق الزر "التثبيت بنقرة واحدة" في "الطريقة الثالثة" لتثبيت برنامج التشغيل.

المالحظات:• يمكنك وضع مؤشر الماوس في زر "التثبيت بنقرة واحدة" للتحقق من المعلومات لتأكيد ما إذا كانت الطابعة Ø الحالية هي التي تحتاج إلى تثبيتها من خالل عنوان IP قبل النقر على الزر. • يمكنك التحقق من عنوان IP الخاص بالطابعة من خالل "صفحة تكوين الشبكة" )الرجاء مراجعة الفص[ل 12.4](#page-113-0) للتعرف على كيفية الطباعة).

• انقر فوق الزر "التثبيت بنقرة واحدة" للدخول إلى عملية التثبيت إذا كان البرنامج قد قام بالبحث عن طابعة واحدة فقط. قد تحتاج العملية إلى بعض الوقت، وتتعلق المدة بتكوين جهاز الكمبيوتر الخاص بك. يرجى االنتظار.

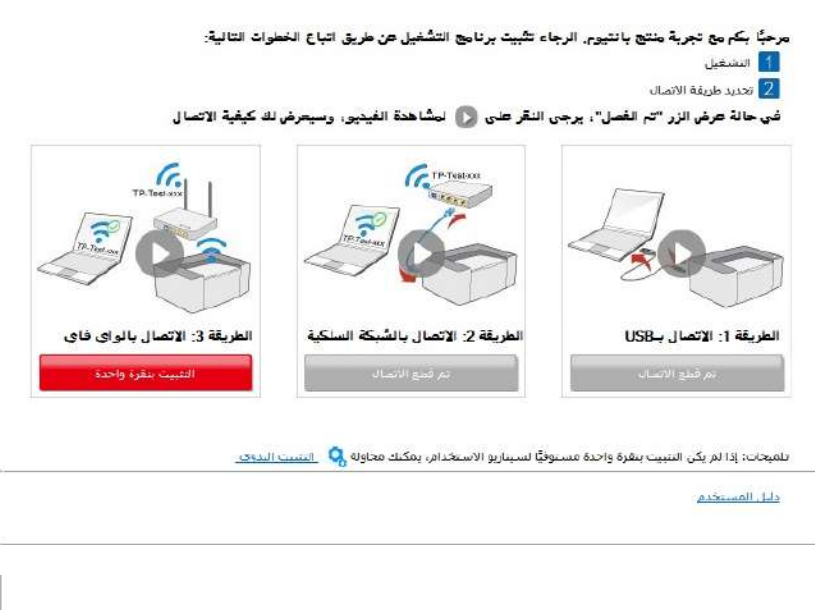

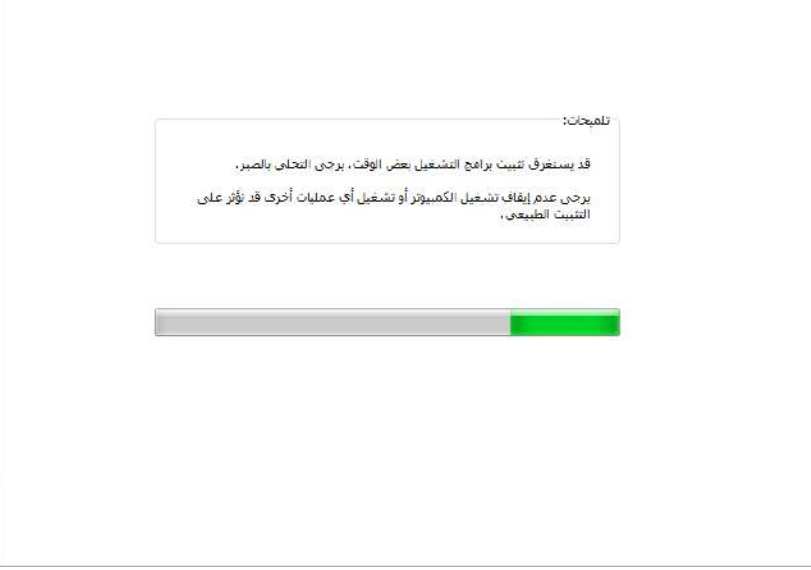

• إذا قام البرنامج بالبحث عن العديد من الطابعات، فستظهر واجهة بقائمة الطابعات. يرجى تحديد الطابعة التي تحتاج إليها وفقًا لعنوان IP الخاص بشبكة سلكية للطابعة أو المعرف المضيف.

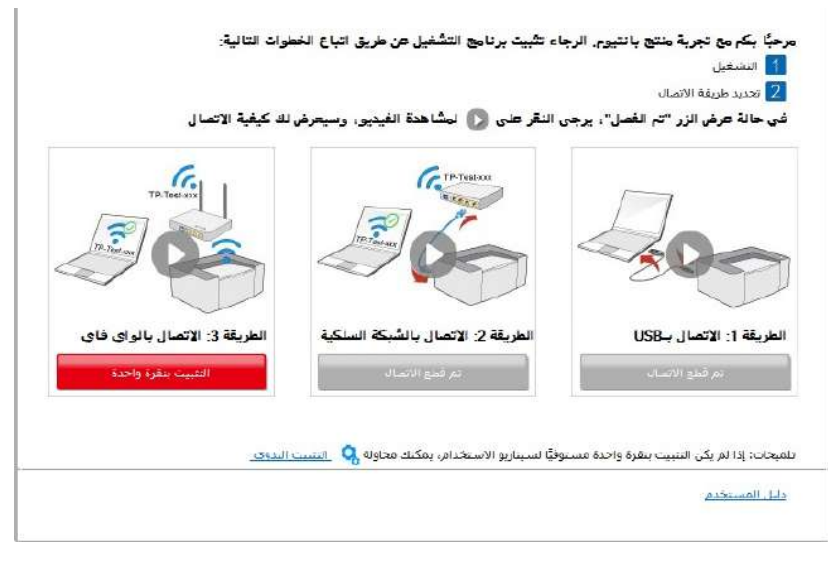

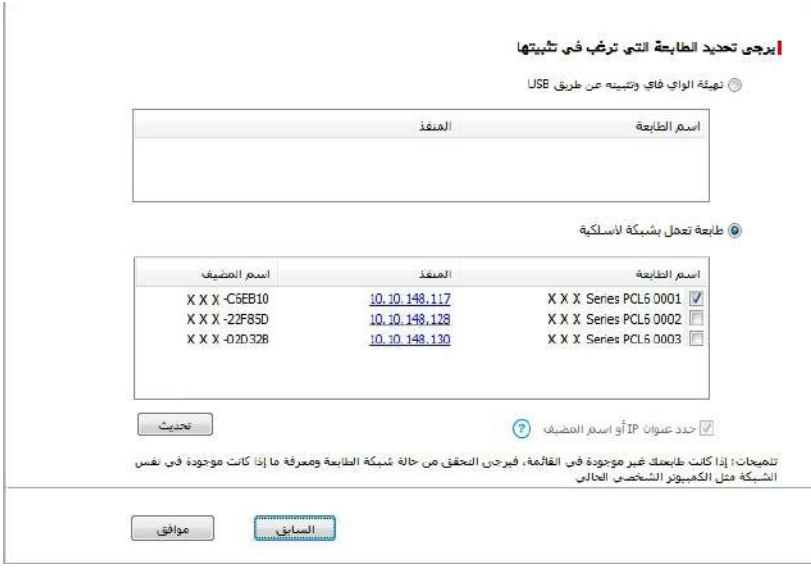

المالحظات:• إذا لم تظهر الطابعة التي تريدها في القائمة، فالرجاء النقر فوق زر "تحديث" للبحث مرة أخرى. إذا لم يتم العثور عليه، يرجى التحقق من وجود الطابعة والكمبيوتر الشخصي في نفس الشبكة. (يرجى مراجعة الفصل <u>5.3</u> لمعرفة كيفية التحقق(.

• عندما يتغير عنوان IP الخاص بالطابعة تحت برنامج تشغيل الطابعة المثبت مع معرف المضيف، يمكنك أيضًا الطباعة مباشرةً دون إعادة تثبيت برنامج التشغيل. إذا كنت بحاجة إلى تثبيت برنامج تشغيل الطابعة باستخدام معرف المضيف، يرجى التحقق من الخيار "تثبيت الطابعة في القائمة بمعرف المضيف".

.6 بعد التثبيت، انقر فوق زر "طباعة صفحة اختبار". إذا قمت بطباعة صفحة االختبار بنجاح، فهذا يعني أنك قمت بتثبيت برنامج التشغيل بشكل صحيح.

## **.3.1.2 التثبيت اليدوي**

• قبل تثبيت برنامج التشغيل، تحتاج إلى معرفة موديل آلة الطباعة، راجع "اسم المنتج" للحصول على موديل آلة الطباعة في "صفحة البيانات" لآلة الطباعة (راجع 1<u>2.4</u> لكيفية الطباعة).

#### **.3.1.2.1 تثبيت أسلوب توصيل USB**

..1 قم بتوصيل الطابعة بالكمبيوتر عن طريق كابل USB ّ ، وشغل الطابعة والكمبيوتر الشخصي.

.2 ضع القرص المضغوط الخاص بالتثبيت المرفق في سواقة القرص المضغوط الخاص بالكمبيوتر:

• نظام XP Windows ً : قم بتشغيل إجراء التثبيت تلقائيا.

• نظام 2008 Server / Vista / 7 Windows: واجهة "Autoplay"، انقر فوق "exe.Autorun "لتشغيل إجراء التثبيت.

• نظام 8 Windows: عندما تنبثق نافذة "برنامج تشغيل RW DVD "من الزاوية العلوية اليمنى لشاشة الكمبيوتر، انقر في أي مكان في النافذة المنبثقة، ثم انقر فوق "exe.Autorun "لتشغيل إجراء التثبيت.

• نظام 10 Windows: عندما تنبثق نافذة "برنامج تشغيل RW DVD "من الزاوية العلوية اليمنى لشاشة الكمبيوتر، انقر فوق أي مكان في النافذة، ثم انقر فوق "exe.Autorun "لتشغيل إجراء التثبيت.

المالحظات: ً • قد يتعذر على بعض أجهزة الكمبيوتر تشغيل القرص المضغوط تلقائيا بسبب تكوين النظام. الرجاء النقر على أيقونة "الكمبيوتر" ، والعثور على "برنامج تشغيل RW DVD "، ثم النقر المزدوج على "برنامج تشغيل DVD RW "لتشغيل إجراء التثبيت.

.3 انقر على زر "اوافق" على الزاوية الصحيحة بعد قراءة اتفاقية الترخيص والدخول في واجهة تثبيت برنامج التشغيل.

.4 انقر على زر "التثبيت اليدوي" في الجزء السفلي من واجهة تثبيت برنامج التشغيل، وأدخل واجهة التثبيت اليدوي.

.5 يرجى تحديد لغة التثبيت وموديل الطابعة.

.6 حدد "طابعة USB "وانقر على "تثبيت".

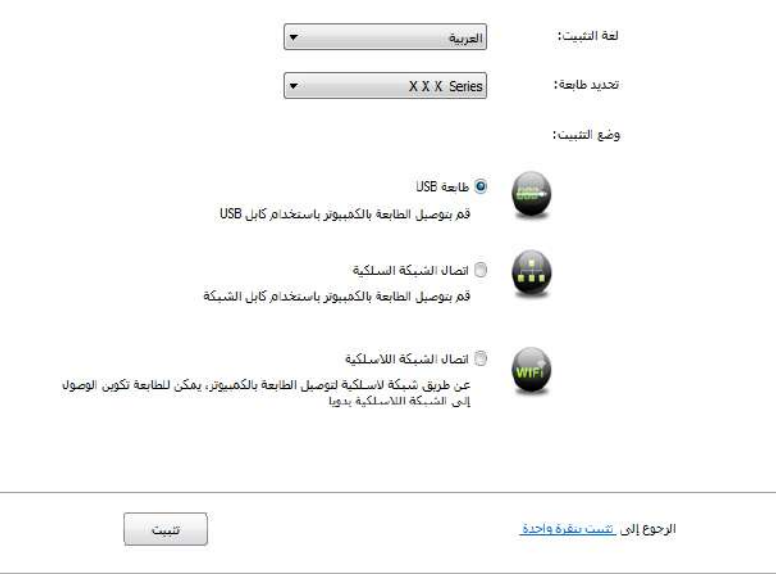

7. يقوم البرنامج بتثبيت برنامج التشغيل تلقائيًا وقد تحتاج عملية التثبيت إلى بعض الوقت. ترتبط المدة بتكوين جهاز الكمبيوتر الخاص بك، يرجى االنتظار بصبر.

.8 بعد التثبيت، انقر فوق زر "طباعة صفحة اختبار". إذا قمت بطباعة صفحة االختبار بنجاح، فهذا يعني أنك قمت بتثبيت برنامج التشغيل بشكل صحيح.

#### **.3.1.2.2 تركيب أسلوب اتصال الشبكة السلكية**

- .1 يشغل مصدر الكهرباء آللة الطباعة والحاسب اآللي.
	- .2 يتصل الحاسب اآللي بالشبكة السلكية.

3. اتصل السلك الشبكية بمنفذ الشبكة لآلة الطباعة لضمان اتصال آلة الطباعة بشبكة الحاسب الآلي (فيما يتعلق بكيفية تجهيز الشبكة، ر اجع الفصل <u>[4](#page-54-0))</u>.

.4 ضع القرص المضغوط الخاص بالتثبيت المرفق في سواقة القرص المضغوط الخاص بالكمبيوتر:

• نظام XP Windows ً : قم بتشغيل إجراء التثبيت تلقائيا.

• نظام 2008 Server / Vista / 7 Windows: واجهة "Autoplay"، انقر فوق "exe.Autorun "لتشغيل إجراء التثبيت.

• نظام 8 Windows: عندما تنبثق نافذة "برنامج تشغيل RW DVD "من الزاوية العلوية اليمنى لشاشة الكمبيوتر، انقر في أي مكان في النافذة المنبثقة، ثم انقر فوق "Autorun.exe" لتشغيل إجراء التثبيت.

• نظام 10 Windows: عندما تنبثق نافذة "برنامج تشغيل RW DVD "من الزاوية العلوية اليمنى لشاشة الكمبيوتر، انقر فوق أي مكان في النافذة، ثم انقر فوق "exe.Autorun "لتشغيل إجراء التثبيت.

المالحظات: ً • قد يتعذر على بعض أجهزة الكمبيوتر تشغيل القرص المضغوط تلقائيا بسبب تكوين النظام. الرجاء النقر على أيقونة "الكمبيوتر" ، والعثور على "برنامج تشغيل RW DVD "، ثم النقر المزدوج على "برنامج تشغيل DVD RW "لتشغيل إجراء التثبيت.

.5 انقر على زر "اوافق" على الزاوية الصحيحة بعد قراءة اتفاقية الترخيص والدخول في واجهة تثبيت برنامج التشغيل.

.6 انقر على زر "التثبيت اليدوي" في الجزء السفلي من واجهة تثبيت برنامج التشغيل، وأدخل واجهة التثبيت اليدوي.

.7 يرجى تحديد لغة التثبيت وموديل الطابعة.

.8 حدد "اتصال الشبكة السلكية" وانقر على "تثبيت".

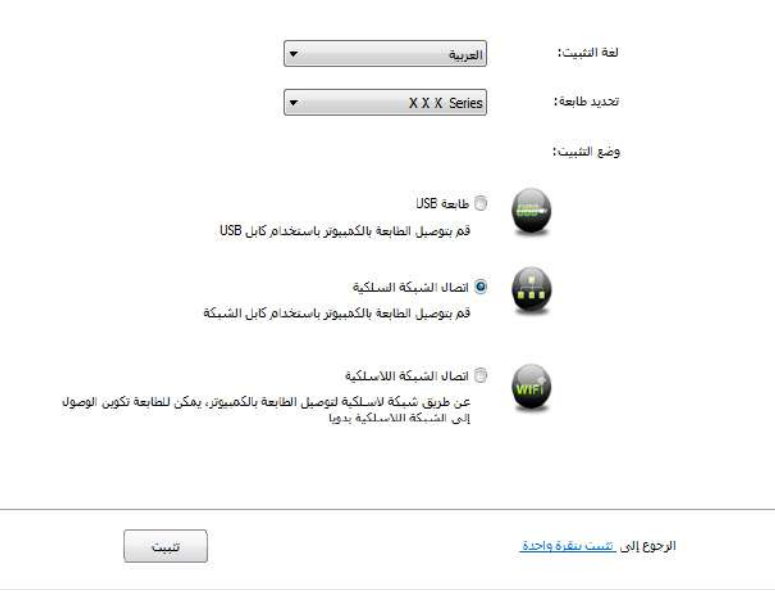

9. سيقوم برنامج التثبيت بالبحث عن الطابعة تلقائيًا وقد تحتاج عملية البحث إلى بعض الوقت.

.10 بعد إكمال البحث، يختار آلة الطباعة المطلوبة لالتصال، انقر "الخطوة القادمة".

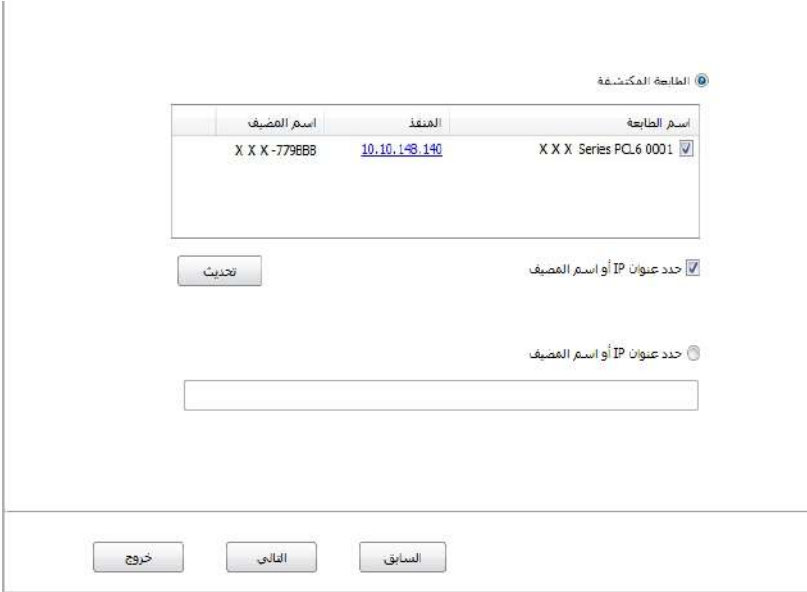

المالحظات:• إذا لم تجد آلة الطباعة المطلوبة لالتصال لكم في قائمة آالت الطباعة، فانقر "تجديد" في إعادة البحث.  $\mathbb{Z}^r$ 

• عندما يتغير عنوان IP الخاص بالطابعة تحت برنامج تشغيل الطابعة المثبت مع معرف المضيف، يمكنك أيضًا الطباعة مباشرةً دون إعادة تثبيت برنامج التشغيل. إذا كنت بحاجة إلى تثبيت برنامج تشغيل الطابعة باستخدام معرف المضيف، يرجى التحقق من الخيار "تثبيت الطابعة في القائمة بمعرف المضيف".

• إذا أضاف عنوان IP أو اسم الجهاز الرئيسي يدويا، فتحتاج إلى معرفة عنوان IP آللة الطباعة المطلوبة لالتصال أو اسم الجهاز الرئيسي. إذا كان غير واضح، فاطبع "صفحة تجهيزات الشبكة" وراجع "عنوان IP "و"اسم الجهاز الرئيسي" (راجع <u>12.4</u> ).

11. يقوم البر نامج بتثبيت بر نامج التشغيل تلقائيًا وقد تحتاج عملية التثبيت إلى بعض الوقت. تر تبط المدة بتكوين جهاز الكمبيوتر الخاص بك، يرجى االنتظار بصبر.

.12 بعد التثبيت، انقر فوق زر "طباعة صفحة اختبار". إذا قمت بطباعة صفحة االختبار بنجاح، فهذا يعني أنك قمت بتثبيت برنامج التشغيل بشكل صحيح.

#### **.3.1.2.3 تركيب أسلوب اتصال الشبكة الالسلكية**

ينقسم اتصال الشبكة اللاسلكية إلى وضع الهيكل الأساسي وWi-Fi Direct ( التفصيل راجع الفصل [5](#page-55-0) ).

#### **.3.1.2.3.1 تركيب وضع الهيكل األساسي**

.1 اتصال الحاسب اآللي بنقطة االتصال )الروتر الالسلكي(.

.2 قم بتوصيل الطابعة بالكمبيوتر عن طريق كابل USB، ثم قم بتشغيل الطابعة.

.3 ضع القرص المضغوط الخاص بالتثبيت المرفق في سواقة القرص المضغوط الخاص بالكمبيوتر:

• نظام XP Windows ً : قم بتشغيل إجراء التثبيت تلقائيا.

• نظام 2008 Server / Vista / 7 Windows: واجهة "Autoplay"، انقر فوق "exe.Autorun "لتشغيل إجراء التثبيت.

• نظام 8 Windows: عندما تنبثق نافذة "برنامج تشغيل RW DVD "من الزاوية العلوية اليمنى لشاشة الكمبيوتر، انقر في أي مكان في النافذة المنبثقة، ثم انقر فوق "Autorun.exe" لتشغيل إجراء التثبيت. • نظام 10 Windows: عندما تنبثق نافذة "برنامج تشغيل RW DVD "من الزاوية العلوية اليمنى لشاشة الكمبيوتر، انقر فوق أي مكان في النافذة، ثم انقر فوق "exe.Autorun "لتشغيل إجراء التثبيت.

المالحظات: ً • قد يتعذر على بعض أجهزة الكمبيوتر تشغيل القرص المضغوط تلقائيا بسبب تكوين النظام. الرجاء النقر على Ŗ أيقونة "الكمبيوتر" ، والعثور على "برنامج تشغيل RW DVD "، ثم النقر المزدوج على "برنامج تشغيل DVD RW "لتشغيل إجراء التثبيت.

.4 انقر على زر "اوافق" على الزاوية الصحيحة بعد قراءة اتفاقية الترخيص والدخول في واجهة تثبيت برنامج التشغيل.

.5 انقر على زر "التثبيت اليدوي" في الجزء السفلي من واجهة تثبيت برنامج التشغيل، وأدخل واجهة التثبيت اليدوي.

.6 يرجى تحديد لغة التثبيت وموديل الطابعة.

.7 حدد "اتصال الشبكة الالسلكية" وانقر على "تثبيت".

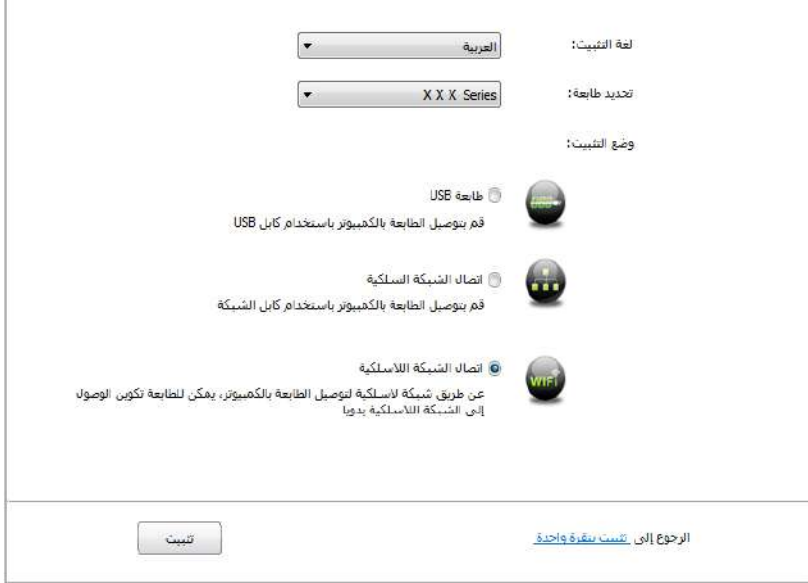

8. في نافذة الإعدادات اللاسلكية المعروضة، اختر "نعم، أحتاج إلى إعداد الشبكة اللاسلكية لآلة الطباعة"، قم بالتشغيل حسب الملاظات وتعد آلة الطباعة إلى الشبكة اللاسلكية (فيما يتعلق بكيفية الإعداد، راجع 5.1.1 ).

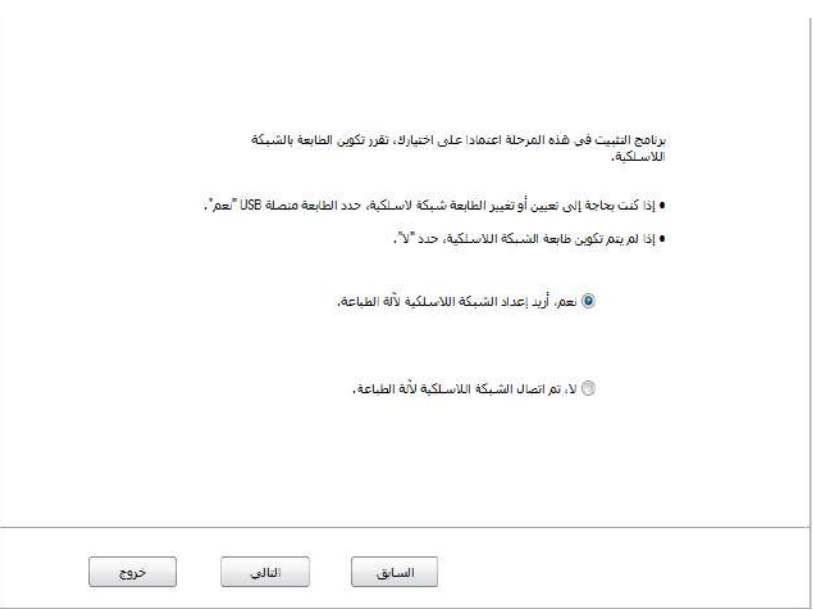

9. سيقوم برنامج التثبيت بالبحث تلقائيًا عن الطابعة بعد تكوين الشبكة اللاسلكية بنجاح. قد تتطلب عملية البحث بعض الوقت.

.10 يختار آلة الطباعة المطلوبة لالتصال، انقر "الخطوة القادمة".

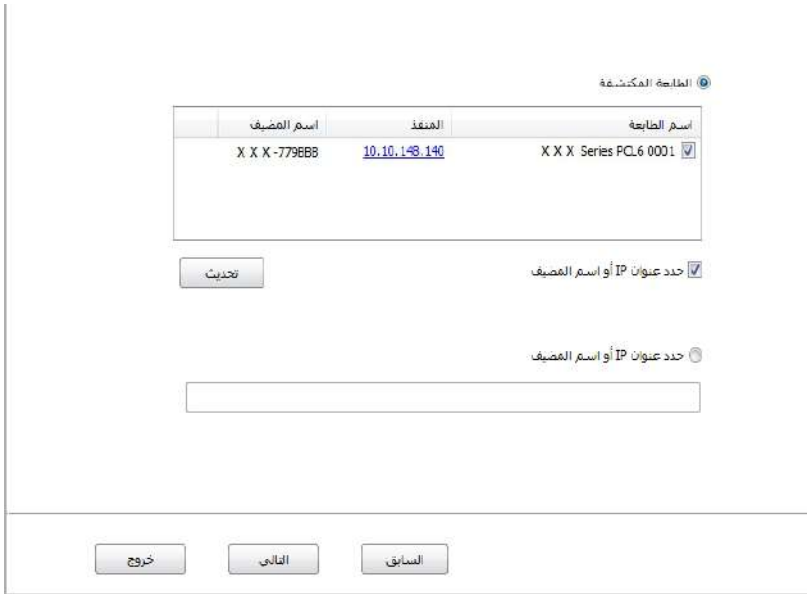

المالحظات:• إذا لم تجد آلة الطباعة المطلوبة لالتصال لكم في قائمة آالت الطباعة، فانقر "تجديد" في إعادة البحث. • عندما يتغير عنوان IP الخاص بالطابعة تحت برنامج تشغيل الطابعة المثبت مع معرف المضيف، يمكنك أيضًا الطباعة مباشرةً دون إعادة تثبيت برنامج التشغيل. إذا كنت بحاجة إلى تثبيت برنامج تشغيل الطابعة باستخدام معرف المضيف، يرجى التحقق من الخيار "تثبيت الطابعة في القائمة بمعرف المضيف". • إذا أضاف عنوان IP أو اسم الجهاز الرئيسي يدويا، فتحتاج إلى معرفة عنوان IP آللة الطباعة المطلوبة لالتصال أو اسم الجهاز الرئيسي. إذا كان غير واضح، فاطبع "صفحة تجهيزات الشبكة" وراجع "عنوان IP "و"اسم الجهاز الرئيسي" (راجع <u>12.4</u> ).

11. يقوم البرنامج بتثبيت برنامج التشغيل تلقائيًا وقد تحتاج عملية التثبيت إلى بعض الوقت. ترتبط المدة بتكوين جهاز الكمبيوتر الخاص بك، يرجى الانتظار بصبر .

.12 بعد التثبيت، انقر فوق زر "طباعة صفحة اختبار". إذا قمت بطباعة صفحة االختبار بنجاح، فهذا يعني أنك قمت بتثبيت برنامج التشغيل بشكل صحيح.

#### **Wi-Fi Direct وضع تركيب .3.1.2.3.2**

昏

.1 يشغل مصدر الكهرباء آللة الطباعة والحاسب اآللي.

.2تتصل آلة الطباعة للحاسب اآللي بشبكة Direct Fi-Wi المباشرة )فيما يتعلق بكيفية اإلعداد، راج[ع 5.2.2.2 \(](#page-60-0).

.3 ضع القرص المضغوط الخاص بالتثبيت المرفق في سواقة القرص المضغوط الخاص بالكمبيوتر:

• نظام XP Windows ً : قم بتشغيل إجراء التثبيت تلقائيا.

• نظام 2008 Server / Vista / 7 Windows: واجهة "Autoplay"، انقر فوق "exe.Autorun "لتشغيل إجراء التثبيت.

• نظام 8 Windows: عندما تنبثق نافذة "برنامج تشغيل RW DVD "من الزاوية العلوية اليمنى لشاشة الكمبيوتر، انقر في أي مكان في النافذة المنبثقة، ثم انقر فوق "Autorun.exe" لتشغيل إجراء التثبيت.

• نظام 10 Windows: عندما تنبثق نافذة "برنامج تشغيل RW DVD "من الزاوية العلوية اليمنى لشاشة الكمبيوتر، انقر فوق أي مكان في النافذة، ثم انقر فوق "exe.Autorun "لتشغيل إجراء التثبيت.

المالحظات: ً • قد يتعذر على بعض أجهزة الكمبيوتر تشغيل القرص المضغوط تلقائيا بسبب تكوين النظام. الرجاء النقر على أيقونة "الكمبيوتر" ، والعثور على "برنامج تشغيل RW DVD "، ثم النقر المزدوج على "برنامج تشغيل DVD RW "لتشغيل إجراء التثبيت.

.4 انقر على زر "اوافق" على الزاوية الصحيحة بعد قراءة اتفاقية الترخيص والدخول في واجهة تثبيت برنامج التشغيل.

.5 انقر على زر "التثبيت اليدوي" في الجزء السفلي من واجهة تثبيت برنامج التشغيل، وأدخل واجهة التثبيت اليدوي.

.6 يرجى تحديد لغة التثبيت وموديل الطابعة.

.7 حدد "اتصال الشبكة الالسلكية" وانقر على "تثبيت".

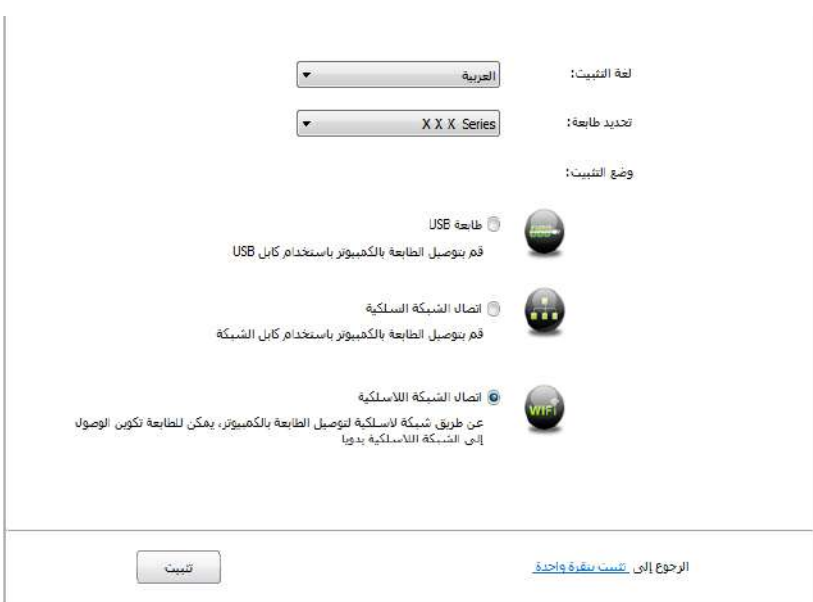

8. اختر "لا، تم اتصال آلة الطباعة بالشبكة اللاسلكية" في نافذة إعدادات اللاسلكية، انقر "قادم".

![](_page_48_Picture_53.jpeg)

9. سيقوم برنامج التثبيت بالبحث عن الطابعة تلقائيًا وقد تحتاج عملية البحث إلى بعض الوقت.

.10 يختار آلة الطباعة المطلوبة لالتصال، انقر "الخطوة القادمة".

![](_page_49_Picture_117.jpeg)

喜 المالحظات:• إذا لم تجد آلة الطباعة المطلوبة لالتصال لكم في قائمة آالت الطباعة، فانقر "تجديد" في إعادة البحث. • عندما يتغير عنوان IP الخاص بالطابعة تحت برنامج تشغيل الطابعة المثبت مع معرف المضيف، يمكنك أيضًا الطباعة مباشرةً دون إعادة تثبيت برنامج التشغيل. إذا كنت بحاجة إلى تثبيت برنامج تشغيل الطابعة باستخدام معرف المضيف، يرجى التحقق من الخيار "تثبيت الطابعة في القائمة بمعرف المضيف". • إذا أضاف عنوان IP أو اسم الجهاز الرئيسي يدويا، فتحتاج إلى معرفة عنوان IP آللة الطباعة المطلوبة لالتصال أو اسم الجهاز الرئيسي. إذا كان غير واضح، فاطبع "صفحة تجهيزات الشبكة" وراجع "عنوان IP "و"اسم الجهاز الرئيسي" (راجع <u>[12.4](#page-113-0)</u> ).

11. يقوم البرنامج بتثبيت برنامج التشغيل تلقائيًا وقد تحتاج عملية التثبيت إلى بعض الوقت. ترتبط المدة بتكوين جهاز الكمبيوتر الخاص بك، يرجى االنتظار بصبر.

.12 بعد التثبيت، انقر فوق زر "طباعة صفحة اختبار". إذا قمت بطباعة صفحة االختبار بنجاح، فهذا يعني أنك قمت بتثبيت برنامج التشغيل بشكل صحيح.

#### **.3.1.3 طريقة تثبيت برنامج التشغيل**

يأخذ التشغيل اآلتي 7 Windows كالمثال، ربما تلف بيانات شاشة الحاسب اآللي لكم باختالف نظام التشغيل.

.1 انقر "قائمة بدأ" للحاسب اآللي، ثم انقر "جميع البرامج".

2. انقر "GG IMAGE 1XXX Series ثم انقر "GG IMAGE XXX Series". (إن "XXX" في GG IMAGE XXX Series يرمز إلى موديل المنتج.(

.3 انقر "إلغاء التثبيت"، يحذف برنامج التشغيل حسب بيان نافذة إلغاء التثبيت.

.4 يعود تشغيل الحاسب اآللي بعد إكمال إلغاء التثبيت.

# **.3.2 تثبيت نظام تشغيل macOS**

• ينقسم تثبيت برنامج التشغيل في نظام Mac إلى تثبيت برنامج التشغيل وإضافة آلة الطباعة. إذا اسعملت أسلوب AirPrint في الطباعة فال يحتاج إلى تثبيت برنامج التشغيل ويمكن االستعمال عبر إضافة آلة الطباعة مباشرة.

• عند استعمال برنامج التشغيل بالشبكة السلكية أو الالسلكية، ربما تحتاج إلى معرفة اسم Bonjour آللة الطباعة، اطبع وراجع "صفحة إعدادات الشبكة" )راجع [12.4](#page-113-0) (.

### **.3.2.1 تثبيت برنامج التشغيل**

يأخذ التشغيل اآلتي 10.11 macOS كالمثال، ربما تلف بيانات شاشة الحاسب اآللي لكم باختالف نظام التشغيل.

.1 يشغل مصدر الكهرباء آللة الطباعة والحاسب اآللي.

.2 أدخل قرص التثبيت الملحق إلى محرك األقراص الضوئية للحاسب اآللي، ثم انقر "Series XXX IMAGE GG "نقرتين. )إن "XXX "في Series XXX IMAGE GG يرمز إلى موديل المنتج.(

![](_page_50_Picture_61.jpeg)

.3 انقر "مواصلة".

.4 يقرأ ويوافق على االتفاقية، ثم انقر "مواصلة".

![](_page_50_Picture_62.jpeg)

.5 انقر "موافقة" في النافذة المعروضة، يقبل االتفاقية.

.6 انقر "تثبيت".

.7 أدخل كلمة مرور الحاسب اآللي وأنقر "برنامج التثبيت".

![](_page_51_Picture_97.jpeg)

.8 انقر "مواصلة التثبيت" في النافذة المعروضة.

.9 يكمل النظام تثبيت برنامج التثبيت أوتوماتيكيا.

• في حالة استخدام كابل ال USB لالتصال ما بين الحواسيب اآللية وأنظمة Fi-Wi، ستظهر على الفور نافذة ضبط شبكة االتصال الالسلكية في خضم عملية تثبيت برنامج التعريف. كما هو موضح أدناه.

![](_page_51_Picture_7.jpeg)

المالحظات:• انقر "نعم"، سيتم بذلك إتاحة اإلمكانية لضبط شبكة االتصال الالسلكية الخاصة بالطابعة من خالص أداة ضبط شبكة الاتصال اللاسلكية (لمعرفة كيفية الضبط، برجاء العودة إلى الفصل <u>5.1.1</u> ). بعد انتهاء عملية الضبط، افصل كابل ال USB ويمكن إضافة الطابعة المتصلة بالشبكة في واجهة "أضف طابعة" )كيفية إضافة طابعة، برجاء العودة إلى الفص[ل 3.3 \(](#page-52-0). • انقر "ال"، يمكن إضافة الطابعة المتصلة بالشبكة في واجهة "أضف طابعة")كيفية إضافة طابعة، برجاء العودة إلى الفص[ل 3.3](#page-52-0) ).

في حالة استخدام كابل ال USB لالتصال ما بين الحواسيب اآللية واألنظمة الغير متصلة ب Fi-Wi، ستظهر واجهة "أضف طابعة" على الفور في خضم عملية تثبيت برنامج التعريف، يمكن لطابعة ما أن تضاف من هنا (كيفية إضافة طابعة، برجاء العودة إلى الفصل  $.63.3$ 

## **.3.3 إضافة آلة الطباعة إلى نظام macOS**

#### **.3.3.1 أضف الطابعة عبر USB**

<span id="page-52-0"></span>.1 يستعمل سلك USB في التوصيل بآلة الطباعة والحاسب اآللي، يشغل مصدر الكهرباء. .2 يدخل "إعدادات تفضيالت النظام" - "آلة الطباعة والماسح الضوئي" للحاسب اآللي. 3. انقر زر  $\,{}^+\,$  لخيار "إضافة آلة الطباعة أو الماسح الضوئي". .4 اختر آلة الطباعة، ثم يختار موديل آلة الطباعة المحدد في قائمة "االستعمال". .5 انقر "إضافة".

#### **.3.3.2 أضف الطابعة عبر اتصال سلكي**

.1 يشغل مصدر الكهرباء آللة الطباعة والحاسب اآللي.

.2 يتصل الحاسب اآللي بالشبكة السلكية.

3. توصل سلك الشبكة بمنفذ الشبكة لآلة الطباعة، اضمن توصيل آلة الطباعة بشبكة الحاسب الآلي (فيما يتعلق بكيفية إعداد الشبكة، ر اجع الفصل <u>[4](#page-54-0)</u> ).

.4 يدخل "إعدادات تفضيالت النظام" - "آلة الطباعة والماسح الضوئي" للحاسب اآللي.

- .5 انقر زر لخيار "إضافة آلة الطباعة أو الماسح الضوئي".
- .6 اختر آلة الطباعة، ثم يختار موديل آلة الطباعة المحدد في قائمة "االستعمال".
	- .7 انقر "إضافة"..

#### **.3.3.3 أضف الطابعة عبر اتصال السلكي**

- .1 يشغل مصدر الكهرباء آللة الطباعة والحاسب اآللي.
- .2 اضمن إقامة اتصال الشبكة الالسلكية بين الحاسب اآللي وآلة الطباعة.

![](_page_52_Picture_14.jpeg)

• إذا كان وضع Direct Fi-Wi، فيتصل طرف العميل الالسلكي بآلة الطباعة الشبكية الالسلكية، فيما يتعلق بكيفية االتصال، راجع الفصل [5.2](#page-60-0) .

.3 يدخل "إعدادات تفضيالت النظام" - "آلة الطباعة والماسح الضوئي" للحاسب اآللي.

.4 انقر زر لخيار "إضافة آلة الطباعة أو الماسح الضوئي".

- .5 اختر آلة الطباعة، ثم يختار موديل آلة الطباعة المحدد في قائمة "االستعمال".
	- .6 انقر "إضافة".

#### **.3.3.4 إضافة آلة طباعة AirPrint**

- .1 . يشغل مصدر الكهرباء آللة الطباعة والحاسب اآللي.
- 2. اضمن إقامة الاتصال بين آلة الطباعة والحاسب الآلي (توصيل USB أو توصيل الشبكة).
	- .3 يدخل "إعدادات تفضيالت النظام" "آلة الطباعة والماسح الضوئي" للحاسب اآللي.
		- .4 انقر زر لخيار "إضافة آلة الطباعة أو الماسح الضوئي".

5. اختر آلة الطباعة، ثم اختر "Secure AirPrint" (تشفير البيانات) أو "AirPrint" (عدم التشفير) في مربع خيار "الاستعمال".

.6 انقر "إضافة".

المالحظات:• يستعمل سلك USB في توصيل آلة الطباعة والحاسب اآللي، يشغل النظام في تمييز وإضافة آلة طباعة .AirPrint

• إذا أضافت آلة طباعة AirPrint بأسلوب االتصال الشبكي، فيحتاج إلى انقطاع سلك USB الموصل وثم يضيف آلة الطباعة.

• تسمى آلة الطباعة AirPrint "بنهاية "AirPrint".

# **.4 إعدادات الشبكة السلكية )تناسب موديالت الشبكة السلكية(**

<span id="page-54-0"></span>بالنسبة إلى آلة طباعة تدعم الشبكة السلكية، يمكن توصيل آلة الطباعة بالشبكة مما يجري الطباعة عبر آلة الطباعة المجهزة بأسلوب الشبكة السلكیة.

### **.4.1 إعداد عنوان IP**

يمكن الحصول على عنوان IP آللة الطباعة عبر وظيفة DHCP أوتوماتيكيا، كما يمكن يعده يدويا.

#### **.4.1.1 اإلعدادات األوتوماتيكية**

تشغل آلة الطباعة وظيفة اإلعدادات األوتوماتيكية DHCP افتراضيا.

.1 توصل آلة الطباعة عبر الكوابل الشبكية بالشبكة، كما يكمل استعداد التشغيل.

.2 تحصل آلة الطباعة على عنوان IP الموزع من السيرفو أوتوماتيكيا. تتأثر بالظروف الشبكية، ربما ال يمكن الحصول على عنوان IP إال بعد عدة الدقائق.

يمكنكم طباعة "صفحة إعدادات الشبكة" لمراجعة عنوان IP لآلة الطباعة (فيما يتعلق بكيفية الطباعة، راجع [12.2](#page-112-0) ) أو راجع بيانات الشبكة عبر لوحة تحكم آلة الطباعة )فيما يتعلق بكيفية المراجعة، راجع [12.1.8](#page-111-0)(. إذا لم يعرض عنوان IP، افحص ظروف الشبكة أو انتظر عدة الدقائق، ثم يعود المحاولة.

腎 المالحظات: • إذا فشل التوزيع األوتوماتيكي لعنوان IP لسيرفو DHCP، تحصل آلة الطباعة على العنوان المحلي الموزع للنظام xx.xx.169.254. :أوتوماتیكیا

#### **.4.1.2 الإعدادات الیدویة**و

یعد عنوان IP یدویا لآلة الطباعة عبر لوحة تحكم آلة الطباعة، راجع [12.2](#page-112-0) .

یعد عنوان IP یدویا لآلة الطباعة عبر سیرفو Web الداخلي، راجع [6.2.1](#page-64-0) .

# **.5 إعدادات الشبكة الالسلكية )يناسب موديل Fi-Wi)**

<span id="page-55-0"></span>وع اتصال الشبكة اللاسلكية، ينقسم إلى وضع الهيكل الأساسي ووضع Wi-Fi Direct. إذا لكم أي مشكلة في عملية إعداد الشبكة الالسلكية، راجع الفص[ل 5.3 ح](#page-61-0)ول المسائل العادية في إعداد الشبكة الالسلكية.

![](_page_55_Picture_2.jpeg)

## **.5.1 وضع الهيكل األساسي**

مكنكم اتخاذ نقاط التوصيل )الروتر الالسلكي( كالوسائط في التوصيل بين الحاسب اآللي وآلة الطباعة. تنقسم نقاط التوصيل )الروتر اللاسلكي) إلى أدوات تجهيز الشبكة اللاسلكية و ( Wi-Fi Protected Setup (WPS.

المالحظة: • بالنسبة إلى الجهاز مع وظيفة الفاكس، يمكن بحث الشبكة الالسلكية عبر لوحة تحكم آلة الطباعة أوتوماتيكيا، يختار 國 الشبكة الالسلكية المطلوبة لالتصال إلدخال كلمة المرور.

هام:قبل تركيب الشبكة اللاسلكية، يجب معرفة اسم الشبكة (SSID) وكلمة المرور لنقطة التوصيل (الروتر اللاسلكي)، يحتاج إلى االستعمال عند تجهيز الشبكة الالسلكية. إذا لم يمكن تحديده، فاستفسر مدير الشبكة أو مصنع نقطة االتصال )الروتر الالسلكي(.

#### **.5.1.1 أدوات إعداد الشبكة الالسلكية**

إذا كان الحاسب اآللي لكم تركب برنامج التشغيل ويتصل بالشبكة الالسلكية لكن تغيرت الشبكة الالسلكية فيمكن إعادة اإلعداد عبر أدوات إعداد الشبكة الالسلكية.

#### **.5.1.1.1 االستعدادات األولى**

- .1 نقطة التوصيل )الروتر الالسلكي(.
	- .2 الحاسب اآللي المتصل بالشبكة.
- .3 آلة الطباعة المجهزة بوظيفة الشبكة الالسلكية.
	- .4 سلك USB.

**.5.1.1.2 أسلوب إعداد أدوات إعداد الشبكة الالسلكية**

.1 يجهز أدوات إعداد الشبكة الالسلكية في الحاسب اآللي.

1( نظام Windows:انقر قائمة "بدأ" للحاسب اآللي - "جميع البرامج" - "IMAGE GG "-" اسم المنتج" - "أدوات إعداد الشبكة الالسلكية".

2) نظام Mac:انقر قائمة Finder "إلى" للحاسب الآلي - "برنامج التطبيق" - "Wireless"- "Weless" - " إلى" للحاسب الألي ."Network Configuration Tool

.2 يستعمل سلك يوسبي في إعداد االتصال.

في الواجهة اآلتية، اختر "نعم، عندي سلك يوسبي في التركيب". انقر "الخطوة القادمة".دي سلك يوسبي في التركيب". انقر "الخطوة القادمة".

2.1 تم اتصال الحاسب اآللي بالشبكة الالسلكية.

1) يختار افتراضيا اتصال الحاسب الآلي بالشبكة اللاسلكية بأدوات إعداد الشبكة اللاسلكية ويكمل الإعدادات حسب ملاحظة الواجهة.

![](_page_56_Picture_71.jpeg)

.2.1 تم اتصال الحاسب اآللي بالشبكة الالسلكية.

1) يختار افتراضيا اتصال الحاسب الآلي بالشبكة اللاسلكية بأدوات إعداد الشبكة اللاسلكية ويكمل الإعدادات حسب ملاحظة الواجهة.

![](_page_56_Picture_72.jpeg)

المالحظة: • يجب أن يوافق اسم الشبكة المختار (SSID) مع اسم الشبكة (SSID) لنقطة الاتصال (الروتر اللاسلكي) للحاسب اآللي.

2)عند الحاجة إلى الاتصال بالشبكة اللاسلكية الأخرى، اختر "لا" في إعداد الشبكات اللاسلكية الأخرى وأكمل الإعدادات حسب مالحظة الواجهة.

![](_page_57_Picture_101.jpeg)

المالحظة: • حاليا، تدعم آلة الطباعة ثالثة أنواع من أوضاع السالمة: دون، WEP و2WPA/WPA.

1( دون: لم يستعمل أي أسلوب تشفير.

2( WEP: يرسل ويتلقي البيانات عبر WEP( التشفير أوالين( ومفتاح األمان. يناسب مفتاح أمان WEP تشفير الشبكة من 64 بت و128 بت، يتضمن الأعداد والأحرف.

3( 2WPA/WPA: يكون مفتاح األمان المشترك الموصل لحماية Fi-Wi، يوصل الجهاز الالسلكي مع نقطة االتصال عبر تشفير TKIP أو Personal-WPS (AES). يستعمل 2WPA/WPA مفتاح األمان )PSK ) المشترك المسبق بالطول بين 63-8 حرف.

• من االفتراضي عدم خيار "عرض كلمة المرور"، إذا اختاره، فتعرض كلمة المرور الدخلة.

2.2 لم يتصل الحاسب اآللي بالشبكة الالسلكية.

في الواجهة الأتية، أدخل اسم الشبكة SSID (تمييز الأحرف الكبيرة والصغيرة ل SSID) لنقطة الإدخال روتر اللاسلكي) وكلمة المرور وأكمل اإلعدادات حسب مالحظة الواجهة.

![](_page_57_Picture_102.jpeg)

المالحظة: • إذا كنت غير واضح السم الشبكة )SSID )لنقطة االتصال )الروتر الالسلكي(، فانقر "طباعة صفحة بيانات الشبكة اللاسلكية" لمراجعة اسم الشبكة (SSID) لنقطة الاتصال (الروتر اللاسلكي) المطلوب. • بعد تم إعداد الشبكة اللاسلكیة، إذا لم یمكن استعمال آلة الطباعة، فأعد تثبیت برنامج التشغیل.

.3استعمل اتصال WPS.

في الواجهة اآلتية، اختر "ال، ليس عندي سلك يوسبي". انقر "القادم".

![](_page_58_Picture_48.jpeg)

1) قم بتنفیذ الخطوات التالیة عن طریق وضع WPS، وقم ببدء تشغيل الشبكة اللاسلكية للطابعة. (فيما يتعلق بإعدادات WPS، راجع الفص [5.1.2](#page-59-0) )

![](_page_58_Picture_49.jpeg)

<span id="page-59-0"></span>2( يمكن تحديد ما إذا كانت آلة الطباعة تتصل بشكل ناجح حسب وضع مؤشر Fi-Wi على آلة الطباعة. إذا فشل اإلعدادات، فانقر "سابق" إلعادة اإلعدادات؛ إذا تم اإلعدادات، انقر زر "تم" إلكمال اإلعدادات.

![](_page_59_Picture_119.jpeg)

昬

الملاحظة: • بعد تم إعداد الشبكة اللاسلكیة، إذا لم یمكن استعمال آلة الطباعة، فأعد تثبیت برنامج التشغیل.

#### **Wi-Fi Protected Setup (WPS( إعدادات .5.1.2**

إذا كانت نقطة الاتصال (الروتر اللاسلكي) تدعم (Wi-Fi Protected Setup (WPS، فيمكن ضغط زر Wi-Fi على لوحة تحكم آلة الطباعة وزر WPS على (الروتر اللاسلكي) مما تتصل آلة الطباعة بالشبكة اللاسلكية.

#### **.5.1.2.1 االستعدادات المسبقة**

1. نقطة الاتصال (الروتر اللاسلكي) يدعم Wi-Fi Protected Setup (WPS).

.2 آلة الطباعة المجهزة بوظيفة الشبكة الالسلكية.

#### **Wi-Fi Protected Setup (WPS( إعداد أسلوب.5.1.2.2**

.1 يشغل آلة الطباعة ومصدر الكهرباء لنقطة االتصال )الروتر الالسلكي(.

.2 اضمن أن آلة الطباعة في وضع استعداد.

المالحظة: • إذا دخلت آلة الطباعة إلى وضع النوم، فاضغط أي زر على لوحة تحكم آلة الطباعة، تنشطها.

.3 اضغط لفترة قصیرة على "زر Fi-Wi "بلوحة التحكم للطابعة لأكثر من ثانیتین حتى یومض مؤشر Fi-Wi بالطابعة باللون الأزرق ثم قم بالافراج عنھ.

4. اضغط "زر WPS" على نقطة الاتصال (الروتر اللاسلكي) داخل دقيقتين، ثم خففه.

5. يجري اتصال الشبكة اللاسلكية بين نقطة الاتصال (الروتر اللاسلكي) وآلة الطباعة، يتألق المصباح الأزرق لمصباح Wi-Fi لآلة

الطباعة. بعد الاتصال، یشغل المصباح الأزرق لمصباح Fi-Wi لآلة الطباعة دائما .

إذا لم یقم الاتصال أكثر دقیقتین، فترجع آلة الطباعة إلى وضع الاستعداد، یطفئ مصباح Fi-Wi ، یفشل اتصال (Wi-Fi Protected Setup (WPS). يحتاج إلى إعادة الاتصال، كرر الخطوة 3-4.

المالحظة: • فيما يتعلق بكيفية إلغاء وانقطاع اتصال Fi-Wi، راجع الفصل 1.5 .

<span id="page-60-0"></span>• بعد نجاح اتصال (WPS ، إذا أردت إجراء الطباعة عبر أسلوب Wi-Fi Protected Setup (WPS ، الشبكة اللاسلكیة فثبت برنامج التشغیل.

## **.5.1.3 كيفية إغلاق شبكة Fi-Wi المتصلة**

قم بتوصیل الشبكة اللاسلكیة في وضع البنیة الأساسیة بالخطوات المذكورة أعلاه. في حالة الاتصال، یتم تشغیل مصباح Fi-Wi الموجود بلوحة التحكم بشكل طبیعي. اضغط مع الاستمرار على ھذا الزر لأكثر من 2 ثانیتین لقطع الاتصال بشبكة Fi-Wiسوف تعمل خدمة) یصبح ضوء Fi-Wi مطفأ).

## **Wi-Fi Direct وضع.5.2**

يمكنكم عدم استعمال نقطة الاتصال (الروتر اللاسلكي) لإقامة الاتصالات بين طرف العميل اللاسلكي (بما فيه الحاسب الألي والجوال ذو وظيفة الشبكة اللاسلكية) وآلة الطباعة بالشبكة اللاسلكية.

## **.5.2.1االستعدادات األولى**

.1آلة الطباعة ذات وظيفة Direct Fi-Wi.

2 طريق العميل اللاسلكي (بما فيه الحاسب الآلي والجوال ذو وظيفة الشبكة اللاسلكية).

## **Wi-Fi Direct اتصال .5.2.2**

قبل توصیل نقطة ساخنة للطابعة، تحتاج إلى تشغیل الاتصال المباشر بـ Fi-Wi للطابعة. واضغط لفترة قصیرة على زر "Fi-Wi" الخاص بلوحة التحكم للطابعة لتشغیل الاتصال المباشر بـ Fi-Wiللطابعة.

הערה: ً • اضغط لفترة قصیرة على زر "Fi-Wi "في لوحة التحكم للطابعة، وستقوم لوحة التحكم للطابعة تلقائیا بطباعة "صفحة دلیل الاتصال بـ Fi-Wi للجھاز المحمول" لاتصال Fi-Wi لل[جھاز المحم](#page-66-0)ول.

#### **.5.2.2.1يدعم أسلوب االتصال بطرف العميل الالسلكي ذي وظيفة Direct Fi-Wi( موصل الدعوة المباشرة(**

يجب عليكم استعمال الجوال ذي وظيفة Direct Fi-Wi ل Direct Fi-Wi. وتختلف خطوات التشغيل باختالف الجوال المستعمل بك.

.1 اشغل مصدر كهرباء آلة الطباعة.

.2اشغل الجوال واختر اإلعدادات لدخول واجهة اتصال Fi-Wi.

![](_page_60_Picture_17.jpeg)

<span id="page-61-0"></span>.3اختر "مستوى عال"، اختر "اتصال WLAN "على واجهة WLAN العالية المستوى.

![](_page_61_Picture_115.jpeg)

.4في واجهة االتصال المباشر، اختر اسم الشبكة آللة الطباعة إلرسال دعوة االتصال.

.5بعد مالحظة اللوحة ما إذا كانت بيانات االتصال، اضغط "زر OK "لتثبيت االتصال لبدأ Direct Fi-Wi.

المالحظة: • إذا كان أسلوب االتصال األوتوماتيكي فال يحتاج إلى التثبيت على اللوحة بعد إرسال الدعوة من الجوال ويتصل أوتوماتيكيا.

#### **.5.2.2.2ال يدعم أسلوب االتصال بطرف العميل الالسلكي ذي وظيفة Direct Fi-Wi( اتصال بإدخال كلمة المرور(**

.1 اشغل مصدر كهرباء آلة الطباعة.

.2اضغط "زر القائمة" - "بيانات الشركة" - "بيانات Direct Fi-Wi "على لوحة تحكم آلة الطباعة لمراجعة "اسم الشركة" و"كلمة المرور".

.3اشغل الحاسب اآللي أو الجوال ذي وظيفة الشبكة الالسلكية واختر اسم الشبكة ل Direct Fi-Wi آللة الطباعة وأدخل كلمة المرور لالتصال.

#### **Wi-Fi Direct إغالق كيفية.5.2.3**

.1 اشغل مصدر كهرباء آلة الطباعة.

2.اضغط "زر القائمة" - "بيانات الشركة" - "Wi-Fi Direct" - "إغلاق" لإغلاق وظيفة Wi-Fi Direct.

## **.5.3 المشاكل العادية إلعداد الشبكة الالسلكية**

#### **.1 لم يجد آلة الطباعة**

- ما إذا كان مصدر الكهرباء للحاسب الآلي أو نقطة الاتصال (الروتر اللاسلكي) أو آلة الطباعة شغالا.
	- افحص ما إذا كان يوصل سلك USB بين الحاسب اآللي وآلة الطباعة.
		- ما إذا كانت آلة الطباعة تدعم اتصال الشبكة الالسلكية.

#### **.2 عند اتصال الشبكة، لم يجد اسم الشبكة )SSID)**

• افحص ما إذا كان مفتاح مصدر الكهرباء لنقاط االتصال )الروتر الالسلكي( شغاال

• ال تجد آلة الطباعة اسم الشبكة )SSID )لنقطة االتصال )الروتر الالسلكي( المطلوب، افحص اسم الشبكة )SSID )لنقطة االتصال وحاول إعادة االتصال.

• عند تغير إعدادات نقطة االتصال )الروتر الالسلكي(، يجب عليك إعادة إعداد الشبكة الالسلكية آللة الطباعة.

#### **.3 فشل االتصال**

• افحص وضع السالمة وكلمة المرور لنقطة االتصال )الروتر الالسلكي( وآلة الطباعة صحيحا.

• افحص التلقي الالسلكي بمحيط آلة الطباعة. إذا كان الروتر بعيدا عن آلة الطباعة أو توجد العوائق فربما يؤثر على تلقي اإلشارة.

• يغلق مصدر الكهرباء لنقطة االتصال )الروتر الالسلكي( وآلة الطباعة، يعد بعد إعادة التشغيل.

**.4 إذا كانت مشكلة في استعمال آلة الطباعة في الشبكة، افحص ما يلي:**

• افحص ما إذا كان برنامج جدار الحماية يغلق االتصال. إذا كان الحاسب اآللي وآلة الطباعة تتصل في نفس الشبكة وال يبحث فربما يغلق الاتصال ببرنامج جدار الحماية. راجع دليل استعمال البرنامج لإغلاقه، ثم أعد محاولة بحث آلة الطباعة.

• افحص ما إذا كان توزيع عنوان IP آللة الطباعة صحيحا. يمكنكم طباعة صفحة بيانات إعداد الشبكة آللة الطباعة لفحص عنوان .IP

یرجى الرجوع إلى الخطوات التالیة للتحقق من وجود الطابعة والكمبیوتر الشخصي في نفس الشبكة: •

1) حدد "موجھ الأوامر" كما ھو موضح أدناه.

a. نظام 8/10 Windows: حدد زر "بحث" في قائمة ابدأ وادخل "موجھ الأوامر" في شریط البحث، ثم اضغط على زر "Enter "في لوحة المفاتیح.

b. نظام XP/Vista7/ Windows: انقر فوق "ابدأ" القائمة- "جمیع الإجراءات" - "مرفق" - "موجھ الأوامر".

2) أدخل الرمز وعنوان IP للطابعة في النافذة المنبثقة، واضغط على زر "Enter".

(للطابعة IP عنوان ھو" XXX.XXX.XXX.XXX")XXX.XXX.XXX.XXX رمز المثال سبیل على

3) إذا تمت الإشارة إلى RTT في النافذة، وھذا یعني أن الطابعة والكمبیوتر الشخصي في نفس الشبكة. إذا لم یتم الإشارة إلى RTT في النافذة ، یرجى الرجوع إلى الفصل [5](#page-55-0) لإعادة تھیئة الشبكة اللاسلكیة للطابعة.

المالحظة: • فيما يتعلق ببيانات نقطة االتصال )الروتر الالسلكي(، راجع دليل االستعمال أو المصنع.

# **.6 سيرفو**

يمكنكم إدارة إعدادات آلة الطباعة عبر سيرفو Web الداخلي.

## **.6.1 زيارة سيرفو Web الداخلي**

.1 يشغل مصدر الكهرباء آللة الطباعة والحاسب اآللي.

<span id="page-63-0"></span>2. وصل آلة الطباعة بالشبكة واضمن توصيل آلة الطباعة بشبكة الحاسب الآلي (فيما يتعلق بكيفية إعداد الشبكة، راجع الفصل <u>[4](#page-54-0)</u> أو الفصل <mark>[5](#page-55-0)</mark> ).

.3 أدخل عنوان IP آللة الطباعة في شريط العنوان لمتصفح االنترنت Web لزيارة سيرفو Web الداخلي آللة الطباعة.

يراجع "عنوان IP" لآلة الطباعة عبر لوحة التحكم (راجع <u>[12.3](#page-112-0)</u> ) أو قم بطباعة "صفحة إعداد الشبكة" وراجع "عنوان IP" لآلة الطباعة (راجع [12.4](#page-113-0) ).

مالحظة: • يقترح لمستخدم Windows في استعمال 8.0 Microsoft Internet Explorer (أو النسخة الأعلى) أو 1.0 Firefox (أو النسخة الأعلى)، يستعمل مستخدم Mac متصفح Safari 4.0 (أو النسخة الأعلى). مهما كان المتصفح، اضمن تشغيل JavaScript وCookies. إذا استعمل متصفح الشبكة األخرى، اضمن توافقه مع .HTTP 1.1و HTTP 1.0 • إذا لم يمكن زيارة سيرفو Web الداخلي آللة الطباعة بالحاسب اآللي، ربما ليس الحاسب اآللي وآلة الطباعة في نفس الشبكة، افحص الظروف الشبكية أو استفسر مدير الشبكة.

4. انقر خيار "دخول" وأدخل اسم المستخدم وكلمة المرور (اسم المستخدم الافتراضي admin، كلمة المرور البدائية 000000)، انقر "دخول".

المالحظة: • بسبب السالمة، يقترح لكم تعديل كلمة المرور االفتراضية ويارة واجهة "إدارة المستخدم" في التعديل.

# **.6.2 استعمال سيرفر Web في إدارة آلة الطباعة**

يمكنكم استعمال سيرفو Web الداخلي إلدارة آلة الطباعة.

<span id="page-64-0"></span>1. يمكن مراجعة البيانات الأساسية لألة الطباعة بما فيها اسم المنتج ووضع ألة الطباعة ووضع خرطوشة حبر الليزر .

- .2 معلمات اتفاقية الشبكة القابلة إلعداد آلة الطباعة.
- .3 يمكن تجهيز اتصال الشبكة الالسلكية آللة الطباعة، يشغل/يغلق الشبكة الالسلكية ووظيفة Direct Fi-Wi.
- .4 طرف العميل القابل إلعداد سيرفو االيميل، يمكن الحصول على وضع آلة الطباعة عبر أسلوب إعالن االيميل.

.5 يمكن تجهيز عنوان االيميل وعنوان FTP ومسح الملف المطلوب للمسح إلى FTP ،Email.

![](_page_64_Picture_140.jpeg)

## **.6.2.1 إعدادات عنوان IP**

قبل إعداد عنوان IP، تحتاج إلى اتصال آلة الطباعة بالشبكة. .1 إذا كان موديل الشبكة اللكية، يستعمل السلك الشبكي للربط بمنفذ شبكة آلة الطباعة، توصل آلة الطباعة بالشبكة السلكية. 2. إذا كان موديل الشبكة اللاسلكية، يمكن توصيل آلة الطباعة بالشبكة اللاسلكية (راجع [5.1](#page-55-0) ) عبر أدوات إعداد الشبكة اللاسلكية أو .Wi-Fi Protected Setup(WPS)

# **.6.2.1.1إعدادات 4IPv**

تنقسم إعدادات عنوان 4IPv إلى التوزيع األوتوماتيكي DHCP واإلعدادات اليدوية، تشغل آلة الطباعة وظيفة التوزيع األوتوماتيكي DHCP افتراضيا. إذا كانت حاجة إلى إعداد عنوان 4IPv الثابت آللة الطباعة، فيمكنكم اإلعداد اليدوي لعنوان 4IPv آللة الطباعة.

.1 اشغل مصدر كهرباء آلة الطباعة، واتصل آلة الطباعة بالشبكة.

.2 ادخل سيرفو Web الداخلي )فيما يتعلق بكيفية الدخول، راجع [6.1](#page-63-0) (.

.3 انقر "إعدادات" - "إعداد الشبكة" - "إعداد االتفاقية" -"إعداد IP السلكي".

.4 أعد أسلوب توزيع عنوان 4IPv ك "يدويا".

.5 أدخل "عنوان 4IPv "و"قناع الشبكة الفرعية" و"عنوان العبارات"، انقر "تطبيق".

## **.6.2.1.2 إعدادات 6IPv**

.1 اشغل مصدر كهرباء آلة الطباعة، واتصل آلة الطباعة بالشبكة.

.2 ادخل سيرفو Web الداخلي )فيما يتعلق بكيفية الدخول، راجع [6.1](#page-63-0) (.

3. انقر "إعدادات" - "إعدادات الشبكة" - "إعدادات الاتفاقية" - "IPv6".

4 . اختر "تشغيل اتفاقية IPv6" و"تشغيل DHCPv6" (يختار افتراضيا)، انقر "تطبيق".

يمكنكم تجديد متصفح االنترنت وفي واجهة "إعدادات IP السلكي"، راجع "عنوان الطريق المحلي 6IPv "و"عنوان وضع".

- تربيع الصلاحظة: تدعم آلة الطباعة استعمال عناوين IPv6 الأتية في الطباعة الشبكية والإدارة (راجع الفصل <u>12.4</u> ، طباعة "صفحة الإعدادات الشبكیة" ومراجعتھا).
	- عنوان السلسلة المحلية 6IPv: يعد عناوين 6IPv المحلية أوتوماتيكيا )عنوان برأس 80FE).
- عنوان الوضع: عنوان 6IPv المجهز بسيرفو 6DHCPv( إذا ال يوجد سيرفو 6DHCPv في الشبكة فال يمكن توزيع "عناوين الوضع"(.
	- العنوان دون وضع: يعد عنوان 6IPv بالروتر الشبكي أوتوماتيكيا.

#### **.6.2.2 اإلعدادات الالسلكية**

يمكنكم إعداد الشبكة الالسلكية آللة الطباعة وIP الالسلكية وDirect Fi-Wi وWPS عبر واجهة إعدادات الالسلكية. قبل اإلعدادات، ادخل إلى سيرفو Web الداخلي أوال بكيفية الدخول، راجع الفصل [6.1\(](#page-63-0).

#### **.6.2.2.1 الشبكة الالسلكية**

.1 انقر "إعدادات" - "إعدادات الشبكة" - "اإلعدادات الالسلكية" - "الشبكة الالسلكية".

1) إذا كانت حاجة إلى إعداد الشبكة اللاسلكیة، فانقر اسم الشبكة (SSID (لنقطة الاتصال (الروتر اللاسلكي) المطلوبة للاتصال في قائمة البحث، أدخل مفتاح الأمان، انقر "تطبیق".

#### **.6.2.2.2 إعداد IP الالسلكي**

ال تعرض إعدادات IP الالسلكية على سيرفو Web الداخلي إال بعد تشغيل الشبكة الالسلكية آللة الطباعة.

.انقر "إعدادات" - "إعداد الشبكة" - "اإلعدادات الالسلكية" - "إعداد IP الالسلكية".

1( يختار 4DHCPv افتراضيا. إذا أعد عنوان IP يدويا، فألغ خيار مربع إعادة خيار 4DHCPv، أدخل "عنوان 4IPv "و"قناع الشبكة الفرعية" و"عنوان العبارات" المطلوبة لإلعداد وانقر "تطبيق".

#### **.6.2.2.3إعداد WPS**

.1 انقر "إعدادات" - "إعداد الشبكة" - "إعداد الالسلكية" - "WPS".

1( اختر "أسلوب تشغيل WPS "المطلوب وانقر "تطبيق" وقم بالتشغيل حسب مالحظة الصفحة.

#### **Wi-Fi Direct.دإع6.2.2.4 ادات**

.1 انقر "إعدادات" - "إعداد الشبكة" - "إعداد اللاسلكیة" - "Direct Fi-Wi".

<span id="page-66-0"></span>المالحظة: • إذا كان أسلوب االتصال األوتوماتيكي فال يحتاج إلى التثبيت على اللوحة بعد إرسال الدعوة من الجوال ويتصل أوتوماتيكيا.

• إذا كان أسلوب االتصال اليدوي، فال يمكن إجراء االتصال إال بعد إرسال الدعوة من الجوال مع تثبيت اللوحة.

#### **.6.2.3 إعدادات الجهاز**

يمكنكم إضافة دفتر عناوين البريد اإللكتروني وإعداد إعالن االيميل وإعداد مدة النوم واستعادة اإلعدادات االفتراضية عبر صفحة إعداد الجهاز.

#### **6.2.3.1 إعالن إعداد االيميل**

إذا أعددت إعلان الايميل، عند نقصان الأوراق لآلة الطباعة وغيرها من الحالات الشاذة، فيرسل الرسالة الإلكترونية إلى الايميل المحدد. لا يمكن تلقي الايميل إلا بعد الإعداد الصحيح للايميل، فيما يتعلق بخطوات إعداد الايميل فاستفسر مدير الشبكة. قبل إعداد إعلان الايميل، تحتاج إلى دخول سيرفو Web الداخلي فيما يتعلق بكيفية الدخول، راجع [6.1](#page-63-0) ).

#### I.أوال. تجهيز طرف العميل SMTP

.1 انقر "إعدادات" - "إعدادات الشبكة" - "إعدادات االتفاقية" - "SMTP".

.2 في صفحة "SMTP"، أدخل عنوان سيرفو SMTP واسم ايميل المرسل وكلمة المرور، انقر "تطبيق".

II.ثانيا. إضافة عنوان ايميل المرسل إليه

.1 انقر "إعدادات" - "إعدادات الجهاز" - "دفتر الهواتف".

.2انقر "إضافة"، أدخل اسم المرسل وااليميل، انقر "تطبيق".

III.ثالثا. إعداد إعالن الرسالة اإللكترونية

1. انقر "إعدادات" - "إعدادات الجهاز " - "إعلان الرسالة الإلكتر ونية".

2. انقر زر معنى اختر الايميل المطلوب للإضافة في قائمة جهات الاتصال المعروضة.

يمكنكم خيار "عنوان X" (مثل عنوان 1)، أدخل ايميل المرسل إليه المطلوب للإضافة يدويا.

3. اختر عنوان الإيميل للإعلان ومضمونات الإعلان، انقر "تطبيق".

## **.6.2.3.2 إعداد سجل عناوين االيميل**

إذا مسح النص إلى الايميل، فتحتاج إلى إعداد سجل الرسائل الإلكترونية أولا، عند المسح يمكنكم خيار النص إلى الايميل المحدد. لا يمكن تلقي الايميل إلا بعد الإعداد الصحيح للايميل، فيما يتعلق بخطوات إعداد الايميل الإلكتروني فاستفسر مدير الشبكة.

- I.أوال. إعداد سجل عناوين االيميل
- 1.ادخل سيرفو Web الداخلي (فيما يتعلق بكيفية الدخول، راجع [6.1](#page-63-0) ).
- .2 انقر "اإلعدادات" "إعدادات الجهاز" "سجل عناوين االيميل" لدخول واجهة إعداد سجل عناوين االيميل.

.3 انقر "إضافة جديدة"، تعرض النافذة اآلتية، يحرر اسم جهة االتصال، يدخل عنوان الرسالة اإللكترونية، انقر "تطبيق".

![](_page_67_Picture_93.jpeg)

## **II.ثانيا. إعداد قسم الرسائل اإللكترونية**

.1ادخل سيرفو Web الداخلي )فيما يتعلق بكيفية الدخول، راجع [6.1](#page-63-0) (.

.2 انقر "اإلعدادات" - "إعدادات الجهاز" - "الرسائل اإللكترونية للمجموعة" لدخول واجهة إعداد قسم الرسائل اإللكترونية.

3. انقر "إضافة جديدة" يعرض المربع الأتي، يحرر اسم المجموعة واختر الايميل المراد للإضافة في مربع قائمة أسماء الاتصالات )االيميل(، انقر "تطبيق".

![](_page_67_Picture_11.jpeg)

#### **.6.2.3.3 إعدادات سجل عناوين FTP**

إذا مسح النص إلى سيرفو FTP، فتحتاج إلى إعداد سجل عناوين FTP أوال. عند المسح، يمكنكم إرسال الصورة الممسوحة إلى سيرفو FTP. قبل إعداد سجل عناوين FTP، تحتاج إلى استفسار عنوان IP للسيرفو ورقم المنفذ واسم الدخول وكلمة المرور واسم السيرفو من مدير الشبكة.

- .1 ادخل سيرفو Web الداخلي )فيما يتعلق بكيفية الدخول، راجع [6.1](#page-63-0) (.
- .2 انقر "اإلعدادات" "إعدادات الجهاز" "سجل عناوين FTP "لدخول واجهة إعدادات سجل عناوين FTP.
	- 3. انقر "إضافة جديدة"، تعرض النافذة الآتية، يعد المعلمات، بعد إكمال الإعدادات، انقر "تقديم".

![](_page_68_Picture_122.jpeg)

#### **6.2.3.4مونلا ةدم اددإع .**

- .1 ادخل سيرفو Web الداخلي )فيما يتعلق بكيفية الدخول، راجع [6.1](#page-63-0) (.
	- .2 انقر "اإلعدادات" "إعدادات الجهاز" "النظام".
		- .3 اختر مدة النوم حسب حاجاتكم، انقر "تطبيق".

## **.6.2.4 تستعيد اإلعدادات االفتراضية عبر سيرفو Web**

.1ادخل سيرفو Web الداخلي )فيما يتعلق بكيفية الدخول، راجع [6.1](#page-63-0) (.

.2 انقر "إدارة المستخدم"، ثم أدخل "اسم المستخدم" و"كلمة المرور" وثم انقر "استعادة اإلعدادات االفتراضية"، تعود تشغيل آلة الطباعة أوتومايكيا بعد إكمال استعادة اإلعدادات االفتراضية.

• بعد استعادة الإعدادات الافتراضیة لآلة الطباعة، یستعید اسم مستخدم المدیر إلى admin، تستعید كلمة الملاحظة: المرور للدخول إلى .000000

• كما یمكنكم إجراء استعادة الإعدادات الافتراضیة عبر الأزرار على لوحة تحكم آلة الطباعة، را[جع.](#page-108-0)12.1.3

# **.7 الطباعة**

# **.7.1 وظيفة الطباعة**

يمكنكم إعداد وظيفة الطباعة في "طباعة الخيار الأول" عبر "بدأ" - "الجهاز وآلة الطباعة" - خيار آلة الطباعة - نقر الزر الأيمن للماوس مع بعض الوظائف كما يلي:

![](_page_69_Figure_3.jpeg)

المالحظة: • يأخذ البيانات السابق نظام 7 Windows كالمثال.

• يمكنكم خيار طباعة المالصق 2x2 في الصفحات المتعددة لتحقيق وظيفة طباعة المالصق.

• يمكنكم فتح الخيار األول للطباعة، انقر زر المساعدة وراجع تفسير الوظيفة التفصيلي. فيما يتعلق بكيفية فتح ملف المساعدة، راجع [7.9](#page-77-0) .

## **.7.2 إعدادات الطباعة**

قبل إر سال أعمال الطباعة، يمكن إعداد معلمات الطباعة عبر أسلوبين آتيين (مثل نوع الأور اق و أبعاد الأور اق ومصدر الأوراق).

![](_page_70_Picture_153.jpeg)

المالحظة: • تكون أولوية إعدادات برنامج التطبيق أعلى إعدادات آلة الطباعة.

# **.7.3 إلغاء الطباعة**

國

في عملية الطباعة، إذا كانت حاجة إلى إلغاء الأعمال، اضغط زر "إلغاء" على لوحة تحكم آلة الطباعة لإلغاء الأعمال الحالية.

# **.7.4 أسلوب الطباعة**

يمكن استعمال هذا الجهاز في طباعة علبة إدخال الأوراق الأوتوماتيكية وعلبة إدخال الأوراق اليدوية. يكون الوضع الافتراضي خيار أوتوماتيكي، إذا كانت وسيطة طباعة لعلبة إدخال الأوراق اليدوية فيطبع أوراق الطباعة داخل علبة إدخال الأوراق اليدوية أولا.

## **.7.4.1طباعة علبة إدخال األوراق األوتوماتيكية**

قبل الطباعة، اضمن تركيب الوسائط بعدد مناسب في طباعة علبة إدخال الأوراق الأوتوماتيكية ولا توجد وسائط طباعة داخل علبة إدخال الأوراق اليدوية.

![](_page_70_Picture_13.jpeg)

العالحظة: • فيما يتعلق بملاحظة تعبئة الأوراق، راجع الفصل 2.

• فيما يتعلق بنوع وسيطة الطباعة لعلبة إدخال األوراق األوتوماتيكية، راجع الفصل [2.1 .](#page-22-0)

## **.7.4.2 طباعة علبة إدخال األوراق اليدوية**

عند وضع الأوراق في علبة إدخال الأوراق اليدوي، يدخل إلى وضع إدخال الأوراق اليدوي أوتوماتيكيا.

![](_page_71_Picture_4.jpeg)

- المالحظة: عندما يكون وضع إدخال األوراق اليدوي في إدخال األوراق عند علبة إدخال األوراق اليدوية، تنقل األوراق من علبة إدخال الأوراق البدوية أوالا.
- عادة تستعمل علبة إدخال األوراق اليدوية في طباعة األوراق االصة مثل ورق الظرف وورق الفيلم وإلخ ويمكن وضع ورقة واحدة كل مرة فقط.
	- فيما يتعلق بتركيب الأوراق في علبة إدخال الأوراق اليدوية، راجع الفصل [2](#page-22-0) .
	- فيما يتعلق بنوع الوسيطة للطباعة عبر علبة إدخال األوراق اليدوية، راجع الفصل [2.1 .](#page-22-0)

## **.7.5الطباعة األوتوماتيكية للوجهين**

يدعم هذا الجهاز الطباعة الأوتوماتيكية للوجهين للأوراق العادية. أبعاد الأوراق المدعومة بالطباعة الأوتوماتيكية للوجهين: .A4، Letter، Legal، Oficio، Folio،16K

المالحظة: • ال تناسب بعض وسائط األوراق الطباعة األوتوماتيكية للوجهين، إن محاولة الطباعة األوتوماتيكية للوجهين ربما تعطل آلة الطباعة.

- ال تدعم الطباعة األوتوماتيكية للوجهين طباعة المالصق.
- فيما يتعلق بنوع الوسيطة لطباعة الأوراق وعلبة إدخال الأوراق القياسية، راجع الفصل 2.
## **.7.5.1إعداد وحدة طباعة الوجهين**

من أجل ضمان أفضل فعالية طباعة، يمكنكم إعداد أبعاد الورق لوحدة طباعة الوجهين. إذا طبع وجهين 4A وK16 فيحتاج إلى ضبط الكتلة إلى موقف 4A؛ إذا طبع وجهين Oficio،Oficio ،Folio ،Legal ،Letter، يحتاج إلى ضبط الكتلة إلى موقف .Letter

خطوات إعداد وحدة طباعة الوجهين:

.1 أخرج وحدة طباعة الوجهين.

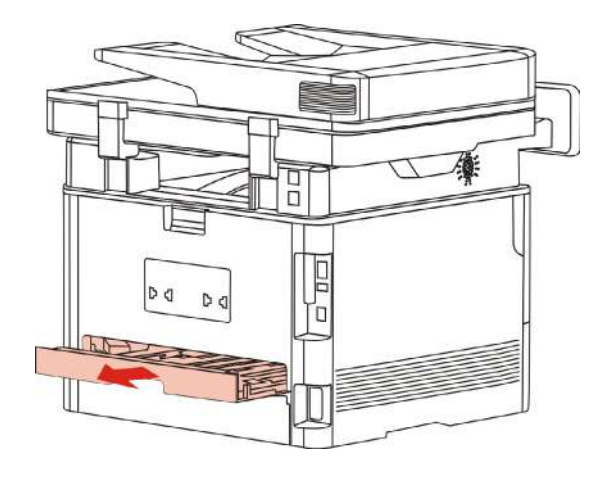

.2 جهز ظهر وحدة طباعة الوجهين نحو األعلى.

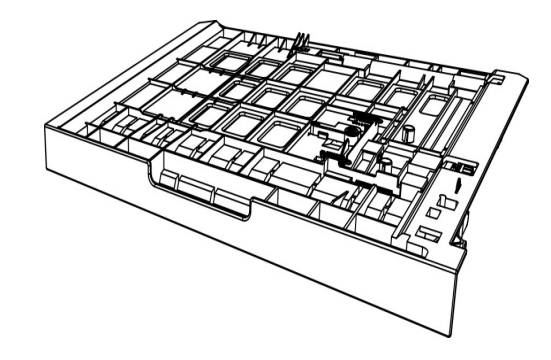

3.اضبط كتلة أبعاد الأوراق إلى موقف A4 أو Letter لإكمال الإعدادات.

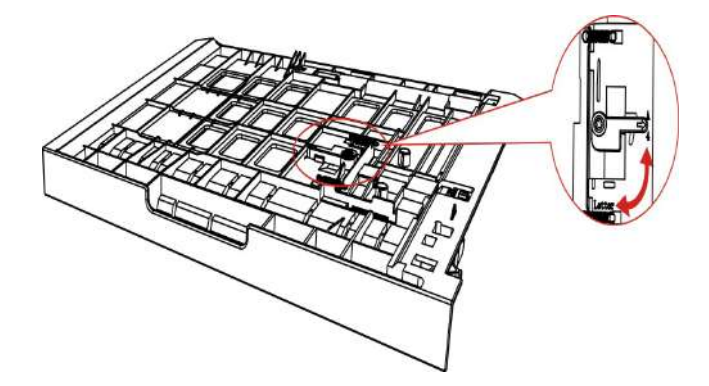

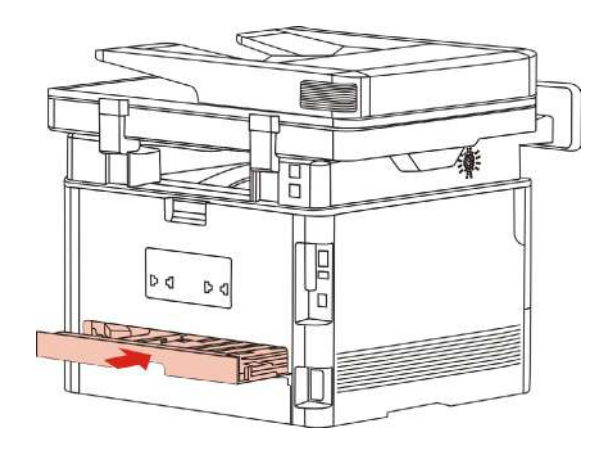

# **.7.5.2 كيفية إجراء الطباعة األوتوماتيكية للوجهين**

1. يفتح من برنامج التطبيق (مثل السجل) أعمال الطباعة المطلوبة.

.2 يختار "طباعة" في قائمة "ملف".

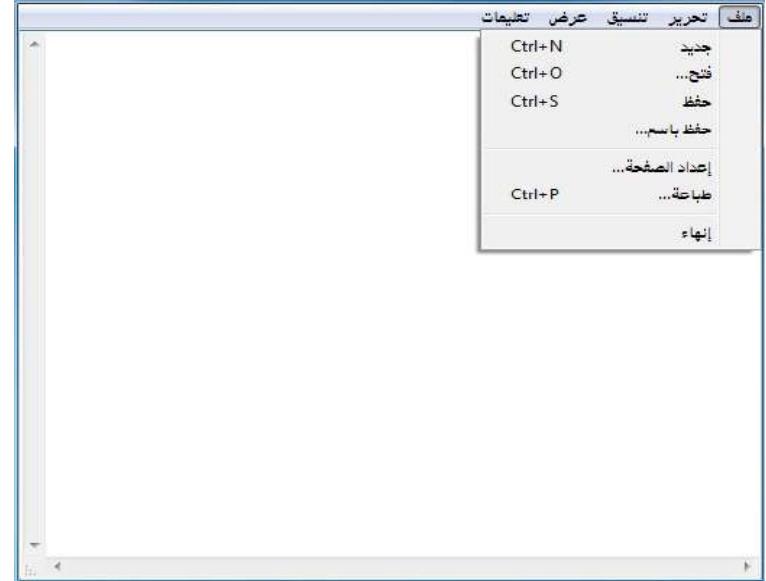

.3 اختر آلة الطباعة بالموديل المحدد.

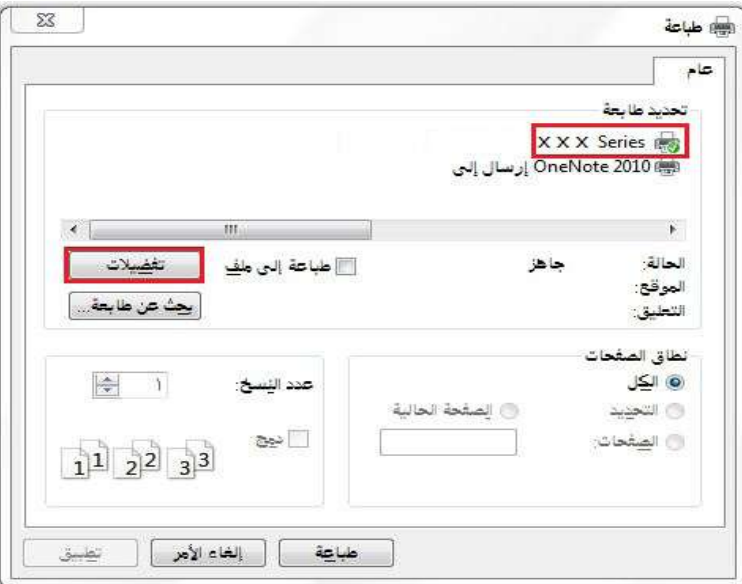

.4 انقر "الخيار األول" إلجراء إعداد الطباعة.

.5 اختر "طباعة الوجهين" ل "أساس"، اختر "الحافة الطويلة" أو "الحافة القصيرة".

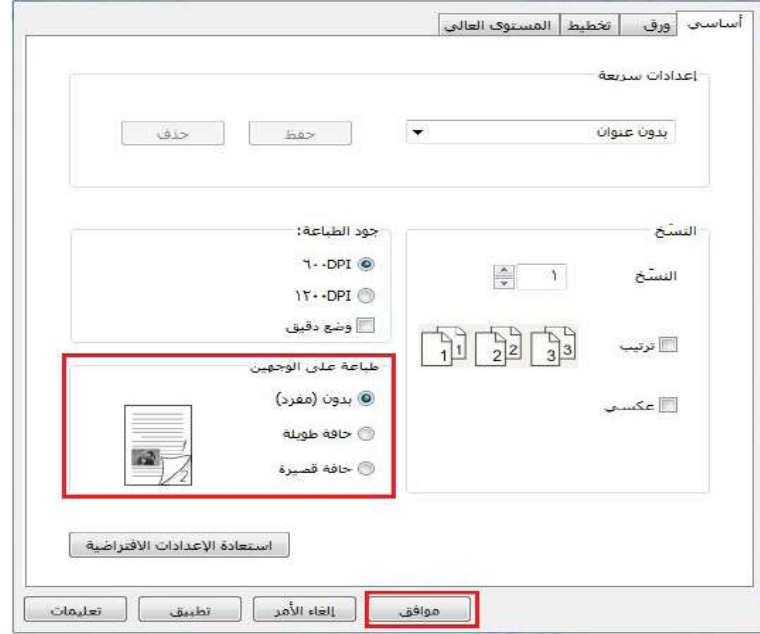

.6 انقر "موافق" إلكمال إعدادات الطباعة. انقر "طباعة" لتحقيق الطباعة األوتوماتيكية للوجهين.

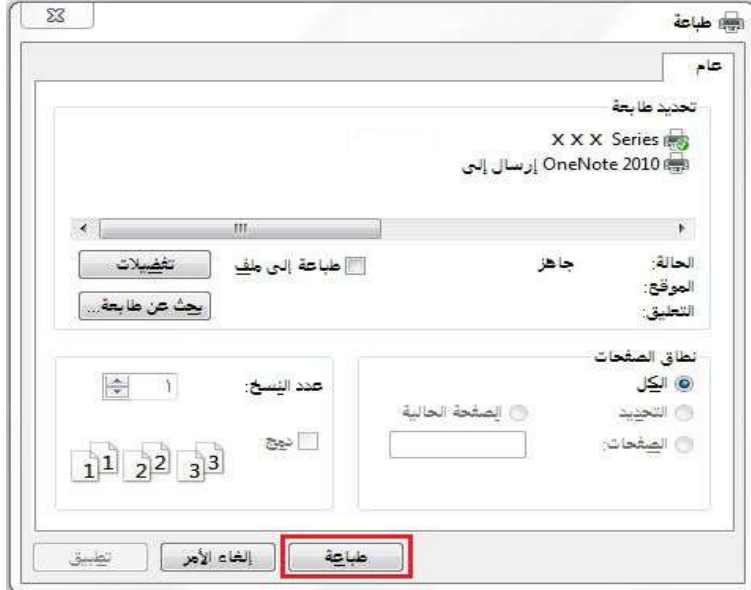

# **.7.6طباعة الوضع الدقيق**

يناسب الوضع الدقيق طباعة المخططات الهندسية والخيوط.

في الصفحة الأساسية لآلة الطباعة، يعد الوضع الدقيق. وإن طباعة الأعمال تحقق طباعة الوضع الدقيق.

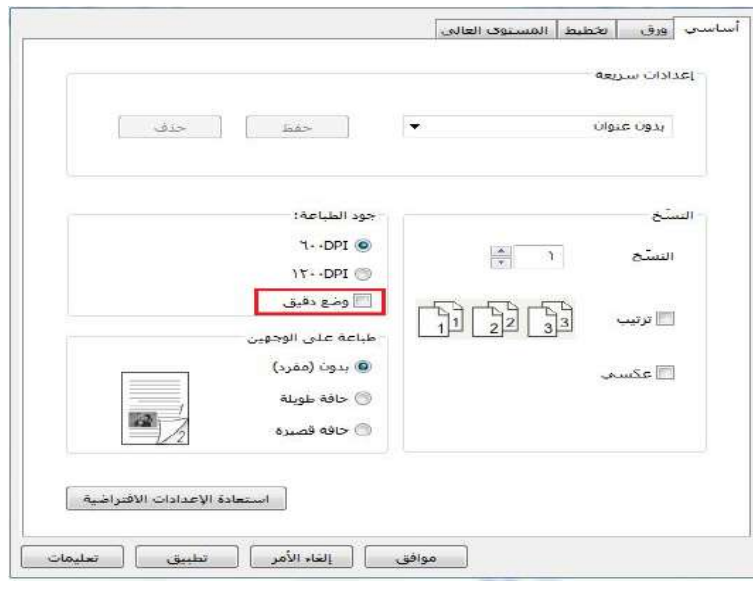

# **.7.7 طباعة الصوت الكاتم**

يعد طباعة الصوت الكاتم في تخفيض ضجة الطباعة، لكن تنخفض سرعة الطباعة.

طباعة الصوت الكاتم، خطوات التشغيل كما يلي )تناسب آلة الطباعة المركبة باتصال USB)

يتخذ نظام 7 Windows كالمثال للخطوات اآلتية، تختلف بيانات شاشة الحاسب اآللي باختالف نظام التشغيل.

.1ادخل "قائمة البدء" - "لوحة التحكم" للحاسب اآللي في مراجعة "المعدات وآلة الطباعة".

.2انقر آلة الطباعة بزر أيمن وفي القائمة اختر "خاصية آلة الطباعة".

.3ادخل خيار "اإلعدادات المساعدة".

.4اختر "طباعة الصوت الكاتم"، انقر "موافق" إلكمال اإلعدادات.

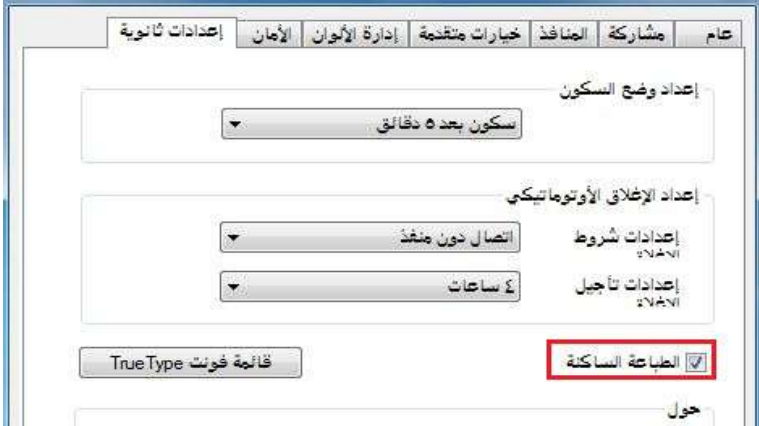

.5تفتح أعمال الطباعة المطلوبة من البرنامج واختر آلة الطباعة بالموديل المناسب وقم بإعداد الطباعة حسب الحاجة. .6انقر "طباعة" في تحقيق طباعة الصوت الكاتم.

المالحظة: • يمكنكم إعداد طباعة الصوت الكاتم عبر األزرار على لوحة التحكم مباشرة، راجع الفصل [12.1.5](#page-109-0) .

# **.7.8إعداد اإلغالق األوتوماتيكي**

"يستعمل "إعداد اإلغالق األوتوماتيكي" في إعداد شروط إغالق آلة الطباعة ومدة تأجيل اإلغالق. .1ادخل "قائمة البدء" - "لوحة التحكم" للحاسب اآللي في مراجعة "المعدات وآلة الطباعة". .2انقر آلة الطباعة بزر أيمن وفي القائمة اختر "خاصية آلة الطباعة".

3.يدخل "الإعدادات المساعدة" لإعداد "إعدادات الإغلاق الأوتوماتيكي".

.4انقر "موافق" إلكمال اإلعدادات.

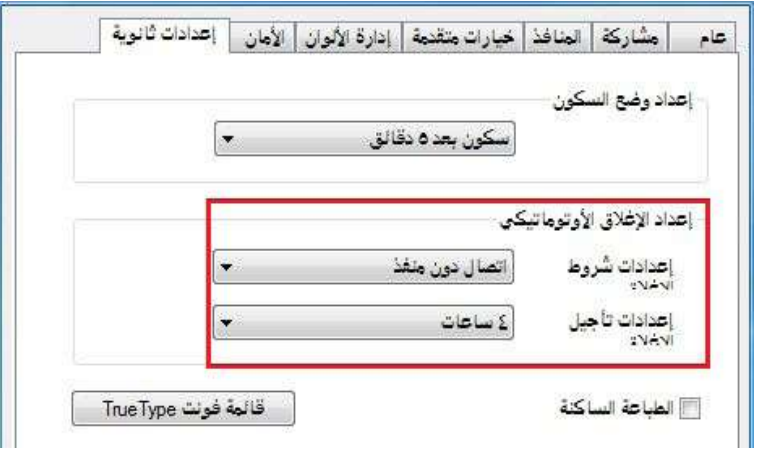

المالحظة: • يمكن إعداد وظيفة اإلغالق األوتوماتيكي عبر ضغط الزر على لوحة التحكم بموديل لوحة التحكم LCD، راجع الفصل [12.1.6](#page-110-0) .

• لا تدعم بعض الدول (أو الأقاليم) وظيفة إعداد الإغلاق الأوتوماتيكي.

# **.7.9 فتح ملف المساعدة**

يمكنكم فتح "الخيار الأول للطباعة"، انقر زر "مساعدة" (يناسب نظام Windows فقط). بالنسبة إلى دليل استعمال آلة الطباعة في ملف المساعدة، يمكن معرفة بيانات اإلعدادات المتعلقة بالطباعة عبر دليل االستعمال.

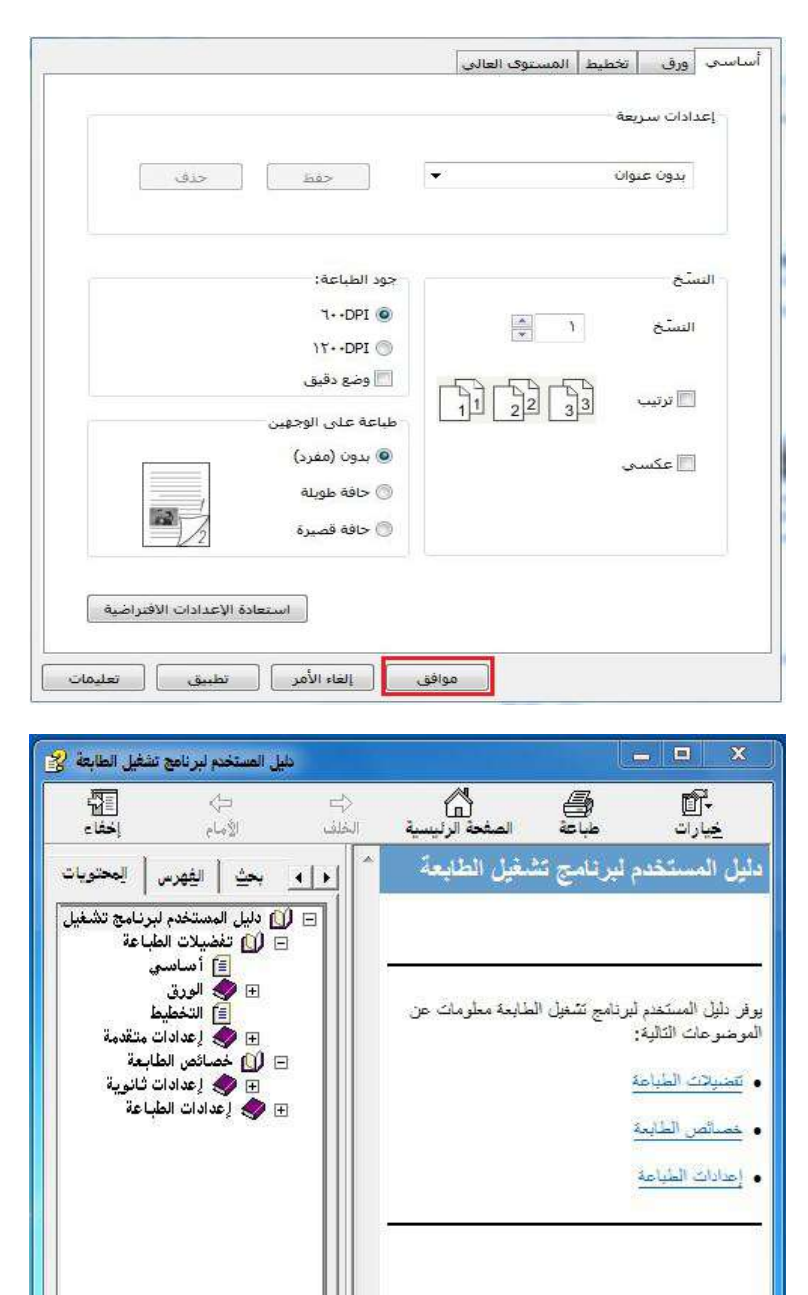

 $_{\rm HI}$ 

 $\hat{\mathbf{r}}$ 

# **.8 التنسیخ**

## **.8.1 وظيفة التنسيخ**

<span id="page-78-0"></span>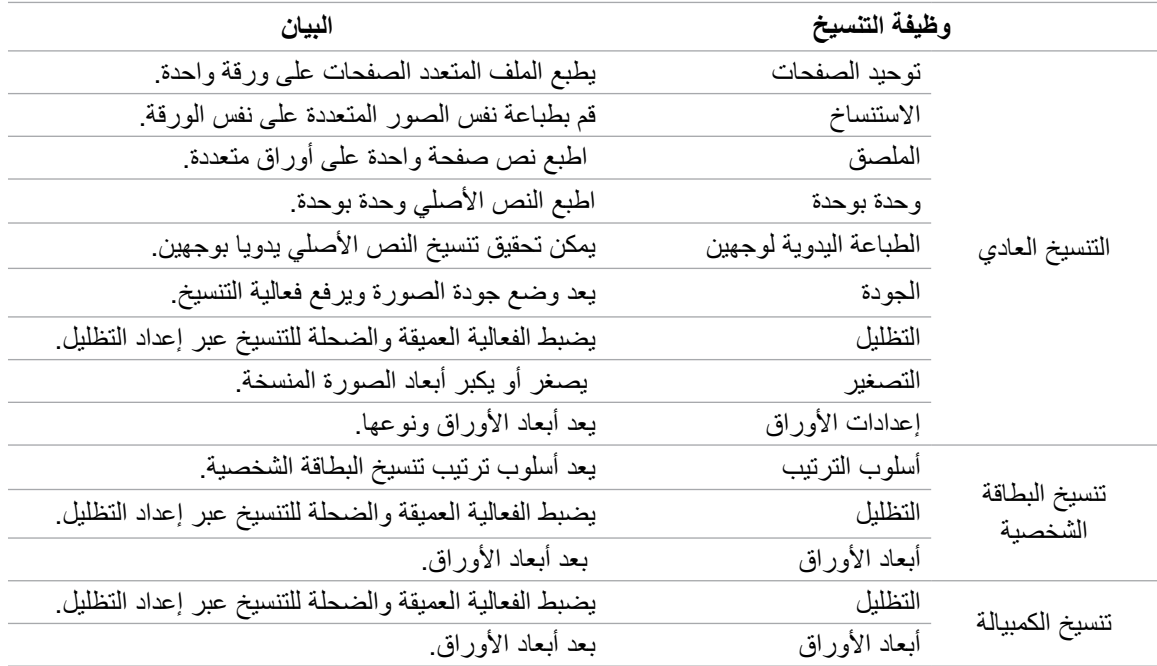

# **.8.2 كيفية التنسيخ**

.1 اضغط زر "تنسيخ" على لوحة التحكم/زر "تنسيخ البطاقة الشخصية"/زر "تنسيخ الكمبيالة".

2. جهز النص الأصلي على جهاز إدخال أوراق الملف مع السطح الموجب نحو الأعلى (يدعم التنسيخ العادي فقط) أو جهزه على المنصة الزجاجية مع السطح الموجب نحو الأسفل (فيما يتعلق بكيفية وضع النص الأصلي، راجع الفصل [2.5](#page-27-0)).

3. حسب الموديلات المختلفة، اختر زر "اتجاه" أو زر "عدد" في إعداد عدد التنسيخ (99 نسخة على الأكثر).

.4 اضغط زر "بدأ" في بدأ عملية التنسيخ.

5. ضع النص الأصلي على المنصة الزجاجية ويلاحظ "مسح الصفحة القادمة" بعد مسح صفحة. إذا كانت صفحة قادمة فأخرج النص األصلي الممسوح، وضع الصفحة القادمة على المنصة الزجاجية واضغط زر "بدأ". اضغط زر "OK "بعد مسح جميع الصفحات.

## **.8.3 إلغاء التنسيخ**

إذا أردت إلغاء أعمال التنسيخ، فاضغط زر "إلغاء" على لوحة التحكم.

### **.8.4 إعداد التنسيخ العادي**

من أجل ضمان فعالية التنسيخ الأفضل، يمكنكم تعديل الإعدادات عبر قائمة "إعداد التنسيخ".

.1 اضغط زر "تنسيخ" على لوحة التحكم/زر، ثم اضغط زر "قائمة" لدخول واجهة "إعداد القائمة".

.2 اضغط زر "OK "لدخول واجهة "إعداد التنسيخ".

3. اضغط زر التجاه "▲" أو "▼" لخيار الإعداد المطلوب. ثم اضغط زر "OK" لإعداد الخيار.

المالحظة: • بالنسبة إلى الجودة والتظليل والتصغير وإعداد األوراق، بعد اإلعداد، تكون اإلعدادات فعالة دائما. • يعد توحيد الصفحات المتعددة، التنسيخ، الملصق، تنسيخ الوحدة بالوحدة والوجهين، عند انتهاء التنسيخ أو تحويل زر لوحة التحكم أو إعادة تشغيل الجهاز. يعود إلى االفتراضي.

#### **.8.4.1 جودة الصورة**

<span id="page-79-0"></span>يختار وضع جودة الصورة حسب النص األصلي المستعمل لرفع فعالية التنسيخ. لجودة الصورة 4 أوضاع: أوتوماتيكي: الوضع الافتراضي، يناسب النص الأصلي والصورة. النص + الصورة: يناسب النص األصلي المختلط بالنص والصورة. الصورة: تناسب النص االصلي للصورة. النص: يناسب النص الأصلي.

المالحظة: • بعد إعداد الملصق ووحدة بوحدة، يدعم وضع الصورة األوتوماتيكي فقط.

#### **.8.4.2 التظليل**

يضبط فعالية الصورة الضحلة والعميقة عبر إعداد التظليل.

للتظليل "ضبط يدوي" و"ضبط أوتوماتيكي". ينقسم الضبط اليدوي إلى 5 درجات، الضبط األوتومايكي 3 درجة افتراضيا.

#### **.8.4.3 التصغير**

عند تنسيخ النص الأصلي، يمكن تصغير أو تكبير أبعاد الصورة المنسخة. للتصغير "تصغير ثابت" و"ضبط يدوي"، يكون الافتراضي%100 .

.1 التصغير الثابت:

100%、141% A5->A4、122% A5->B5、115% B5->A4、97% LTR->A4、94% A4->LTR、 86% A4->B5、81% B5->A5、70% A4->A5.

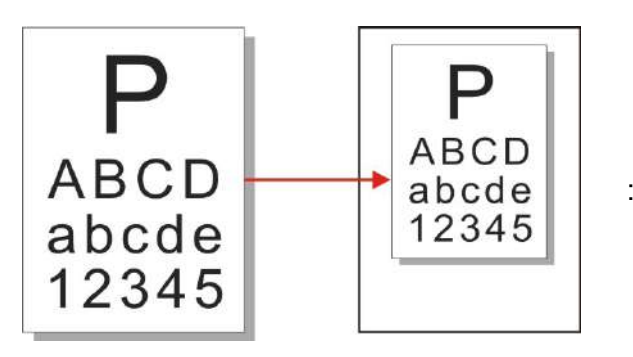

: A4->A5 70% : مثال

2. يناسب "الضبط اليدوي" تنسيخ المنصة الزجاجية فقط مع مجال الضبط 400-25%، يضبط 5% مرة واحدة بضغط زر "اتجاه".

#### **.8.4.4 توحيد الصفحات**

من خالل إعداد توحيد الصفحات، يمكن تنسيخ الملف ب صفحتين أو 4 صفحات على ورقة ويدعم تنسيخ جهاز إدخال أوراق الملف والمنصة الزجاجية.

لتوحيد الصفحات 3 أوضاع:

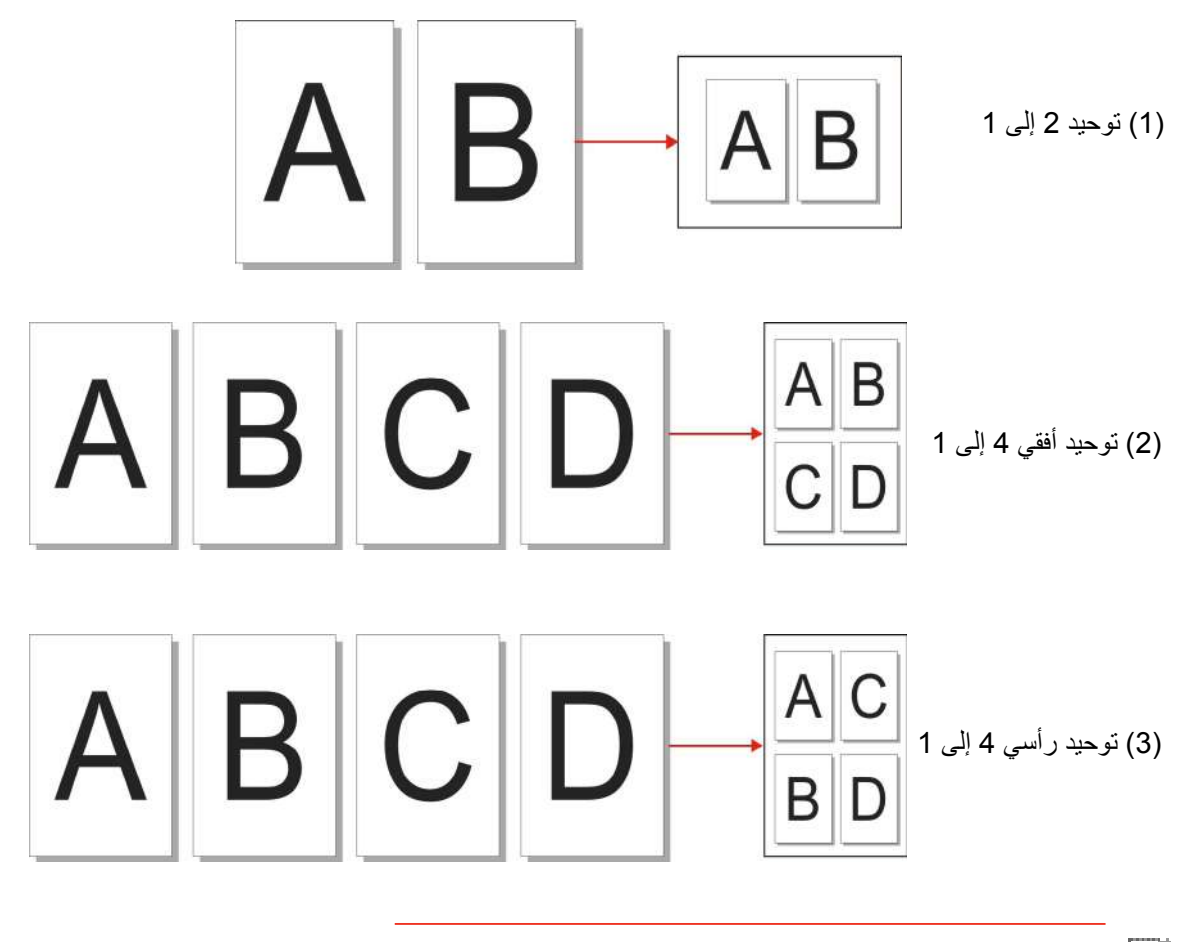

المالحظة: • ال يمكن إعداد "توحيد الصفحات" و"التصغير" في نفس الوقت.

## **.8.4.5 الاستنساخ**

من خلال إعداد الاستنساخ، یمكنكم طباعة الصور الأصلیة المتعددة على صفحة واحدة ویدعم التنسیخ لجھاز إدخال أوراق الملف والمنصة الزجاجیة.

للاستنساخ 3 أنواع من الأوضاع:

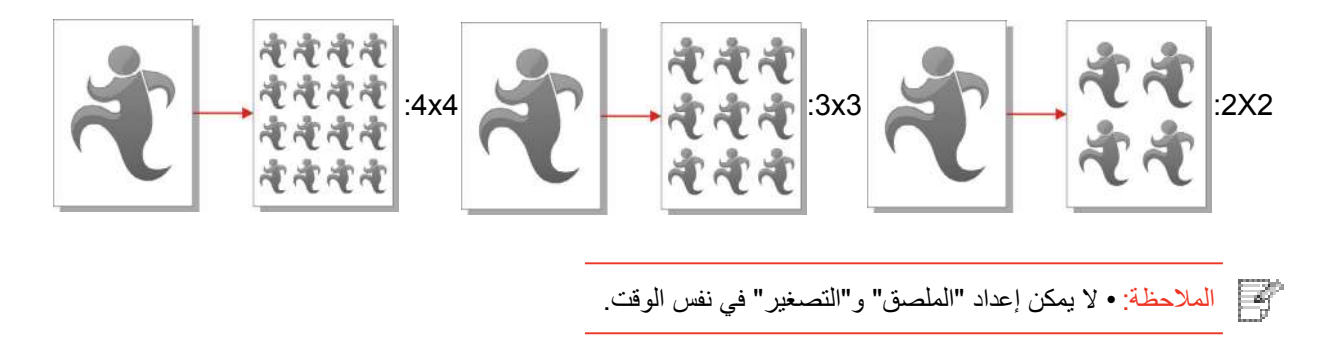

### **.8.4.6الملصق**

من خلال إعداد الملصق، يمكنكم طباعة النص الأصلي بصفحة واحدة على صفحات متعددة. يدعم "الملصق" استعمال المنصة الزجاجية في التنسيخ.

لتنسيخ الملصق 3 أنواع من األوضاع:

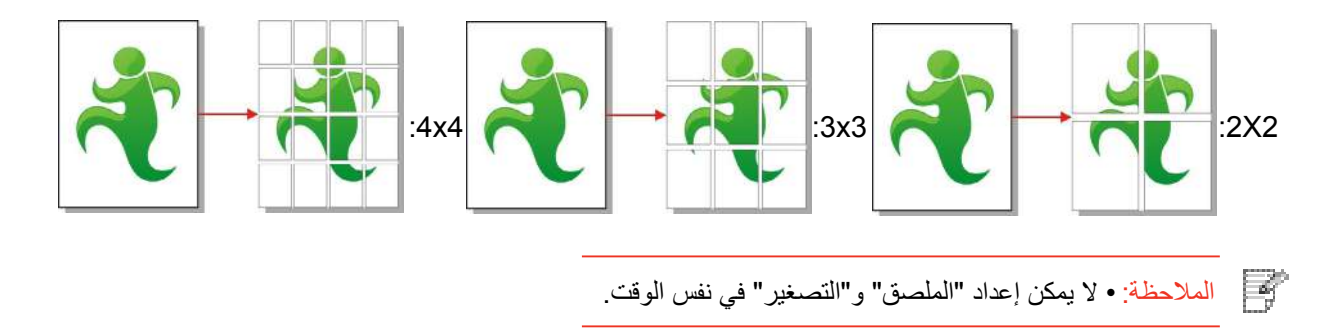

#### **.8.4.7 وحدة بوحدة**

تدعم "وحدة بوحدة" التنسيخ عبر أسلوب جهاز إدخال أوراق الملف )ADF )فقط. لتنسيخ وحدة بوحدة 2 نوع من الوضع:

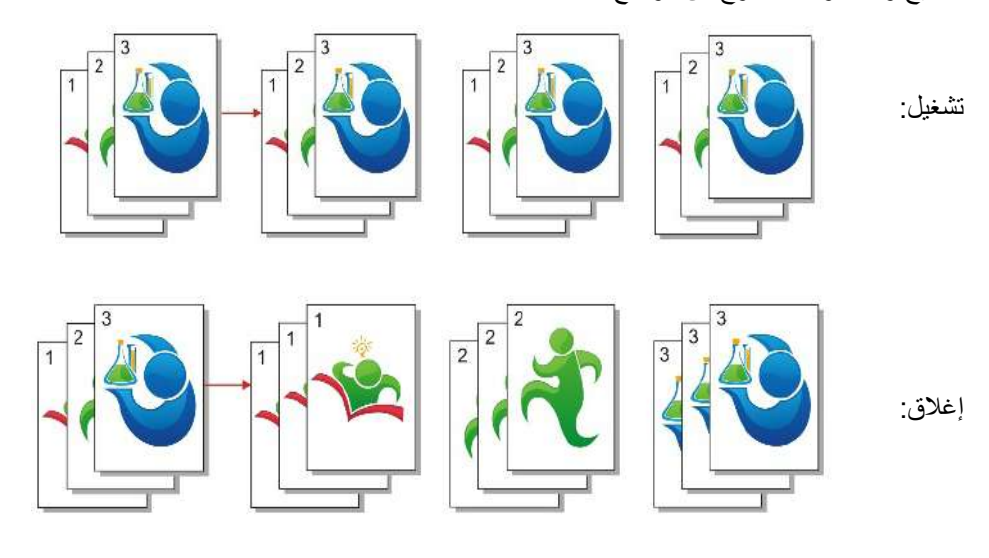

## **.8.4.8 التنسيخ اليدوي للوجهين**

يمكنكم استعمال الكومبيوتر اللوي وADF في طباعة الوجهين ويتخذ طباعة الوجهين ب ADF كالمثال. لتنسيخ الوجهين 4 أنواع من األوضاع:

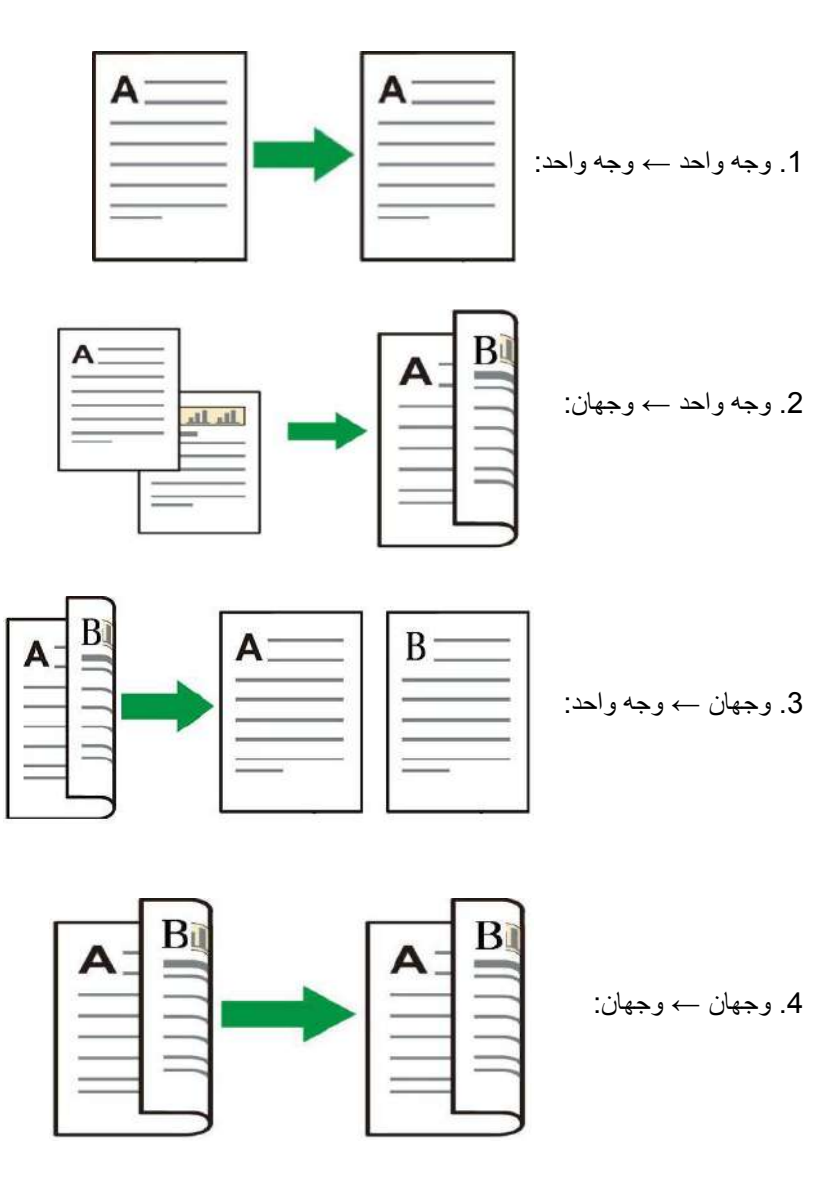

**.8.4.8.1خطوات استعمال النص األصلي لطباعة الوجهين**

1) وجه السطح الموجب للنص الأصلي نحو الأعلى، أدخل الرأس إلى جهاز إدخال أوراق الملف؛ كما اضمن تعبئة الأوراق في علبة الأوراق.

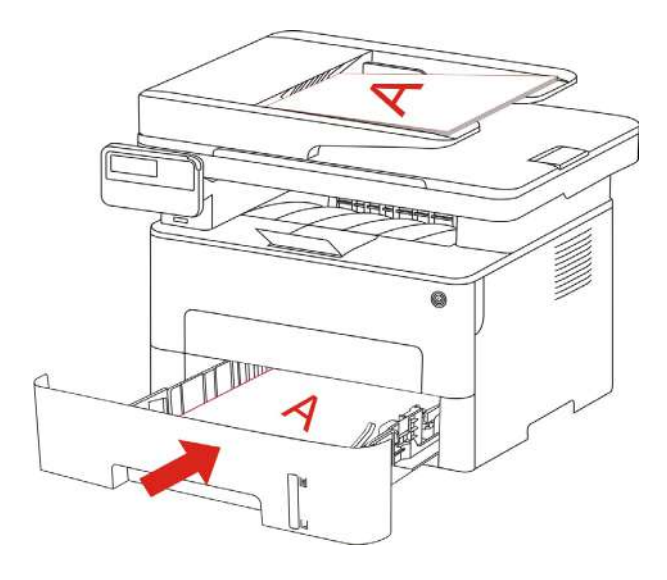

- 2( يشغل حسب الخطوات في الفصل [8.4](#page-78-0) ، اختر وضع تنسيخ الوجهين واضغط زر "OK "لحفظ اإلعدادات.
	- 3( اضغط زر "بدأ" في بدأ التنسيخ.
	- 4) بعد صرف الأوراق، يكون اتجاه الأوراق كما في الشكل:

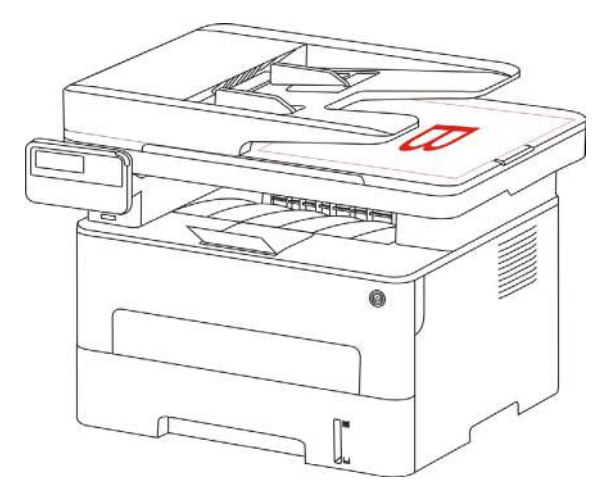

5) بعد انتهاء تنسيخ الوجه الأول، ضع الأوراق باتجاه الشكل إلى مدخل الأوراق (دون حاجة إلى الدوران).

المالحظة: • إذا الحظ فرط مدة االنتظار عند تصفح اللوحة، فيطبع السطح األحادي أوتوماتيكيا.

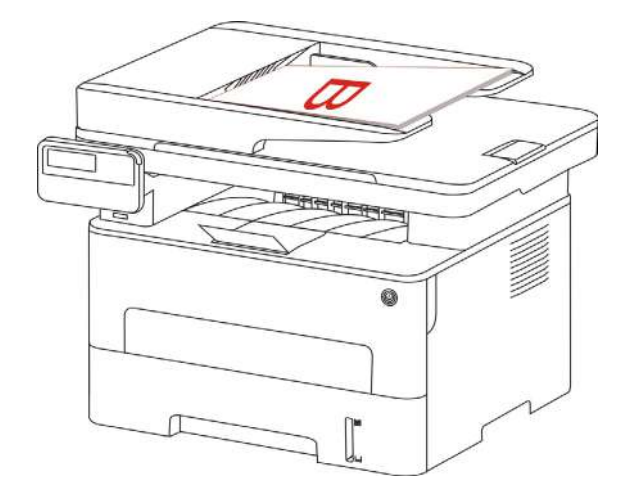

6( اضغط زر "بدأ" في تنسيخ الوجه الثاني.

### **.8.4.9 إعدادات األوراق**

يختار أبعاد الأوراق ونوع الأوراق للنص الأصلي عبر إعدادات الأوراق.

.A4,Letter,B5,A5,A6,Executive,Legal,Folio :األوراق أبعاد

أنواع الأوراق: الأوراق العادية، الأوراق السميكة، أوراق الظروف، أوراق الأفلام، الأوراق اللوحية، أوراق العلامة، الأوراق الخفيفة.

> 國 المالحظة: • بعد إعداد "توحيد الصفحات" و"االستنساخ"، تدعم "أبعاد األوراق" Letter 4،A فقط. • يستنسخ بأسلوب جهاز إدخال أوراق الملف، يدعم "نوع األوراق" األوراق العادية فقط.

# **.8.5 إعداد تنسيخ البطاقة الشخصية**

من أجل حفظ فعالية التنسيخ الأفضل، يمكنكم تعديل الإعدادات عبر "قائمة "إعداد تنسيخ البطاقة الشخصية".

.1 اضغظ زر "تنسيخ البطاقة الشخصية" على لوحة التحكم واضغط زر "قائمة" لدخول واجهة "إعدادات القائمة".

.2 اضغط زر "OK "لدخول واجهة "إعداد تنسيخ البطاقة الشخصية".

.3 اضغط زر التجاه "▲" أو "▼" لخيار اإلعداد المطلوب. ثم اضغط زر "OK "إلعداد الخيار.

#### **.8.5.1 أسلوب الترتيب**

لتنسيخ البطاقة الشخصية 4 أنواع من أساليب الترتيب:

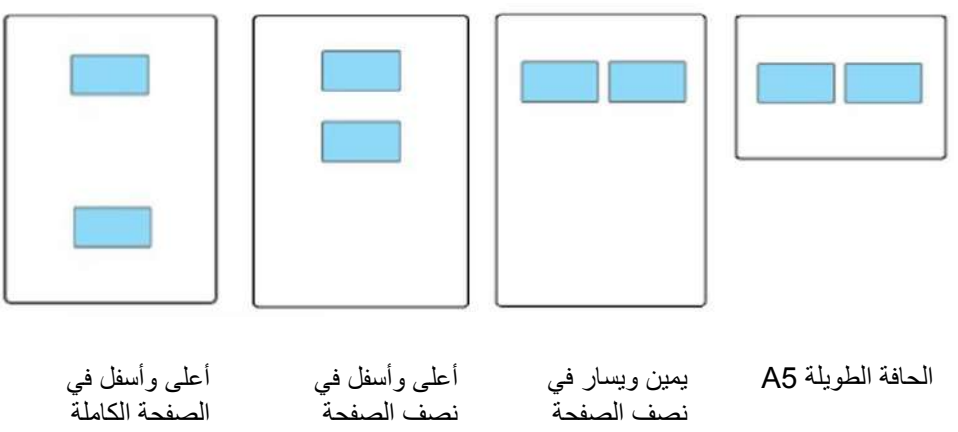

الموضع:

أعلى وأسفل في الصفحة الكاملة: يكون الوضع االفتراضي. توضع البطاقة على "المنطقة البرتقالية" ليسار المنصة الزجاجية. أعلى وأسفل في نصف الصفحة، يمين ويسار في نصف الصفحة، يمين ويسار 5A: توضع البطاقة على "المنطقة الزرقاء" للمنصة الزجاجية.

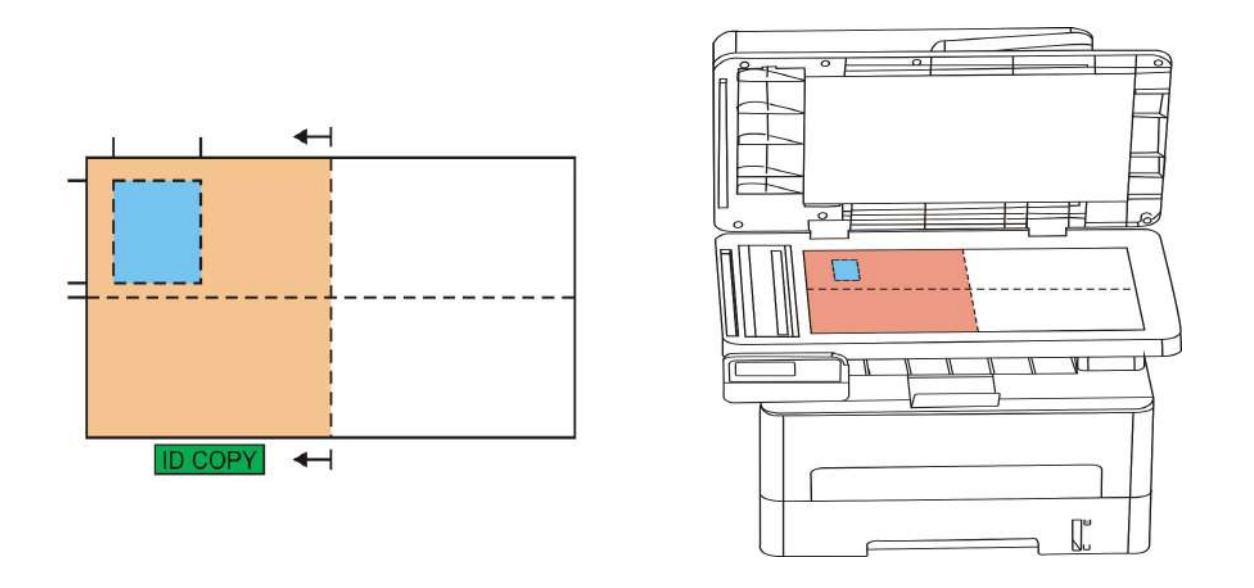

المالحظة: • قبل إعادة تشغيل الجهاز، تكون إعدادات أسلوب الترتيب فعالة دائما، بعد إعادة تشغيل الجهاز، يستعيد إلى االفتراضي.

#### **.8.5.2 التظليل**

فيما يتعلق بإعداد التظليل، راجع [8](#page-79-0).4.2 .

### **8.5.3 أبعاد األوراق**

عندما يكون أسلوب الترتيب "أعلى وأسفل في الصفحة الكاملة" و"أعلى وأسفل في نصف الصفحة" و"يمين ويسار في نصف الصفحة"، يدعم أبعاد األوراق "4A "و"Letter"، عندما يكون أسلوب الترتيب "الحافة الطويلة 5A "يدعم أبعاد أوراق "5A"، يضع األوراق رأسيا للطباعة حسب مالحظة اللوحة.

# **.8.6إعداد تنسيخ الكمبيالة**

من أجل حفظ فعالية تنسيخ الكمبيالة الأفضل، يمكنكم تعديل الإعدادات عبر قائمة "إعداد تنسيخ الكمبيالة".

- .1 اضغط زر "تنسيخ الكمبيالة" على لوحة التحكم، ثم اضغط زر "قائمة" لدخول واجهة "إعدادات القائمة".
	- .2 اضغط زر "OK "لدخول واجهة إعدادات تنسيخ الكمبيالة".
	- .3 اضغط زر التجاه "▲" أو "▼" لخيار اإلعداد المطلوب. ثم اضغط زر "OK "إلعداد الخيار.

### **.8.6.1 التظليل**

فيما يتعلق بإعداد التظليل، راجع [8.4.2](#page-79-0) .

### **.8.6.2 إعدادات األوراق**

يدعم تنسيخ الكمبيالة ستة أنواع من أبعاد الأوراق A4,Letter,B5,A5,A6,Executive.

# **.9 المسح الضوئي**

يجري المسح عبر برنامج تطبيق المسح لطرف PC. قبل المسح، اضمن تثبيت برنامج تشغيل آلة الطباعة على الحاسب اآللي. تقدم آلة الطباعة نوعین من المسح الضوئي: "مسح الدفع" أي یجري المسح عبر تشغیل لوحة تحكم آلة الطباعة؛ "مسح الجر" أي

# **9.1 مسح الجر**

يمكنكم إجراء المسح عبر برنامج تطبيق المسح لطرف PC بأساليب االتصال من USB أو السلكية أو الالسلكية. قبل المسح، اضمن التوصيل الصحيح بآلة الطباعة.

## **.9.1.1 برنامج تطبيق المسح**

خطوات التشغيل:

1( انقر "برنامج تطبيق المسح" على الحاسب اآللي نقرتين، يكون الرمز كما في الشكل:

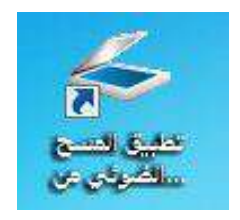

2) تكون الواجهة المعروضة كما في الشكل الآتي:

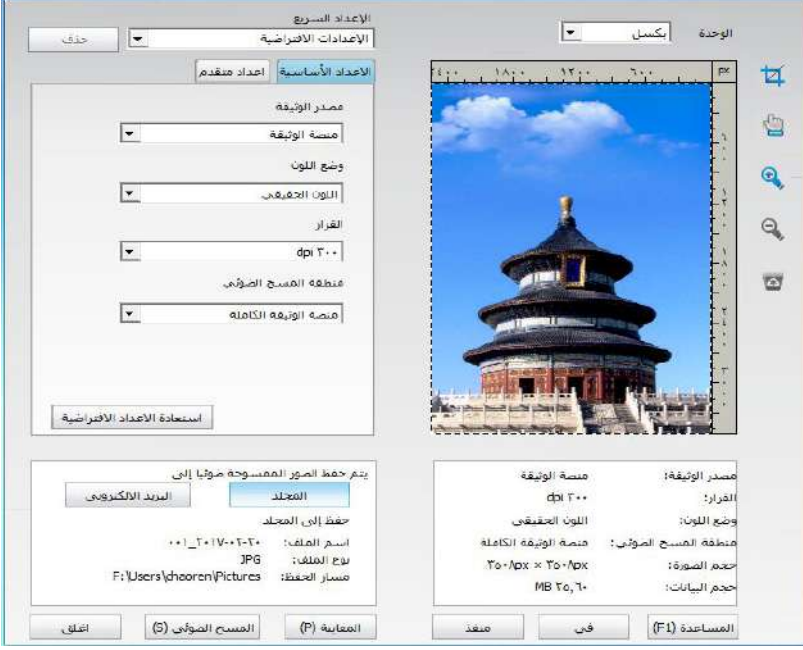

3) يجري إعدادات المسح في القائمة اليمنى، انقر زر "مسح" عند الزاوية السفلى اليمنى بنقرة واحدة لبدأ المسح.

.TIF، PDF، PNG • يمكنكم نقر زر "مساعدة )1F ")في فتح ملف مساعدة برنامج التطبيق لمعرفة مزيد من بيانات إعدادات المسح. الملاحظة: •الملاحظة بالنسبة إلى الصورة الممسوحة ببرنامج تطبیق المسح، تتضمن أنواع الملفات المدعومة JPG ،BMP،

یتوافق ھذا المنتج مع معیار (WIA (برنامج تطبیق التصویرTWAIN وWindows. إذا استعمل برنامج یدعم معیارTWAIN أو WIA، فیمكن زیارة وظیفة المسح، كما مسح الصورة إلى البرنامج الشغال مباشرة. یأخذ ھذا الكتیب برنامج ce Off (Word و Excel (وبرنامج Photoshop لعرض أسلوب التشغیل.

# **.9.1.2 برنامج تشغيل مسح TWAIN**

# **.9.1.2.1 . استعمال برنامج ًOffice )Word وExcel)**

خطوات التشغيل:

1( اشغل برنامج ًOffice )Word وExcel)

2( تشغيل مفتاح االختصار: S+P+I+Alt، تعرض نافذة البرنامج.

<span id="page-87-0"></span>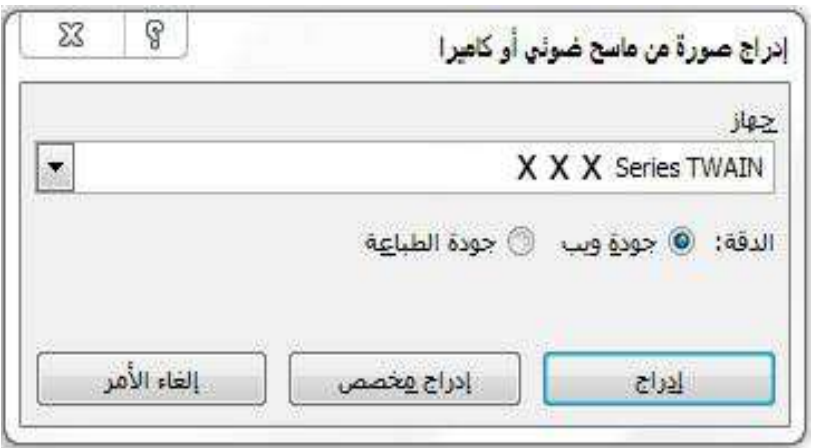

3( انقر خيار "الجهاز" لخيار مسح TWAIN، انقر زر "اإلدخال المتخصص" عند األسفل.

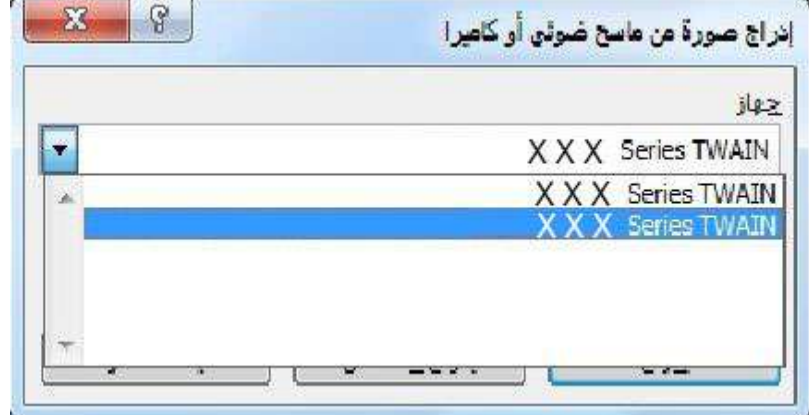

4) بعد عرض النافذة، تعد بيانات المسح في قائمة "الإعدادات الأساسية" و"الإعدادات المتقدمة"، انقر زر "مسح" لبدأ المسح.

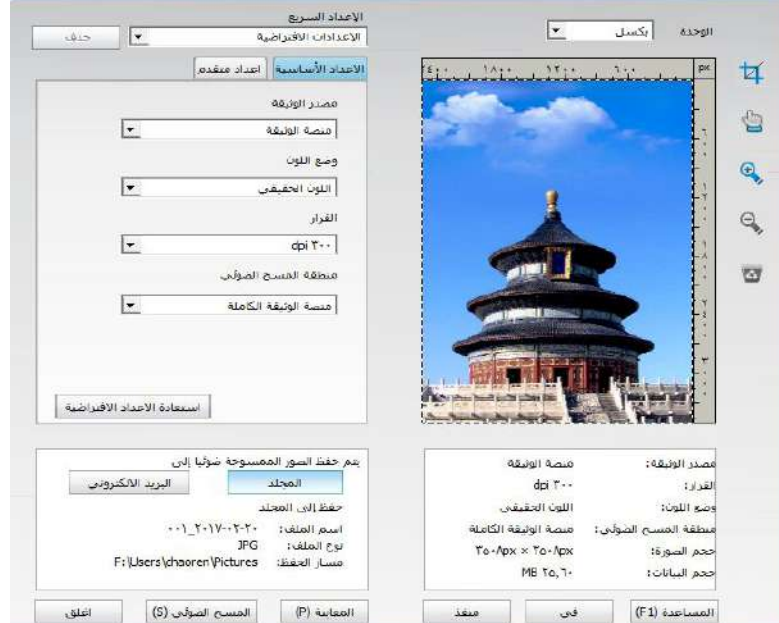

إذا احتجت إلى تبديل منفذ المسح، فانقر زر "منفذ" عند أسفل الصورة السابقة لخيار منفذ المسح، كما في الشكل اآلتي:

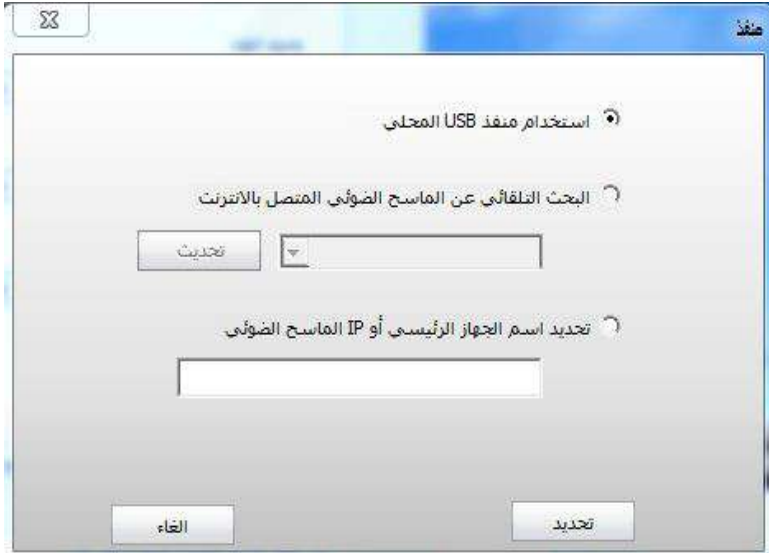

# **.9.1.2.2 استعمال برنامج Photoshop**

خطوات التشغيل:

<span id="page-89-0"></span>1( اشغل برنامج Photoshop، انقر "ملف" على الزاوية العليا اليسرى - "إدخال"، لخيار مسح TWAIN، كما في الشكل؛

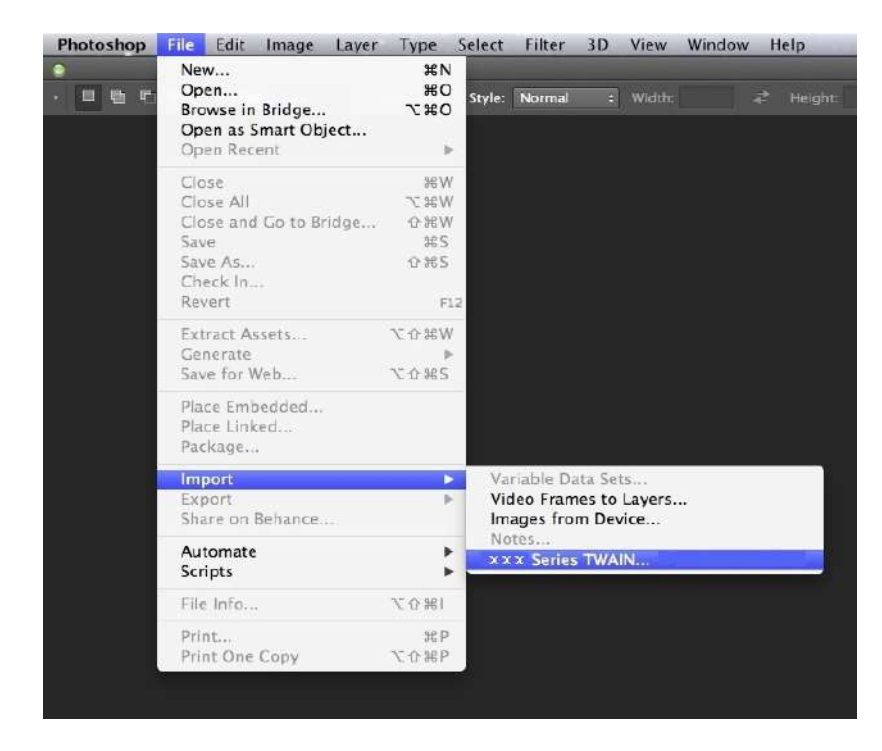

2) بعد عرض النافذة، تكون خطوات التشغيل كما في [9.1.2.1](#page-87-0) الخطوة 4.

# **.9.1.3 برنامج تشغيل مسح WIA**

# **)Windows XP/Windows Server 2003) WIA1.0 مسح .9.1.3.1**

.1 استعمال برنامج ًOffice )Word وExcel)

خطوات التشغيل:

1( اشغل برنامج ًOffice )Word وExcel)

2( تشغيل مفتاح االختصار: S+P+I+Alt، تعرض نافذة البرنامج.

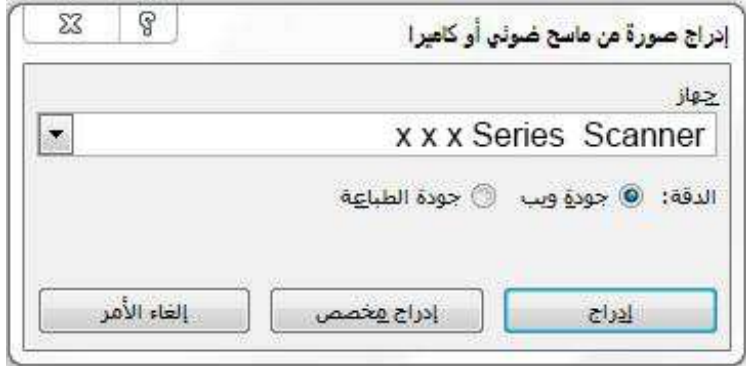

3) انقر خيار "الجهاز" لخيار مسح WIA، انقر زر "الإدخال المتخصص" عند الأسفل.

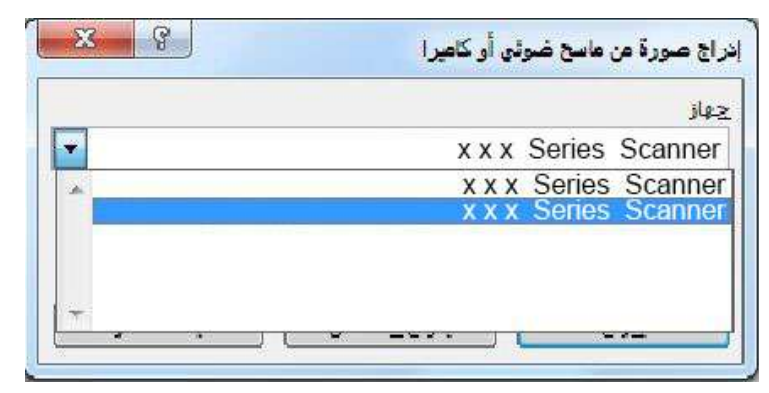

4( كما في النافذة المعروضة، يعد بيانات المسح.

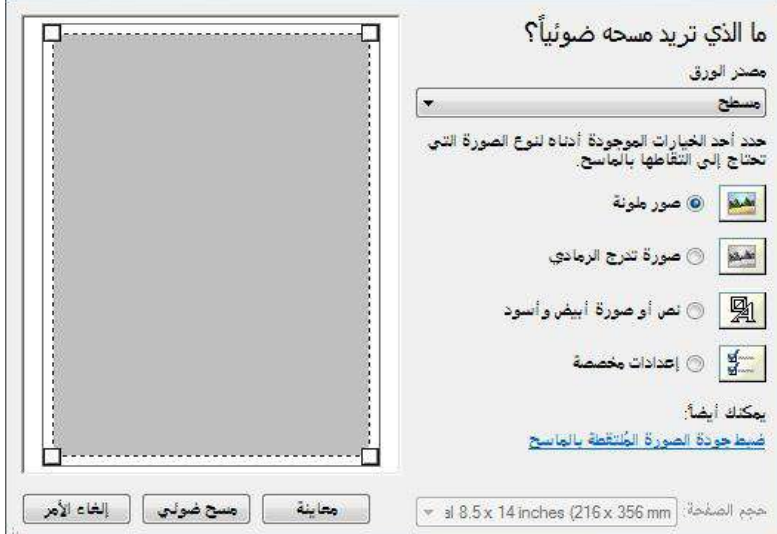

5) انقر "ضبط جودة الصورة الممسوحة" على الزاوية السفلى اليسرى على الشكل السابق، تعرض واجهة الخواص المتقدمة لإجراء إعداد المسح؛ بعد إكمال الإعداد، انقر زر "موافق" عند الأسفل وثم انقر زر "مسح" لبدأ المسح<sub>.</sub>

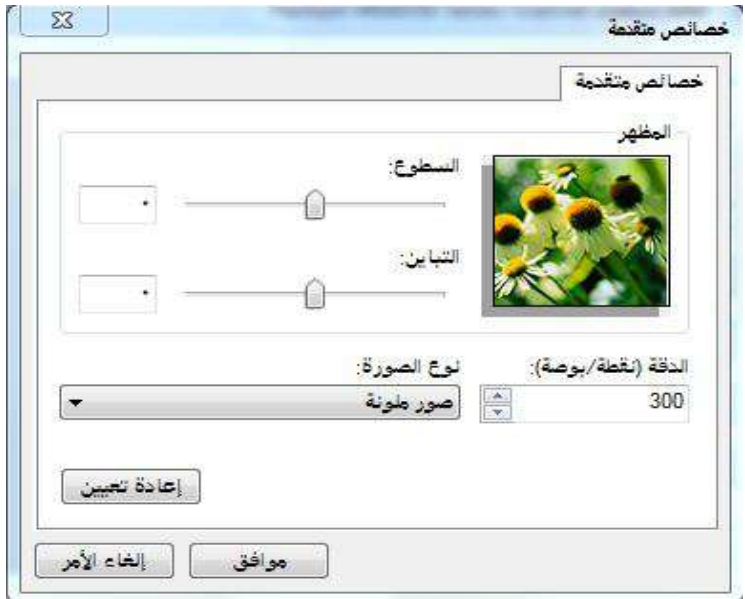

.2 استعمال برنامج Photoshop

خطوات التشغيل:

1( افتح برنامج Photoshop، انقر "ملف" على الزاوية العليا اليسرى - "اإلدخال" لخيار مسح WIA، كما في الشكل:

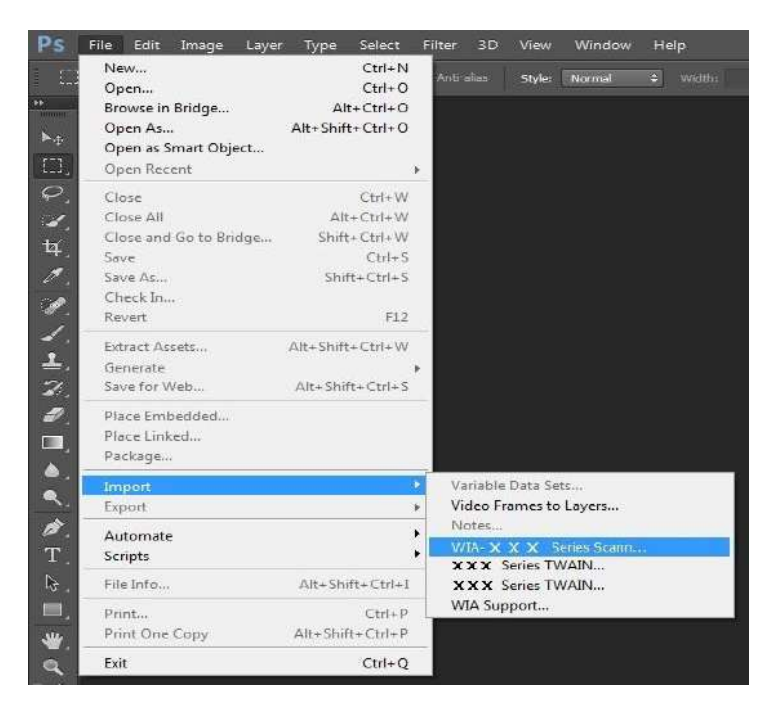

2) بعد عرض النافذة، تكون خطوات التشغيل كما في [9.1.3.1](#page-89-0) الخطوة 4،5.

### **Windows Vista / Windows Server أو األعلى النسخ )WIA 2.0 مسح .9.1.3.2 )2008**

خطوات التشغيل:

1( انقر "بدأ" - "جميع البرامج" - "الجهاز وآلة الطباعة" على الزاوية اليسرى السفلى على سطح المكتب.

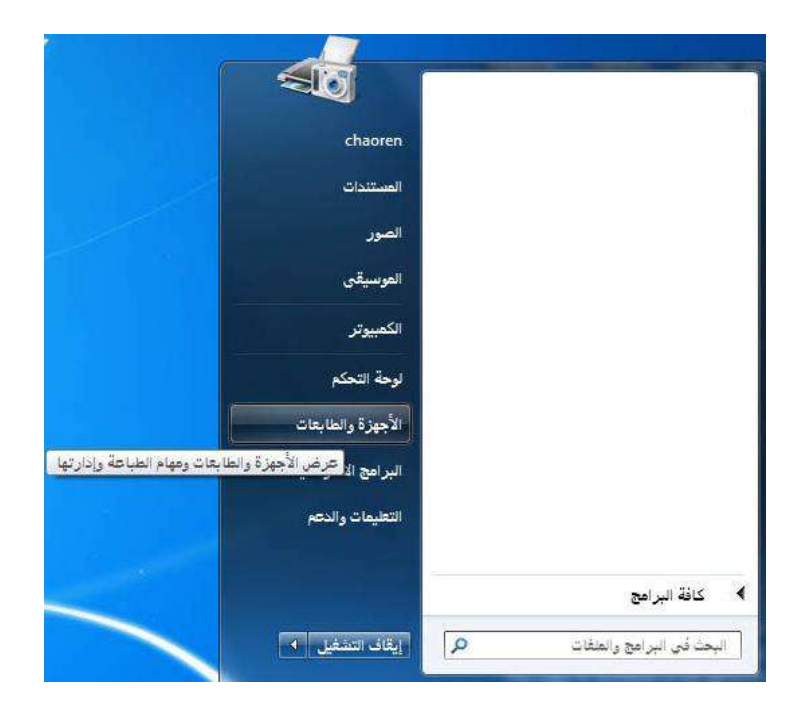

2) بعد عرض النافذة، يختار آلة الطباعة المطلوبة للاستعمال، انقر الزر الأيمن للماوس.

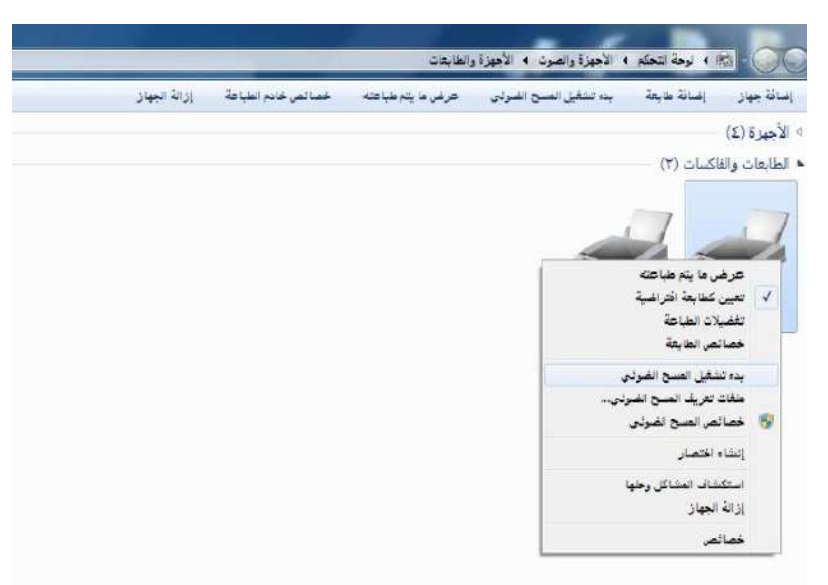

3) انقر خيار "بدأ المسح" على شريط الخيار الأعلى.

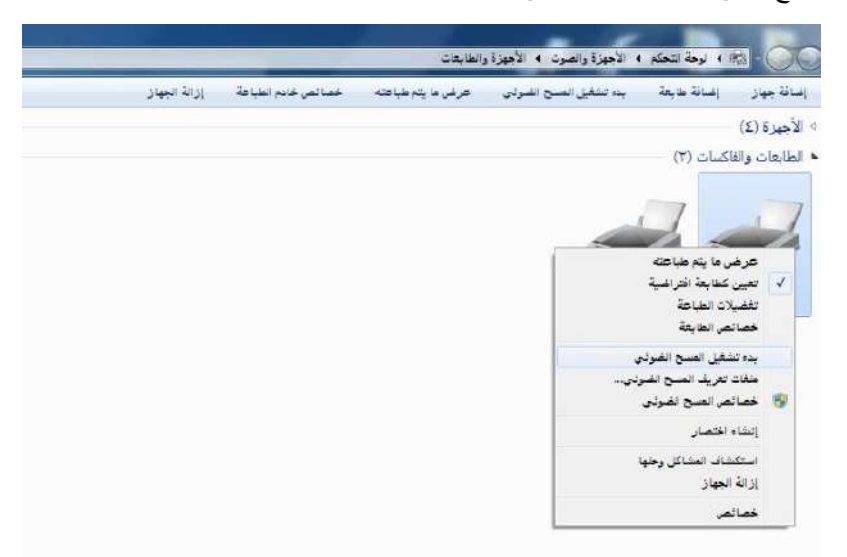

4( بعد عرض النافذة يجري إعدادات المسح، انقر "مسح" على الزاوية السفلى اليمنى لبدأ المسح.

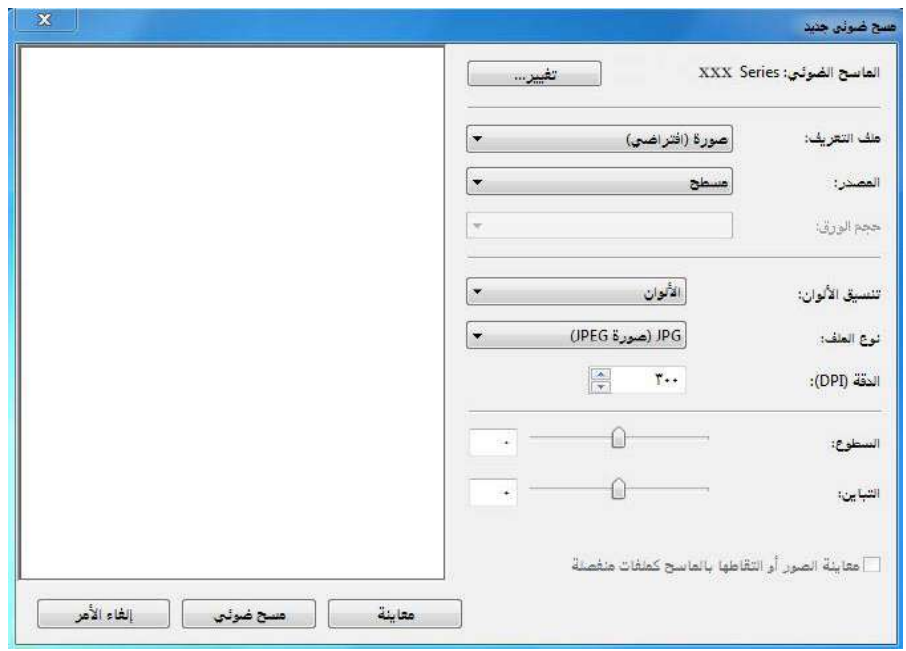

# **.9.2 مسح نظام Mac**

# **.9.2.1 مسح ICA**

# **9.2.1.1 فتح ICA عبر "الطباعة والمسح"**

خطوات التشغيل:

1( بعد إكمال تثبيت برنامج تشغيل آلة الطباعة، انقر الرز األسفل األيسر "إعدادات تفضيالت النظام" على سطح مكتب الحاسب

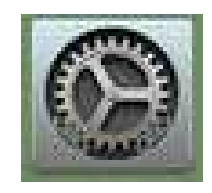

2( بعد عرض النافذة، انقر زر "الطباعة والمسح".

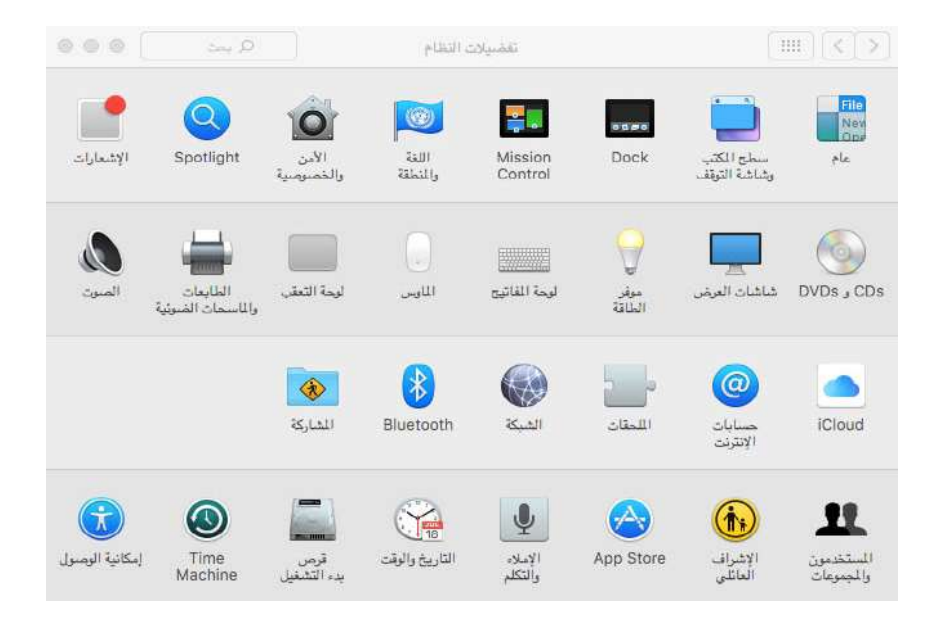

3( بعد عرض النافذة، اختر زر "المسح".

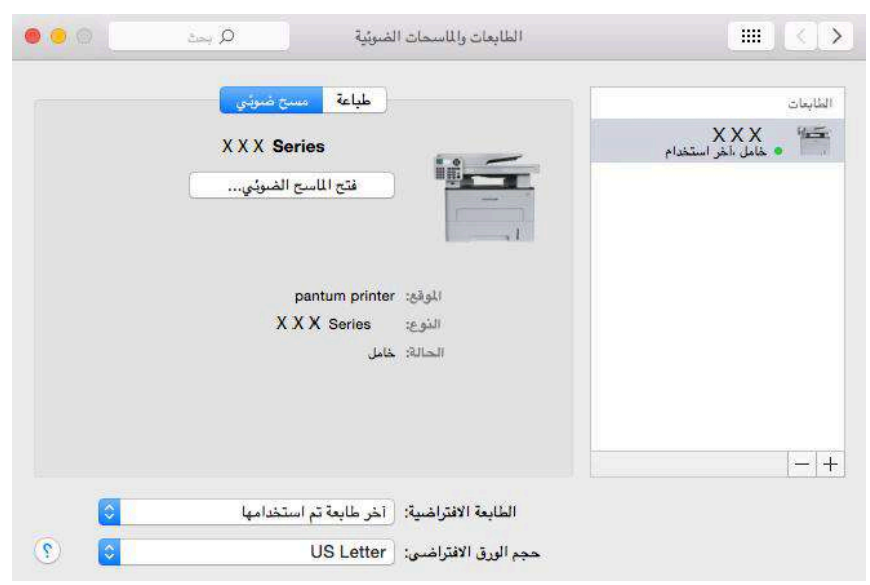

4( انقر "فتح الماسح الضوئي"، تعرض نافذة المسح.

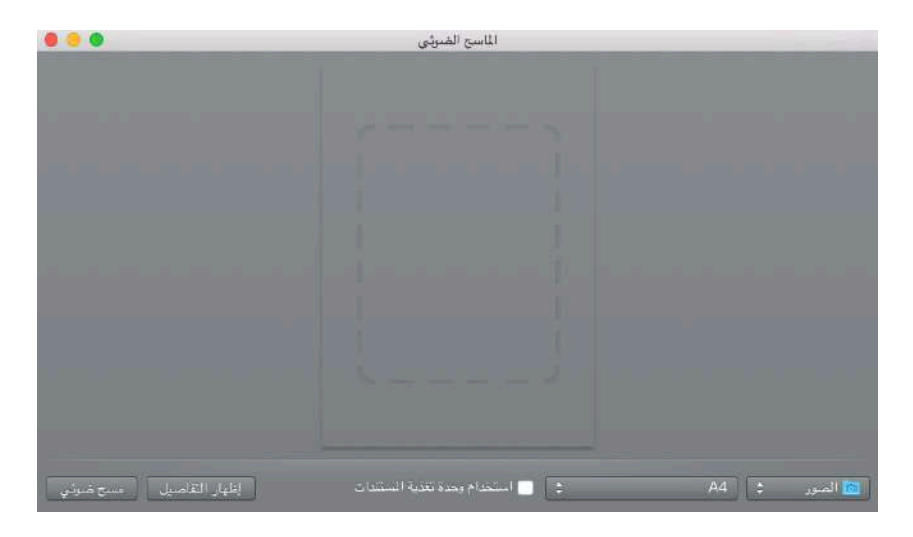

5) انقر "عرض البيانات التفصيلية" على الزاوية السفلى اليمنى لإعداد معلمات المسح.

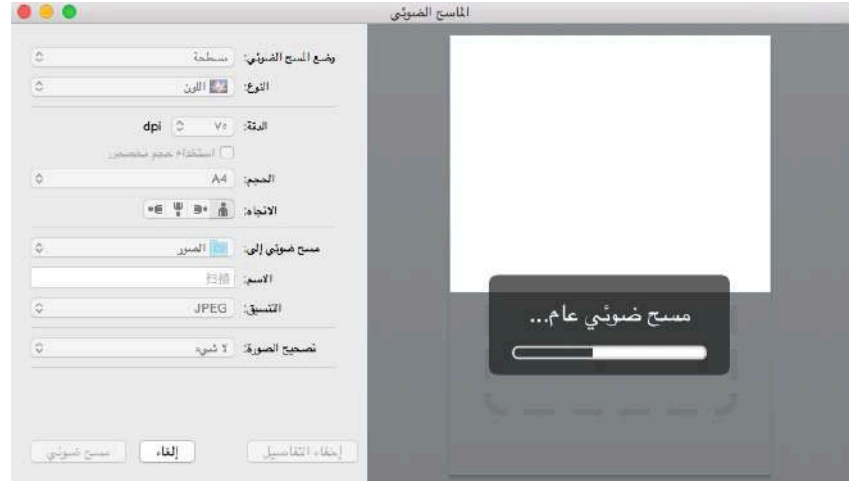

6) انقر زر "المسح" على الزاویة الیمنى السفلى لبدأ المسح.

### **.9.2.1.2 استعمال ICA عبر برنامج التطبيق**

خطوات التشغيل:

1) انقر رمز "Finder" على الزاوية السفلى اليسرى على سطح المكتب أو اشغل مفتاح الاختصار Command+shift+C في فتح نافذة الحاسب اآللي على لوحة المفاتيح، ويجد "قبض الصورة" في "برنامج التطبيق" )كما يمكن تشغيل A+shift+command في القفز إلى "برنامج التطبيق" مباشرة(، انقر فتح التطبيق.

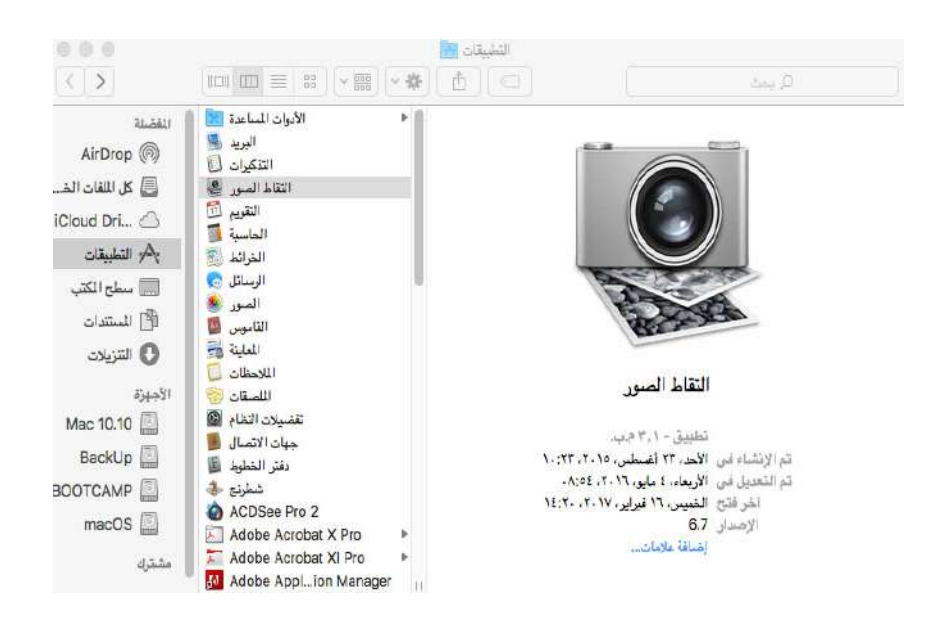

2) بعد خيار آلة الطباعة في القائمة اليسرى، يمسح معلمات المسح في القائمة اليمنى، انقر "مسح" على الزاوية السفلى اليمنى لبدأ المسح.

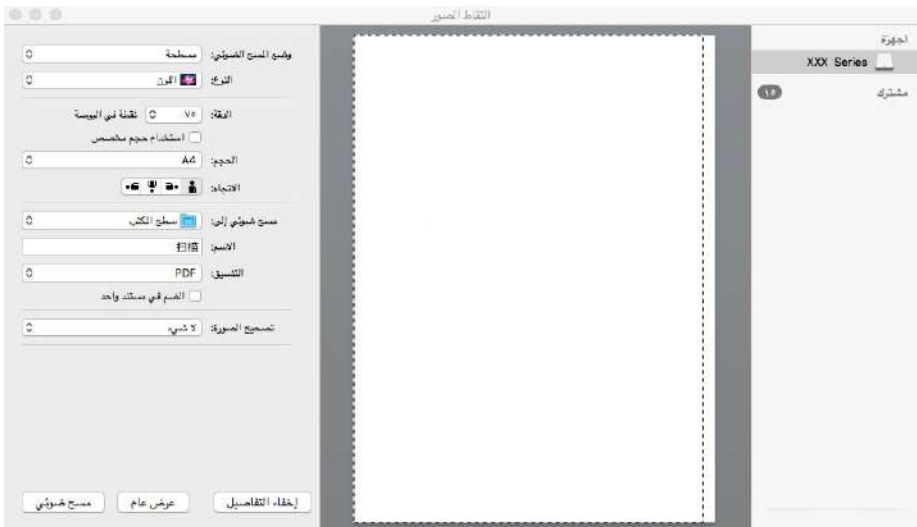

# **.9.2.2 مسح TWAIN**

يأخذ برنامج Photoshop كالمثال.

خطوات التشغيل:

1( افتح برنامج Photoshop، انقر "ملف" على الزاوية العليا اليسرى - "اإلدخال" لخيار مسح TWAIN، كما في الشكل:

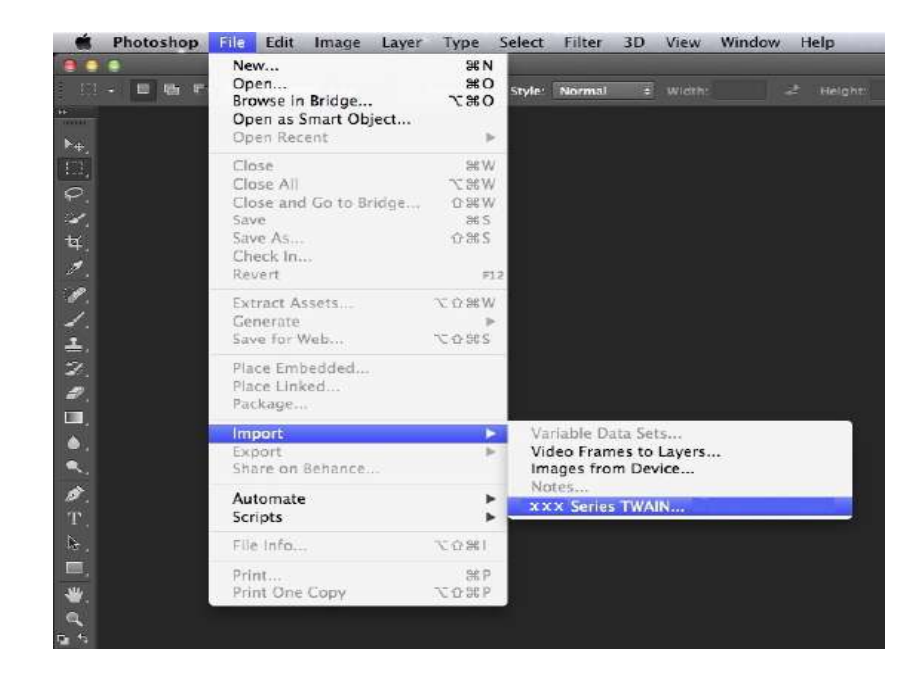

2) بعد عرض النافذة، تكون خطوات التشغيل كما في [9.1.2.1](#page-87-0) الخطوة 4.

# **.9.3 مسح الدفع**

يقدم كيفية استعمال لوحة تحكم آلة الطباعة في مسح الملف إلى FTP ،Email ،PC، يوسبي.

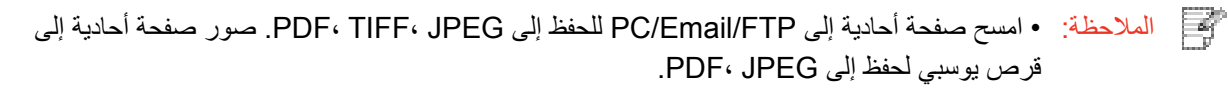

• في وضع المسح المود، يمسح إلى PC/قرص U كملف PDF، ويمكن الحفظ إلى JPEG ،TIFF ،PDF عبر المسح إلى Email/FTP.

#### **.9.3.1 المسح إلى الحاسب اآللي**

يمكنكم تشغيل مسح الملف إلى الحاسب اآللي عبر استعمال لوحة تحكم آلة الطباعة. )يدعم أسلوب توصيل سلك USB فقط(. .1 اضمن تشغيل آلة الطباعة والحاسب اآللي والتوصيل الصحيح. 2. ضع النص الأصلي على المنصة الزجاجية أو ADF (فيما يتعلق بكيفية وضع النص الأصلي، راجع [2.5](#page-27-0)). .3 اضغط زر "المسح" على لوحة التحكم، اضغط زر "▲" أو "▼" لخيار "مسح الصفحة األحادية" أو "مسح الصفحات الموحدة"، اضغط زر OK. .4 اضغط زر "القائمة"، ثم اضغط زر "OK "لدخول واجهة "إعدادات المسح". .5 اضغط زر "▲" أو "▼" لخيار "المسح إلى"، اضغط زر OK. .6 اضغط زر "▲" أو "▼" لخيار "المسح إلى PC"،اضغط زر OK؛ اضغط زر "بدأ" لبدأ المسح. .7 إذا مسح موحدا فيجب مواصلة مسح الملف إلى المنصة الزجاجية، اضغط زر "بدأ" في مواصلة مسح الصفحة الثانية )يمكن المسح المستمر عبر استعمال ADF). **.9.3.2 مسح إلى االيميل** يمكنكم مسح الملفات السوداء والبيضاء أو الملونة إلى برنامج تطبيق االيميل بشكل ملحق الملف. تتمثل خطوات التشغيل كما يلي: .1 اضمن تشغيل آلة الطباعة والحاسب اآللي والتوصيل الصحيح. .2 فيما يتعلق بتجهيز طرف العميل SMTP، راجع [.6.2.3.1](#page-66-0) 3. فيما يتعلق بإعداد سجل عناوين الايميل، راجع <u>[6.2.3.2](#page-67-0)</u> (بالنسبة إلى الجهاز مع وظيفة الفاكس، راجع<u>[12.6](#page-113-0)</u> ). 4. ضع النص الأصلي على المنصة الزجاجية أو ADF (فيما يعلق بكيفية وضع النص الأصلي، راجع [2.5](#page-27-0)). .5 اضغط زر "المسح" على لوحة التحكم واضغط زر "▲" أو "▼" في خيار "مسح الصفحة األحادية" أو "المسح الموحد"، اضغط زر "OK".

.6 اضغط زر "القائمة"، ثم اضغط زر "OK "لدخول واجهة "إعدادات المسح".

.7 اضغط زر "▲" أو "▼" في خيار "المسح إلى"، اضغط زر "OK".

.8 اضغط زر "▲" أو "▼" في خيار "المسح إلى االيميل"، اضغط زر "OK".

.9 اضغط زر "▲" أو "▼" في خيار "سجل عناوين االيميل" أو "ايميل المجموعة"، اضغط زر "OK".

.10 اضغط زر "▲" أو "▼" في خيار العنوان أو المجموعة، ثم اضغط زر "OK"؛ اضغط زر "بدأ" لبدأ المسح.

.11 إذا أجرى المسح الموحد، فيوضع الملف المواصل للمسح على المنصة الزجاجية، ابدأ زر "بدأ" ويواصل مسح الصفحة الثانية )يمكن المسح المستمر باستعمال ADF).

تعليمات إعداد وظيفة إرسال االيميل إلى المجموعة:

يعد اسم مجموعة اإلرسال عبر Webpage، يعد أعضاء مجموعة االيميل في مجموعة اإلرسال أي متلقي االيميل. بعد إكمال المسح، ينقل ملف المسح إلى سيرفو االيميل وثم يرسل إلى جميع أعضاء المجموعة عبر سيرفو االيميل.

### **.9.3.3 المسح إلى FTP**

يجب ضمان الظروف الشبكية للمستخدم بالمسح إلى FTP، يمكن مسح الملفات بكمية كبيرة نسبيا في الشبكة ويحتاج إلى إدخال عنوان السيرفو واسم المستخدم وكلمة المرور لدخول FTP. تكون خطوات التشغيل كما يلي:

.1 اضمن تشغيل آلة الطباعة والحاسب اآللي والتوصيل الصحيح.

.2 جهز سجل عناوين FTP، راجع [6.2.3.3](#page-68-0) )بالنسبة إلى الجهاز مع وظيفة الفاكس، راج[ع12.7](#page-114-0) (.

3. ضع النص الأصلي على المنصة الزجاجية أو ADF (فيما يتعلق بكيفية تجهيز النص الأصلي، راجع 2.5).

4. اضغط زر "المسح" على لوحة التحكم، اضغط زر "▲" أو "▼" في خيار "مسح الصفحة الأحادية" أو "المسح الموحد"، اضغط زر "OK".

.5 اضغط زر "القائمة"، ثم اضغط زر "OK "لدخول واجهة "إعدادات المسح".

.6 اضغط زر "▲" أو "▼" في خيار "المسح إلى"، اضغط زر "OK".

.7 اضغط زر "▲" أو "▼" في خيار "المسح إلى FTP"، اضغط زر "OK".

.8 اضغط زر "▲" أو "▼" في خيار السيرفو، اضغط زر "OK"؛ اضغط زر "بدأ" لبدأ المسح.

.9 إذا أجرى المسح الموحد فيحتاج إلى وضع الملفات المطلوبة للمسح على المنصة الزجاجية، واضغط زر "بدأ" لمواصلة مسح الصفحة الثانية )يمكن إجراء المسح المستمر المباشر عبر استعمال ADF).

#### **.9.3.4 مسح إلى قرص يوسبي**

في حالة عدم وجود الحاسب اآللي، امسح الملف إلى قرص يوسبي، قبل التشغيل تأكد من سعة الذاكرة الكافية لقرص يوسبي. الخطوات كما يلي:

1 أدخل قرص يوسبي إلى منفذ يوسبي الأمامي لآلة الطباعة.

2. ضع النص الأصلي على المنصة الزجاجية أو ADF (فيما يتعلق بكيفية تجهيز النص الأصلي، راجع 2.5).

3. اضغط زر "المسح" على لوحة التحكم واضغط زر "▲" أو "▼" في خيار "مسح الصفحة الأحادية" أو "المسح الموحد"، اضغط زر "OK".

.4 اضغط زر "القائمة"، ثم اضغط زر "OK "لدخول واجهة "إعدادات المسح".

.5 اضغط زر "▲" أو "▼" في خيار "المسح إلى"، اضغط زر "OK".

.6اضغط زر "▲" أو "▼" في خيار "مسح إلى قرص يوسبي"، اضغط زر "OK"؛ اضغط زر "بدء" لبدأ المسح.

.7 إذا مسح موحدا فيجب مواصلة مسح الملف إلى المنصة الزجاجية، اضغط زر "بدأ" في مواصلة مسح الصفحة الثانية )يمكن المسح المستمر عبر استعمال ADF).

ينشأ مجلد Scan IMAGE GG في قرص يوسبي، يحفظ النص بعد المسح بصيغة .PDF أو .JPG.

المالحظة: • صيغة قرص يوسبي المدعومة: يدعم نظام Windows صيغة FAT و32FAT، يدعم نظام macOS صيغة .MS-DOS (FAT)

# **.9.4 إلغاء أعمال المسح**

يمكن إلغاء الأعمال عبر أسلوبين عند مسح الملف:

1( اضغط زر "إلغاء" على لوحة تحكم آلة الطباعة في إلغاء العمل.

2) انقر زر "إلغاء" على واجهة شريط عملية المسح على طرف الحاسب الألمي لإلغاء العمل.

# **.10 الفاكس**

<span id="page-99-0"></span>الملاحظة: • لا تتوفر بعض الوظائف وفقًا للموديلات المختلفة من الطابعات. إذا كانت لديك أي أسئلة، فيرجى الاتصال بخدمة العمالء.

# **.10.1 توصيل األجهزة**

• يستعمل منفذ " " في توصيل سلك هاتف الفاكس. • يستعمل منفذ " " في توصيل الهاتف الخارجي.

المالحظة: • عند توصيل سلك الهاتف، يقترح استعمال خدمة الهاتف االفتراضي التقليدي )PSTN: شبكة تبادل الهاتف العام(. إذا استعملت الظروف الرقمية )مثل VoIP ،ISDN ،PBX ،DSL )فاضمن صحة استعمال جهاز التصفية وإعداد األرقم. لمزيد من المعلومات، اتصل بموفر الخدمة الرقمية.

### **.10.2 إعداد الفاكس**

يمكنكم إعداد الفاكس عبر التشغيالت اآلتية.

.1 اضغط زر "الفاكس"، ثم زر "القائمة" لدخول واجهة "إعداد القائمة".

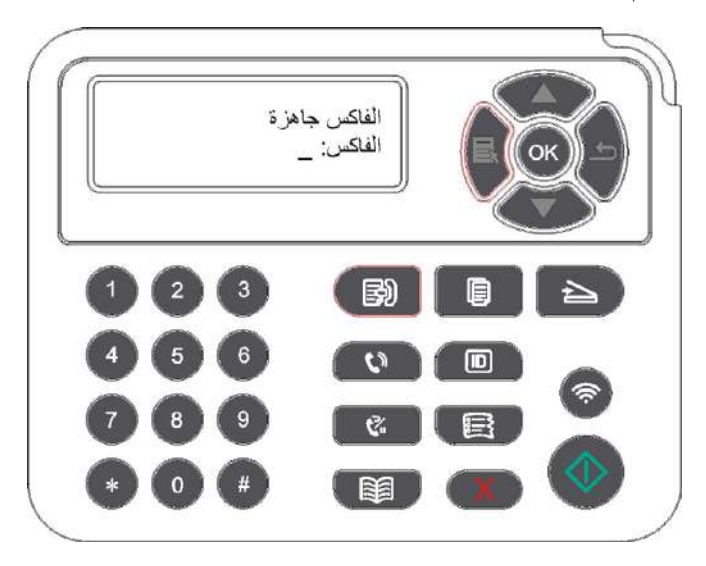

.2 اضغط زر "OK "لدخول واجهة "إعداد الفاكس".

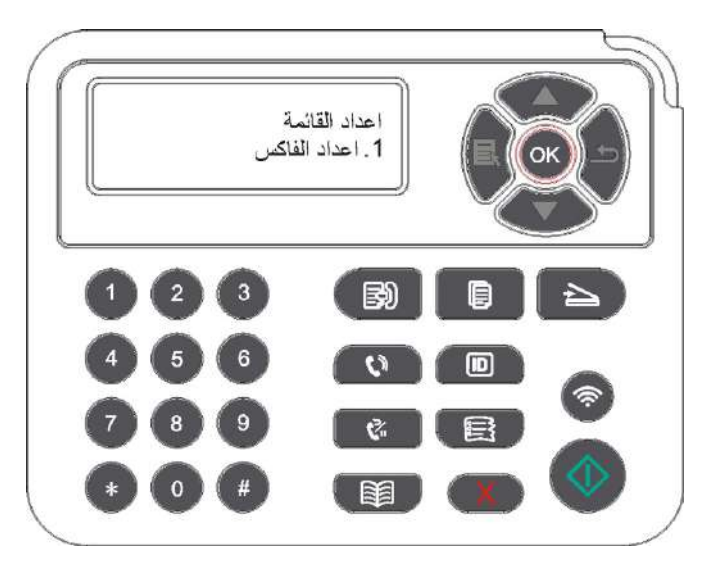

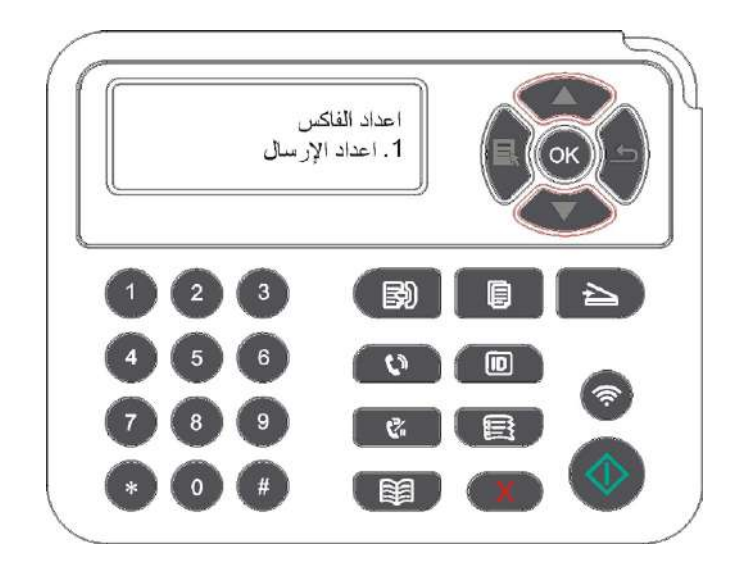

4( يمكن إجراء إعداد 16 خيار مع تعليمات المواصفات كما يلي:

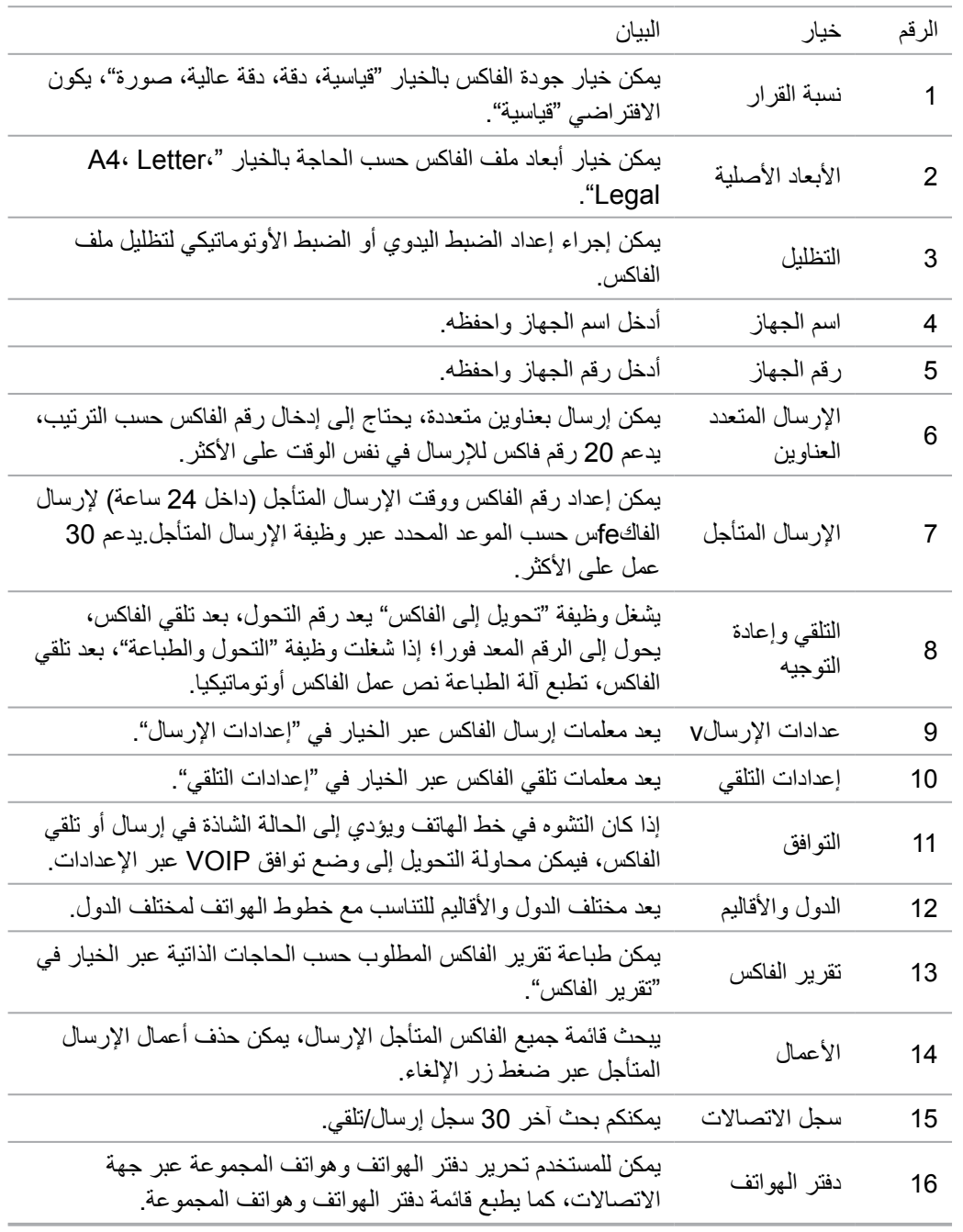

# **.10.3 وظيفة الفاكس**

### **.10.3.1 إرسال الفاكس**

#### **.10.3.1.1 الإرسال ال وتوماتيكي للفاكس**

1) ضع النص الأصلي على المنصة الزجاجية أو ADF) فيما يتعلق بكيفية وضع النص الأصلي، راجع [2.5](#page-27-0)). 2) اضغط زر "الفاكس" وأدخل رقم الفاكس عبر أزرار الأعداد.

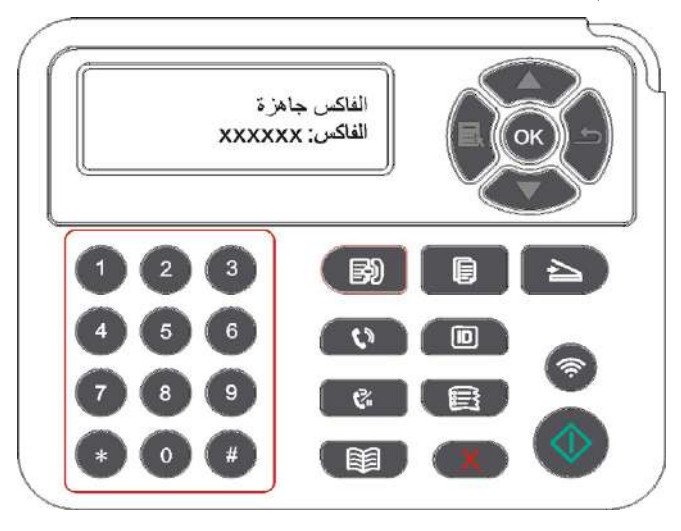

3( اضغط زر "بدأ" لبدأ مسح الملف.

4) إذا وضع النص الأصلي على المنصة الزجاجية، فيلاحظ "مسح الصفحة القادمة" بعد مسح صفحة واحدة. إذا كانت صفحة قادمة، فأخرج النص الأصلي الممسوح، كما ضع الصفحة القادمة على المنصة الزجاجية، اضغط زر "بدأ". بعد مسح جميع الصفحات، اضغط زر "OK".

5( بعد انتهاء المسح، يشغل الفاكس لإلرسال.

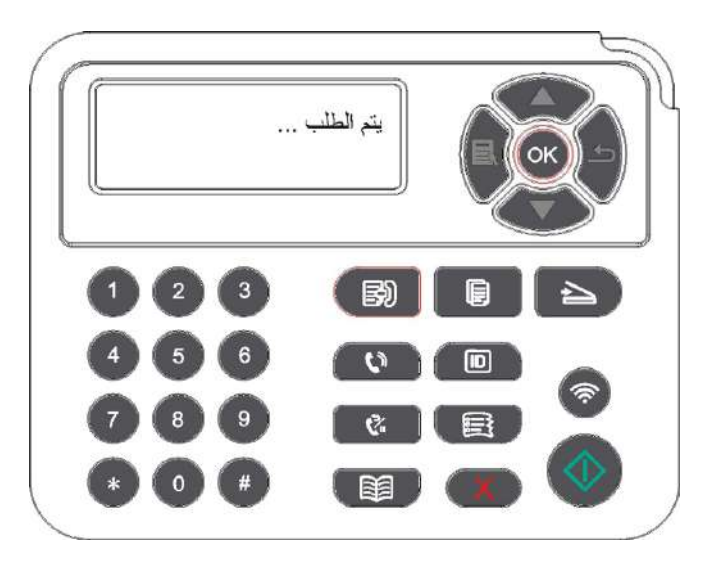

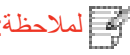

لمالحظة: • من أجل تجنب ضرر هذا المنتج، ال تستعمل شريط التصحيح أو سائل التصحيح أو الدبوس أو دبوس الكتب. إضافة إلى ذلك، لا تضع الصور أو النصوص الأصلية الصغيرة أو النصوص الأصلية القابلة للكسر في جهاز إدخال أوراق الملف.

#### **.10.3.1.2 ال رسال اليدوي للفاكس**

- 1) ضع النص الأصلي على المنصة الزجاجية أو ADF) فيما يتعلق بكيفية وضع النص الأصلي، راجع[2.5](#page-27-0)).
	- 2) اضغط زر "الفاكس" .
	- 3) اضغط زر "حر الیدین" أو ارفع سماعة الھاتف، أدخل رقم الفاكس.

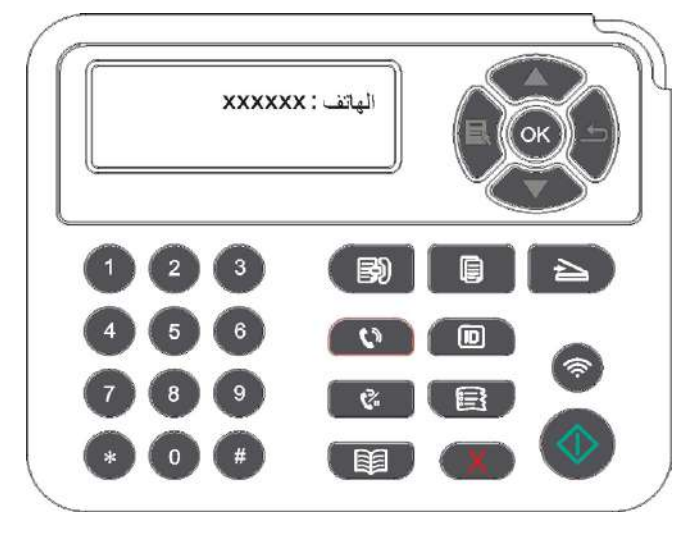

4( بعد سمع صوت مالحظة الفاكس، اضغط زر "بدأ" لتثبيت اإلرسال.

• إذا كان النظير يتلقي الهاتف فيمكن إجراء المكالمة الصوتية بين الطرفين، بعد تثبيت إرسال الفاكس، يسمع صوت مالحظة الفاكس للنظير ويرسل عبر ضغط زر "بدأ".

#### **.10.3.2 تلقي الفاكس**

لتلقي الفاكس أسلوبان، يكون االفتراضي وضع الفاكس.

وضع الفاكس: يحدد كل مكالمة للمرسل كالفاكس، عندما تبلغ مرات النغمة المعدة، يرسل إشارة تلقي الفاكس ويتلقي الفاكس أوتوماتيكيا؛.

وضع الهاتف: يحدد كل مكالمة للمرسل كالهاتف، يحتاج إلى التقلي اليدوي وثم يضغط زر "بدأ" على لوحة التحكم لتلقي الفاكس.

#### **.10.3.2.1يتلقي أووماتيكيا في وضع الفاكس**

عند تلقي الفاكس، يجيب الجهاز المكالمة بمرات النغمة المحددة، كما يتلقي الفاكس أوتوماتيكيا. تكون مرات النغمة االفتراضية 4 مرات.

فیما یتعلق بتعدیل مرات النغمة، راجع<u>[10.2](#page-99-0)</u> و1<u>5</u>[.](#page-137-0)

فیما یتعلق بضبط جھارة صوت النغمة، راج[ع.](#page-111-0)12.1.7

#### **.10.3.2.2التلقي اليدوي في وضع الهاتف**

في وضع الهاتف، عند تلقي الفاكس، توجد 3 أساليب في تلقي الفاكس:

1( اضغط زر "بدأ" على لوحة التحكم ويبدأ الجهاز تلقي الفاكس.

2) أسقط مقبض الهاتف أو اضغط زر "حر اليدين" على لوحة التحكم، ثم ابدأ زر "بدأ" ويبدأ الجهاز تلقي الفاكس.

3) من خلال أسلوب التلقي عن بعد (يناسب تشغيل الهاتف الارجي)، بعد أخذ سماعة الهاتف، اضغط "90\*" على لوحة الهاتف، يبدأ الجهاز تلقي الفاكس.

لمالحظة: • يكون الرقم عن بعد "90\*" افتراضيا، يمكن للمستخدم عديله بنفسه مع مسار التعديل إلى "القائمة" - "إعدادات الفاكس" - "إعدادات التلقي" - "الرقم عن بعد" - "الفتح" للتحرير. عند نقصان كمية الحبر في خرطوشة الحبر ، لا يمكن الطباعة لأعمال الطباعة المتلقية بدل خرطوشة الحبر الجديدة أو اختر "مواصلة الطباعة بكمية الحبر المنخفضة" إلعداد "تشغيل" في مواصلة الطباعة في إعدادات تلقي الفاكس.

### **.10.3.3 يعد التشوه وتوافق أسالك الهاتف لنظام VoIP**

إذا كان يؤدي إلى الحالة الشاذة في إرسال أو تلقي الفاكس بسبب تشوه أسالك الهاتف، فيمكن محاولة األساليب اآلتية في رفع نسبة نجاح إرسال الفاكس.

.1 يمكن التحويل إلى وضع توافق VOIP عبر إعداد اللوحة.

قم باإلعداد حسب التشغيالت اآلتية:

1( بعد استعداد الجهاز، اضغط زر "الفاكس"، ثم اضغط زر "القائمة" لدخول واجهة "إعدادات القائمة".

2( اضغط زر "OK "لدخول واجهة "إعداد الفاكس"، ثم اضغط "OK".

3) اضغط زر الاتجاه "▲" أو "▼" لدخول "التوافق"، ثم اضغط زر "OK".

4( اضغط زر االتجاه "▲" أو "▼" لخيار "VoIP"، فيحول إلى وضع توافق VoIP.

.2 يمكن إعادة إرسال الفاكس في فترة غير مشغولة.

.3 اتصل بموفر VoIP واستفسر ما إذا كان يمكن تحسين إعدادات الشبكة لنقل الفاكس.

#### **.10.3.4 وظائف الفاكس األخرى**

فيما يتعلق بإعدادات وظائف الفاكس الأتية، راجع[10.2](#page-99-0) و[15](#page-137-0) لإكمال الإعدادات.

.1 اإلرسال المتعدد العناوين

يمكنكم إرسال نفس النص الأصلي إلى أرقم الفاكس المتعددة عبر هذا المنتج، يدعم الإرسال ب 20 أرقم فاكس في نفس الوقت على األكثر.

.2 اإلرسال المتأجل

يمكنكم تحقيق وظيفة إرسال الفاكس المتأجل عبر لوحة التحكم. عند إكمال هذه العملية، يمسح هذا الملف الملف إلى الذاكرة ويرجع إلى وضع "االستعداد".

3.الأعمال

يمكنكم مر اجعة قائمة "الأعمال" أو حذف الأعمال المرسلة المؤجلة للتخزين الحالي.

.4التلقي وإعادة التوجيه

يمكنكم تحويل الفاكس المرسل. عند تلقي الفاكس، احفظها في الذاكرة الداخلية. يتصل برقم الفاكس المحدد بكم ويرسل الفاكس. إذا كان الخط مشغوال أو تعطل الخط وال يمكن التحويل بشكل ناجح فيطبع هذا المنتج نسخة من مضمونات التحويل كاالحتياطي )إذا أعد إعادة االتصال، فيجري الطباعة بعد انتهاء إعادة االتصال(.

عند تشغيل وظيفة التحويل، إذا كانت حاجة إلى طباعة مضمونات التحويل، اشغل وظيفة "التحويل والطباعة".

5 إعادة الاتصال الأوتو ماتيكية

إذا كان الرقم المتصل مشغوال أو دون إجابة عند إرسال الفاكس، فيعود الجهاز االتصال بهذا الرقم. يمكنكم اإلعداد الذاتي لمرات إعادة االتصال والفترة الفاصلة إلعادة االتصال.

6 التصغير الأوتوماتيكي

عندما ال يتوافق ورق الفاكس المتلقي مع الورق المعد في آلة الطباعة، حسب شكل الورق المعد، يصغر الفاكس المتلقي للتناسب مع شكل الورق في آلة الطباعة.

إذا منع استعمال خيار "التصغير الأوتوماتيكي"، فيطبع الفاكس بالأبعاد الكاملة على الصفحات المتعددة. من الافتراضي أن تشغل وظيفة التصغير األوتوماتيكية.

 المالحظة: • اضمن توافق إعدادات أبعاد األوراق مع أبعاد الوسائط المعبئة في علبة األوراق. التلقي بالذاكرة الداخلية: بعد استعمال الأوراق أو سد الأوراق، يمكن التلقي الأوتوماتيكي للفاكس في الذاكرة الداخلية وبعد معالجة سد الأوراق أو وضع الأوراق، يطبع الفاكس أوتوماتيكيا.

.7ضرب الرقم السريع

يمكن تحرير رقم الضرب السريع ومجموعة الأرقم عبر دفتر الهواتف لضرب الرقم السريع عند إرسال الفاكس.

1( االتصال السريع

في واجهة الفاكس، اضغط زر "دفتر الهواتف" لدخول واجهة االتصال السريع، يبحث النظام أوتوماتيكيا. إذا كان يوجد اتصال سريع، فيعرض البيانات، ثم يشغل الفاكس عبر زر "بدأ"، إذا لم يجد هذا الرقم، فيلاحظ الرقم خاليا؛ يحفظ 200 رقم سريع على الأكثر

2) مجموعة الأرقم

في واجهة الفاكس، اضغط زر "القائمة"، ثم اضغط زر "OK "لدخول واجهة إعداد معلمات الفاكس، اختر دفتر الهواتف - مجموعة الهواتف لدخول واجهة مجموعة الهواتف، يختار مجموعة األرقم ويختار مجموعة ويضغط زر البدأ في إرسال مجموعة الفاكسات. يمكن إعداد مجموعة الأرقم 10 مجموعة على الأكثر ، يحفظ 99 رقم في كل مجموعة على الأكثر .

# **PC-FAX .10.4**

لخلا نم Fax-PCعمدي .كسافلاي كلالآ بساحلا فلم لاسم إركنكمي ، Fax-PCماظن Windowsفلم لاسإر لفصلا اذه ذخأي . .ليغشتلا بلوسأ ضرعل لاثملارد كوو

### **.10.4.1 إرسال فاكس Fax-PC**

1( افتح ملف الفاكس المطلوب لإلرسال.

2( انقر "ملف"، ثم انقر خيار "الطباعة".

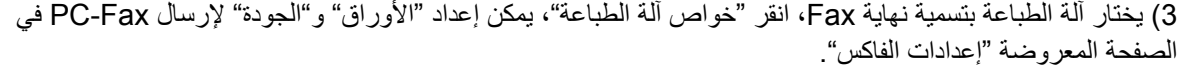

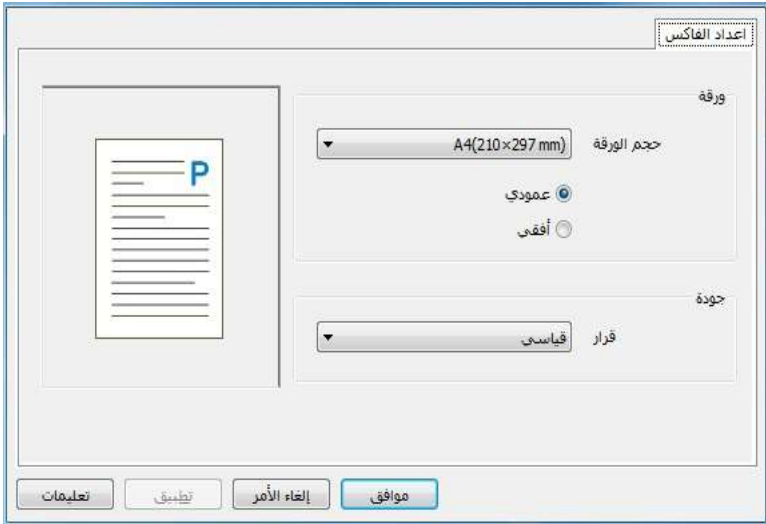

4( انقر زر "الطباعة"، يعرض واجهة "إرسال الفاكس".

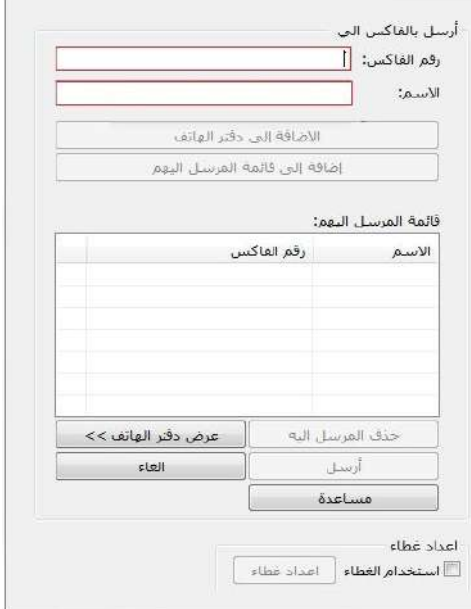

5) أدخل "الاسم" و"رقم الفاكس"، انقر "إضافة إلى قائمة المرسل إليه"؛ إذا كانت حاجة إلى إرسال إلى العناوين المتعددة، يمكن مواصلة إدخال "االسم" و"رقم الفاكس"، انقر "إضافة إلى قائمة المرسل إليه".

6( انقر "اإلرسال" لبدأ إرسال الفاكس.

# **.11 الطباعة المتحركة**

# **.11.1 الطباعة المتحركة AirPrint**

ال يمكن إجراء طباعة AirPrint إال بآلة الطباعة المجهزة بوظيفة AirPrint. راجع ما إذا كانت عالمة AirPrint على علبة التعبئة المستعملة آللة الطباعة لتحديد ما إذا كانت آلة الطباعة تدعم وظيفة AirPrint.

## **.11.1.1 نظام التشغيل المدعوم بالطباعة المتحركة AirPrint**

يناسب 7.0 iOS أو النسخة األعلى.

#### **.11.1.2 االستعدادات األولية**

.1 آلة الطباعة المجهزة بوظيفة الشبكة الالسلكية.

.2 الجهاز المحمول iOS.

## **.11.1.3 كيفية استعمال الطباعة المتحركة AirPrint**

تختلف خطوات الطباعة باختالف برنامج التطبيق، يتخذ PDF كالمثال للتفسير.

.1 اشغل مصدر كهرباء آلة الطباعة.

2. اضمن إقامة الاتصال بين الجهاز المحمول iOS وآلة طباعة الشبكة اللاسلكية (فيما يتعلق بكيفية الإعداد، راجع الفصل <mark>[5](#page-55-0)</mark>).

.3 على جهاز iOS، استعمل PDF في فتح الملف المطلوب للطباعة.

.4 انقر .

.5 انقر "الطباعة".

.6 اضمن خيار آلة الطباعة IMAGE GG.

إذا اخترت آلة الطباعة الأخرى (أو لم تختر آلة الطباعة)، فانقر "آلة الطباعة"، ثم اختر آلة الطباعة GG IMAGE.

.7 أعد معلمات الطباعة مثل عدد صفحات الطباعة.

.8 انقر "الطباعة".

# **.12 اإلعدادات العادية**

يقدم هذا الفصل بعض اإلعدادات العادية.

المالحظة: • ربما تختلف مظاهر اللوحة باختالف الموديل والوظيفة، يكون الشكل التوضيحي للمراجعة فقط.

### **.12.1 إعدادات النظام**

### **.12.1.1 إعدادات توفير الحبر**

يمكنكم خيار توفير الحبر وفي هذا الوقت يخفض استهالك المسحوق الكبروني وتكلفة الطباعة، عند "تشغيل" وضع توفير الحبر، يصبح لون الطباعة خفيفا. تكون اإلعدادات االفتراضية "إغالق".

- 1( اضغط زر "القائمة" لدخول واجهة إعدادات القائمة.
- 2( اضغط زر االتجاه "▲" أو "▼" في خيار "إعدادات النظام"، اضغط زر "OK".

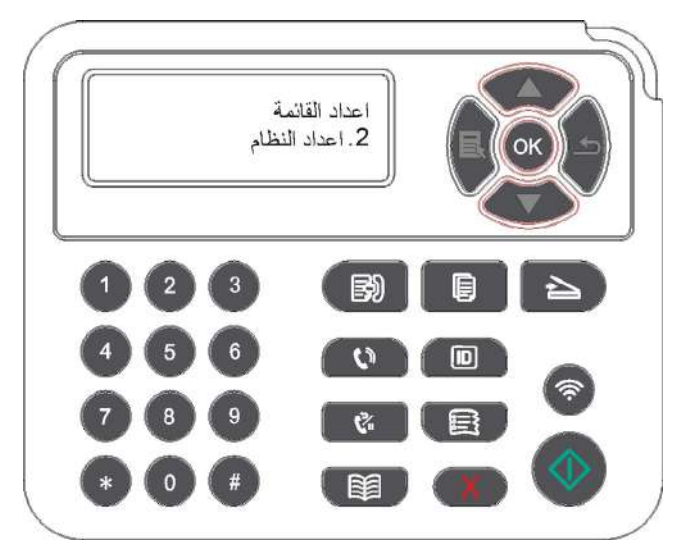

3) اضغط زر الاتجاه "▲" أو "▼" في خيار "إعدادات توفير الحبر "، اضغط زر "OK" لتشغيل/إغلاق وضع توفير الحبر.

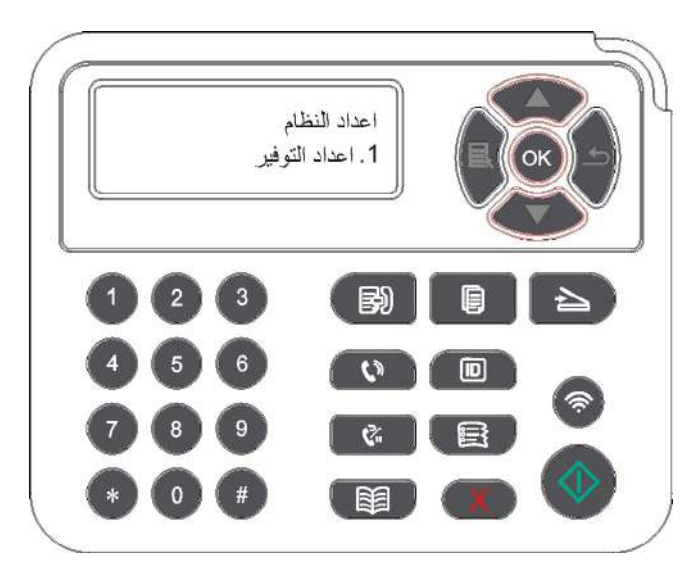
#### **.12.1.2 إعدادات اللغة**

- تطبق "إعدادات اللغة" في خيار اللغة المعروضة على لوحة التحكم.
	- 1( اضغط زر "القائمة" لدخول واجهة إعدادات القائمة.
- 2) اضغط زر الاتجاه "▲" أو "▼" في خيار "إعدادات النظام"، اضغط زر "OK".
- 3) اضغط زر الاتجاه "▲" أو "▼" في خيار "إعدادات اللغة"، اضغط زر "OK" لإعداد اللغة<sub>.</sub>

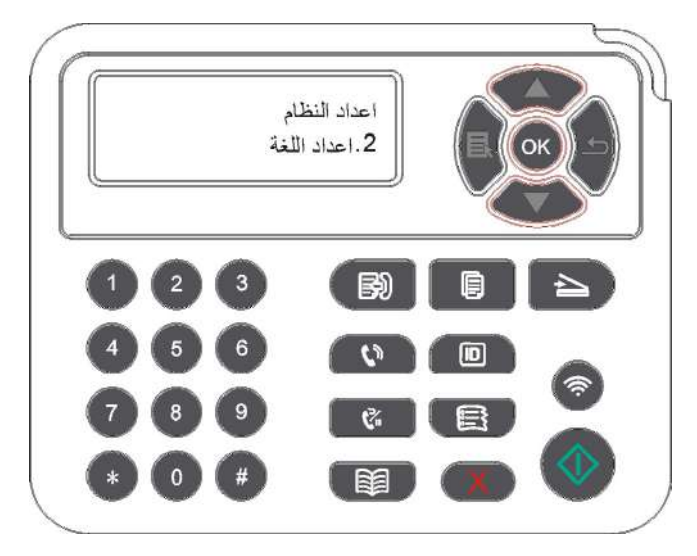

#### **.12.1.3استعادة اإلعدادات االفتراضية**

يستعمل "استعادة اإلعدادات االفتراضية" في استعادة اإلعدادات االفتراضية آللة الطباعة وبعد إكمال استعادة اإلعدادات االفتراضية، تعود تشغيل آلة الطباعة أوتوماتيكيا.

- 1( اضغط زر "القائمة" لدخول واجهة إعدادات القائمة.
- 2( اضغط زر االتجاه "▲" أو "▼" في خيار "إعدادات النظام"، اضغط زر "OK".
- 3) اضغط زر الاتجاه "▲" أو "▼" في خيار "استعادة الإعدادات الافتراضية"، اضغط زر "OK".

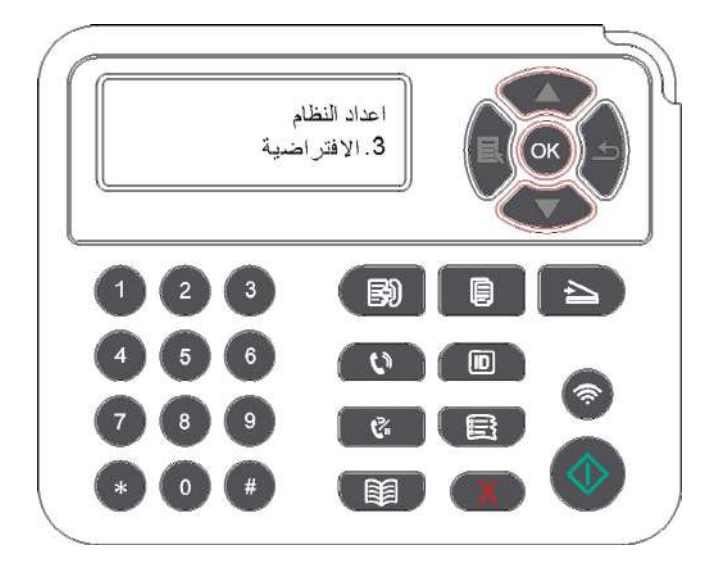

الملاحظة: • يمكن استعادة الإعدادات الافتراضية لآلة الطباعة الشبكیة عبر سیرفوWeb الداخلي (راجع[6.2.4](#page-68-0) ).

#### **.12.1.4 إعدادات مدة النوم**

إن وضع النوم يخفض استهالك آلة الطباعة بشكل فعال، يمكن خيار مدة فراغ المعدات قبل دخولها إلى وضع النوم عبر "إعداد مدة النوم".

- 1( اضغط زر "القائمة" لدخول واجهة إعدادات القائمة.
- 2( اضغط زر االتجاه "▲" أو "▼" في خيار "إعدادات النظام"، اضغط زر "OK".
- 3) اضغط زر الاتجاه "▲" أو "▼" في خيار "إعدادات مدة النوم"، اضغط زر "OK" لإعداد مدة النوم.

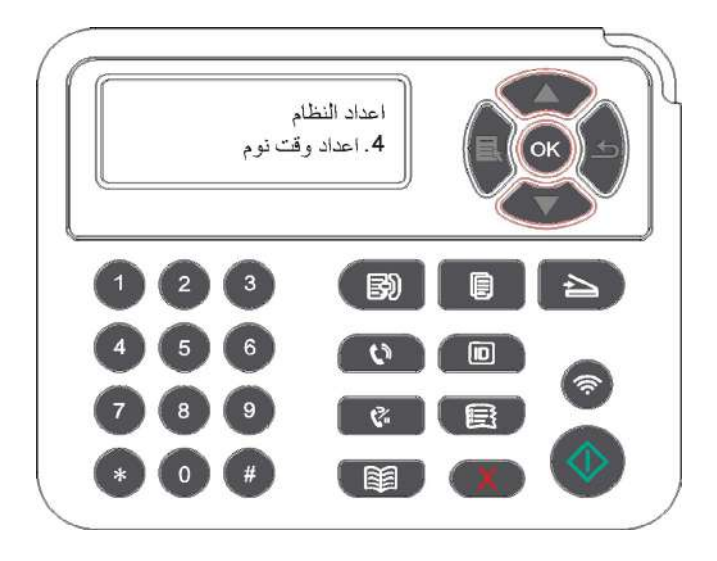

المالحظة: • عندما تكون آلة الطباعة في وضع النوم، اضغط أي زر أو أرسل أعمال الطباعة لتنشيط آلة الطباعة. •يمكن إعداد مدة النوم لآلة الطباعة الشبكية عبر سيرفو Web الداخلي (راجع [6.2.3.4](#page-68-0) ).

#### **.12.1.5الطباعة الكاتمة للصوت**

يعد وضع كاتم الصوت، يمكن تحقيق الطباعة المنخفضة السرعة مع ضجة أصغر، عندما يكون وضع كاتم الصوت في "تشغيل"، تطبع بسرعة منخفضة. وتكون اإلعدادات االفتراضية "إغالق".

- 1( اضغط زر "القائمة" لدخول واجهة إعدادات القائمة.
- 2) اضغط زر الاتجاه "▲" أو "▼" في خيار "إعدادات النظام"، اضغط زر "OK".
- 3(اضغط زر "▲" أو "▼" في خيار "طباعة كاتم الصوت"، اضغط زر "OK "لتشغيل/إغالق وضع كاتم الصوت.

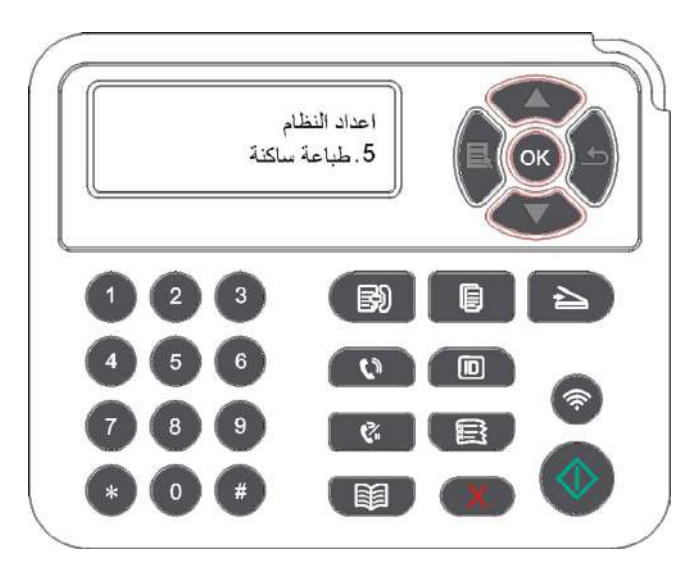

#### **.12.1.6 طباعة صفحة للتنظیف والتثبیت**

يیمكن أن تؤدي وظیفة "طباعة صفحة للتنظیف والتثبیت" إلى تنظیف مسحوق الحبر ومسحوق الورق وغیره من العناصر ً الأساسیة لتحقیق أفضل تأثیر الطباعة. وستبدأ الطابعة تشغیل "طباعة صفحة للتنظیف للتثبیت" تلقائیا بعد أن تقوم الطابعة بطباعة بعض عدد الصفحات. يمكنك أيضًا تشغيل "طباعة صفحة للتنظيف والتثبيت" يدويًا عن طريق إعداد لوحة التحكم للطابعة. الخطوات كالتالي:

1( اضغط زر "القائمة" لدخول واجهة إعدادات القائمة.

2( اضغط زر "OK "في خيار " إعدادات النظام".

3) اضغط على "▲" أو "▼" وحدد خیار "طباعة صفحة للتنظیف والتثبیت"، ثم اضغط على "OK "لبدء تنظیف وحدة التنظیف وتثبیتھا.

#### **.12.1.7إعادد ا لإغ لاق األوتوماتي كي**

يسمعتل "إعداد الإغلاق الأوتوماتيكي" في إعداد شروط إغلاق آةل الطباعة ومدة تأجيل الإغلاق.

1( اضغط زر "القائمة" لدخول واجهة إعدادات القائمة.

2( اضغط زر "OK "في خيار " إعدادات النظام".

3) اضغط زر "▲" أو "▼" في خيار "إعدادات الإغلاق الأوتوماتيكي"، اضغط زر "OK" لإعداد شروط الإغلاق وتأجيل اإلغالق.

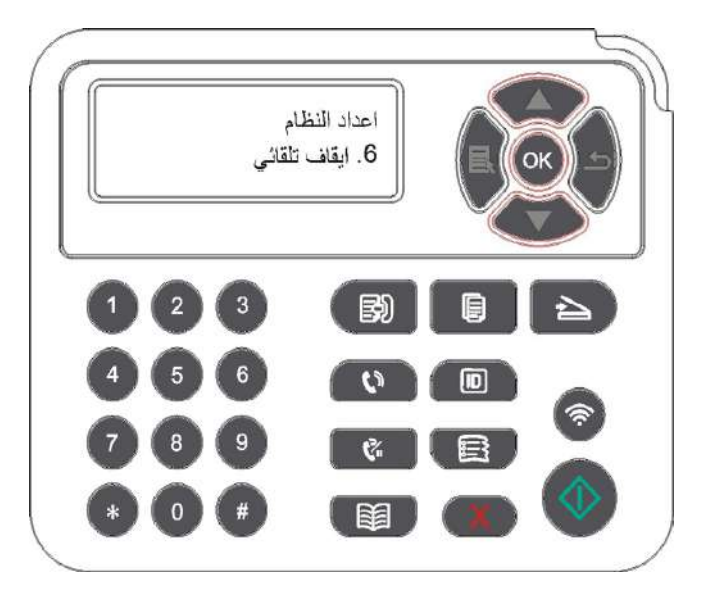

المالحظة: إعداد شروط اإلغالق األوتوماتيكي:

• إغلاق اتصال دون منفذ (إعدادات المصنع الافتراضية): لم تربط جميع المنافذ، إغلاق وظيفة Wi-Fi لموديل Fi-Wi، آلة الطباعة في وضع االنتظار أو النوم.

- إغالق عند وضع فاض: تكون آلة الطباعة في وضع االنتظار أو النوم.
- تتوافق آلة الطباعة مع شروط اإلغالق األوتوماتيكي، يغلق أوتوماتيكيا بعد الفترة المعدة.
	- بعد إغالق المنتج، تكون كمية استهالك الكهرباء 0.5 واط أو أدنى.
	- لا تدعم بعض الدول (أو الأقاليم) وظيفة إعداد الإغلاق الأوتوماتيكي.

### **.12.1.8 الصوت/جھارة الصوت (یناسب المودیل المجھز بوظیفة الفاكس)**

يمكنكم إعداد جهارة الصوت/الصوت أو إغلاق جهارة الصوت/ألصوت. 1( اضغط زر "القائمة" لدخول واجهة إعدادات القائمة.

2( اضغط زر االتجاه "▲" أو "▼" في خيار "إعدادات النظام"، اضغط زر "OK".

3) اضغط زر الاتجاه "▲" أو "▼" في خيار "صوت/جهارة الصوت"، اضغط زر "OK" لإعداد خيارات "صوت الملاحظة"، "صوت النغمة"، "صوت الفاكس"، "جهارة الصوت العامة".

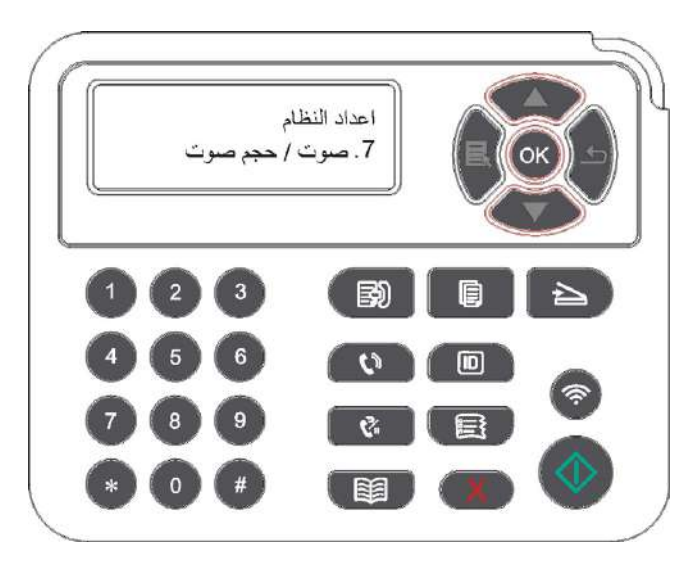

**.12.1.9الوقت/التاریخ (یناسب المودیل المجھز بوظیفة الفاكس)**

.خيارتلا/تقولا خيار يف خيارتلاو تقولت لادادإلعا ءارإج مكنكمي

لقائمة 11 تادادجهة إعاو لوخدلقائمة" لا" ضغط زرا )

ضغط زر "2ا ،"ملنظاا تادادخيار "إع يأو "▼" ف "▲" هاجتالا ضغط زرا (OK".

3( اضغط زر االتجاه "▲" أو "▼" في خيار "الوقت/التاريخ"، اضغط زر "OK "إلعداد الخيارات "التاريخ"، "الوقت"، "منطقة التوقيت"، "صيغة التاريخ"، "صيغة الوقت".

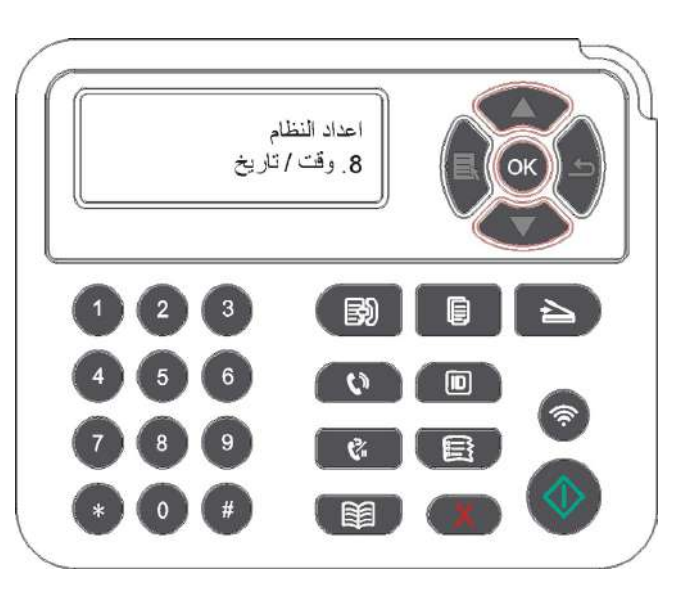

## **.12.2 إعدادات الشبكة**

يمكنكم إعداد الشبكة وراجع أو إعداد وضع الشبكة.

- 1( اضغط زر "القائمة" لدخول واجهة إعدادات القائمة.
- 2( اضغط زر االتجاه "▲" أو "▼" في خيار "إعدادات الشبكة".

3( اضغط زر "OK "في إعداد الخيارات "إعداد الشبكة السلكية"، "إعداد الشبكة الالسلكية"، "اتصال Fi-Wi".

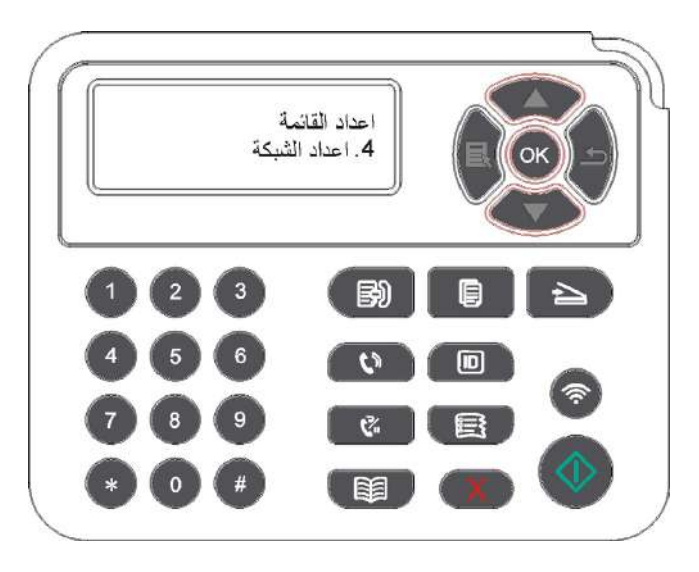

## **.12.3 بيانات الشبكة**

يمكنكم مراجعة بيانات الشبكة عبر بيانات الشبكة.

1( اضغط زر "القائمة" لدخول واجهة إعدادات القائمة.

2( اضغط زر االتجاه "▲" أو "▼" في خيار "بيانات الشبكة"، اضغط زر "OK "لمراجعة "بيانات الشبكة السلكية"، "بيانات الشبكة الالسلكية"، "بيانات النقاط الساخنة Fi-Wi".

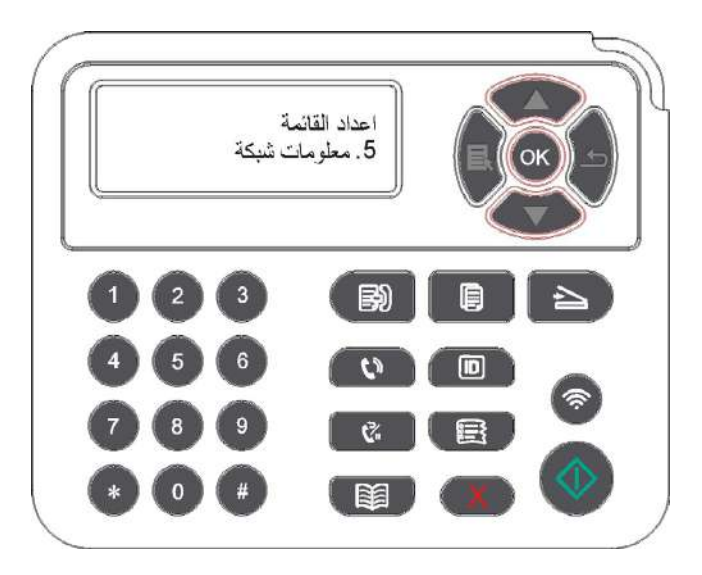

## **.12.4 طباعة تقرير البيانات**

يمكنكم طباعة تقرير البيانات عبر لوحة التحكم. إن هذه الصفحات تساعدكم في معرفة بيانات المنتجات والتشخيص وحل تعطل المنتجات.

- 1( اضغط زر "القائمة" لدخول واجهة إعدادات القائمة.
- 2( اضغط زر االتجاه "▲" أو "▼" في خيار "تقرير البيانات".

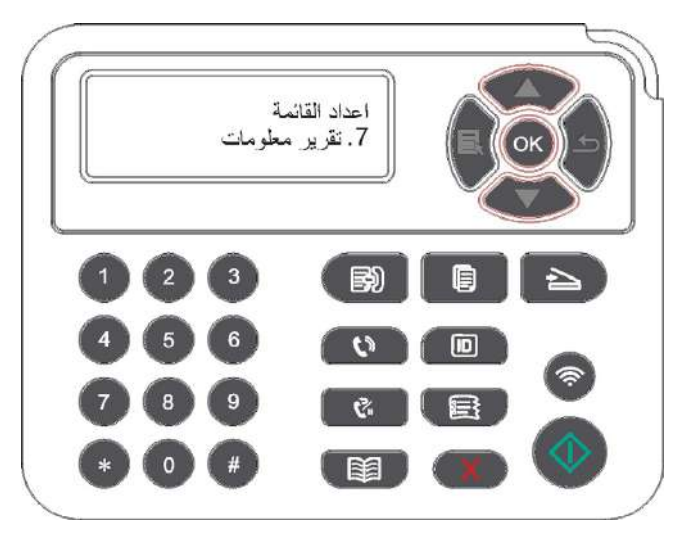

3( اضغط زر "OK "لدخول طباعة تقرير البيانات، يمكنكم طباعة تقرير المنتجات حسب الحاجة.

يمكن طباعة صفحة Demo وصفحة البيانات وصفحة هيكل القائمة وإعدادات الشبكة وااليميل وايميل المجموعة وعنوان FTP والنقاط الساخنة WiFi على تقرير المنتجات.

المالحظة: • تكون تقارير المنتجات السابقة أكمل تقارير المنتجات، ربما يختلف تقرير المنتج المستعمل فاعليا عن تقرير المنتج السابق.

## **.12.5 الكمية الباقية لمسحوق الكربون**

يمكنكم مراجعة الكمية الباقية للحبر لخرطوشة الحبر الحالية عبر لوحة تحكم آلة الطباعة.

- 1( اضغط زر "القائمة" لدخول واجهة إعدادات القائمة.
- 2) اضغط زر الاتجاه " ▲" أو "▼" في خيار "الكمية الباقية للمسحوق الكربوني".

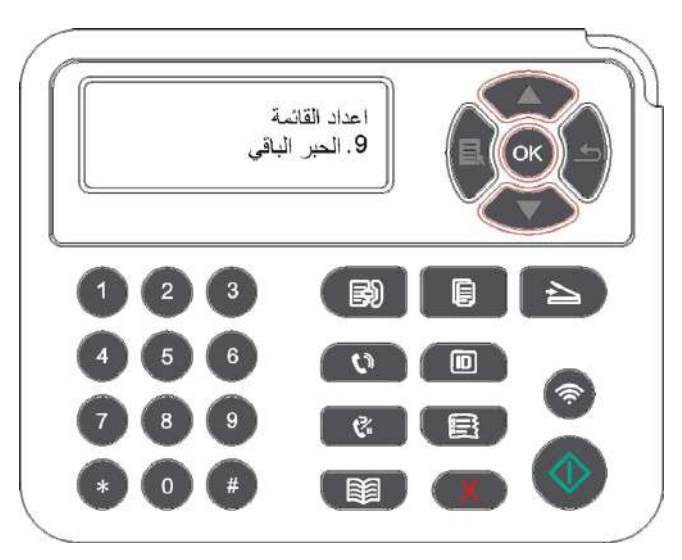

3( اضغط زر "OK "لدخول ومراجعة الكمية الباقية للمسحوق الكربوني.

## **.12.6 سجل عناوين االيميالت**

)يناسب الجهاز المجهز بوظيفة الفاكس( 1( اضغط زر "المسح" على لوحة التحكم، ثم اضغط زر "القائمة" لدخول واجهة "إعدادات القائمة". 2( اضغط زر "OK "لدخول واجهة "إعدادات المسح". 3) اضغط زر الاتجاه "▲" أو "▼" في خيار "سجل عناوين الايميل"، اضغط زر "OK". 4) اضغط زر الاتجاه "▲" أو "▼" في خيار "تحرير سجل العناوين"، اضغط زر "OK" لإنشاء وتحرير/مراجعة وحذر وإضافة إلى المجموعة. 5( اضغط زر االتجاه "▲" أو "▼" في خيار "تحرير ايميل المجموعة"، اضغط زر "OK "إلنشاء وتحرير/مراجعة وحذف.

المالحظة: • ال يمكن إضافة أعضاء سجل العناوين إلى المجموعة إال بعد إنشاء ايميل المجموعة. • ال يمكن تلقي االيميل إال بعد اإلعداد الصحيح لاليميل، تكون خطوات إعداد االيميل حسب تعليمات مدير الشبكة.

## **.12.7 إعداد سجل عناوين FTP**

)يناسب الجهاز المجهز بوظيفة الفاكس(

1(اضغط زر "المسح" على لوحة التحكم، ثم اضغط زر "القائمة" لدخول واجهة "إعدادات القائمة".

2(اضغط زر "OK "لدخول واجهة "إعدادات المسح".

3) اضغط زر الاتجاه "▲" أو "▼" في خيار "سجل عناوين FTP"، اضغط زر "OK" لإنشاء وتحرير/مراجعة وحذف.

المالحظة: • قبل إعداد سجل عناوين FTP، يحتاج إلى استفسار عنوان IP للسيرفو، رقم المنفذ، اسم FTP من مدير الشبكة.

## **.12.8 ترقية أوالين**

في حالة عدم وجود الحاسب اآللي، يمكن ترقية الخردوات عبر لوحة التحكم آللة الطباعة.

1( اشغل مصدر كهرباء آلة الطباعة، اتصل آلة الطباعة بالشبكة.

2) اضغط زر "القائمة" لدخول واجهة إعدادات القائمة.

3) اضغط زر الاتجاه "▲" أو "▼" في خيار "الترقية أولاين"، اضغط زر "OK".

4( قم بالتشغيل حسب المالحظة، بعد إكمال الترقية، يحتاج إلى إعادة تشغيل آلة الطباعة.

المالحظة: • إذا فشل في تنزيل الخردوات، أعد تشغيل آلة الطباعة إلعادة التشغيل.

## **.13الصيانة العادية**

ي<br>أو الملاحظة: • تختلف مظاهر آلات الطباعة باختلاف الموديلات والوظائف، يكون الشكل التوضيحي للمراجعة فقط.

# **.13.1 تنظيف آلة الطباعة**

المالحظة: • استعمل مادة التنظيف المحايدة.

• بعد استعمال آلة الطباعة، ما زالت قطع الغيار الجزئية في وضع حار. عند لمس الجهاز مع قطع الغيار الداخلية، ممنوع لمس عالمة تحذير الحرارة العالية فورا واالحتراق الحار.

.1 استعمل القماش الناعم في مسح مظهر الجهاز إلزالة الغبار.

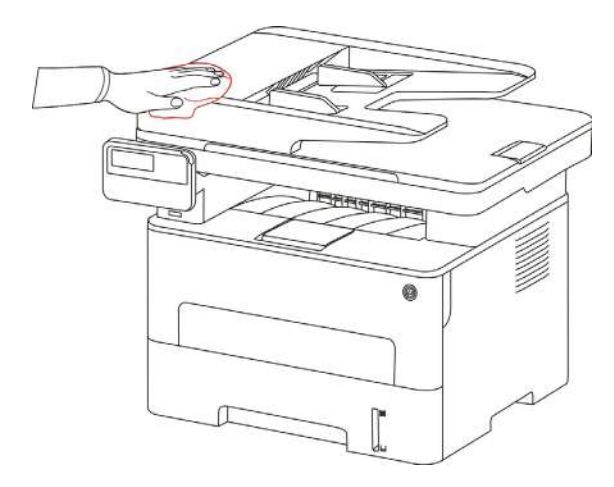

.2ارفع غطاء الماسح، استعمل القماش الناعم في مسح منصة الزجاج بلطف.

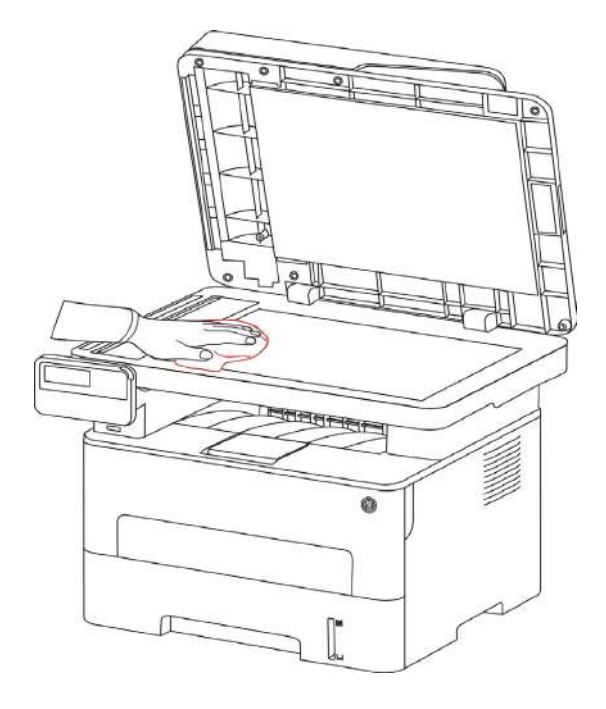

3. افتح الغطاء الأمامي، أخرج خرطوشة حبر الليزر عبر المسار

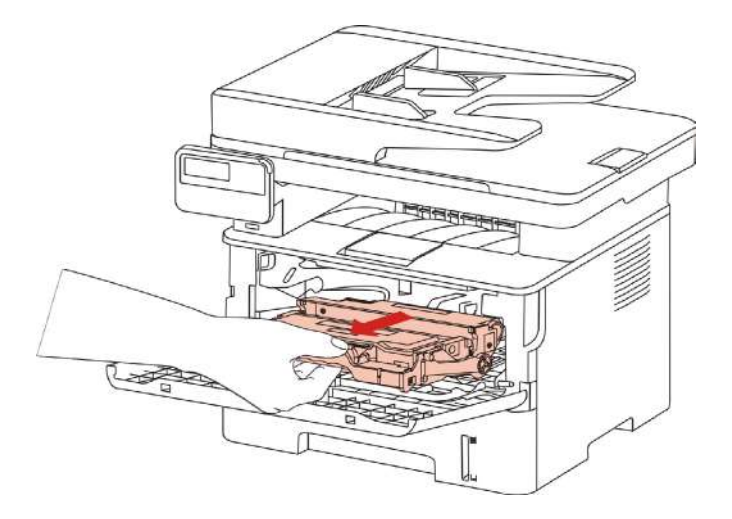

المالحظة: • عند إسقاط خرطوشة حبر الليزر، عبئ خرطوشة حبر الليزر إلى الكيس الوقائي أو تعبئة األوراق السميكة، تجنب ضرر الأسطوانة الحساسة للضوء بالأشعة.

4 نظف داخل آلة الطباعة كما في الشكل الآتي، استعمل القماش الناعم غير المخملي الجاف في مسح الجزء الظال عند الأسفل.

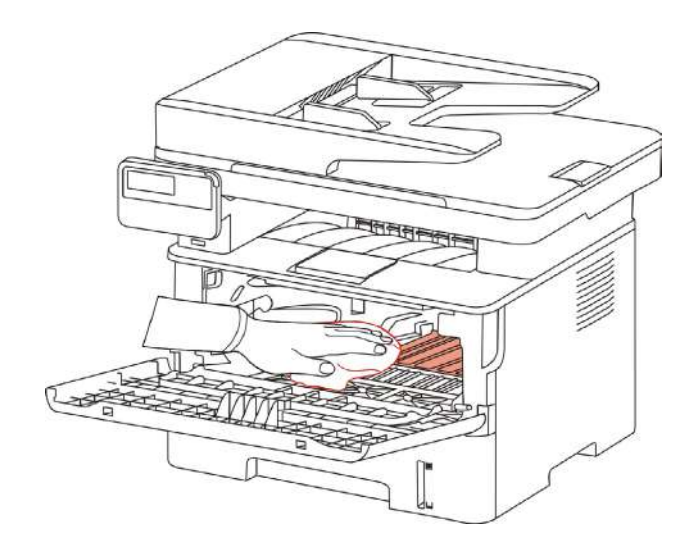

.5طبق القماش الجاف في مسح عدسة LSU آللة الطباعة.

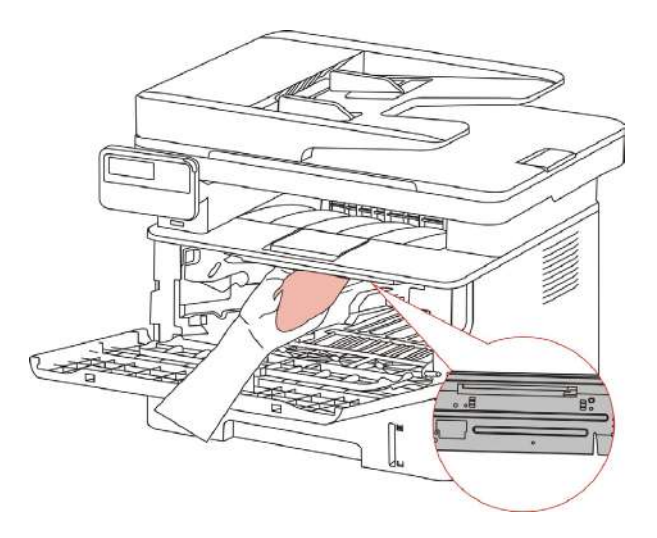

6 افتح علبة إدخال الأوراق الأوتوماتيكي لآلة الطباعة واستعمل القماش الجاف في مس درفلة الأوراق لآلة الطباعة.

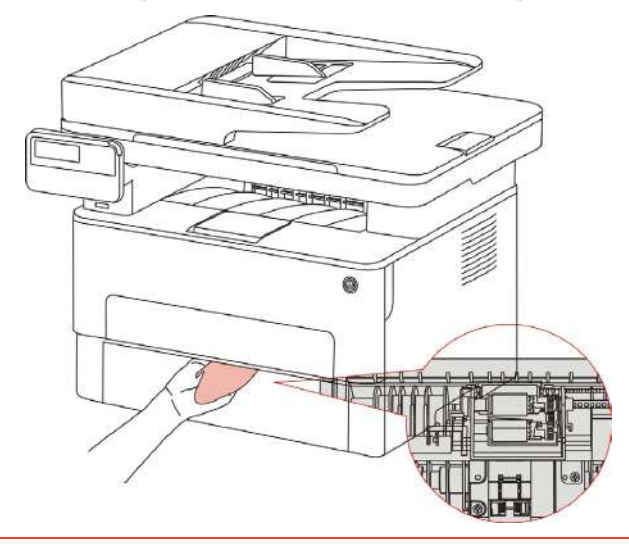

 المالحظة: • بالنسبة إلى الجهاز مع جهاز إدخال أوراق الملف، يحتاج إلى تنظيف الوسخ على مكان غطاء جهاز إدخال أوراق .لكشلا يف نلمكاا حسم يف ملناعا شماقلا لمعتساو فللما

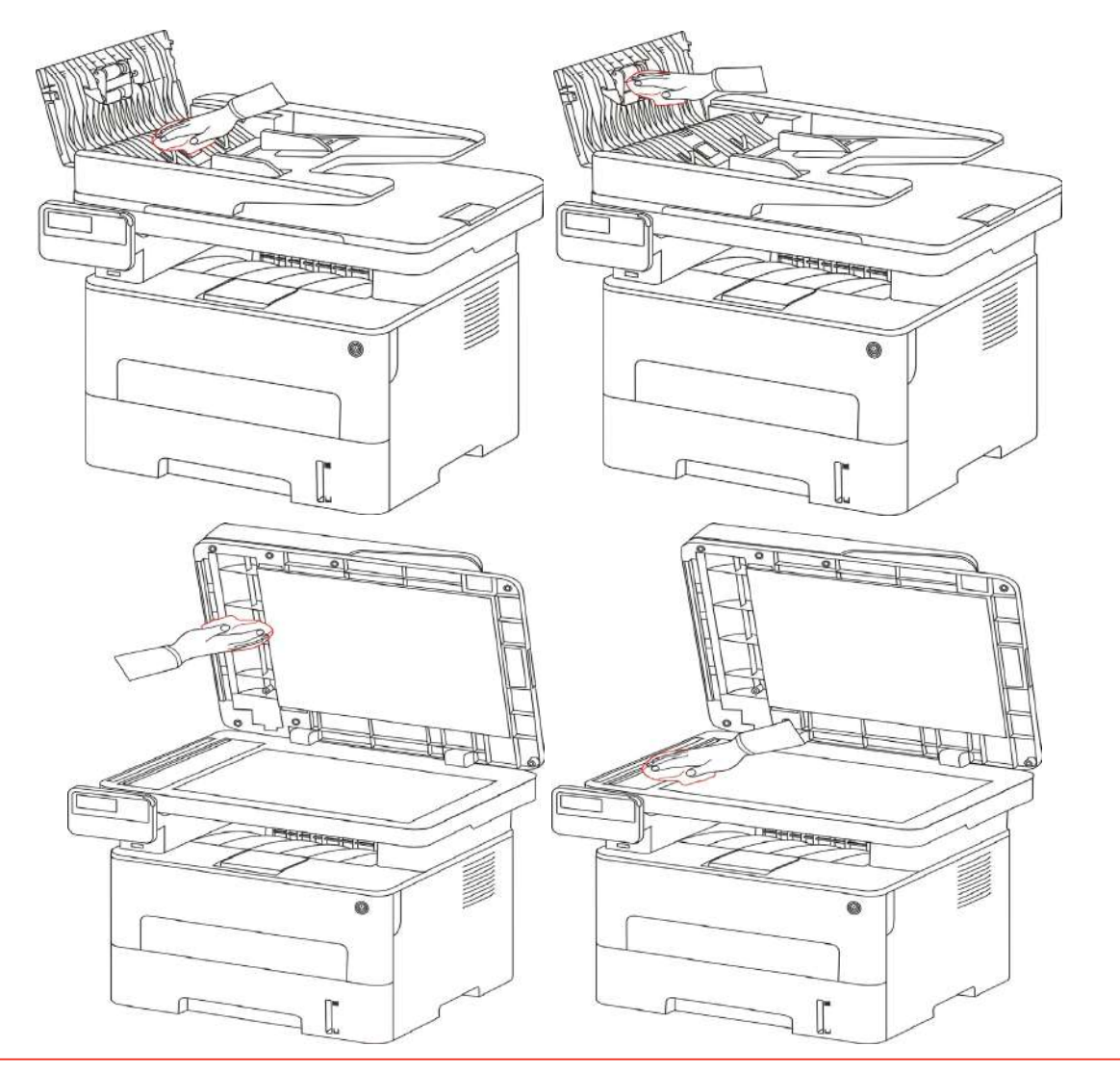

### **.13.2صيانة خرطوشة الحبر والمكونات**

#### **.13.2.1 حول خرطوشة الحبر والمكونات**

<span id="page-118-0"></span>.1 استعمال وصيانة خرطوشة الحبر والمكونات. من أجل ضمان جودة الطباعة الأفضل، استعمل خرطوشة الحبر الأصلية. عند استعمال خرطوشة الحبر، انتبه إلى ما يلي: • احفظ خرطوشة الحبر عند مكان جاف يتجنب األشعة. • ممنوع إعادة ملأ خرطوشة الحبر . وإلا فلا تتضمن الأضرار الناشئة في مجال ضمان آلة الطباعة . • خزن خرطوشة الحبر في ظروف جاف وظالة. • ممنوع وضع خرطوشة الحبر قرب مصدر النار ويكون الحبر في الخرطوشة قابال لالحتراق وتجنب الحريق. • عند إخراج أو فك خرطوشة الحبر، انتبه إلى تسرب الحبر، إذا كان تسرب الحبر يؤدي إلى لمس البشرة أو دخله إلى العين والفم فزر الطبيب عند الوعكة. • عند وضع خرطوشة الحبر، ابعد عن منطقة متناولة لألطفال. .2 عمر استعمال خرطوشة الحبر. • يتوقف عمر استعمال خرطوشة الحبر على كمية الحبر المطلوبة ألعمال الطباعة. • تعرض شاشة عرض LCD" انتهاء عمر استعمال خرطوشة الحبر" ويدل على أن عمر استعمال الخرطوشة انتهى وبدل خرطوشة الحبر. .3 عمر استعمال المكونات. • تعرض شاشة عرض LCD" انتهاء عمر استعمال المكونات" فيدل على أن عمر استعمال المكونات انتهى وبدل المكونات.

#### **.13.2.2تبديل خرطوشة الحبر والمكونات**

المالحظة: قبل تبديل خرطوشة الحبر، انتبه إلى ما يلي: •ربما على سطح الخرطوشة حبر، واحذر عند أخرجه لتجنب السقوط. • ضع خرطوشة الحبر على الورق لتجنب سقوط الحبر بشكل واسع. • عند التركيب، ممنوع لمس سطح األسطوانة الحساسة لألشعة لجنب ضررها.

**تكون خطوات تبديل خرطوشة الحبر كما يلي:** 

.1 أغلق مصدر كهرباء آلة الطباعة.

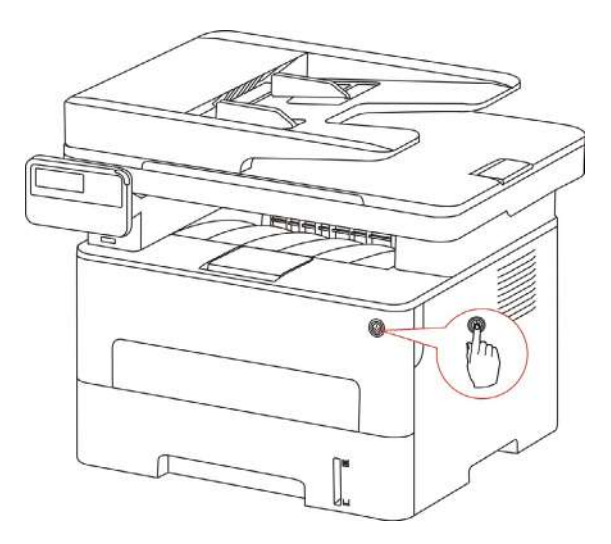

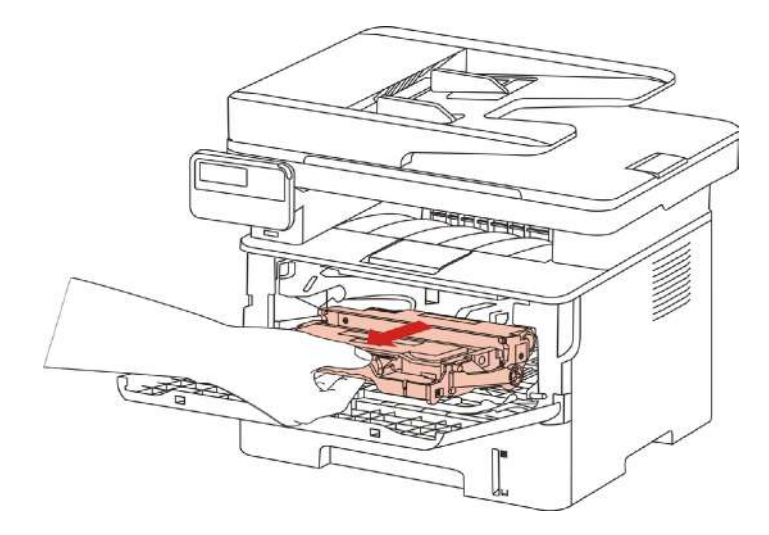

3 اضغط الزر الأزرق على يسار المكونات باليد اليسرى، كما ارفع مقبض خرطوشة الحبر باليد اليمنى لإخراج خرطوشة الحبر

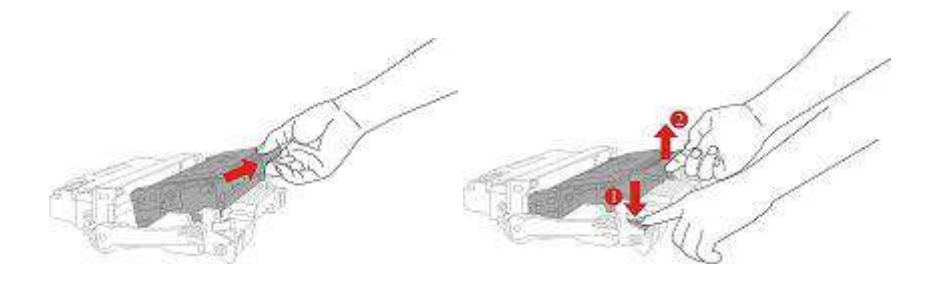

.4افتح تعبئة خرطوشة الحبر الجديدة وتمسك بمقبض خرطوشة الحبر وحرك يمنة ويسرة 6-5 مرات النتشار الحبر في خرطوشة الحبر بشكل موحد.

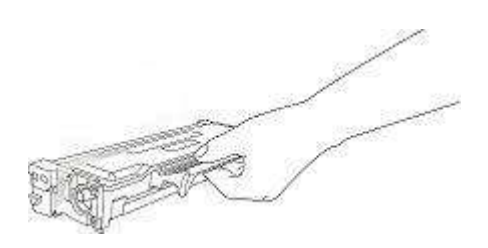

5 أخرج شريط الإحكام لإسقاط الغلاف الوقائي لخرطوشة الحبر.

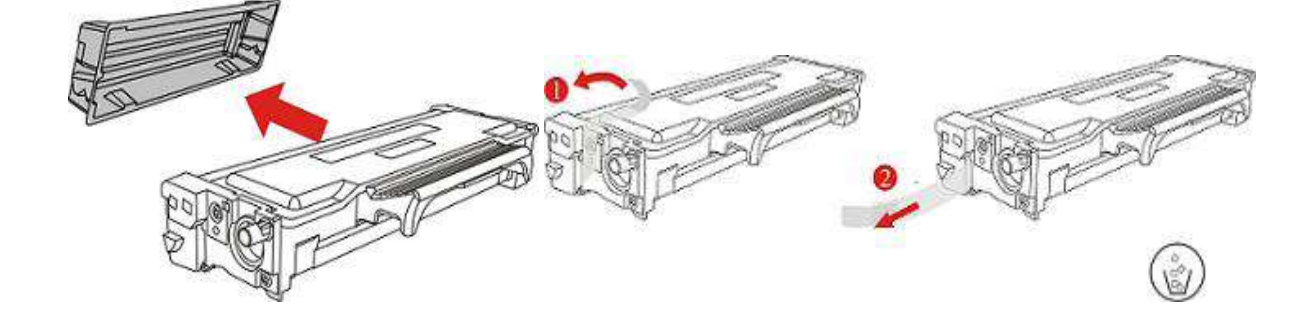

.6ركب خرطوشة الحبر إلى المكونات على المسار داخل المكونات إلكمال تركيب خرطوشة الحبر.

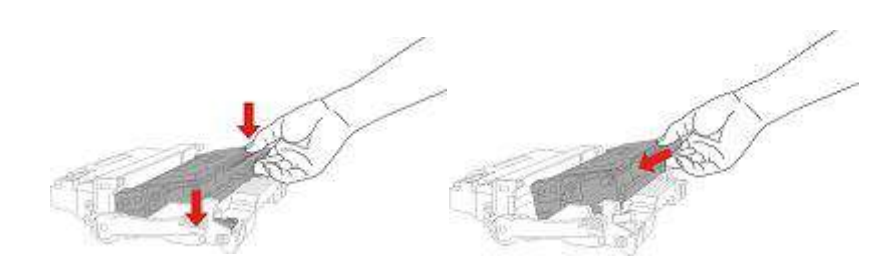

.7خذ مكونات خرطوشة الحبر المركبة ويركب مكونات خرطوشة الحبر عبر المسار داخل آلة الطباعة إلكمال التركيب.

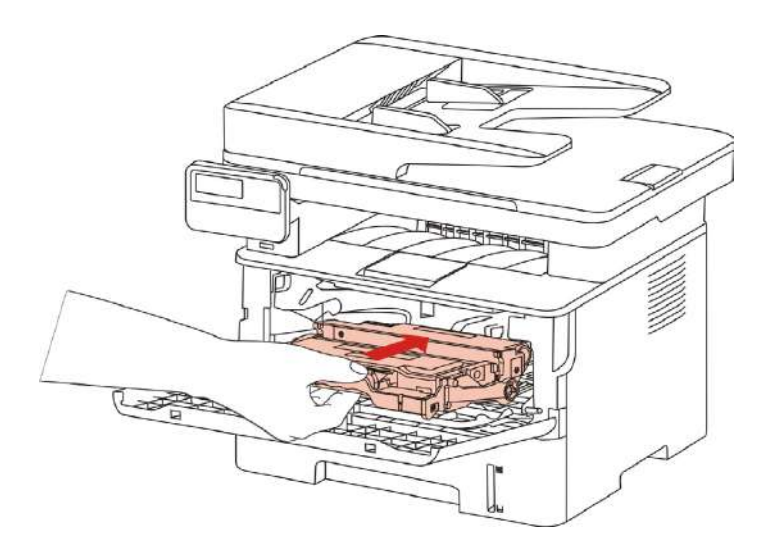

.8أقلغ الغاطء الأمامي. **خطوات تبديا ل لمكونات:** .1 أقلغ مصدك رهرابء آلة الطباعة.

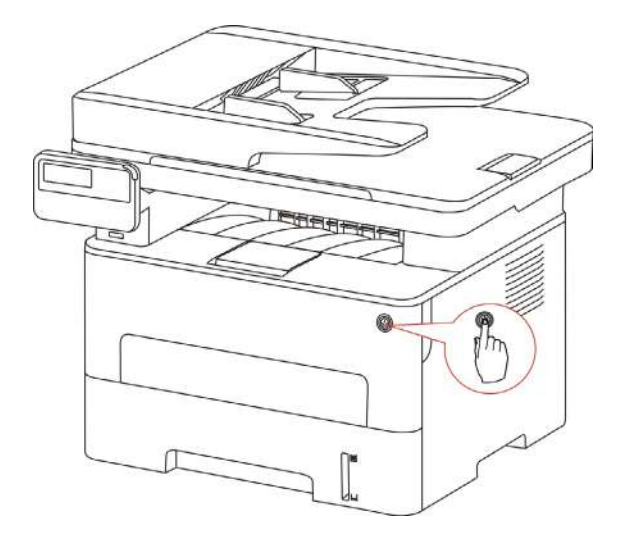

.2 افتح الغطاء األمامي، أخرج خرطوشة حبر الليزر عبر المسار.

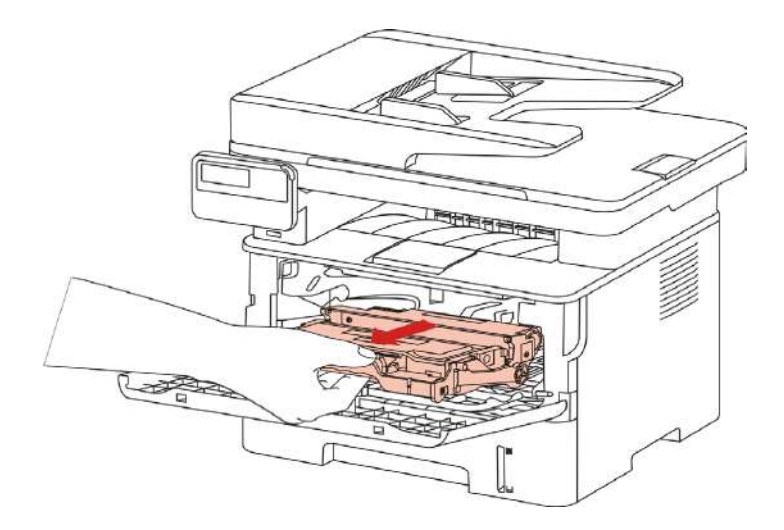

3 اضغط الزر الأزرق على يسار المكونات باليد اليسرى، كما ارفع مقبض خرطوشة الحبر باليد اليمنى لإخراج خرطوشة الحبر

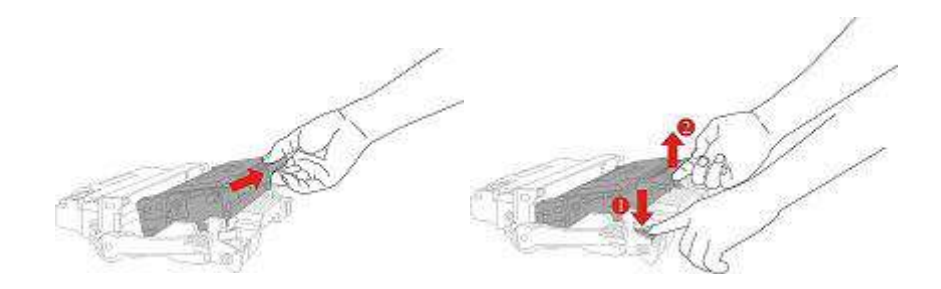

4.افتح تعبئة المكونات الجديدة وأسقط جهاز حماية المكونات وضعها على سطح المنصة الأفقية.

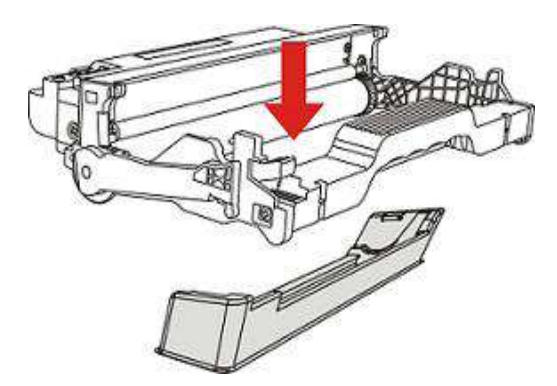

.5ركب خرطوشة الحبر إلى المكونات على المسار داخل المكونات إلكمال تركيب خرطوشة الحبر.

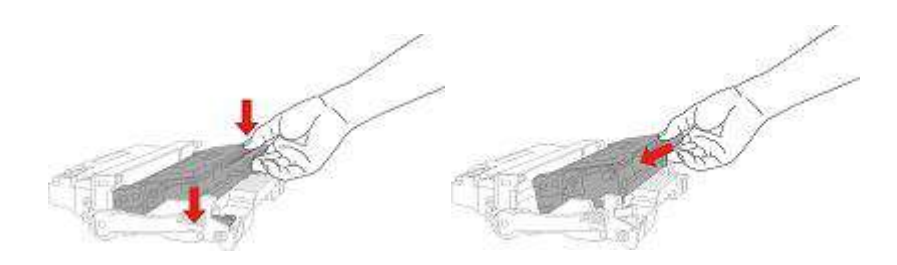

.6خذ مكونات خرطوشة الحبر المركبة ويركب مكونات خرطوشة الحبر عبر المسار داخل آلة الطباعة إلكمال التركيب.

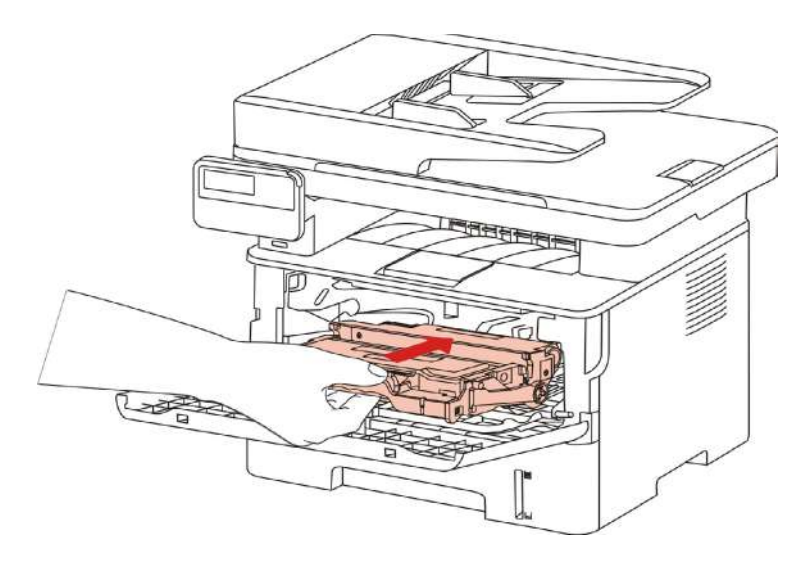

7 أغلق الغطاء الأمامي.

# **.14 حل األعطال**

اقرأ هذا الفصل بصورة جدية ويمكن مساعدتكم في حل الأعطال العادية في عملية الطباعة. إن لم تحل المشاكل فاتصل بمركز الخدمة بعد البيع ل IMAGE GG.

قبل معالجة الأعطال العادية، افحص الحالات الآتية أولا:

- ما إذا كان توصيل سلك مصدر الكهرباء صحيحا وما إذا كان مفتاح مصدر كهرباء آلة الطباعة شغاال.
	- ما إذا كانت جميع قطع الغيار الوقائية مفككة.
	- ما إذا كانت خرطوشة الحبر تركب بشكل صحيح.
	- ما إذا كانت األوراق موضوعة في علبة األوراق بشكل صحيح.
	- ما إذا كان كابل فتحة التوصيل يوصل بآلة الطباعة والحاسب اآللي بشكل صحيح.
		- ما إذا كان يثبت برنامج تثبيت آلة الطباعة بشكل صحيح.
		- ما إذا كان منفذ الحاسب اآللي يركب ويوصل بمنفذ آلة الطباعة بشكل صحيح.

## **.14.1 إزالة سد األوراق**

#### **.14.1.1 سد األوراق المتوسط**

المالحظة:• عند أخذ ورقة السد عند الوسط، في حالة لمس المكونات الداخلية بفتح الغطاء األمامي أو الغطاء الخلفي، ممنوع لمس علامة تحذير الحرارة العالية لتجنب الحرق.

.1سحب علبة األوراق.

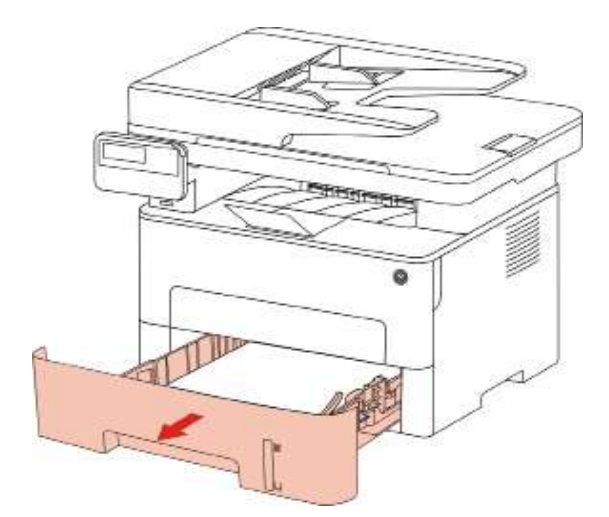

.2 أخرج األوراق المسدودة بلطف.

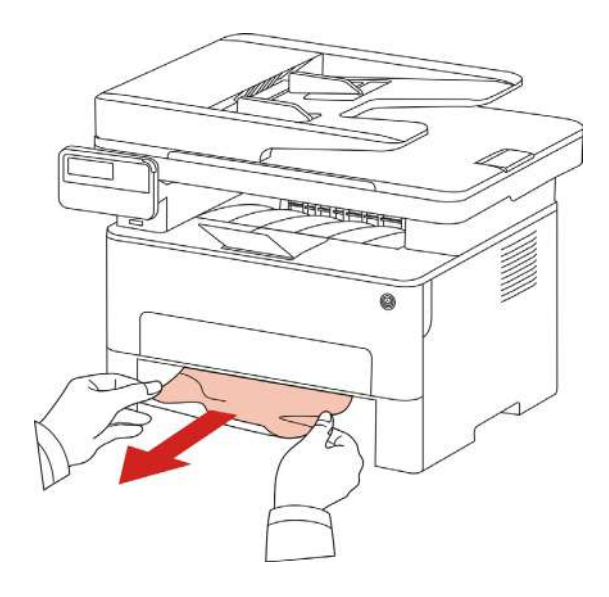

.3تركيبه في العلبة الورقية.

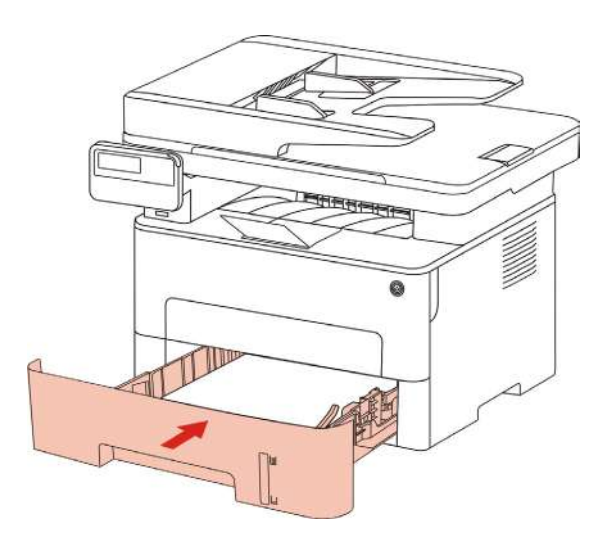

.4افتح الغطاء األمامي.

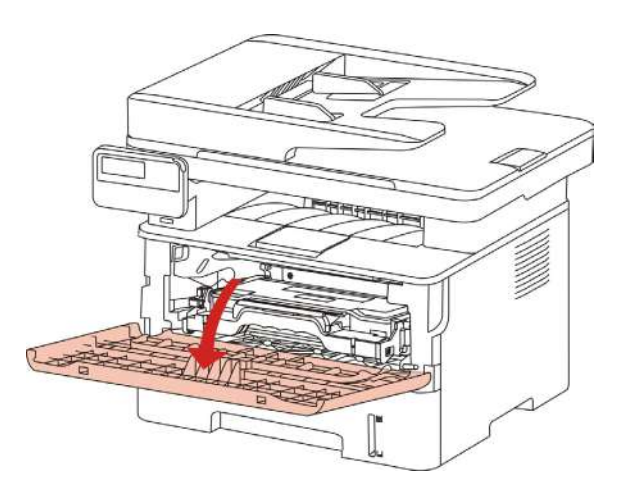

5.أخرج خرطوشة الحبر على المسار . (من أجل تجنب تأثير حساس الضوء لجودة الطباعة، استعمل الكيس الوقائي لتركيب خرطوشة الحبر جيدا أو استعمل الأوراق السميكة في تغطية خرطوشة الحبر .)

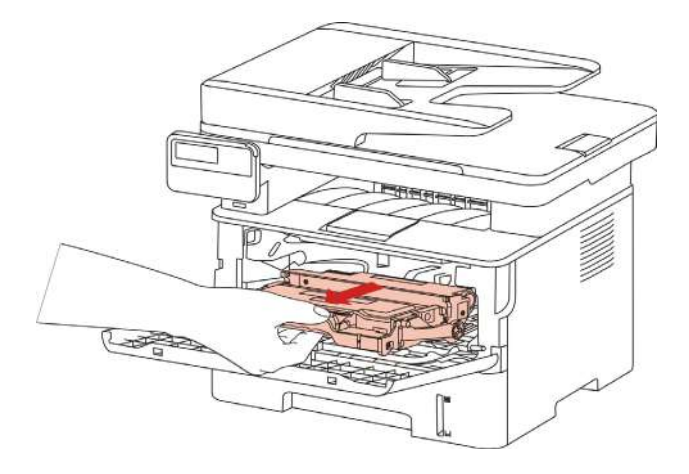

6 أخرج الأوراق المسدودة بلطف.

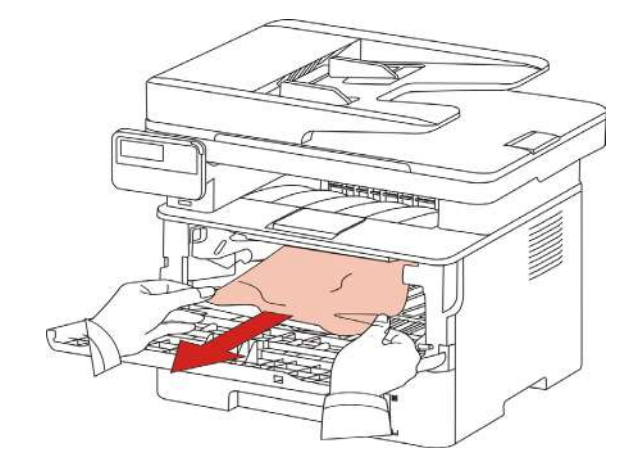

7 بعد إخراج الأوراق المسدودة، أعد تركيب خرطوشة الحبر وأغلق الغطاء الأمامي وتستعيد آلة الطباعة.

## **.14.1.2األوراق المسدودة لوحدة تثبيت الضوء**

المالحظة: • عند أخذ األوراق المسدودة بوحدة تثبيت الضوء، يجب االنتباه إلى عدم لمس الجزء الظال لتجنب ضرر االحتراق.

脑

.1 افتح الغطاء األمامي وأخرج خرطوشة الحبر عبر المسار.

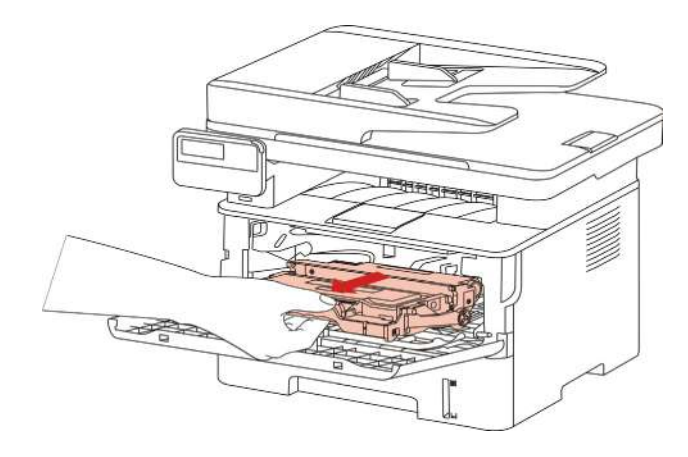

.2افتح الغطاء الخلفي.

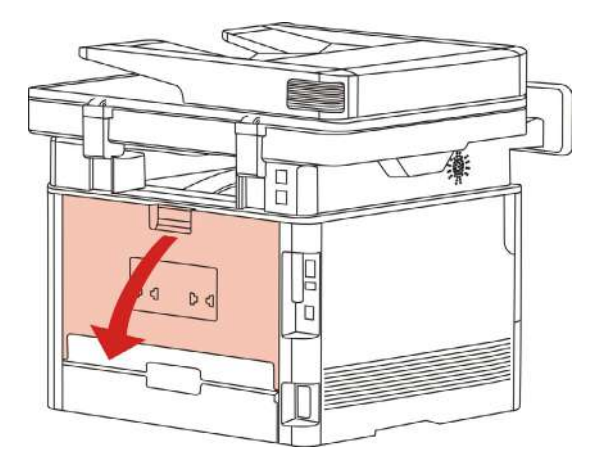

### .3افتح وحدة تفريغ الضغط لتثبيت الضوء عبر مقبض الطرفين.

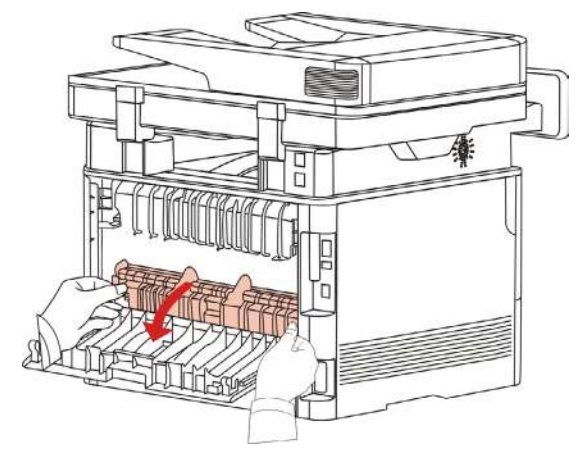

.4أخرج األوراق المسدودة بلطف.

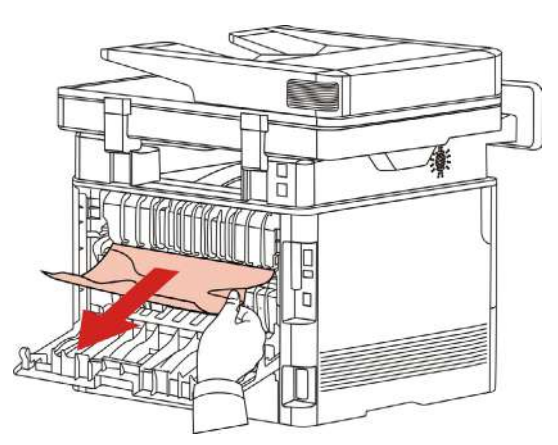

5بعد إخراج الأوراق المسدودة، أغلق الغطاء الأمامي وتستعيد آلة الطباعة أوتوماتيكيا.

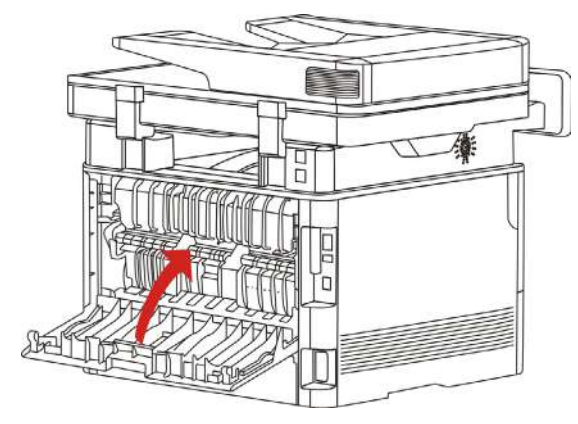

6.بعد إخراج الأوراق المسدودة، أغلق الغطاء الأمامي وتستعيد آلة الطباعة أوتوماتيكيا.

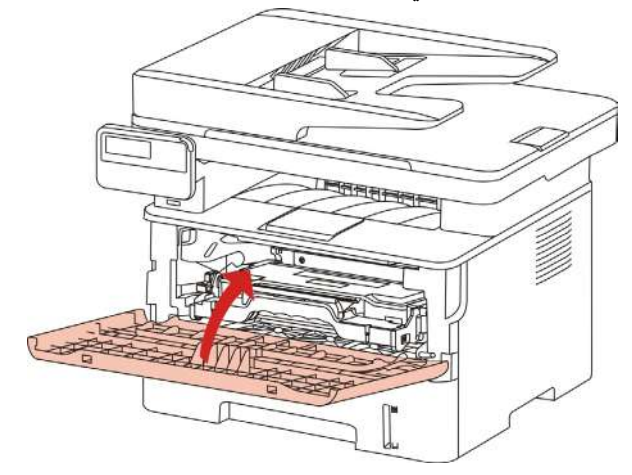

## **.14.1.3 األوراق المسدودة بوحدة طباعة الوجهين**

.1 أخرج وحدة طباعة الوجهين من وراء آلة الطباعة.

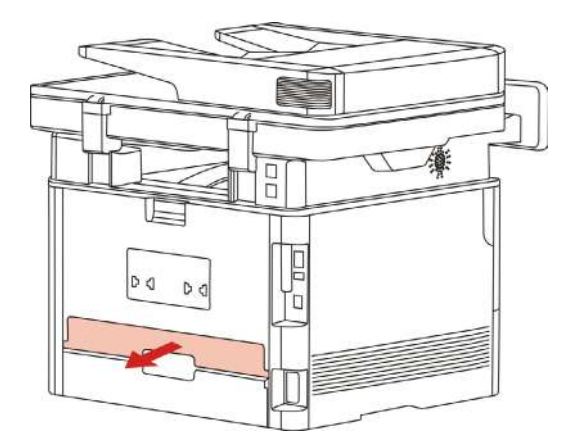

2. أخرج الأوراق المسدودة من وحدة طباعة الوجهين.

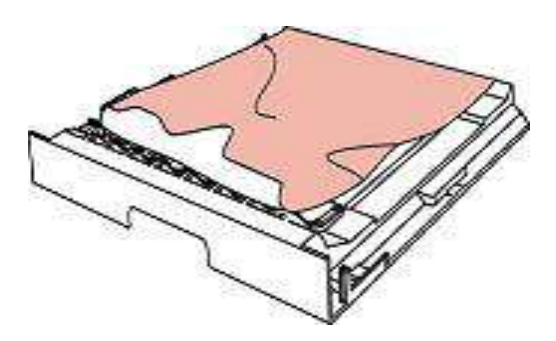

3. إذا لم تخرج الأوراق مع وحدة طباعة الوجهين فافتح علبة الأوراق لإخراج الأوراق المسدودة من القاع مباشرة.

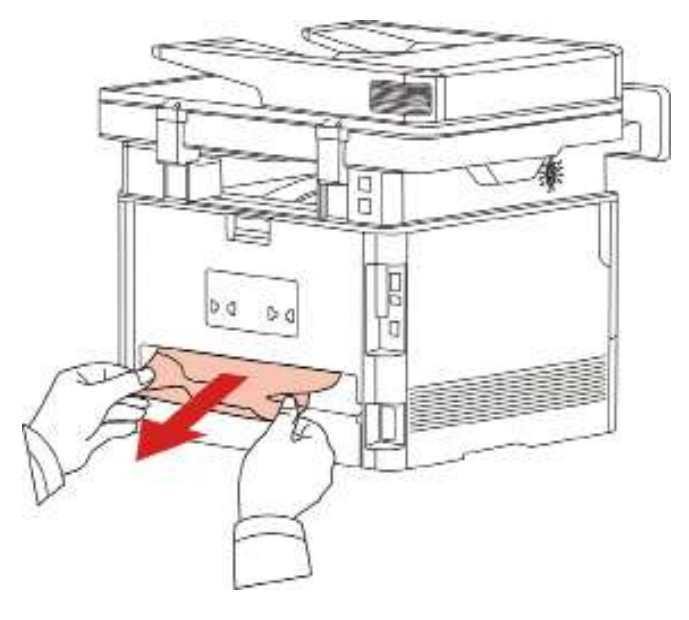

4. بعد إخراج الأوراق المسدودة، أرجعها إلى وحدة طباعة الوجهين، افحص الأجزاء الأخرى للمنتجات وبعد ضمان عدم سد الأوراق، افتحّ الغطاء الأمامي، تعود ألة الطباعة عملية الطباعة أوتوماتيكيا.

- المالحظة:• بعد إخراج األوراق المسودودة كامال حسب الخطوات السابقة، أغلق الغطاء األمامي ونظف األوراق في علبة األوراق، تعود آلة الطباعة عملية الطباعة أوتوماتيكيا.
- إذا لم تشغل آلة الطباعة في عملية الطباعة، فافحص ما إذا كانت األوراق المسدودة في آلة الطباعة مزالة بشكل تام.
- إذا لم يمكن إخراج األوراق المسدودة بنفسك فاتصل بمركز اإلصالح المعتمد ب IMAGE GG أو نقلها إلى
	- مركز اإلصالح المعتمد ل IMAGE GG لإلصالح.
	- تختلف مظاهر آالت الطباعة باختالف الموديالت والوظائف، يكون الشكل التوضيحي للمراجعة فقط.

### **.14.1.4 األوراق المسدودة بجهاز إدخال أوراق الملف )ADF)**

1. افتح الغطاء الأعلى لجهاز إدخال أوراق الملف.

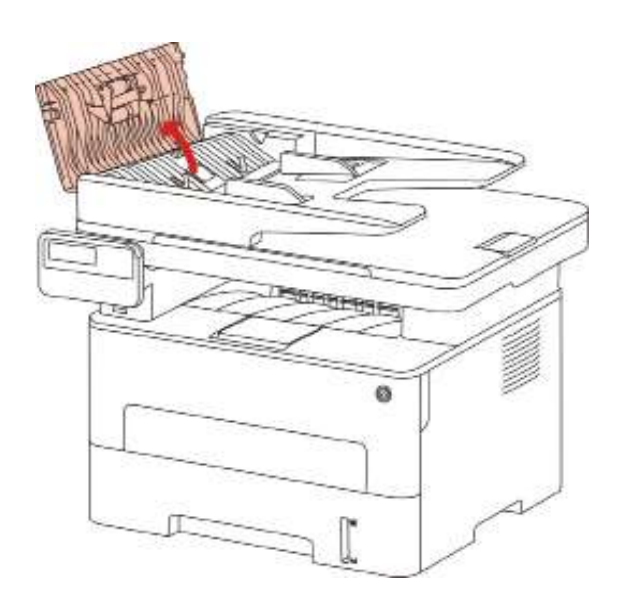

.2 أخرج األوراق المسدودة من جهاز إدخال أوراق الملف.

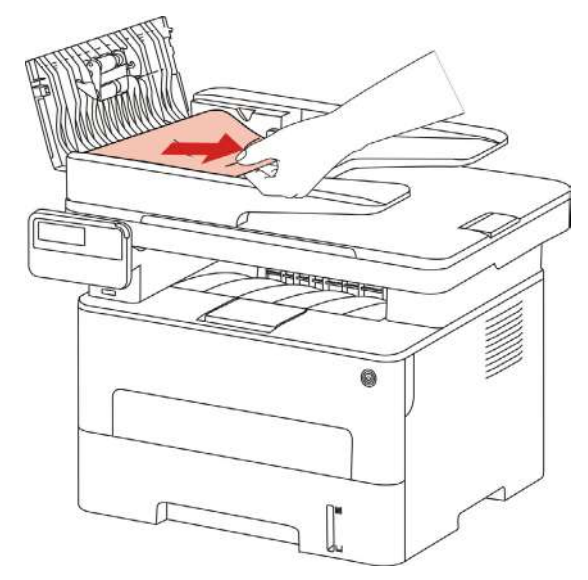

3. بعد إخراج الأوراق المسدودة، أغلق جهاز إدخال أوراق الملف وتكون آلة الطباعة مستعدة.

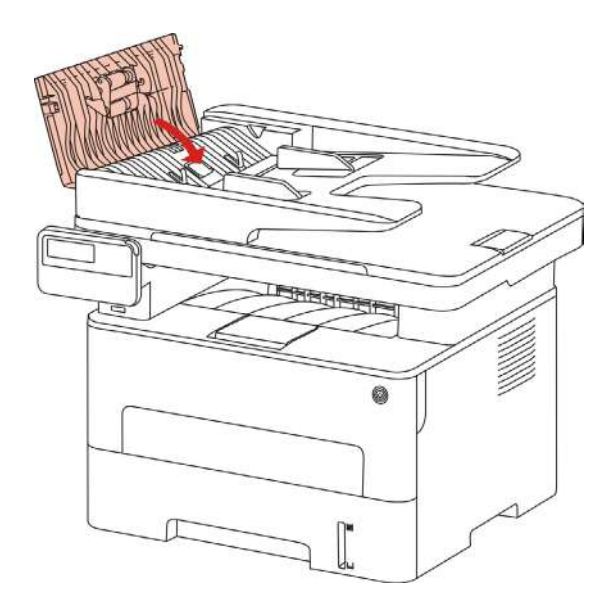

.4إذا كانت صعبة في إخراج األوراق المسدودة فيمكن محاولة فتح غطاء الماسح الضوئي وأخرج األوراق المسدودة من كتلة الضغط.

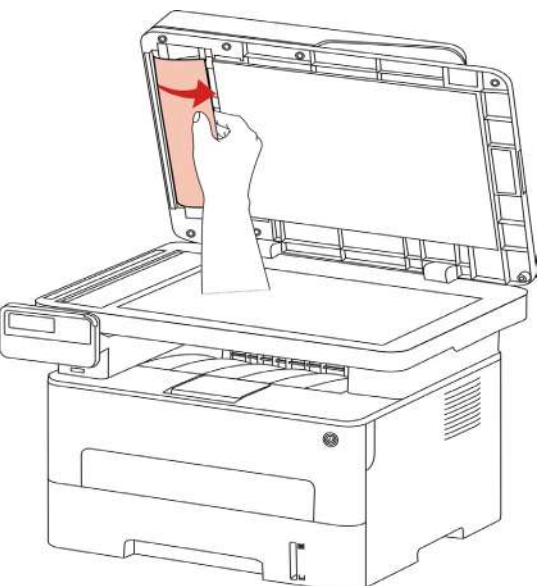

# **.14.2 تعطل البرنامج**

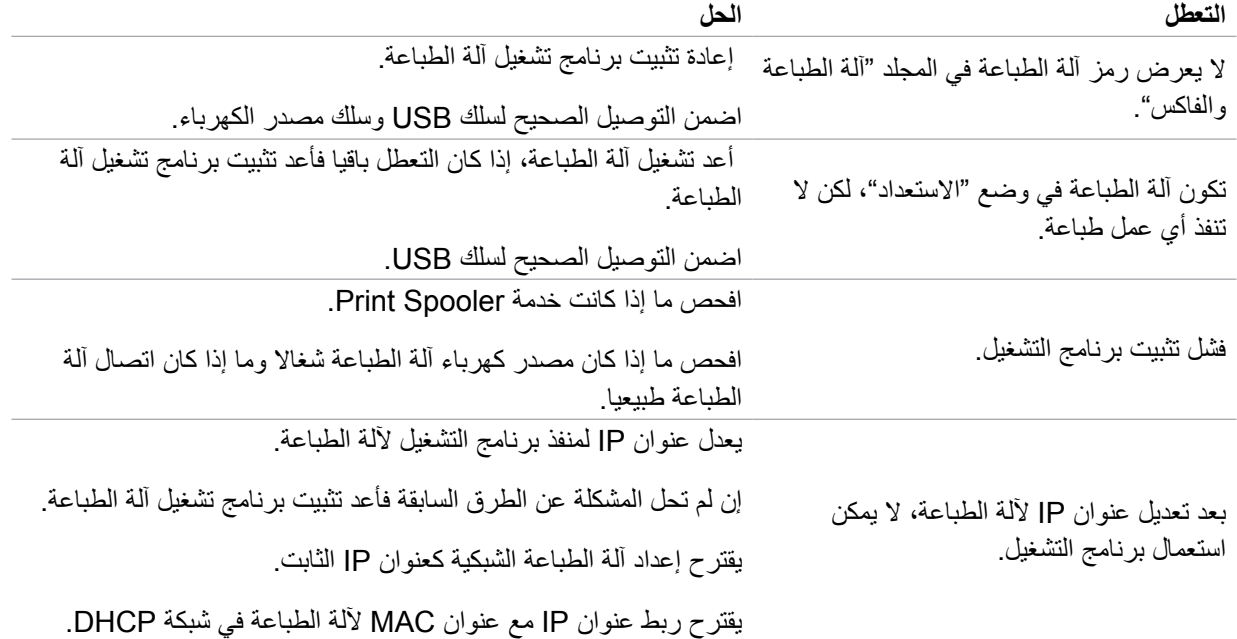

# **.14.3 البيانات الخطأة**

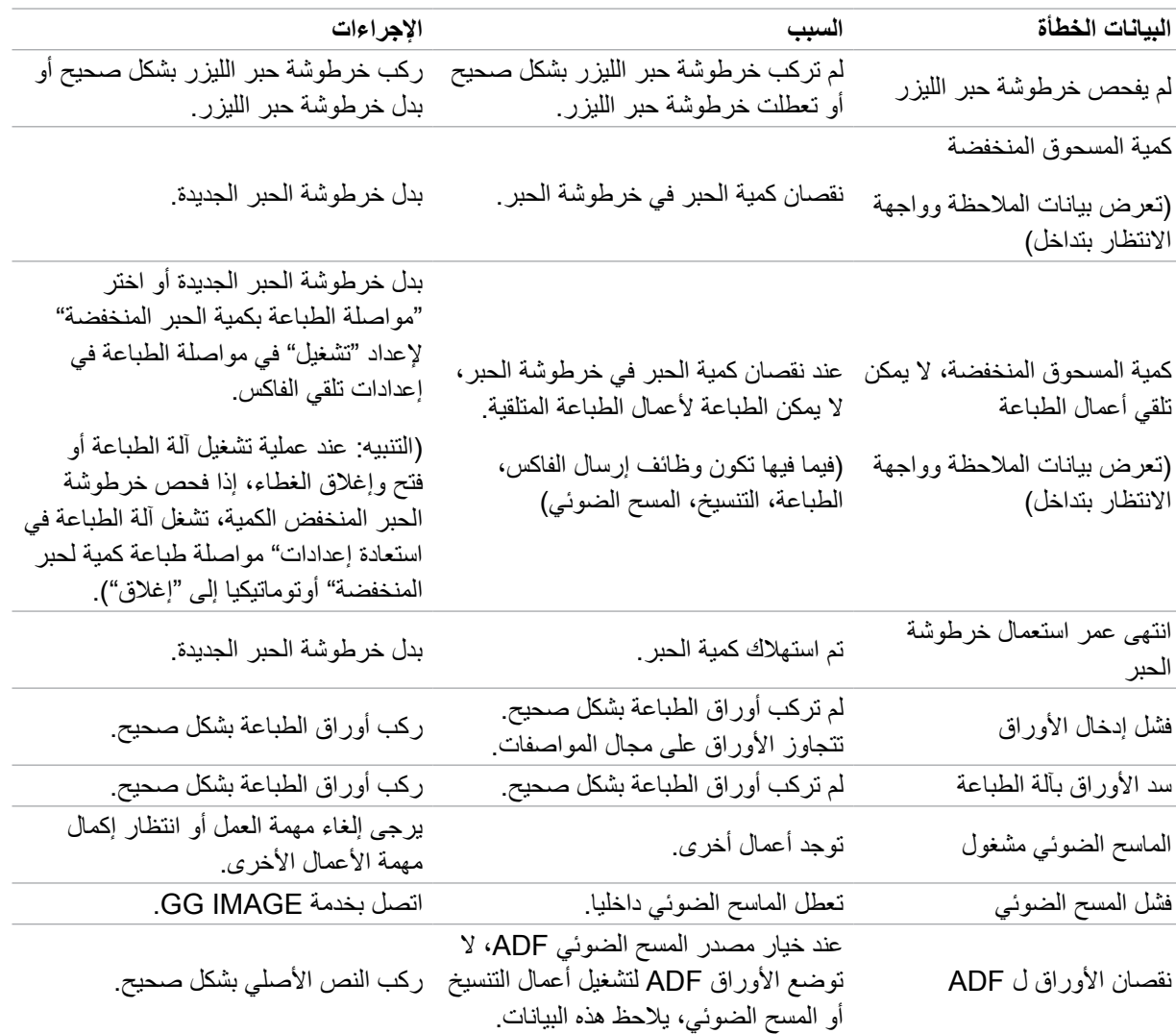

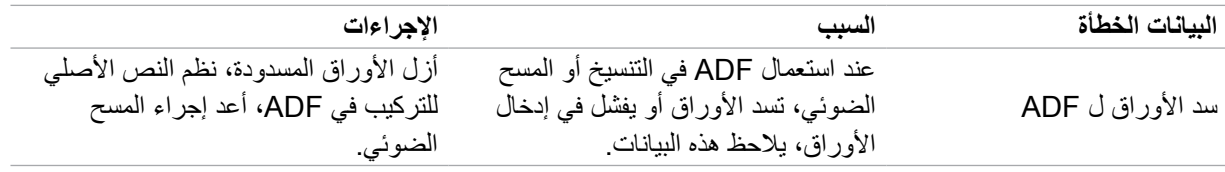

المالحظة: • إذا كانت المشكلة باقية فاتصل بمركز الخدمة.

# **.14.4 حل األعطال العادية**

# **.14.4.1 األعطال العادية**

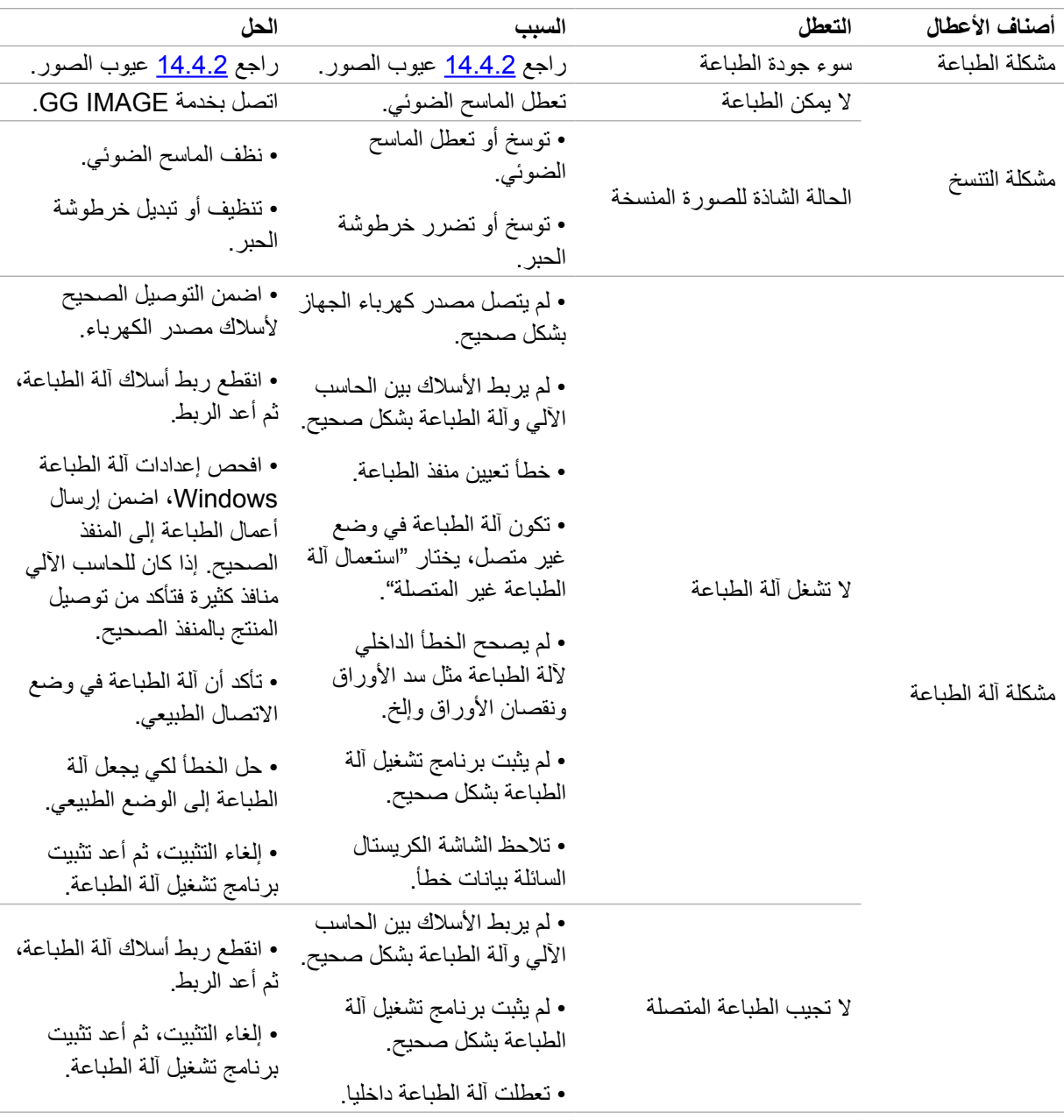

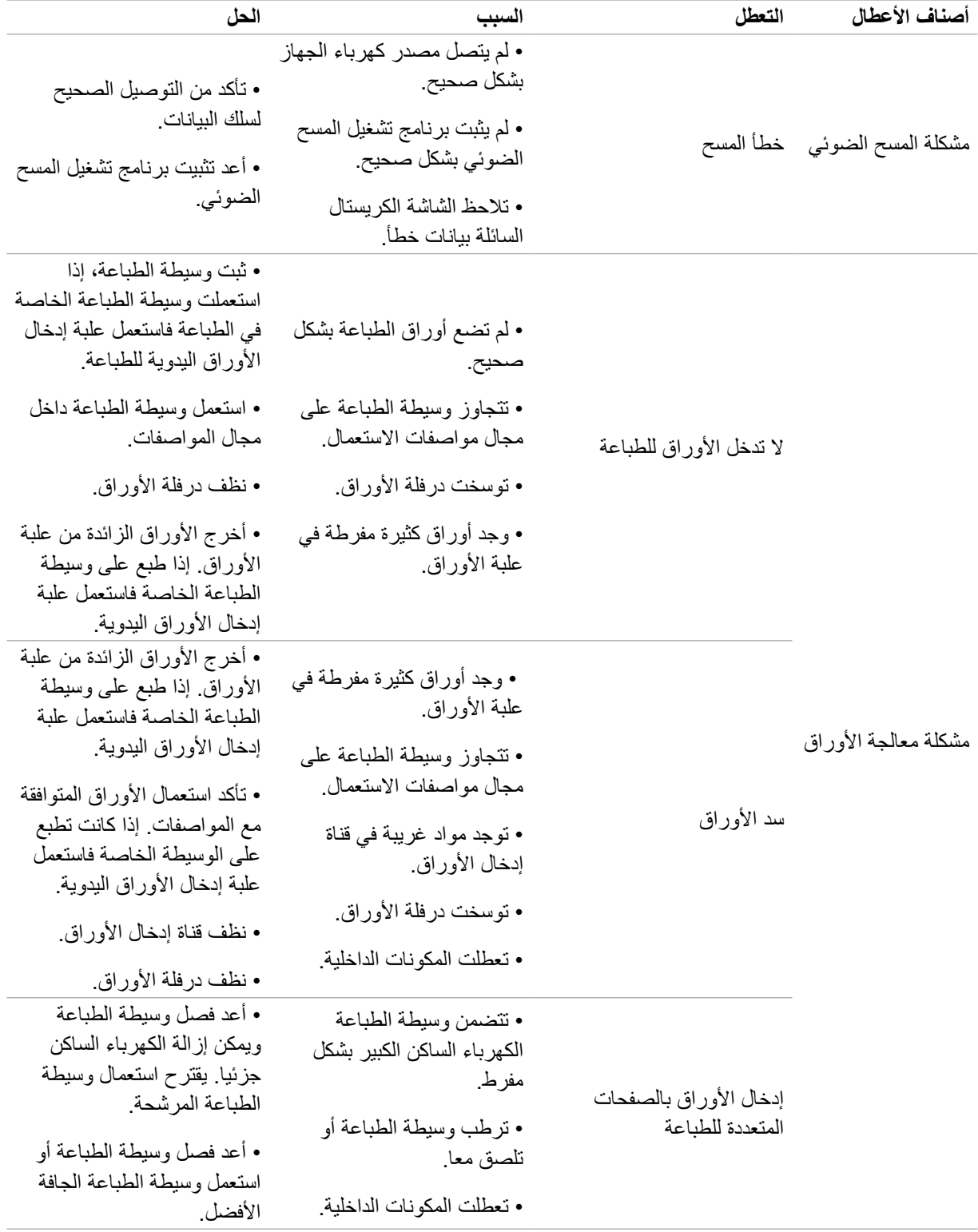

المالحظة: • إذا كانت المشكلة باقية فاتصل بمركز خدمة العمالء.

## **.14.4.2 عيوب الصور**

<span id="page-133-0"></span>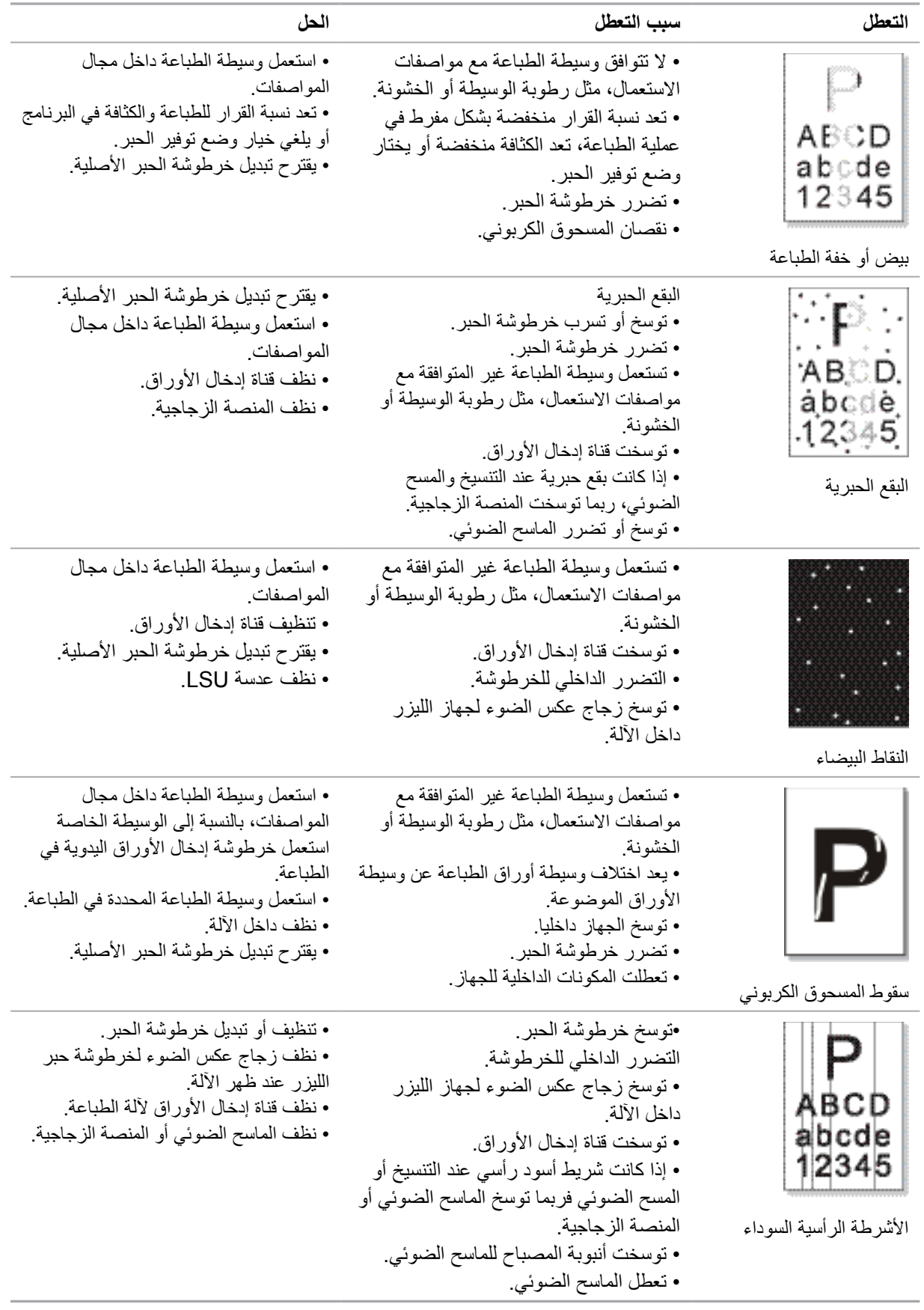

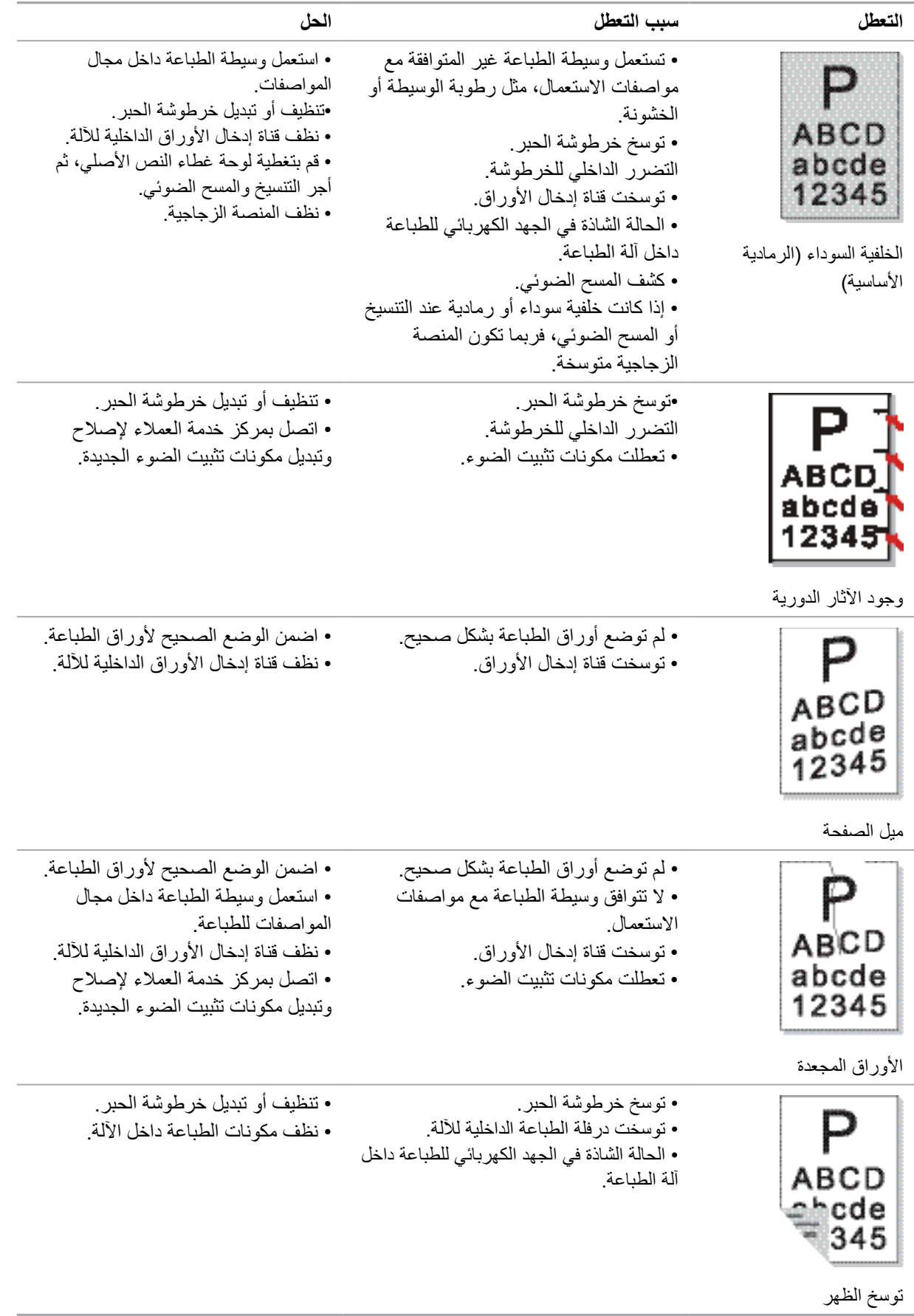

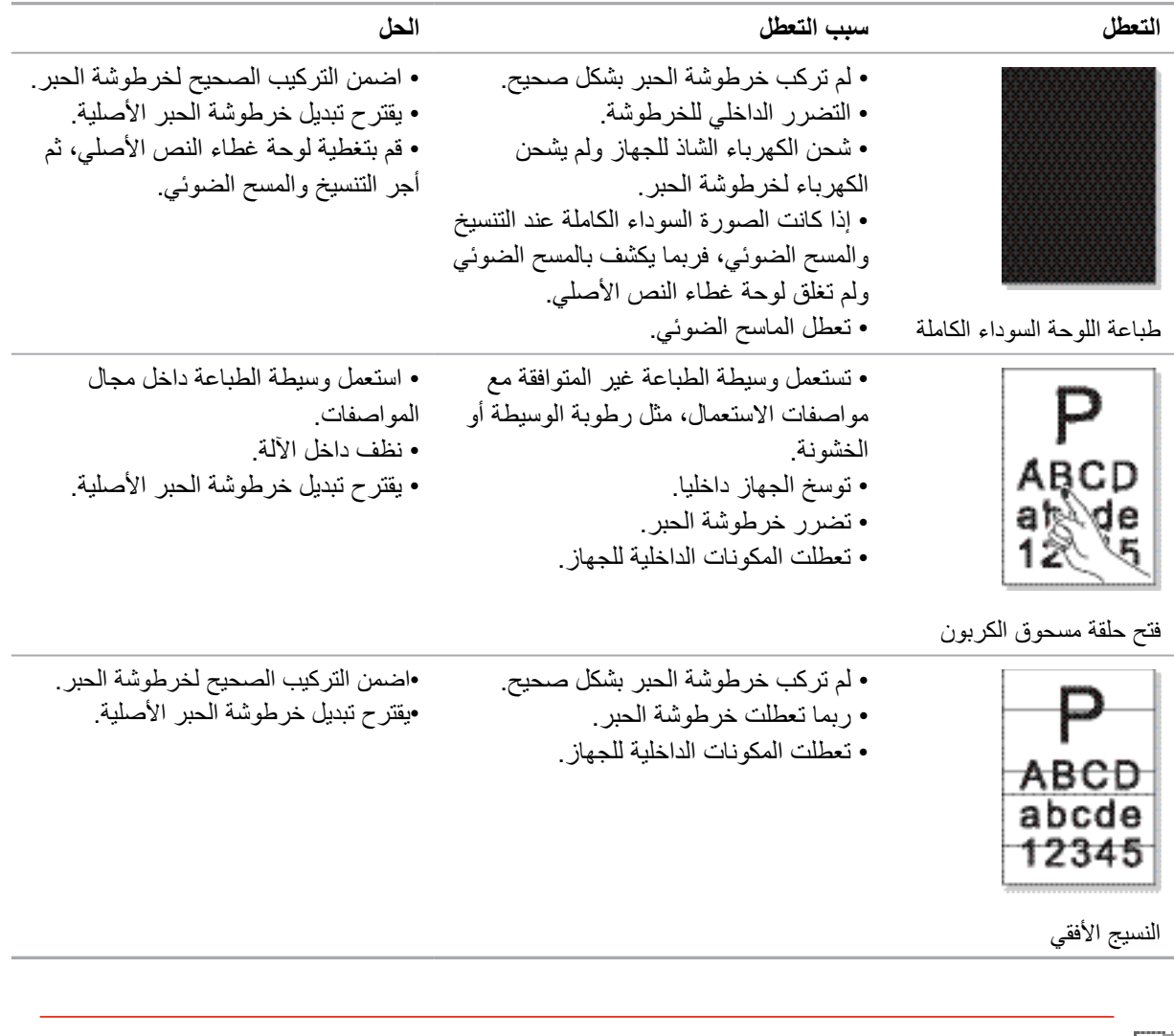

المالحظة: • بالنسبة إلى األعطال السابقة، يمكن عالجها عبر تنظيف أو تبديل خرطوشة الحبر الجديدة. إذا بقيت المشكلة فاتصل بمركز خدمة العمالء.

## **.14.5تعطل الفاكس**

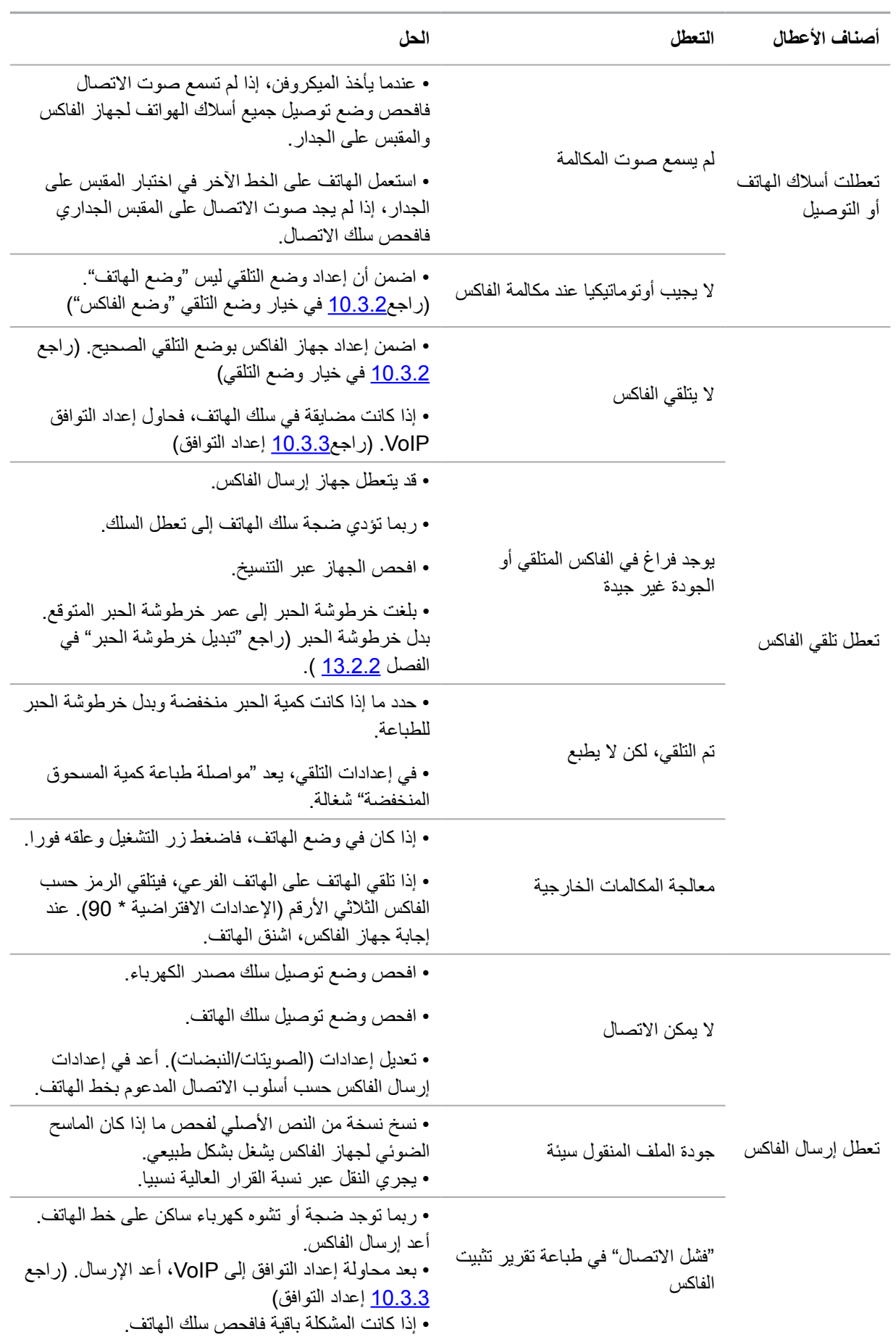

## **.15هيكل القائمة**

- من خالل هيكل القائمة آللة الطباعة، يساعدكم في معرفة وإجراء إعداد الوظائف، تكون خطوات الطباعة كما يلي:
	- 1( ادخل واجهة إعدادات القائمة عبر زر "القائمة".
	- 2( اضغط زر "▲" أو "▼" في خيار "تقرير البيانات".
	- 3( اضغط زر "OK"، ثم اضغط زر "▲" أو "▼" في خيار "طباعة هيكل القائمة".
		- 4( اضغط زر "OK "للطباعة.

# **.16مواصفات المنتجات**

المالحظة: • تختلف المواصفات باختالف الموديالت والوظائف آلالت الطباعة، كما أن مواصفات المنتجا لمختلف الدول والأقاليم مختلفة.

## **.16.1المواصفات**

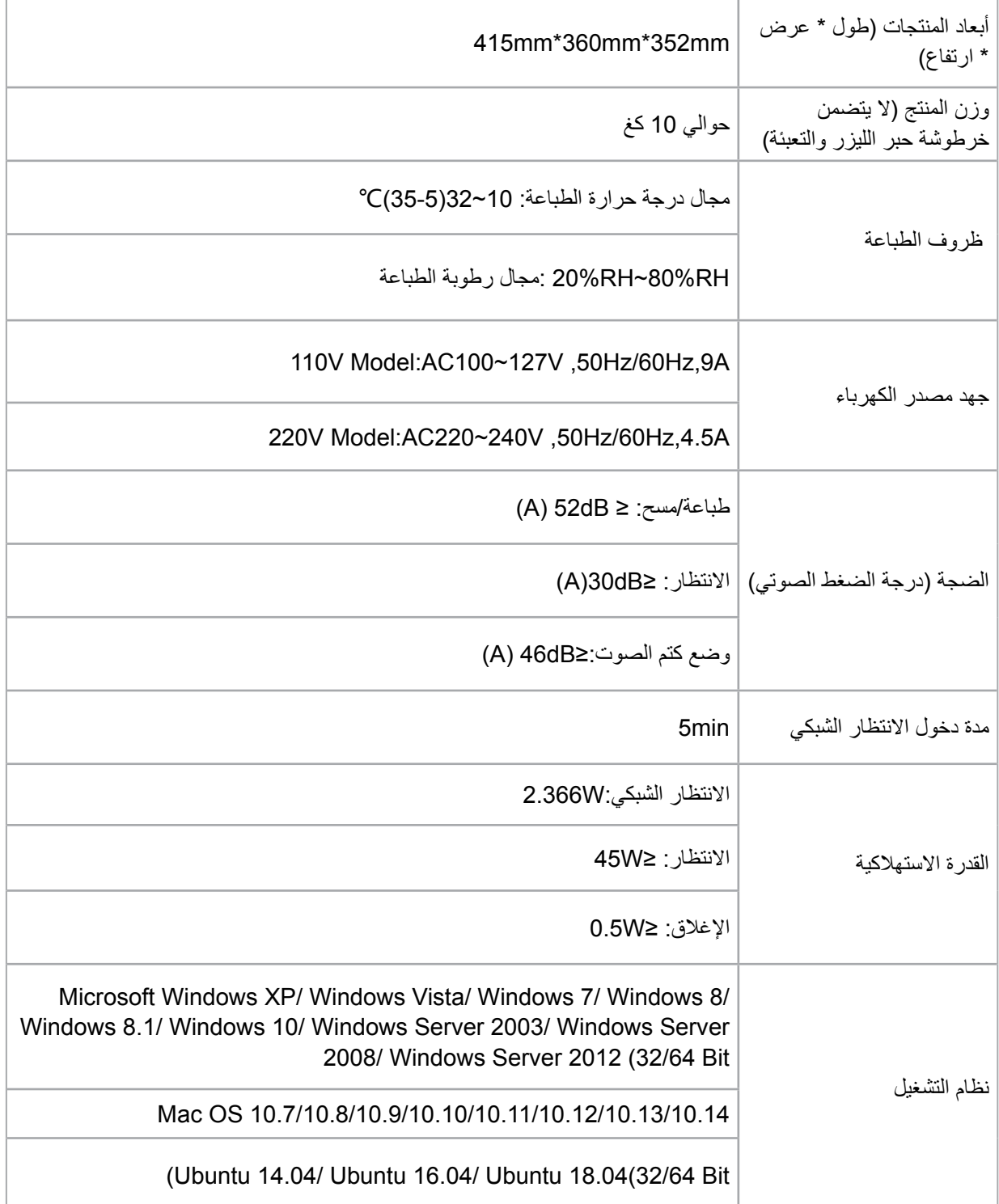

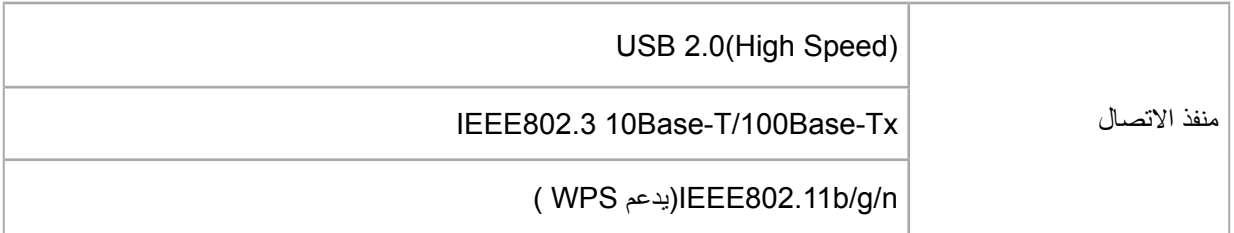

# **.16.2مواصفات الطباعة**

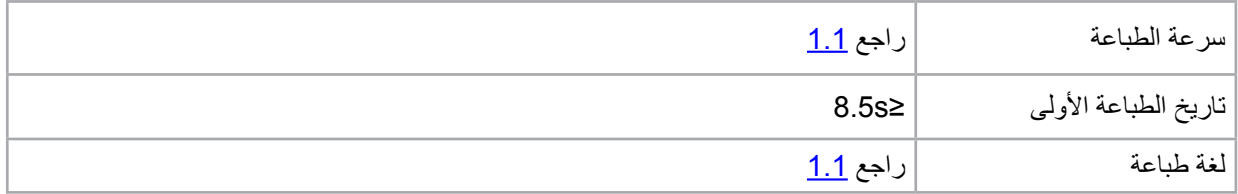

# **.16.3مواصفات التنسيخ**

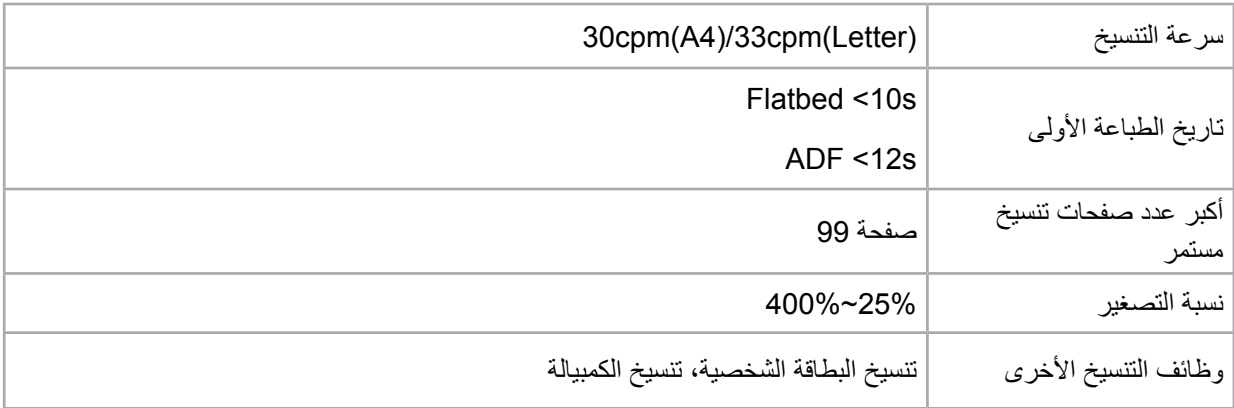

# **.16.4مواصفات المسح**

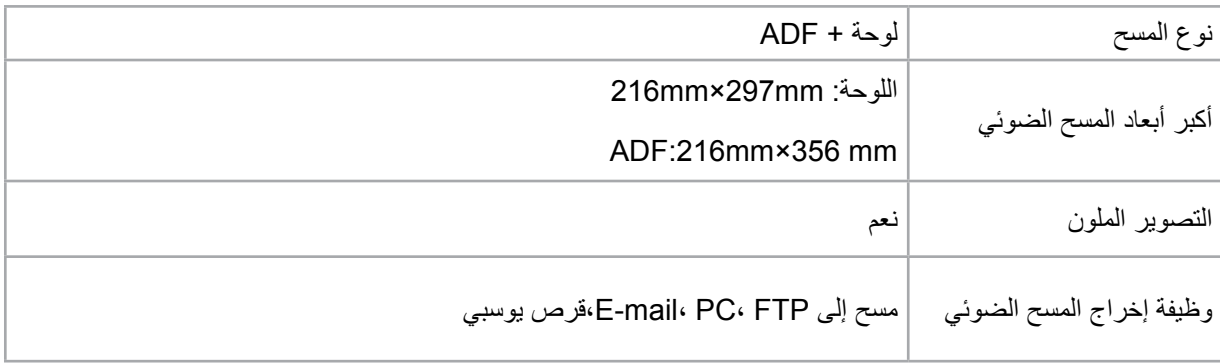

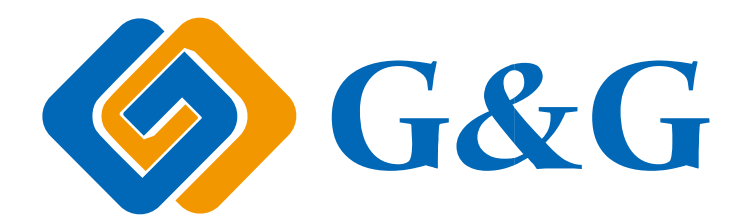